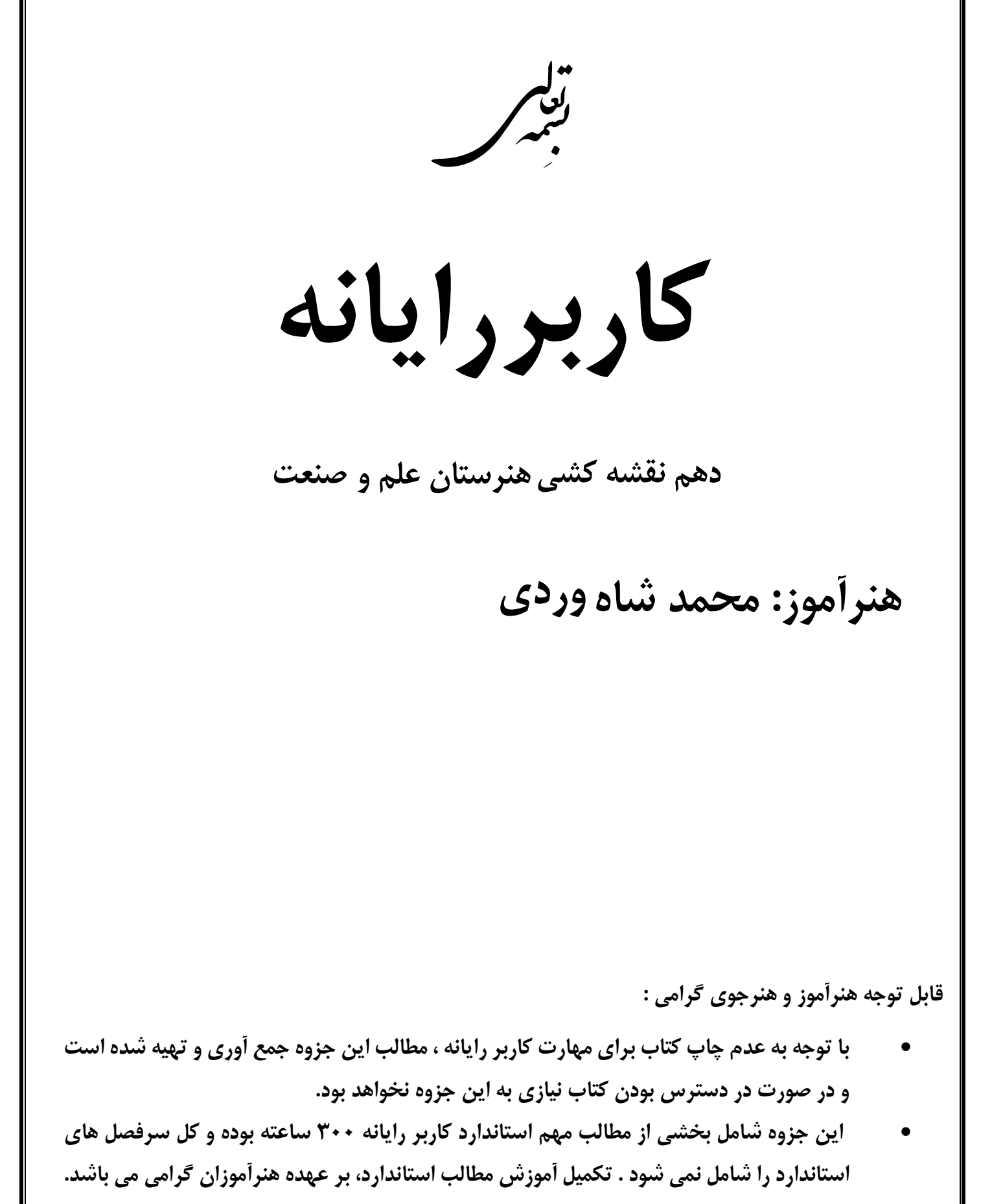

• **با توجه به بروزرسانی عکسهای موجود در جزوه ، ممکن است برخی ازعکس ها با مطلب نوشته شده درباره آن تفاوت جزئی داشته باشد.**

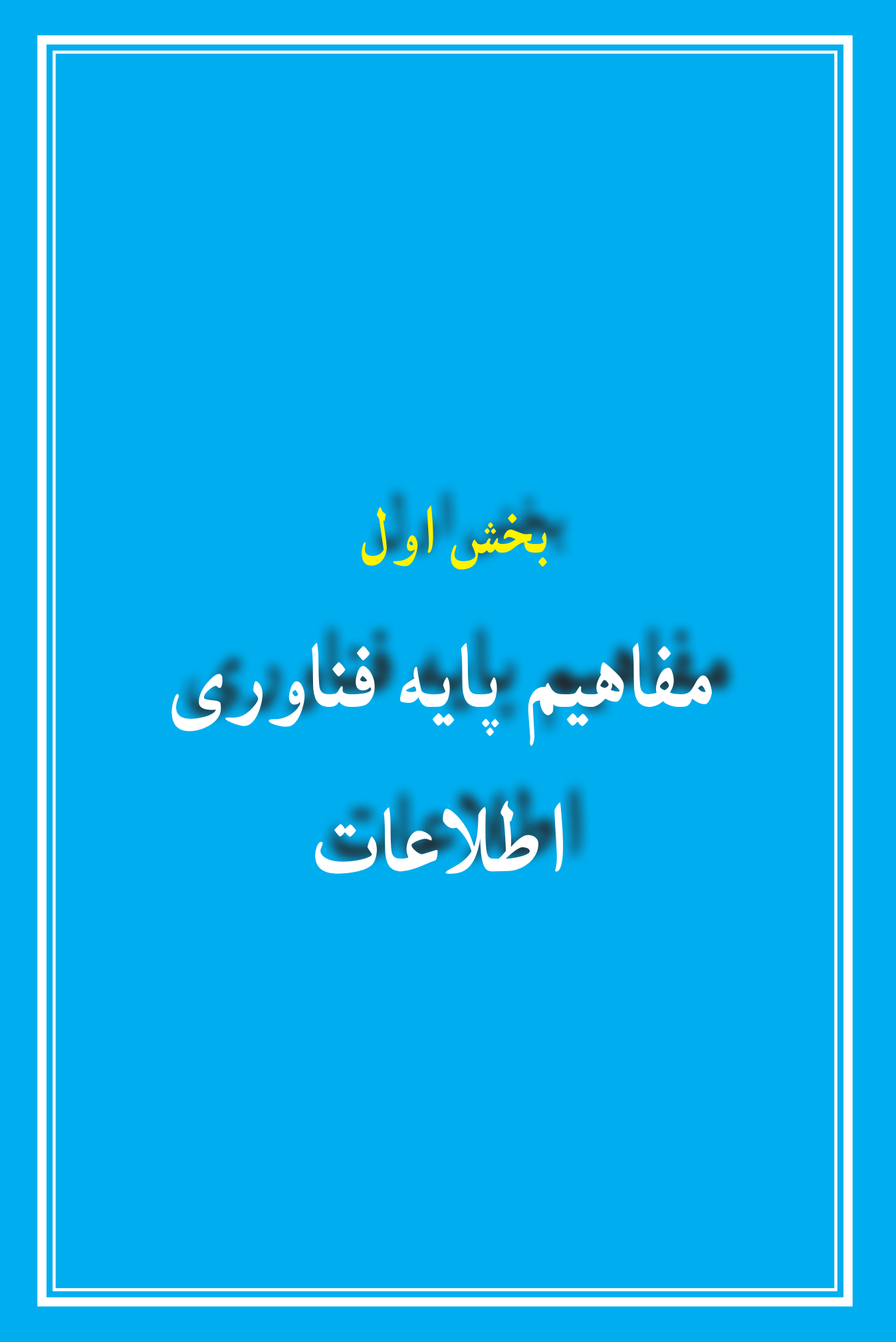

# **فصل اول**

# **مفاهیم پایه رایانه**

**هدفهای رفتاری:** پس از آموزش این فصل، هنرجومی تواند: رایانه را تعریف کند. اصطالحات پایه رایانه را تعریف نماید. توانایی ها و کاربردهای رایانه را شرح دهد. انواع رایانه را توضیح دهد. اجزای رایانه شامل نرمافزار و سختافزار را شرح دهد.

انسان همیشه برای انجام کارها و راحت زیستن، ابزارهای مختلفی را اختراع نموده و به کار گرفته است. از جمله مسائلی که همواره برای انسان مطرح بوده، شمارش و محاسبات می باشد. سیر تحول ابزارهای شمارش از انگشتان دست شروع شده و سپس به چوب خط و چرتکه رسیده است. چینی ها با اختراع چرتکه تحول بزرگی در امر شمارش ایجاد نمودند. این تحول سرانجام به اختراع رایانه منجر شده است. در نتیجه می توان گفت کاربرد اولیه رایانه به عنوان وسیلهای برای شمارش و محاسبات بوده است.

### **1ــ1ــ تعریف رایانه و مزایای آن**

رایانه ماشینی استکه ازاجزای الکترونیکی والکترومکانیکی تشکیل شده،دارای حافظه بوده و قابل برنامه ریزی می باشد و می تواند عملیات محاسباتی، منطقی و ریاضی را با سرعت زیاد و دقت باال انجام دهد.

رایانهها دارای قابلیتها و مزایای متعدد و متنوعی هستندکه برخی از آن هاعبارتنداز: سرعت زیاد انجامعملیات دقت زیاد و قابلیت اعتماد ذخیره دادهها سهولت ارتباط خستگی ناپذیری

**2ــ1ــ اصطالحات رایانه**

به منظور یادگیری علم رایانه، همانند علوم دیگر، باید واژه ها و اصطالحات اولیه آن را فراگرفت. در این بخش شما با برخی از اصطالحات رایانه آشنا می شوید:

**1ــ2ــ1ــ سیستم )System):** سیستمیا سامانه، مجموعه ای است که برای رسیدن به یک هدف، اجزای آن بر اساس روش ویژه ای باهم کار می کنند. یک سیستم ً معموال از ورودی، عملیات و خروجی تشکیل می شود. به عنوان نمونه می توان به رایانه اشاره کرد که خود یک سیستم می باشد.

**2ــ2ــ1ــ داده )Data):** مواد اولیه مورد نیاز که پیش از انجام عملیات و به عنوان ورودی یا »معلوم مسئله« در اختیار داریم، داده نامیده می شود. بهعنوان مثال اگر مسئله ما تعیین معدل دانش آموز باشد، نمرات موجود در کارنامه وی نقش داده را دارند.

بهعبارت دیگر، داده می تواند صدا، تصویر،عدد، حروف الفبا،عالمت یا ترکیبی از آن ها باشدکه بهعنوان ورودی به رایانه داده می شود.

**3ــ2ــ1ــ پردازش )Process):** به مجموعه عملیاتی که بر روی داده ها برای رسیدن به نتایج صورت می گیرد، پردازش گفته می شود. به عنوان مثال مرتب سازی دادهها، جستجو در بین آن ها و یا محاسبات انجام گرفته بر روی داده ها، از انواع پردازش محسوب می شوند. در مسئله تعیین معدل یک دانش آموز، عملیات محاسبه مجموع نمرات و تقسیم عدد حاصل بر تعداد دروس، پردازش مسئله خواهدبود.

**4ــ2ــ1ــ اطالعات )Information):** پس از هر پردازش خاص روی داده ها، آنها به اطلاعات تبدیل میشوند. به عنوان مثال، معدل و رتبه دانشآموز دیگر داده نیستند، بلکه اطالعاتی هستند که از داده های خام به دست آمده اند. یعنی اطالعات، همان داده های خام اولیه می باشندکه پردازش گردیده اند.

اطالعات نیز همانند داده ها در انواع و اشکال گوناگونی مانند صدا، تصویر،عدد، حروف الفبا،عالمت یا ترکیبی از آن ها وجود دارد.

فرایندپردازش در سیستم رایانه را می توان با شکل 1ــ1 بیان نمود:

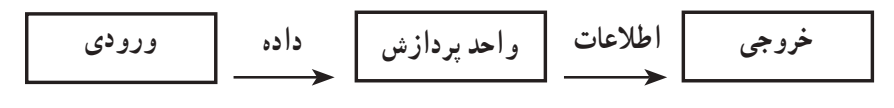

### **شکل 1ــ1ــ فرایند پردازش**

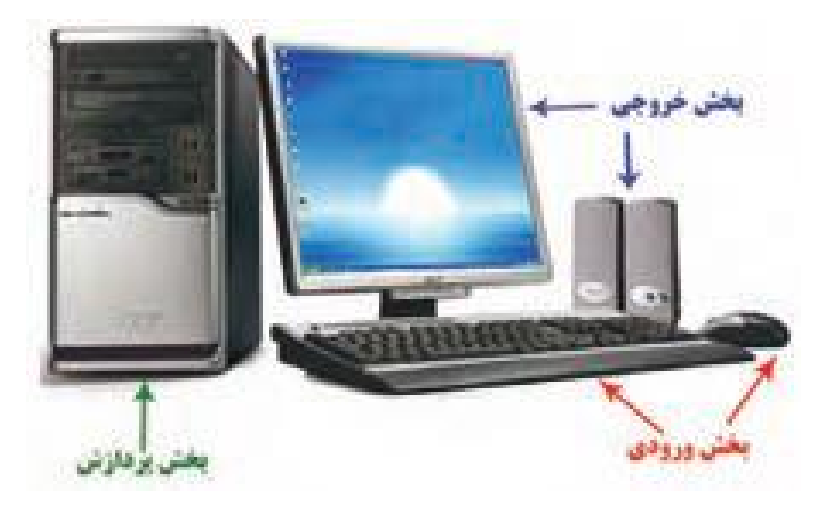

**شکل 2ــ1ــ بخشهای مختلف سیستم رایانهای**

**کنجکاوی** به نظر شما مراحل ورودی، پردازش و خروجی در یک کارخانه اتومبیل سازی کدام است؟

**3ــ1ــ کاربردهای رایانه** با توجه به قابلیتهای متنوع رایانه، این وسیله کاربردهای فراوانی در حوزه های آموزشی، پزشکی، مهندسی و صنعت، فضانوردی، امور اداری و تجارت دارد.

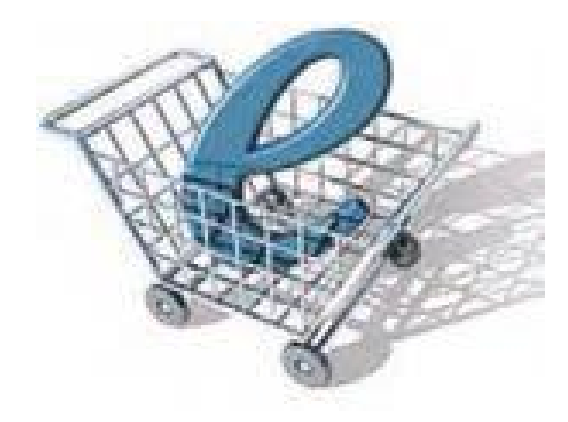

**شکل 3ــ1ــ تمثیلی از کاربرد رایانه در تجارت**

**پژوهش** در حوزه های گوناگون و مختلف زندگی کاربردهای رایانه را تحقیق کرده، آن را به کالس ارائه دهید.

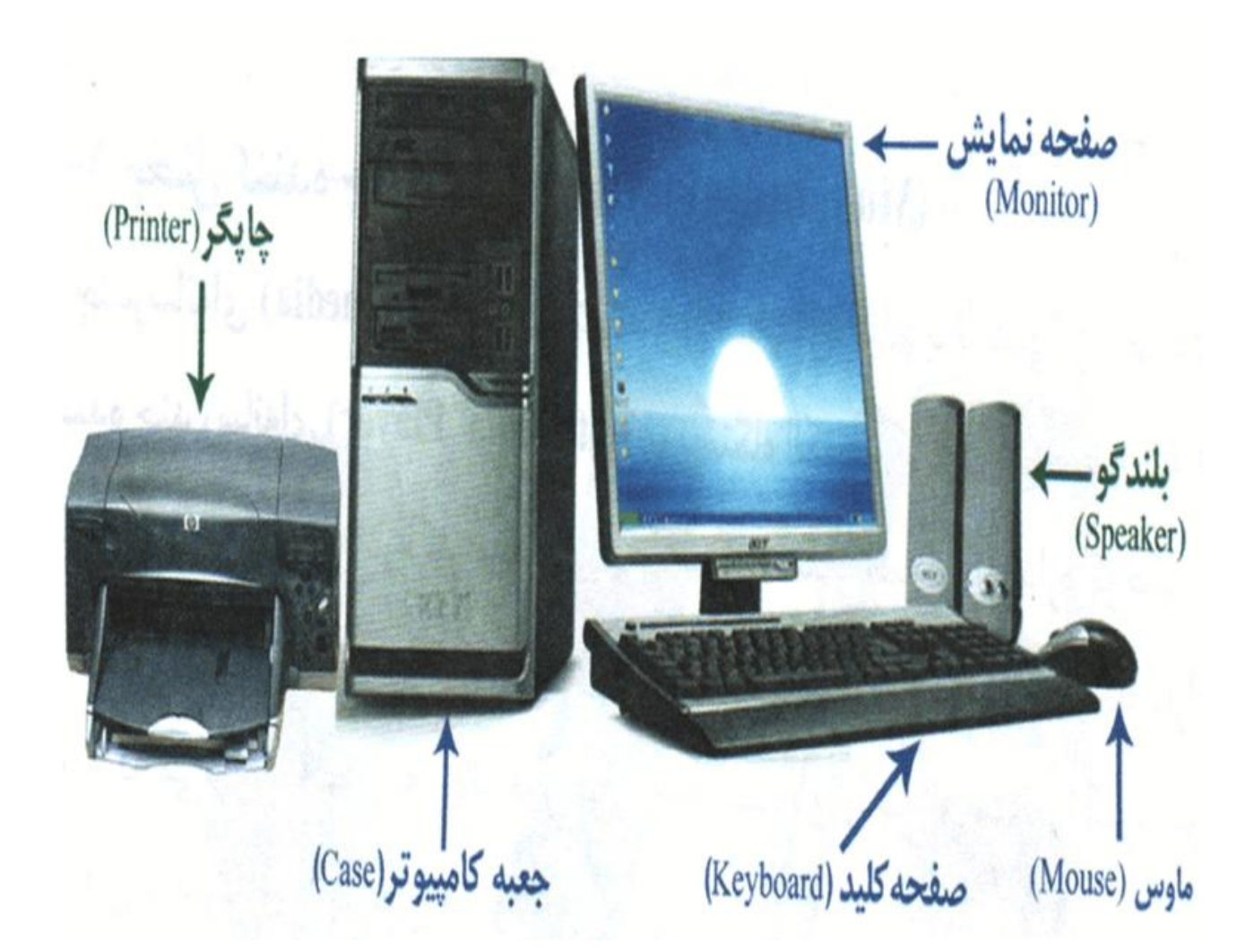

### **4ــ1ــ اجزای رایانه**

رایانهها از دو بخش اصلی به نام های سختافزار و نرم افزارتشکیل می شوند.

**1ــ4ــ1 ــ سختافزار (Hardware(:** سختافزارمجموعهایازاجزایفیزیکی وقابل لمس رایانه مانند : صفحه کلید، ماوس، واحد پردازش، حافظه و نمایشگر است. این اجزاء، به اجزای ظاهری رایانه معروفند.

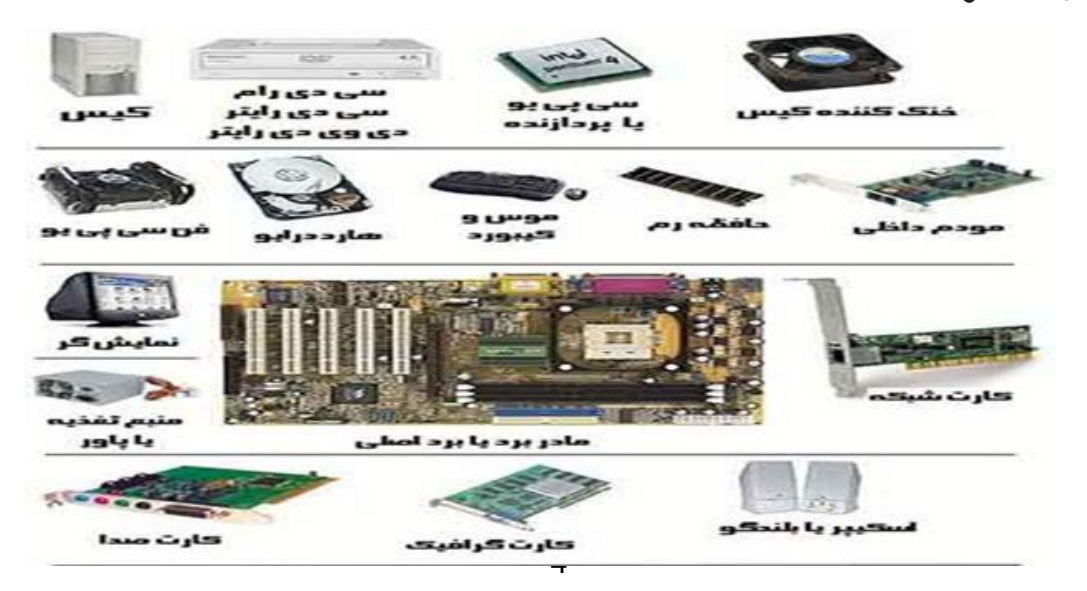

رایانه برای ورود داده، پردازش و ایجاد خروجی از تجهیزات مختلف استفاده میکند. چهار واحداصلی رایانهعبارتنداز:

1ــ واحد ورودی: دستگاههایی هستند که برای وارد کردن داده به رایانه مورد استفاده قرار می گیرند.

2ــ واحد حافظه: داده ها و دستورات پس از ورود به رایانه به بخش ذخیره سازی یا حافظه میروند.

3ــ واحد پردازش مرکزی: داده ها پس از ذخیره شدن، به وسیله پردازنده مورد پردازش قرار گرفته و اطالعات تولیدمیشود. کنترل سیستم نیز به وسیله این واحدانجام می گیرد.

4ــ واحد خروجی: دستگاههایی هستند که نتایج حاصل از پردازش را نمایش میدهند.

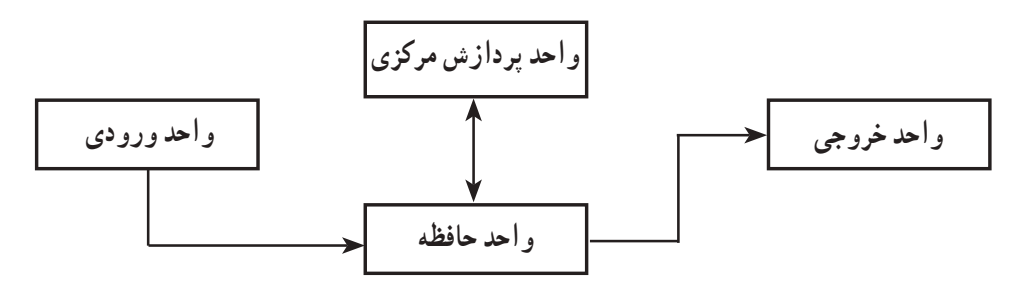

**شکل 5ــ1ــ ارتباط واحدهای اصلی رایانه**

**2ــ4ــ1 ــ نرم افزار (Software(:** نرم افزار شامل برنامهها و دادههای موجود در یک رایانه است. برنامهها و اطالعات داخل رایانه نمونههایی از نرمافزارها هستند.

رایانه طوری طراحی می شودکه بتوانددستورات وبرنامه هارا اجراکند.برنامه مجموعه چندین دستورالعمل است. به مجموعهای از برنامهها که برای کنترل سختافزار و مدیریت سیستم رایانه یا برای اجرای کارهای مشخصی طراحی شدهاند، نرمافزار میگویند. نرمافزارها بر بستر سختافزار سوار شده و آن را راهبری میکنند. بنابراین سخت افزار و نرم افزار الزم و ملزوم یکدیگرند.

**5ــ1ــ انواع رایانهها** رایانهها با توجه به قدرت پردازش و میزان حافظه که مشخص کننده کارایی آن است به چندین دسته تقسیم میشود .

- ریز رایانهها )Computer Micro)
- $\dim\mathrm{Computer}$  ) و رایانههای کوچک (Mini Computer

- رایانههای بزرگ )Mainframe)
	- ابر رایانه)Computer Super)

**1ــ5ــ1ــ ریز رایانهها )**C**omputer Micro):** ریز رایانه به آن دسته از رایانهها گفته میشود که معمولاً برای استفاده شخصی، خانگی و اداری بکار میرود. رایانه رومیزی، رایانه کیفی و رایانه جیبی از جمله ریز رایانه ها می باشند.

رایانه رومیزی )Desktop )ً معموال شامل صفحه نمایش، صفحه کلید و یک واحد سیستم هستندکه به ندرت جابجا می شوند)شکل 6ــ1(. رایانه کیفی )LapTop )از تکنولوژی ساخت بسیار

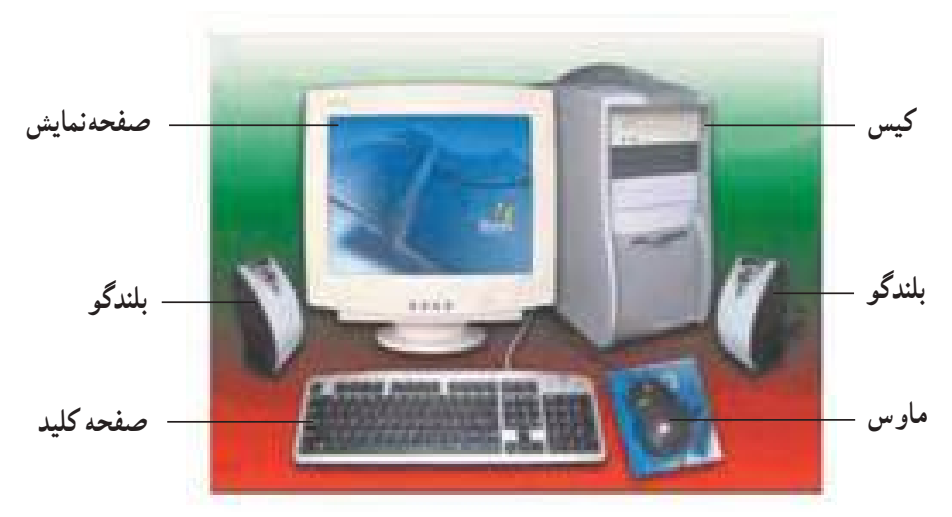

**شکل 6 ــ1ــ رایانه رومیزی و اجزای بیرونی آن**

ظریفی برخوردار بوده و اغلب برای مواردی که نیاز به جابجایی است بکار برده می شود (شکل ۷ــ۱). رایانههای جیبی که با نام رایانههای دستیار نیز شناخته می شوند، دارای امکاناتی مانند دفترچه یادداشت، ماشین حساب، تقویم و همچنین ارتباط با شبکه ها هستند)شکل 8 ــ1(.

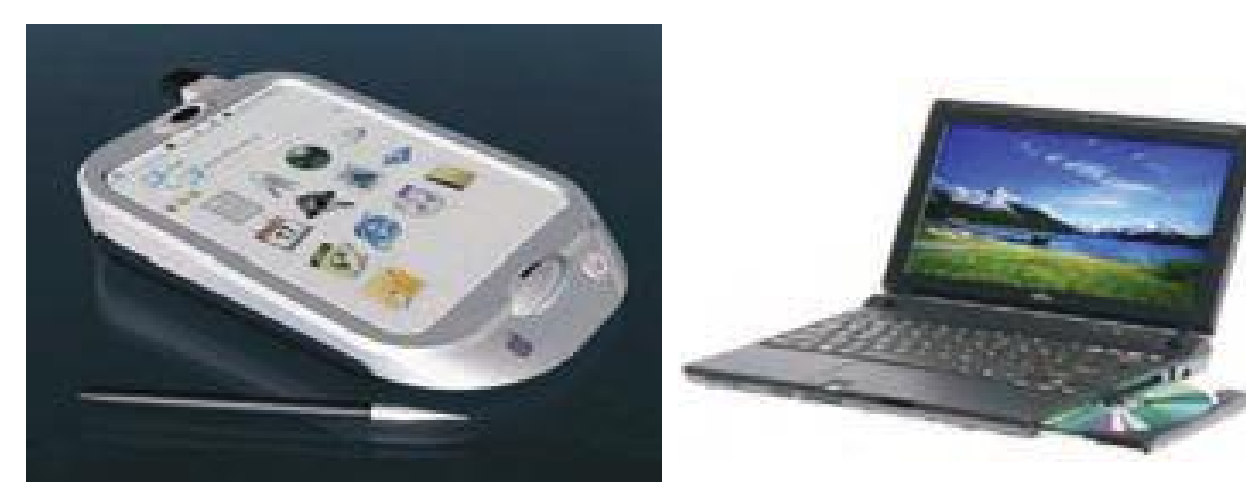

**شکل 7ــ1ــ رایانه کیفی شکل 8 ــ1ــ رایانه جیبی یا دستیار دیجیتالی**

**2ــ5ــ1ــ رایانههای کوچک )Computer Mini)**: این نوع از رایانه، از نظر قابلیت و کارایی بین رایانههای بزرگ و ریز رایانهها قرار دارد و از آن ها در دانشگاهها، مراکز علمی و بانکها استفاده میشود. این رایانه ها در حد متوسط قدرت پردازش قرار داشته ولی حجم داده های مورد پردازش و تنوع کارهای آن ها ً نسبتا زیاد می باشد.

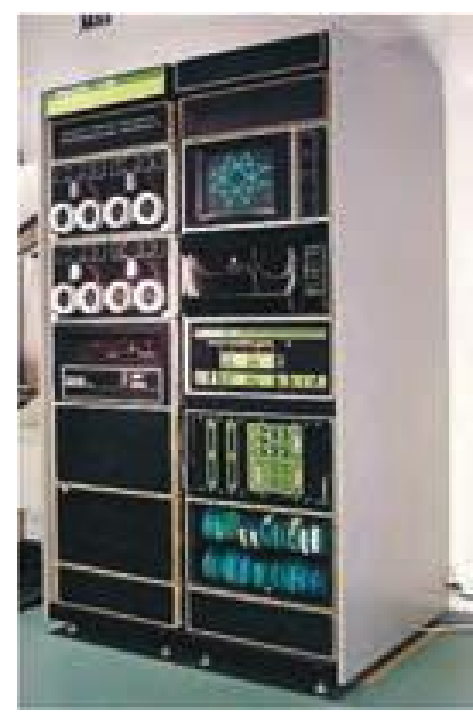

**شکل 9ــ1ــ رایانه کوچک**

**3ــ5ــ1ــ رایانههای بزرگ )Mainframe):** این نوع از رایانهها برای کارهای علمی، تجاری و محاسباتی بسیار پیچیده و سنگین طراحی شده اند و در مؤسساتی به کار می روند که حجم اطالعات پردازشی آن ها بسیار زیاد می باشد. حجم این رایانه ها زیاد بوده و صدها یا هزاران کاربر میتوانندبه صورت همزمان از خدمات آن استفاده کنند.

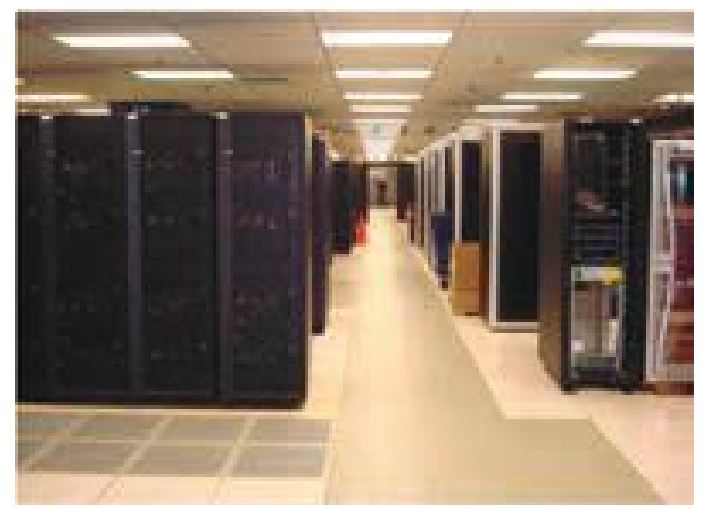

**شکل 10ــ1ــ رایانه بزرگ**

**٤ــ 5ــ١ــ ابر رایانه)Computer Super):** ابررایانه، یک رایانه بزرگ فوقالعاده سریع و گران قیمت و دارای فنآوری بسیار پیشرفته است که برای انجام محاسبات پیچیده و کار روی داده های حجیم تر مورد استفاده قرار میگیرد.

پیش بینی وضع هوا و تحقیقات آب و هوایی، نمونه سازی مولکولی، کنترل فضاپیماها، شبیه سازیهای فیزیکی مانند شبیه سازی هواپیما در تونل باد، شبیه سازی انفجار جنگ افزارهای هستهای و مانندآن از موارد کاربرد این نوع از رایانههاست.

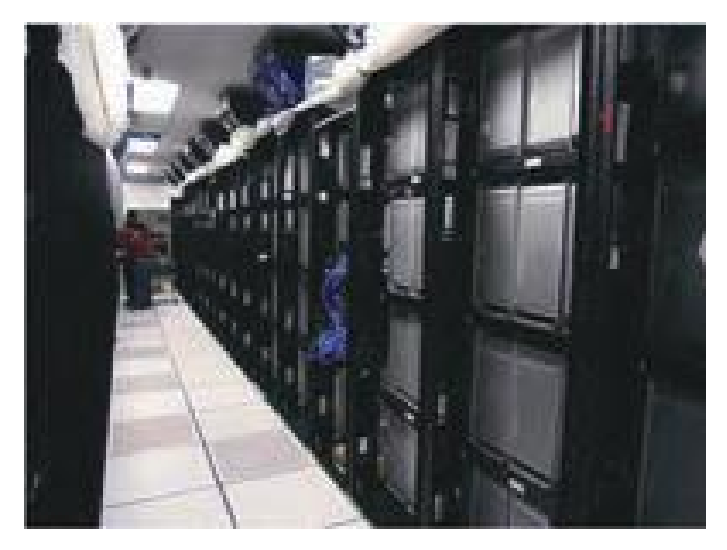

**شکل 11ــ1ــ ابر رایانه**

**پژوهش** چند رایانه را مورد بازدید قرار داده، نوع، کاربرد، اجزای اصلی و نرم افزارهای نصب شده در آن را مشخص کنید.

**کنجکاوی** برای ساخت یک رایانه چه علومی نقش مهم و اساسی دارند؟ تصور شما از آینده رایانهها، میزان پیشرفت و نقش آن ها در زندگی بشر چیست؟

**خودآزمایی** ١ ــ داده و اطالعات را تعریف کنید. ٢ــ به نظر شما،علت استفاده گسترده رایانه در زندگی امروزی چیست؟ ٣ ــ مفهوم پردازش را توضیح دهید. ٤ــ در بخشهای مختلف مدرسه شما چگونه میتوان با استفاده از رایانه کیفیت آموزش را ارتقاء داد؟ ٥ــ انواع رایانه ها از نظر قدرت پردازش و میزان حافظه به چند دسته تقسیم می شوند؟ نام ببرید. ٦ــ به اطالعات خام ورودی .... و اطالعات .... که هنگام خروجی خواهیم داشت information می گوییم. ٧ــ کدامیک از موارد زیر جزء مزایای رایانه به حساب نمی آید؟ الف( سرعت باال ب( خالقیت ج( دقت زیاد د( خستگی ناپذیری ٨ ــ به مجموعه اجزای فیزیکی و قابل لمس رایانه ... و به برنامه ها و داده های موجود در یک رایانه ... گویند. ٩ــ این رایانه دارای فناوری بسیار پیشرفته است که برای محاسبات پیچیده به کار می رود و بسیار بزرگ و سریعو گران قیمت است. الف( ریز رایانه ها ب( رایانه های کوچک ج( رایانه های بزرگ د( ابر رایانه ها 10 ــ رایانه های دستیار جزء ... می باشند.

# **فصل دوم**

## **سخت افزار رایانه شخصی**

**هدفهای رفتاری:** پس از آموزش این فصل، هنرجومی تواند: مفهوم، وظایف و اجزای پردازنده را شرح دهد. واحداندازه گیری سرعت پردازنده را بیان نماید. انواع حافظه و تفاوت های بین آن ها را شرح دهد. واحدهای اندازه گیری حافظه را توضیح دهد. انواع دستگاه های ورودی و خروجی را شناسایی نماید. انواع وسیله های ذخیره سازی را توضیح دهد.

در این فصل شما با اجزاء سخت افزار رایانه آشنا می شوید. برخی از اجزاء سختافزارها که بیشتر در معرض دید کاربران قرار دارند سختافزارهای بیرونی و آنهایی که داخل جعبه' رایانه قرار دارند، سختافزارهای درونی خوانده میشوند.

 **)CPU 2 1ــ2ــ ریزپردازنده )**

ریزپردازنده یا واحد پردازش مرکزی (که در این کتاب به اختصار پردازنده نامیده خواهد شد)، در رایانه همانند مغز عمل می کند. به این معنی که کلیه فعالیت های پردازشی و کنترل رایانه در این بخش انجام شده و دستورالعمل های رایانه به وسیله آن پردازش و اجرا می شوند. دستورالعمل هایی که در پردازنده پردازش و اجرا می شود، قبلاً باید به رایانه داده شود. یکی از عوامل مهم سرعت انجام کارها در رایانه به سرعت پردازنده بستگی دارد.

Case ــ١

<sup>2</sup>ــ Central Processing Unit

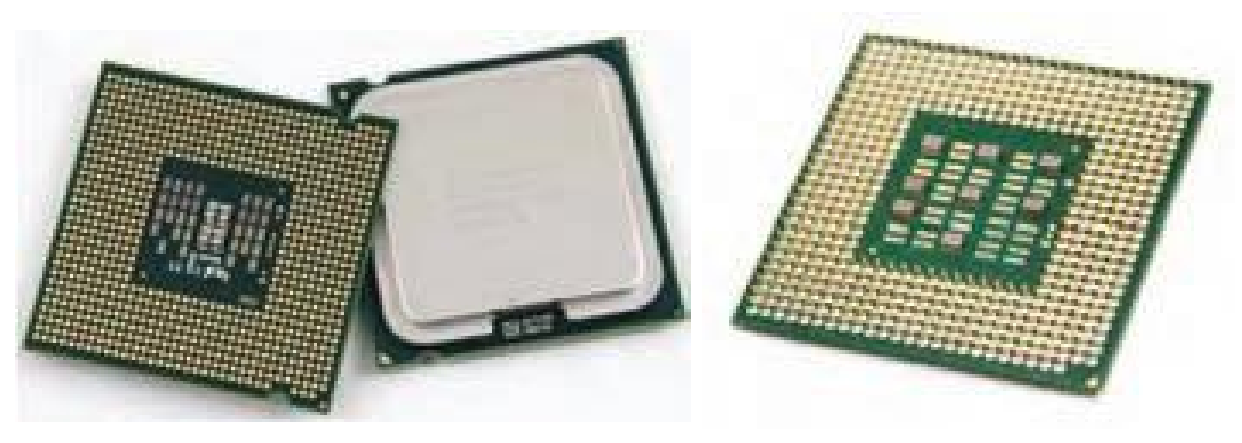

**شکل 1ــ2ــ پردازنده**

وظایف پردازندهعبارتنداز: اجرای دستورالعمل ها و کنترل ترتیب اجرای آن ها. ایجاد هماهنگی بین فعالیت های اجزای مختلف سیستم. تشخیص نوع عمل و ترتیب اجرای آن ها. آوردن اطالعات مورد نیاز از حافظه به داخل پردازنده. ذخیره نتیجهعملیات در حافظه. پردازنده تمام این فعالیت ها را با سیستم دیجیتال یا رقمی انجام می دهد، یعنی زبان قابل فهم برای پردازنده متشکل از کددو حرفی صفر و یک می باشد. بخش های اصلی پردازندهعبارتنداز: واحدمحاسبه و منطق )ALU)

- واحدکنترل )CU)
- ثبات ها )Registers)

واحد محاسبه و منطق، اجرای عملیات محاسباتی و منطقی را بر عهده دارد. منظور از عملیات محاسباتی همان اعمال ریاضی شامل جمع، تفریق، ضرب و تقسیم بوده و منظور از عملیات منطقی، اعمال مقایسه ای می باشد. واحد محاسبه و منطق همچنین وظیفه تجزیه و تحلیل و اجرای دستورات در پردازنده را برعهده دارد.

واحد کنترل، با نظارتی که بر عملکرد سایر واحدهای رایانه دارد، عمل هماهنگی و هدایت واحدهای اصلی رایانه را بر عهده دارد. کنترل جریان ورودی از واحد ورودی به واحد حافظه، جریان بین واحد حافظه و واحد محاسبه و منطق، و جریان از واحد حافظه به واحد خروجی بر عهده واحد کنترل است.

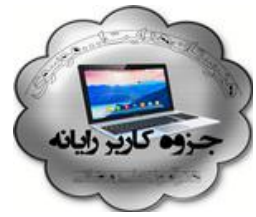

ثبات، حافظه ای موقتی است که داده های در حال پردازش پردازنده به طور موقت در آن قرار می گیرد. سرعت دسترسی پردازنده به این نوع حافظه ها در مقایسه با حافظه های اصلی رایانه بیشتر است. واحدهای محاسبه و منطق و کنترل، همواره با ثبات ها در ارتباط هستند.

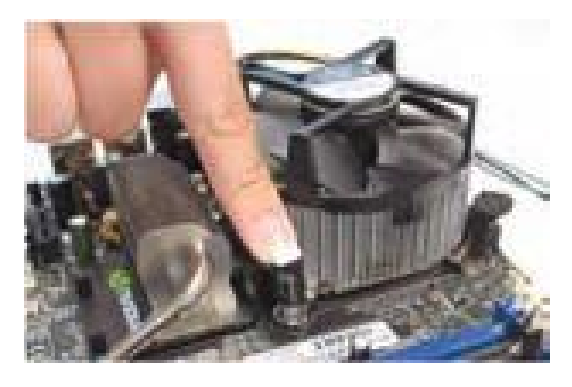

**شکل 2ــ2ــ نحوه قرارگیری پردازنده**

سرعت پردازنده بر حسب تعداد دستورالعمل هایی که در یک ثانیه قادر به انجام آن است، اندازه گیری می شود و واحد آن بر حسب مگاهرتز (MIPS) (میلیون دستور در ثانیه) می باشد.

هنگامی که گفته می شود سرعت پردازنده ای ٥٤٠٠ مگاهرتز است، یعنی قادر است تا ٥٤٠٠ میلیون دستورالعمل پایه نظیر جمع کردن دو عدد را در یک ثانیه اجرا کند.

در سال های اخیر برای باالتر بردن کارایی پردازنده ها، به جای افزایش سرعت پردازنده، دو یا چند پردازنده را در داخل یک پردازنده قرار دادهاند که به هریک از آنها یک هسته (Core) می گویند. در یک پردازنده چندهسته ای، برای نمونهDualcore، هر هسته به صورت موازی دستورالعمل ها را انجام می دهد.

**نکته:** هر چه سرعت پردازنده مرکزی بیشتر باشد، سرعت پردازش داده ها باالتر می رود که در این حالت سرعت رایانه هم افزایش می یابد.

**نکته:** CPU ها در هنگام کار، حرارت تولید می کنند و گرم می شوند، به همین دلیل نیاز به یک خنک کننده به نام فن (Fan) دارند که روی آنها نصب میشود. توجه کنید که اگر فن CPU دچار مشکل شود و نتواند CPU را خنک کند، احتمال خرابی یا سوختن CPU به میزان زیادی افزایش می یابد.

**2ــ2ــ حافظه )Memory )**

حافظه محلی است که داده ها در آن قرار می گیرند. بنابراین عملیات مربوط به ذخیره و بازیابی

داده ها درون حافظه ها صورت می پذیرد. چون پردازنده به طور مستقیم با حافظه اصلی ارتباط دارد، الزم است که سرعت دریافت و ارسال داده ها در حافظه اصلی بسیار باال باشد.

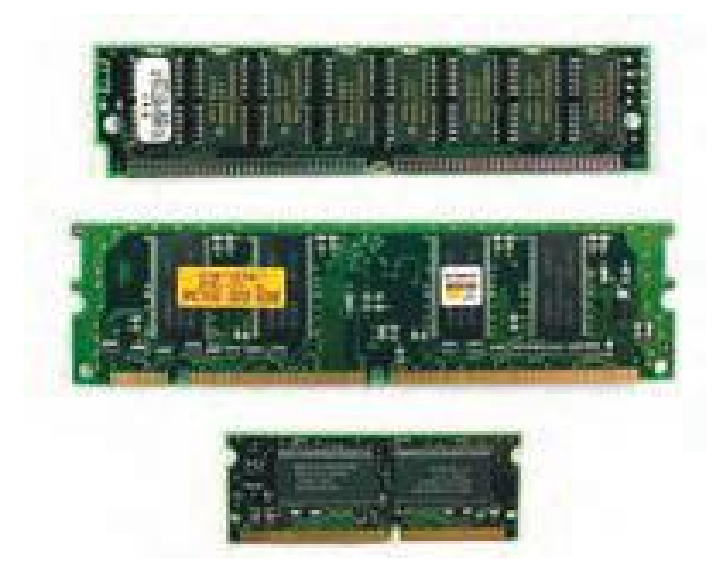

**شکل 3ــ2ــ حافظه اصلی 1ــ2ــ2ــ انواع روشهای دستیابی به اطالعات حافظه** ترتیبی

مستقیم

دستیابی مستقیم در مقابل دستیابی ترتیبی قرار دارد. فرض کنید شما می خواهید به یک آهنگ خاص که در اواخر یک نوار کاست قرار دارد، گوش دهید. در این حالت اگر در ابتدای نوار قرار داشته باشیم، شما باید تمام آهنگ های نوار تا ابتدای آهنگ مورد نظر را گوش کنید تا در نهایت به آهنگ مورد نظر برسید. حتی اگر از دکمه جلو برنده سریع ضبط صوت نیز استفاده کنید، تغییری در این روند ایجاد نمیشود، فقط این فرایند سریع تر انجام شده است. این موضوع دلالت بر ترتیبی قرار داشتن آهنگ ها بر روی نوار کاست دارد. اما در دستیابی مستقیم، با دادن آدرس آهنگ مورد نظر می توان به آن دسترسی پیدا کرد و نیازی نیست از تمامی آهنگ ها عبور نموده تا به آهنگ دلخواه برسیم.

در رایانه ها حافظه اصلی شامل RAM و ROM می باشد.

**1ـــ2ـــ حافظه RAM :** حافظه RAM که به معنی حافظه با دستیابی مستقیم است، یک حافظه موقت بوده که برای نگهداری برنامه و داده هایی که واحد پردازنده مرکزی در حال پردازش آن است، به کار می رود. با خاموش شدن رایانه یا قطع برق، تمام محتوای حافظه RAM از بین می رود.

<sup>1</sup>ــ Random Access Memory

حافظه RAM از نوع خواندنی ــ نوشتنی است، یعنی هم می توان از آن اطالعات را خواند و هم بر روی آن نوشت.

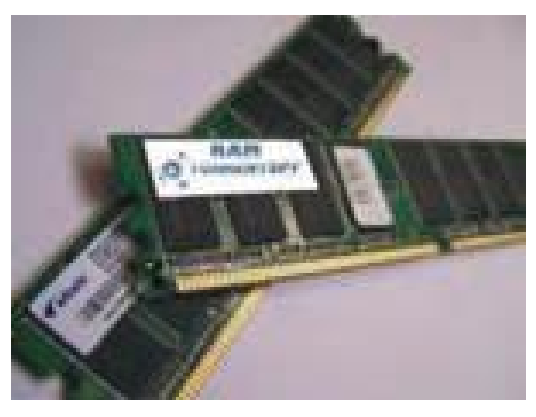

**شکل 4ــ2ــ حافظه RAM**

**1ROM** : حافظه ROM که به معنای حافظه فقط خواندنی می باشد، **3ــ2ــ2ــ حافظه**  حافظه ای است که محتوای آن ثابت و غیرقابل تغییر است. این حافظه برای ذخیره دایمی اطالعات اولیه درباره مشخصات سیستم به کار می رود.

برای مثال، حافظه ROM شامل برنامه ها و دستورالعمل هایی است که برای راه اندازی رایانه مورد نیاز هستند. سازندگان برد اصلی، دادههای لازم را در تراشههای این حافظه ذخیره می کنند و کاربر نمی تواند اطالعات موجود در آن را تغییر دهد. بدیهی است خاموش کردن دستگاه رایانه و همچنین قطعبرق هیچ تأثیری بر اطالعات موجود در حافظه ROM ندارد.

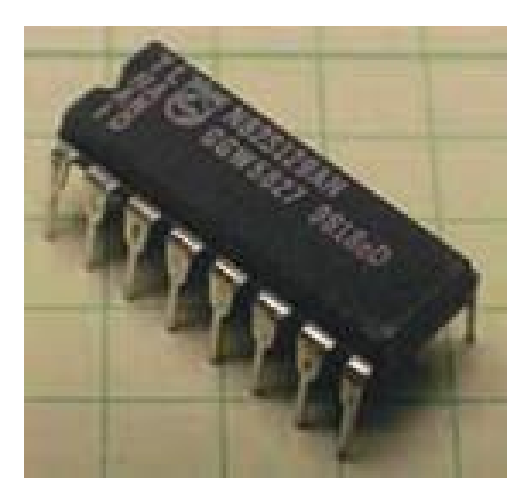

**شکل 5ــ2ــ یکی از انواع ROM**

**4ــ2ــ2ــ واحد اندازه گیری اطالعات**: کوچک ترین واحد حافظه بیتنامدارد.یعنی یک بیت اطلاعات می تواند حاوی مقدار صفر یا یک باشد.

<sup>1</sup>ــ Read Only Memory

اگر 8 بیت اطالعات در کنار هم قرار گیرند، یک بایت )Byte )تشکیل می شود، یعنی یک بایت متشکل از 8 بیت می باشد که آن ها می توانند هر یک به تنهایی صفر یا یک باشند. هر 1000 بایت، معادل یک کیلو بایت خواهد بود، اما به علت لزوم مضرب صحیح عدد ٨ بودن، مقدار واقعی یک کیلو بایت، معادل 1024 بایتمی باشد.تقسیم بندی های بعدی در جدول 1ــ2 آمده است. ظرفیتحافظه ها با واحد بایت سنجیده می شود. ظرفیت یک حافظه RAM می تواند به طور مثال MB512 یا GB 1یا بیشتر باشد.

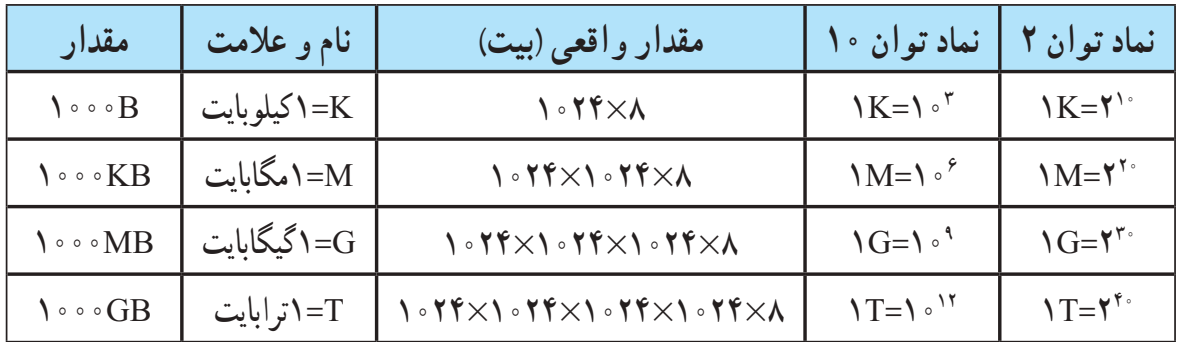

### **جدول 1ــ2ــ تقسیم بندی های بایت**

**پژوهش**

بعداز ترا بایت چه واحدهای اندازه گیری دیگری وجود دارد؟

**مطالعه آزاد ــ حافظه پنهان** حافظه پنهان یا حافظه سریع یا حافظه کش)Cache)، یک نوع حافظه ی بسیار سریعتر از حافظه RAM است که به دلیل اختالف سرعت پردازنده و حافظه RAM، به عنوان حافظه واسط بین این دو به کار می رود. در این حافظه، آدرس و محتوای خانه هایی از حافظه RAM که بیشتر مورد استفاده اند، ذخیره می شود.

پردازنده هنگام نیاز به اطالعات، ابتدا به حافظه پنهان مراجعه کرده و اگر اطالعات مورد نیاز را پیدا نکرد، به آدرس اطالعات در حافظه RAM مراجعه می کند. بدین ترتیبسرعتاجرای برنامه ها به طورقابل توجهی افزایش می یابد.این نوع حافظه درون پردازنده یا بر روی برد اصلی قرار می گیرد.

### **3ــ2ــ برد اصلی)Board Mother)**

برد اصلی صفحه ای است که درون محفظه رایانه قرار دارد و قطعات اصلی سیستم مانند پردازنده و حافظه RAM روی آن قرار می گیرند.

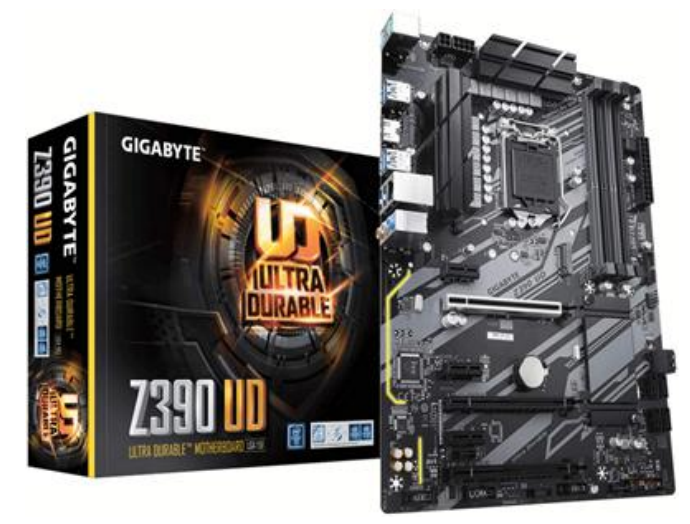

**شکل 6ــ2ــ برد اصلی**

وسایلی که در بیرون محفظه رایانه قرار دارند از قبیل صفحه کلید، ماوس و صفحه نمایش، فقط از طریق برد اصلی می توانند با سیستم رایانه ارتباط برقرار کنند. برد اصلی دارای تعدادی شکاف توسعه است که کارت هایی نظیر کارت گرافیکی، کارت صدا، مودم و ....غیره بر روی آن ها نصب می شوند. بنابراین وظیفه اصلی این برد، برقراری اتصال بین اجزای رایانه است.

## **4ــ2ــ کارت گرافیکی ) Card Graphic )**

وظیفه تولید و تنظیم تصاویر در رایانه (اعم از رنگی و غیر رنگی) بر عهده کارت گرافیکی می باشد.

کیفیت تصویر صفحه نمایش مانند وضوح تصویر و تعداد رنگ ها، بستگی به نوع کارت گرافیکی دارد. برای رسیدن به کیفیت مناسب تصویر، باید اطلاعات زیادی در واحد زمان پردازش شود و سپس به صفحه نمایش ارسال گردد.

> در برخی بردهای اصلی، کارت گرافیکی به صورت همراه یا سرخود)OnBoard)می باشندکهاستفاده ازاین نوع کارت ها باعث کاهش هزینه و افزایش کارایی می گردد. اما با آسیب دیدن آن ها، باید از کارت گرافیکی غیر OnBoard استفاده کرد یا بایدکل برد اصلی را تعویض نمود.

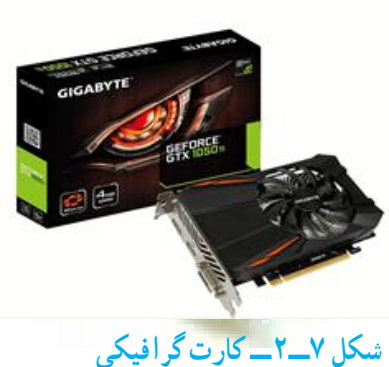

**5ــ2ــ کارت صدا )Card Sound)**

ابزاری برای ورودو خروج داده های صوتی است.این کارت دریکی از شیارهای توسعه قرار می گیرد و وسایل خروجی از قبیل بلندگوو میکروفن به آن متصل می شوند. کارت صدا در برخی رایانه ها به صورت کارتی مجزا روی برد اصلی قرار می گیرد و در برخی دیگر، روی برد اصلی به صورت همراه یا سرخودعرضه می گردد.

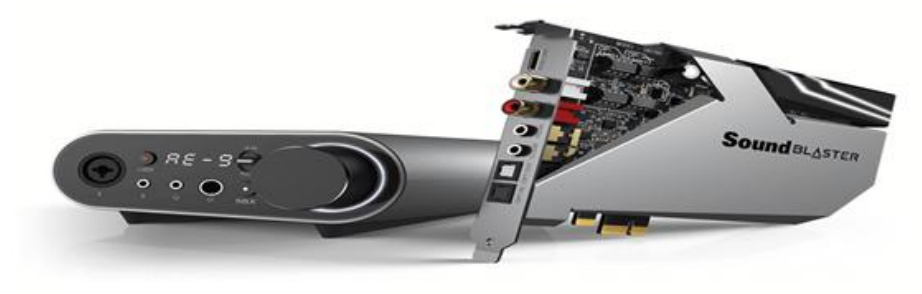

**شکل 8ــ2ــ کارت صدا**

**6ــ2ــ جعبه )Case)**

محفظه رایانه جعبهای است که تعدادی از قطعات مهم رایانه درون آن قرار می گیرد. یک محفظه رایانه معمولاً داخل خود دارای یک منبع تغذیه است که وظیفه تبدیل ولتاژ برق شهر به ولتاژ مورد نیاز رایانه (که معمولاً ۱۲ و ۵ ولت است) را برعهده دارد. کلیه تجهیزات جانبی رایانه نیز از طریق اتصاالت موجود در این محفظه به اجزای داخلی متصل میشوند.

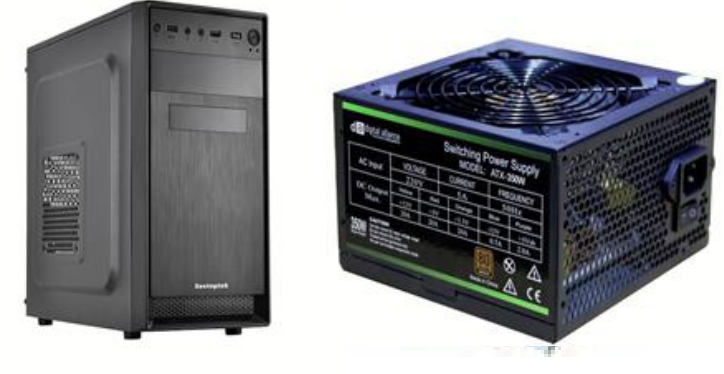

**شکل 9ــ2ــجعبه یا محفظه رایانه به همراه منبع تغذیه**

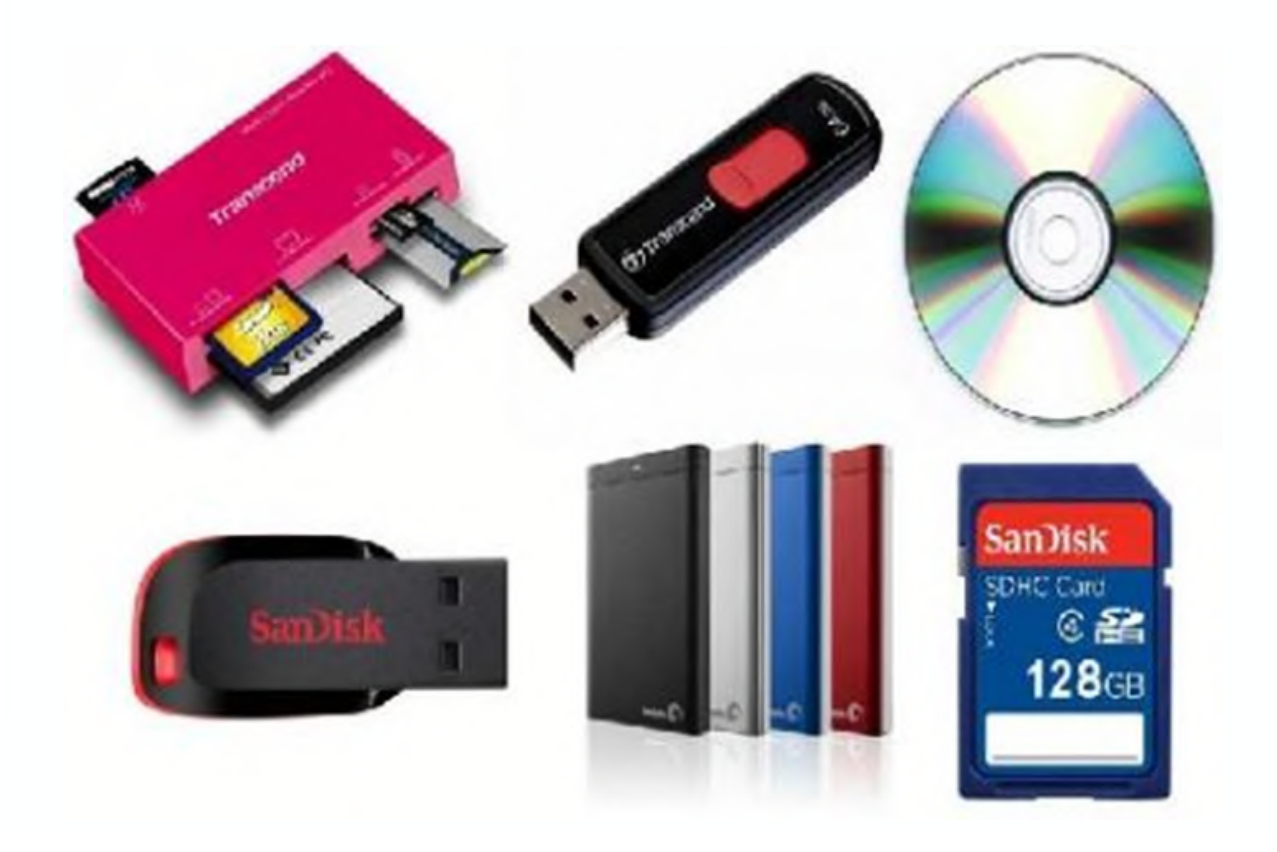

## **7ــ2ــ حافظه های جانبی**

در رایانه، پردازنده فقط با حافظه اصلی در ارتباط است و کار بر روی داده ها و برنامه ها در حافظه اصلی انجام می شود. از آن جایی که حافظه RAM، حافظه ای موقتی است و نمی تواند اطلاعات را به طور دائم در خود حفظ نماید، لذا برای ذخیره دایمی برنامهها و دادهها، از حافظهٔ جانبی استفاده می شود و هر زمان که الزم باشد، آن ها را به حافظه اصلی بر می گرداند. از انواع حافظه های جانبی می توان به دیسک مغناطیسی )دیسک سخت و دیسک نرم(، دیسک نوری، حافظه فلش و نوار مغناطیسی اشاره کرد.

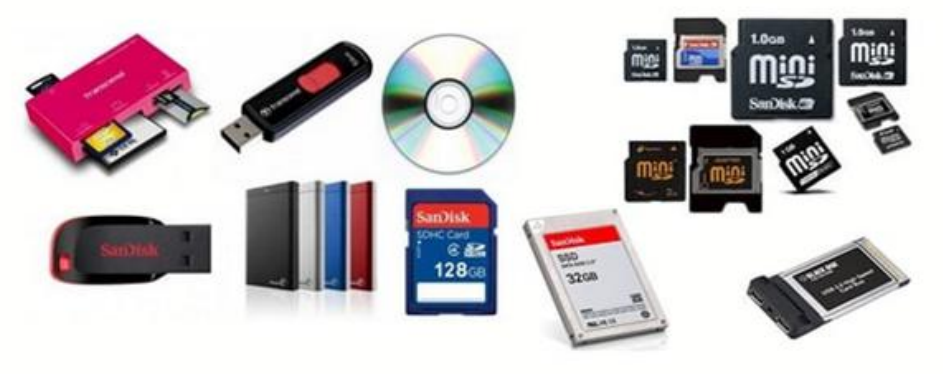

**شکل 12ــ2ــ حافظه های جانبی**

**1ــ7ــ2ــ دیسک سخت )[HDD [Disk Hard)**: دیسک های سختازصفحات فلزی سخت ساخته شده اند. سرعت بازیابی اطالعات در این نوع دیسک ها به دلیل فاصله کم بین هدها و سطح دیسک، نسبتاً بالا میباشد. وجود ذرات بسیار کوچک حتی گرد و غبار، دود و اثر انگشت در فاصله بین هد و سطح دیسک، می تواند باعث خرابی دیسک و از بین رفتن اطلاعات آن شوند. امروزه ظرفیت این نوع دیسک ها در اندازه های ،160 ،250 300 و 500 گیگا بایت و بیشتر می باشد.

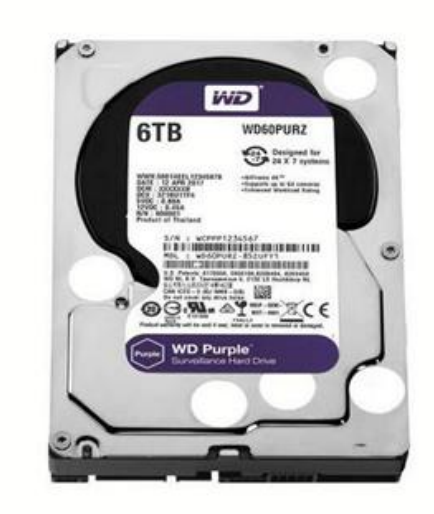

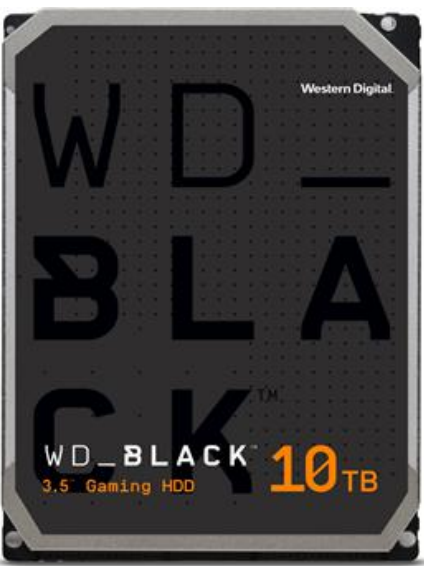

**شکل 13ــ2ــ دیسک سخت**

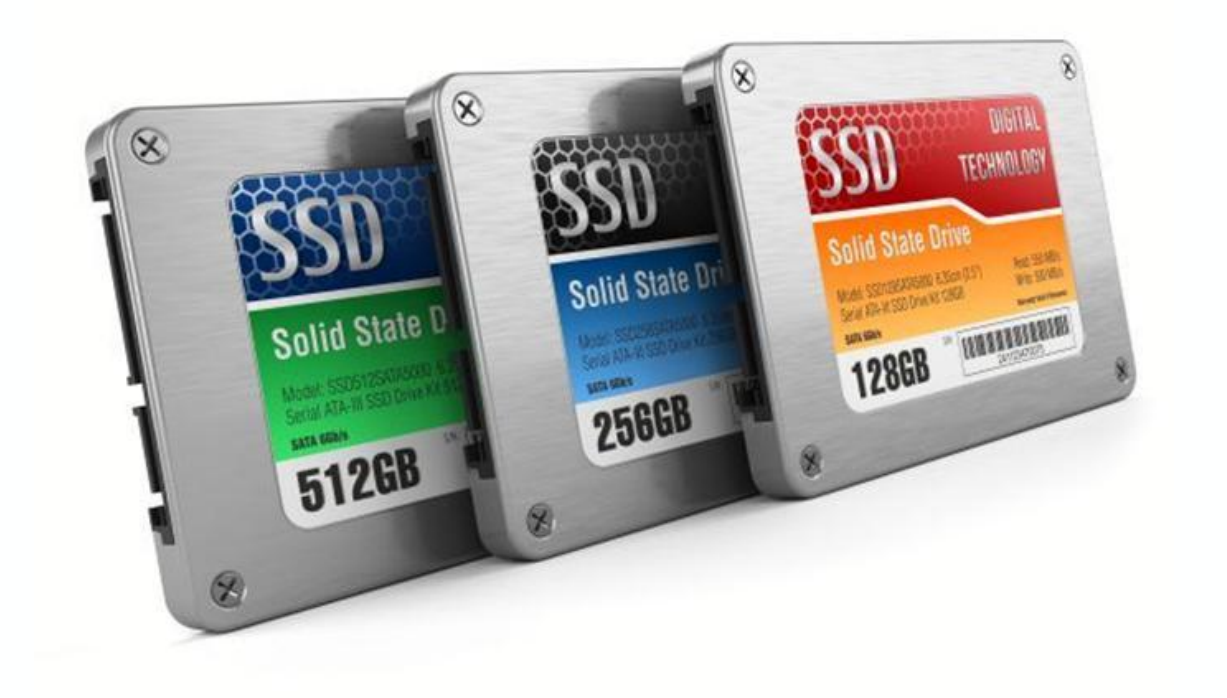

برخی ازدیسک های نوری فقط یکبارقابل نوشتن هستندوبرخی قابل نوشتن مجددمی باشند. CDهاو DVDها ازانواع دیسک های نوری هستند. ظرفیتCD ها حدود 700 مگابایتاست.ولی ظرفیت DVDها به 4/7 گیگا بایت یا بیشتر از آن می رسد.

گرداننده CD یا )ROM CD)وگرداننده DVD یا )ROM DVD)، ابزاری می باشندکه برای خواندن اطالعات از روی دیسک های نوری و یا نوشتن بر روی آن ها کاربرد دارند.

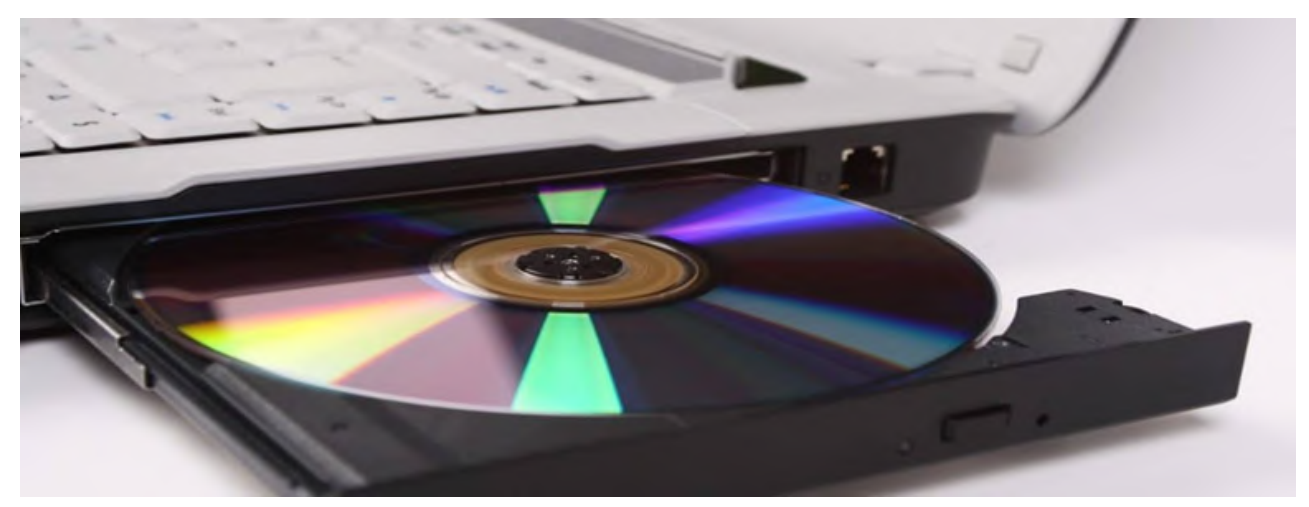

**شکل 16ــ2ــ دیسک نوری و گرداننده آن**

**4ــ7ــ2ــ حافظه فلش )Memory Flash)**: حافظه فلش یک نوع حافظه دایمی است که برای ذخیره سازی آسان و سریع اطالعات استفاده می شود. حافظه های فلش در ظرفیت های متفاوت (چندین مگابایت تا چندین گیگابایت) وجود دارند. این حافظهها از طریق درگاه USB به برد اصلی وصل می شوندو با استفاده از آن ها به راحتی می توان اطالعات را از یک رایانه به رایانه منتقل کرد.

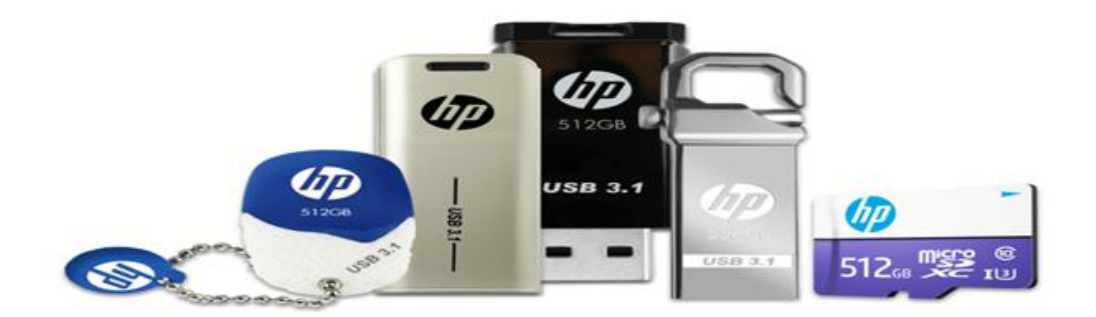

**شکل 17ــ2ــ حافظه فلش**

**مطالعه آزاد ــ دیسک گردان** دیسک گردان یک وسیله الکترومکانیکی است که داده ها و اطالعات را از دیسک ها می خواندیا بررویآن ها می نویسد.اجزایاصلی یک دیسک گردان عبارتند از: محوری که دیسک بر روی آن قرار می گیرد. موتوری که دیسک را می چرخاند. یک یا چندهد خواندن و نوشتن. موتوری که هد خواندن و نوشتن را به محل مورد نظر انتقال می دهد. مدارات کنترل کننده که فعالیت های انتقال اطالعات را هماهنگ می کنند.

**8ــ2ــ وسایل ورودی )INPUT)** وسایل ورودی، وسایلی هستندکه به واسطه آن داده ها به کامپیوتر وارد می شوند. **1ــ8ــ2ــ صفحه کلید)Keyboard):** صفحه کلید متداول ترین ابزار ورودی است که دارای کلیدهای حروف،عالئم، ارقام و برخی کلیدهای دیگر است)شکل 18ــ2(.

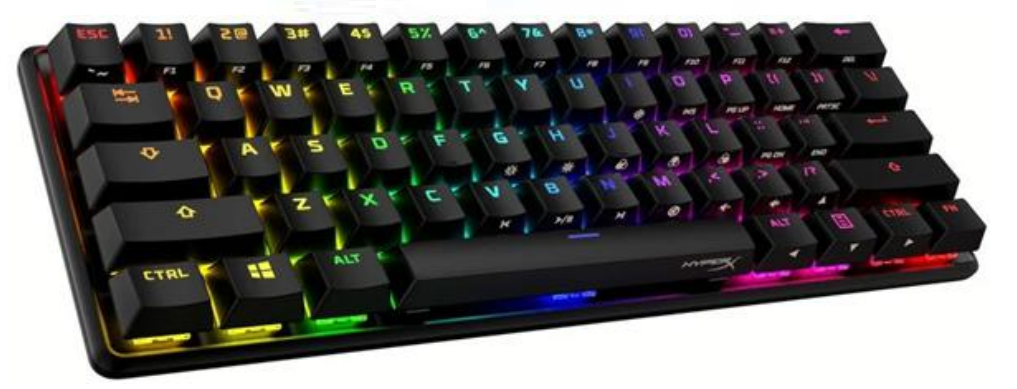

**شکل18ــ2ــ صفحه کلید**

صفحه کلیدها عالوه بر کلید، دارای پردازنده خاص و مدارهای الکترونیکی هم می باشند. وقتی کاربر کلیدی را فشار می دهد یا رها می کند، ریزپردازنده به کمک مدارها، دادهها را به شکل قابل پردازش در رایانه تبدیل می کنند. فشار دادن هر کلید یا رها کردن آن، باعث تولید سیگنالی در داخل صفحه کلید شده و پس از ارسال سیگنال به پردازنده، به کدهای خاصی تبدیل می شود.

**مطالعه آزاد ــ نواحی صفحه کلید** 

طرح کلیدها در صفحه کلید از استاندارد ماشین های تحریر انگلیسی تبعیت می کند)QWERTY )تا بتواند تایپ متون را تسهیل نماید. صفحه کلیدها از نقطه نظر عملکرد کلید معمولاً به ۴ ناحیه تقسیم میشوند که عبارتند از :

ناحیهکلیدهایحروف، اعدادوعالئم کهدراین قسمتکلیدالفبایانگلیسی، اعداد و عالئمی نظیر ٭، &، @ و ... قرار دارند. با کلید Shift می توان حروف کوچک و بزرگ را تغییر داد و یا از حالت دوم کلیدهای دو حالتی استفاده نمود. کلیدهای Ctrl و Alt با ترکیب بقیه کلیدها در هر برنامه وظایف خاصی را بر عهده دارند. کلید Lock Caps باعث می شود تمام حروف به صورت بزرگ تایپ شوند.کلیدEnter ً معموال برای اجرای فرمان و کلیدSpace برای ایجاد فاصله خالی به کار می رود.

ناحیه کلیدهای تابعی که در این ناحیه کلیدهای 1F تا 12F وجود دارند که عملکرد آن ها در هر برنامه متفاوت می باشد.

ناحیه کلیدهای ویرایشی و جهت دار که کلیدها می توانند مکان نما را به باال، پایین، چپ یا راست حرکت دهند.

ناحیه اعداد که به منظور تسریع در کار با اعداد تعبیه شده است و با روشن کردن کلید Lock Num فعال می شود. این اعداد بار دیگر در ناحیه حروف، اعداد و عالئم تکرار شده اند. )شکل 19ــ2(

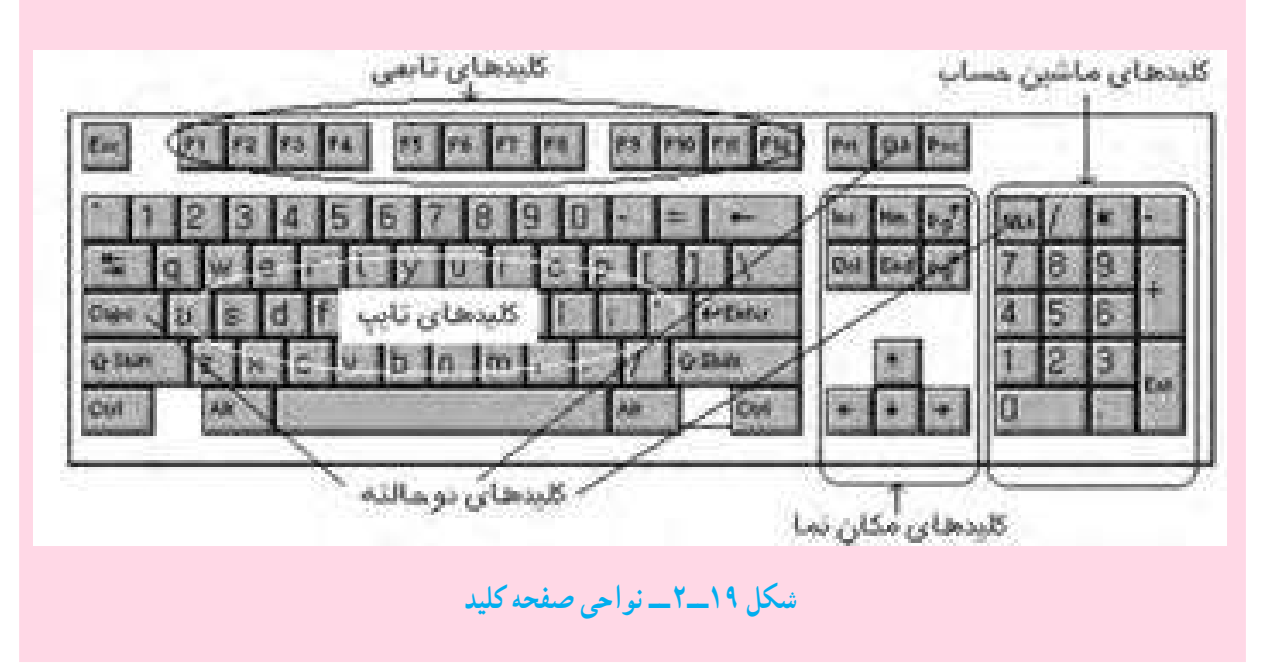

**2ــ8ــ2ــ ماوس)Mouse )**: ماوس حرکت یک اشاره گر را روی صفحه نمایش کنترل می کند. درون هر ماوس یک حسگر مکانیکی یا نوری وجود دارد که با حرکت دادن ماوس، باعث تغییر محل مکان نما روی صفحه نمایش می شود. روی ماوس چندکلیدوجود دارد که در محیط های مختلف، برای اجرای دستورها و یا انتخاب به کار می روند.

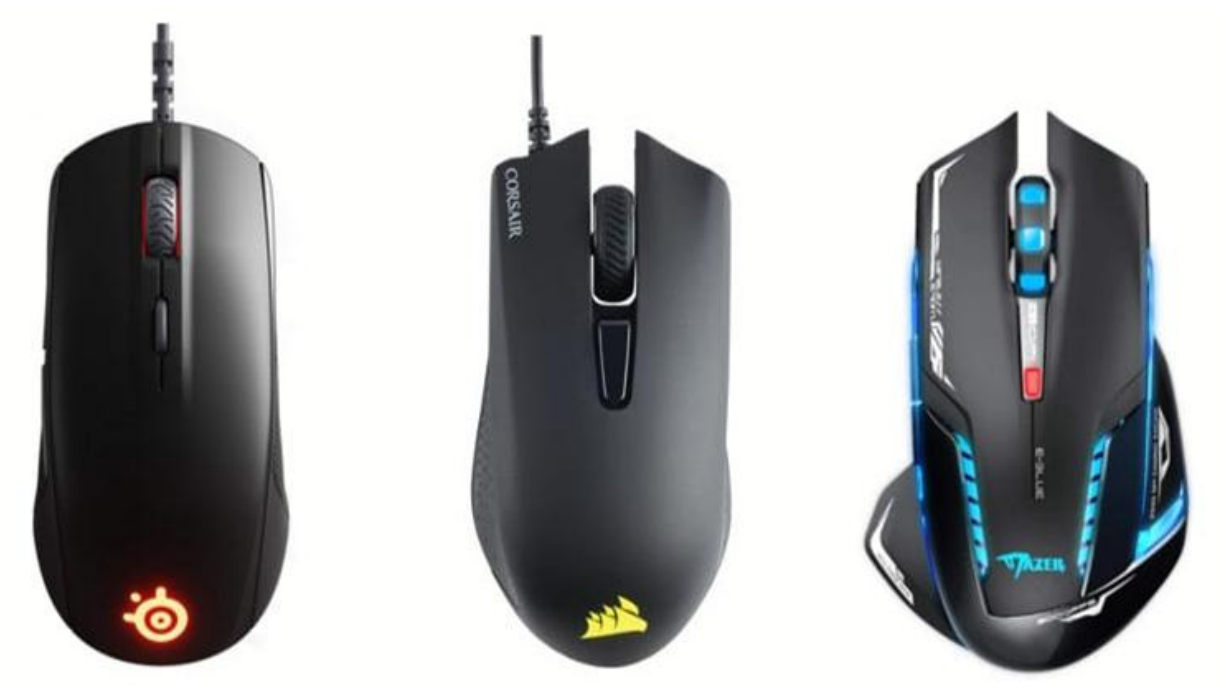

**شکل 20ــ2ــ انواع ماوس**

**3ــ8ــ2ــ پویشگر )اسکنر()Scanner )**: ابزاری است که می تواند تصویر روی کاغذ یا فیلم عکاسی را به سیگنال های الکتریکی تبدیل کند و به این ترتیب تصویر را در قالب فایل وارد رایانه نماید. به کمک پویشگرها می توان تصاویر، متون و عکس ها را برای اصالح و یا بایگانی در حافظه رایانه ذخیره کرد. پویشگرها در دو نوع دستی و رومیزی عرضه می شوند)شکل 21ــ2(.

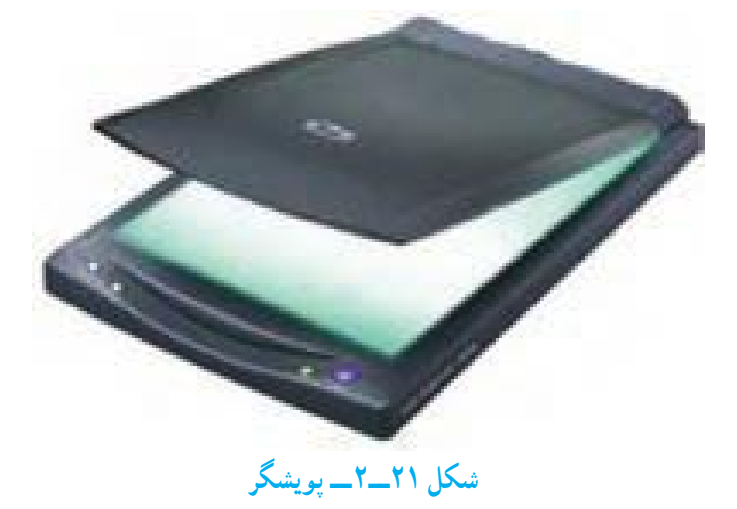

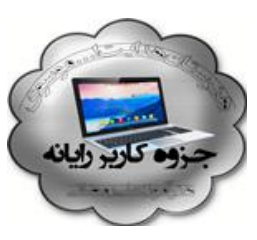

یکی از انواع پویشگر، کدخوان (Barcode Reader) میباشد. این وسیله ورودی برای وارد کردن اسناد، تصاویر و اشکال گرافیکی به حافظه رایانه به کار می رود.

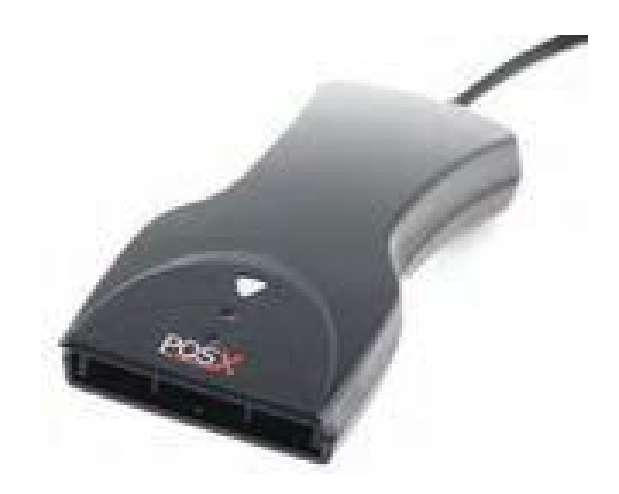

**شکل 22ــ2ــ کدخوان**

**4ــ8ــ2ــ قلم نوری )Pen Light )**: قلم نوری ابزاری شبیه قلم است که به نور حساس بوده و در تماس با سطح صفحه نمایش، کدهایی را از طریق تشکیل یک مدار فتوالکتریک به رایانه منتقل می کند.

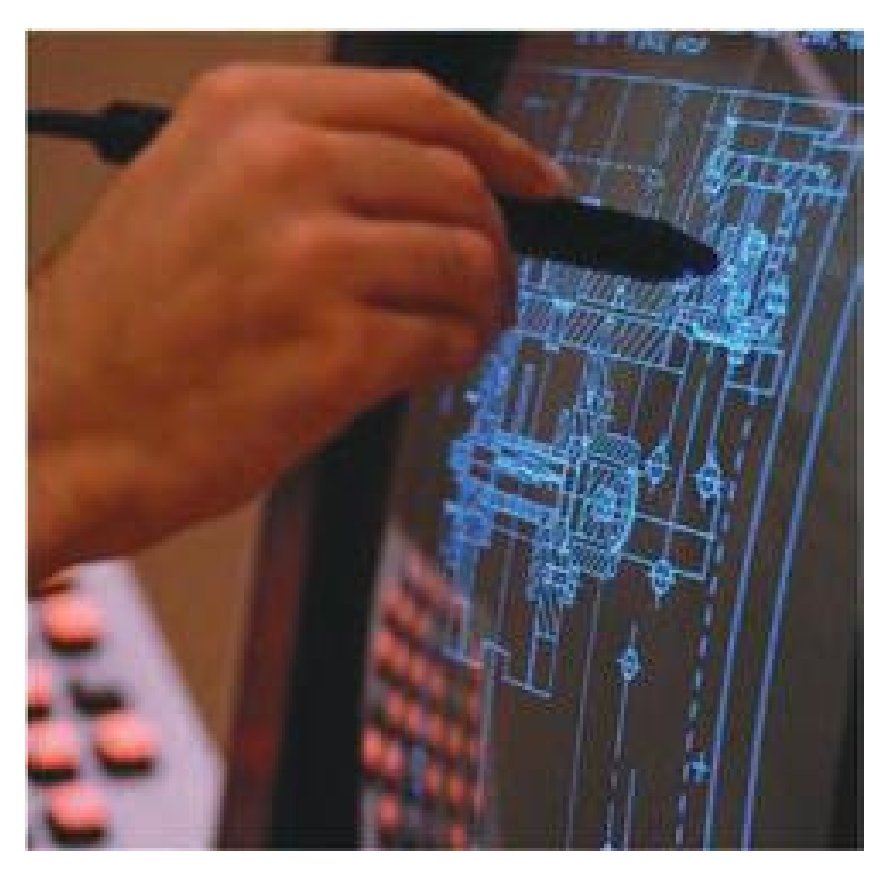

**شکل 23ــ2ــ قلم نوری**

**مطالعه آزاد ــ دوربین دیجیتالی )Camera Digital)** دوربین دیجیتال شبیه به دوربین عکاسی معمولی است با این تفاوت که در آن از فیلم عکاسی استفاده نشده و تصاویر به صورت دیجیتالی در حافظه دوربین به صورت پرونده ضبط میشوند. از این دوربینها میتوان به منظور تهیه عکس و فیلم استفاده کرد. تفاوت عمده دوربینها در کیفیت تصاویر آن ها یا تعداد نقاط در واحداینچ آن هاست.

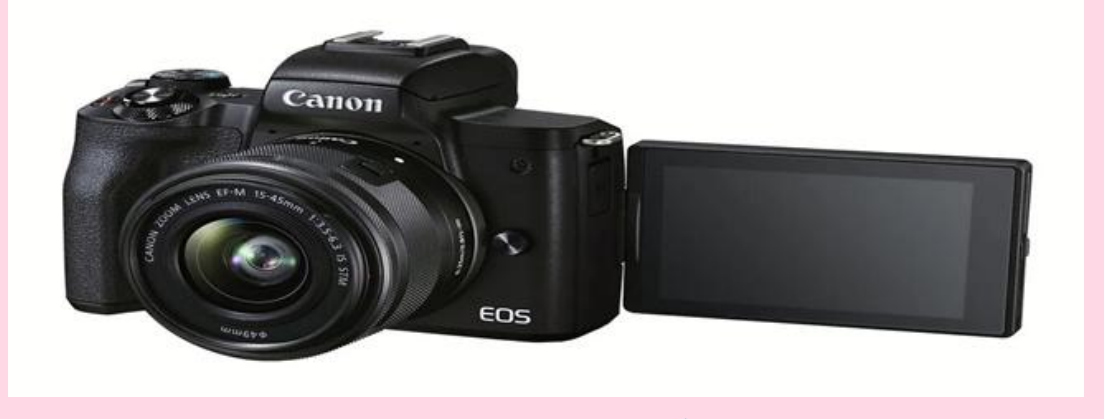

**شکل 24ــ2ــ دوربین دیجیتالی**

**5 ــ 8 ــ2ــ دوربین وب )Webcam )**: دوربینی استکه بهرایانه متصل شدهوبرای ثبت تصاویر متحرک به کار می رود و می تواند همزمان تصاویر را به یک وب سایت ارسال نماید. این نوع دوربین ها در ویدئوکنفرانس ها و گفتگوهای اینترنتی کاربرد دارند.

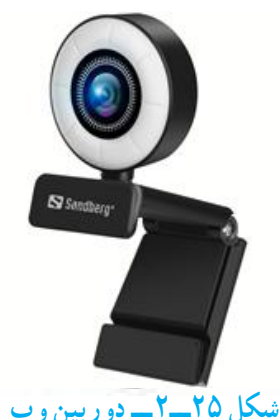

**6ــ8 ــ2ــ میکروفن)Microphone)**: این وسیله برای دریافت داده های صوتی و تبدیل آن به کدهای دیجیتال به کار می روند. متداول ترین وسیله ورود صدا، میکروفن است. برای استفاده از میکروفن، دستگاه رایانه بایدمجهزبهکارتصدا باشد. **شکل 26ــ2ــ میکروفن**

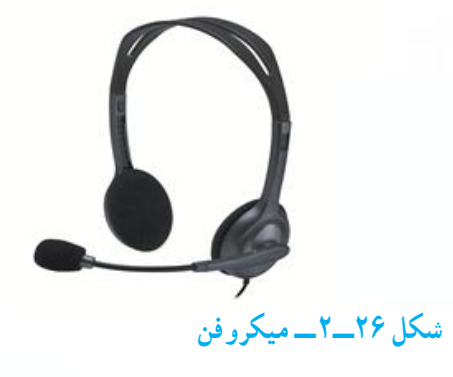

**9ــ2ــ وسایل خروجی )OUTPUT )**

دستگاه های خروجی وظیفه انتقال نتایج حاصل از پردازش داده ها را به زبان کاربران رایانه بر عهده دارند. وسایل خروجی هم همانند مترجم عمل کرده و نتایج پردازش شده توسط رایانه را به علائم قابل فهم برای انسان تبدیل می کنند.

**1ــ9ــ2ــ صفحه نمایش )Monitor)**: معمول ترین وسیله خروجی، صفحه نمایش است. هر تصویر در صفحه نمایش از نقاط نورانی کوچکی به نام پیکسل تشکیل می شود. هر قدر تعداد پیکسل ها بیشتر و فاصله بین آن ها کمتر باشد، کیفیت و وضوح تصاویر بهتر است. دو مشخصه مهم صفحه نمایش، وضوح و تعداد رنگ های به کار رفته در تشکیل تصاویر است. برای ساخت صفحه نمایش، دو فنآوری وجود دارد که عبارتند از :

- المپ اشعه کاتدی )CRT)
	- کریستال مایع)LCD)

صفحه نمایش هایی که در ساخت آن ها از فنآوری المپ اشعه کاتدی استفاده شده، شبیه به دستگاه تلویزیون هستند. مزیت عمده این صفحه نمایش، قیمت پایین و عیب آن در مقایسه با نوع دیگر، بزرگی ابعاد، سنگینی و باال بودن توان مصرفی آن است.)شکل 27ــ2(

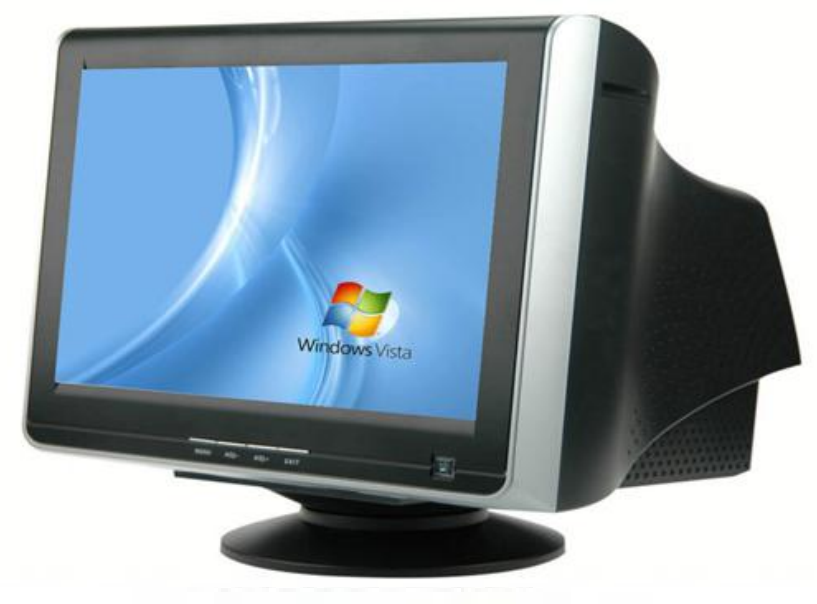

**شکل 27ــ2ــ صفحه نمایش اشعه کاتدی**

نوع دوم صفحه نمایش، استفاده از فنآوری کریستال مایع در ساخت آن می باشد که در نتیجه باعث کم شدن ضخامت وتوان مصرفی می گردد.امروزه این صفحه نمایش برای رایانه های قابل حمل و رومیزی به کار می رود. صفحه نمایش کریستال مایع در مقایسه با صفحه نمایش لامپ اشعه کاتدی

آسیب کمتری به چشم می رساند.)شکل 28ــ2(

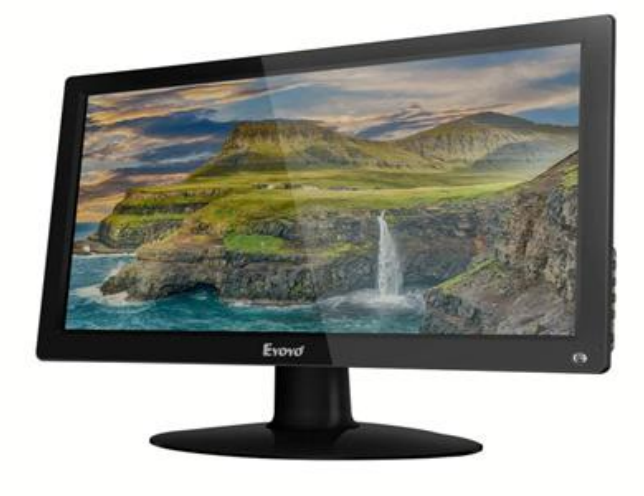

**شکل 28ــ2ــ صفحه نمایش کریستال مایع**

**مطالعه آزاد ــ صفحه نمایش لمسی** در بیشتر کتاب های تخصصی رایانه، صفحه نمایش به عنوان وسیله ای خروجی شناخته می شود. اما ً اخیرا نوعی صفحه نمایش ساخته شده که کاربر می تواندبا انگشت یا نوعی قلم خاص با صفحه آن، گزینه مورد نظر روی صفحه را انتخاب و اجرا نماید. در نتیجه ممکن است دیگر نتوان مرزبندی دقیقی برای این دستگاه از نقطه نظر ورودی و خروجی بودن قایل شد.)شکل29ــ2(

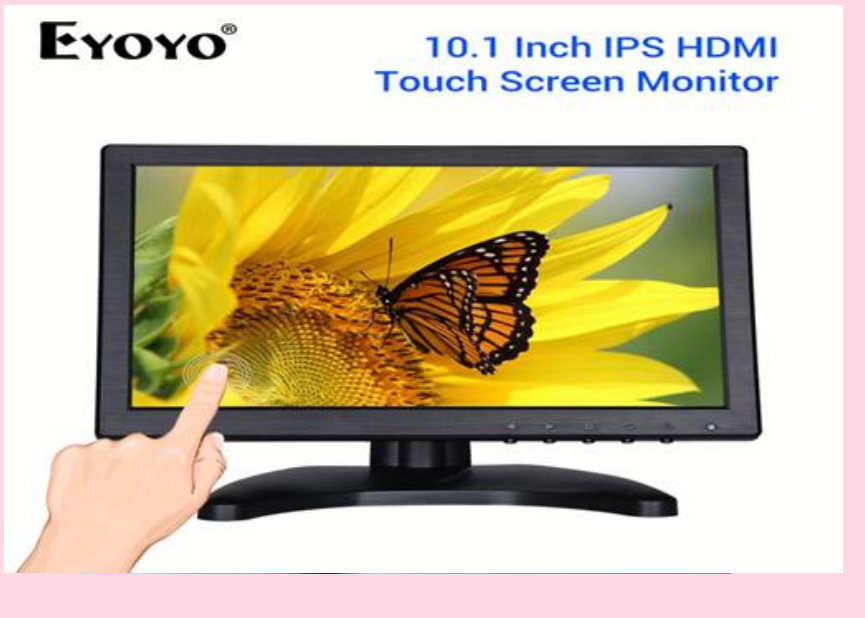

**شکل 29ــ2ــ صفحه نمایش لمسی**

**2ــ9ــ2ــ چاپگر )Printer)**: یکی دیگرازوسایل خروجی متداول چاپگراست.با استفاده از چاپگر می توان خروجی مورد نظر را روی کاغذ چاپ کرد. در چاپگر، تصویر از نقاط ریزی ساخته می شود که تعداد آن ها تعیین کننده دقت و وضوح تصویر است. انواع متداول چاپگرها عبارتند از: سوزنی، جوهر افشان و لیزری.

چاپ*گرهای سوزنی :* این نوع چاپگرها در مقایسه با سایر چاپگرها، کند و پر سروصدا هستند، اما قیمت ً نسبتا پایینی داشته و هزینه چاپ در آن ها بسیار کم است.

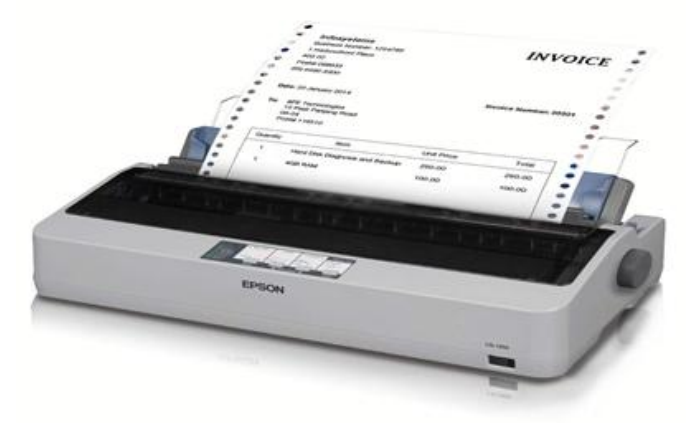

**شکل 30ــ2ــ چاپگر سوزنی**

*چاپگرهای جوهرافشان:* در این چاپگرها، جوهر از طریق ارتعاش یا حرارت به پودر تبدیل می شود و سپس برای تشکیل کاراکترها یا تصاویر گرافیکی از طریق سوراخ های بسیارریز هد چاپگر، بر روی کاغذ تزریق می شود. این چاپگرها سرعت بالایی ندارند، ولی کیفیت چاپ نسبتاً بالایی دارند. آگهی های تبلیغاتی و کارت های ویزیت، نمونه ای از خروجی های این چاپگرها می باشد.)شکل31ــ2(

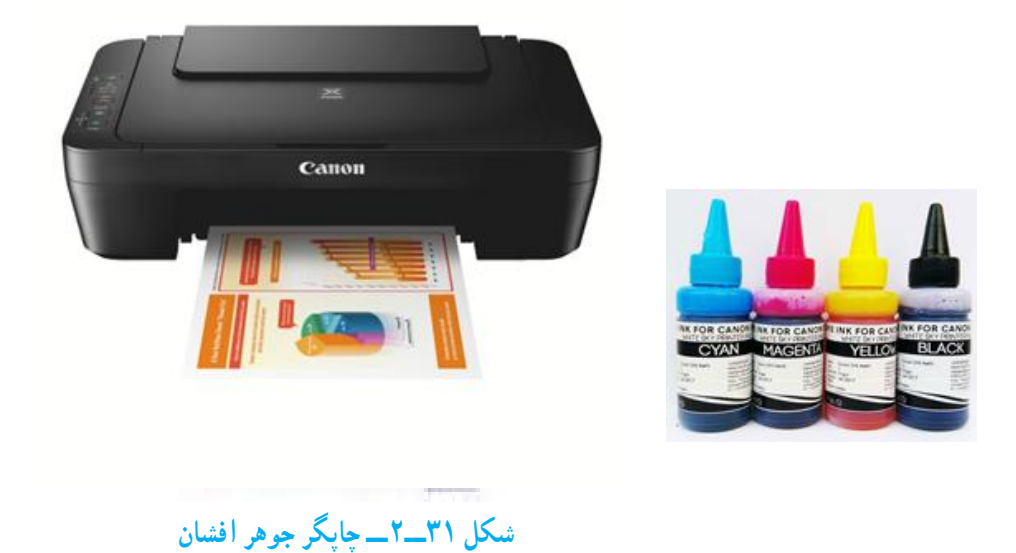

*چاپگرهای لیزری:* روش کار این چاپگرها مشابه دستگاه های فتوکپی است. این چاپگرها از اشعه لیزر برای تولید تصاویری با کیفیت مناسب استفاده می نمایند. چاپگرهای لیزری بی صدا بوده و با سرعت باالیی متن و تصاویر را چاپ می کنند. اغلب چاپگرهای لیزری می توانند 1200 نقطه در اینچ)DPI )یا بیشتر را چاپ نمایند. این چاپگرها در دو نوع سیاه ــ سفید و رنگی عرضه می شوند و وضوح تصویر چاپ شده به وسیله نوع رنگی فوق العاده است، اما این چاپگرها برای چاپ عکس مناسب نیستند. )شکل32ــ2(

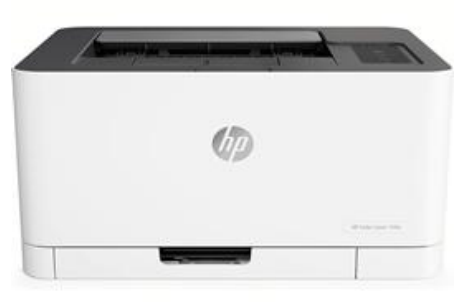

### **شکل 32ــ2ــ چاپگر لیزری**

**نکته:** کیفیتچاپچاپگرها باواحدنقطهدراینچ یا DPIسنجیده می شودومنظورازآن تعداد نقطه های جوهر است که در واحد سطح ایجاد می شود هرچه این نقاط بیشتر باشد، کیفیت و درجه وضوح چاپ بهتر خواهدبود.

**3ــ9ــ2ــ بلندگو و گوشی )Headphone & Speaker )**: این وسایل از طریق کارت صدا به واحد سیستم متصل می شوند. صداهایی که به صورت دیجیتالی در سیستم ذخیره شده اند، به وسیله کارت صدا به سیگنال آنالوگ تبدیل شده و سپس بهوسیلهٔ بلندگو یا گوشی پخش میشوند. )شکل33ــ2(

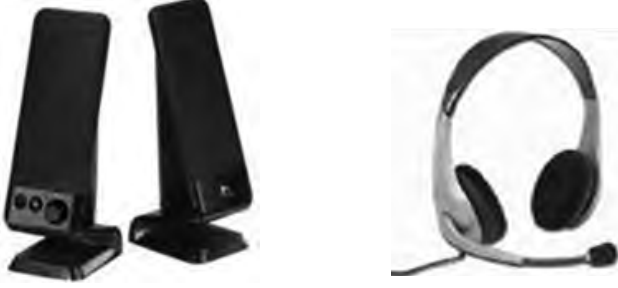

**شکل 33ــ2ــ بلندگو و گوشی**

**4ــ9ــ2ــ رسام )Plotter )**: برای رسم جداول و نقشه های دقیق ساختمانی و صنعتی و همچنین تصاویر سه بعدی بسیار دقیق، از رسام استفاده می شود. رسام های قلمی، شکل ها را با حرکت دادن چندین قلم با رنگ های متفاوت رسم می کنند. رسام ها می توانند تصاویر بزرگی را که قابل چاپ به وسیله ی چاپگرها نیستند، رسم کنند. در برخی رسام ها کاغذ ثابت بوده و روی یک سطح مستطیلی قرار می گیرد و در برخی دیگر، کاغذ روی یک محور حرکت کرده و حجم کمتری را اشغال می کند. با توجه به فنآوری به کار رفته در رسام ها، قیمت آن ها نسبتاً بالاست. (شکل ۳۴ــ۲).

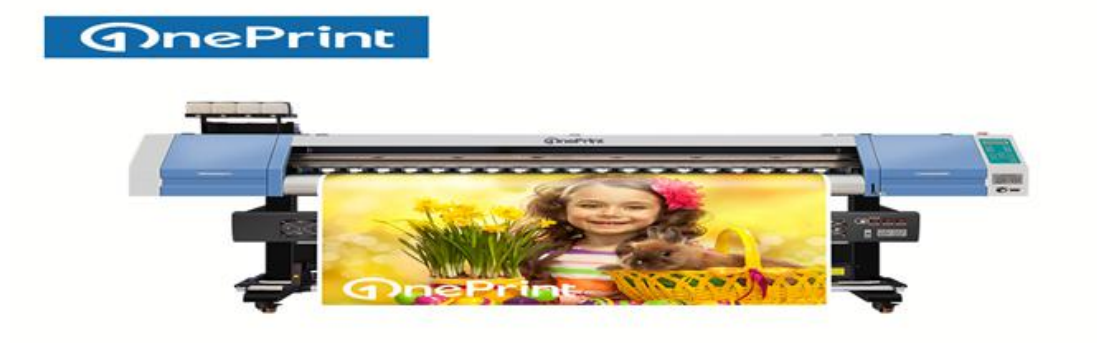

#### **شکل 34ــ2ــ رسام**

**پژوهش** مودم ADSL چیست و چه کاربردی دارد؟

**پژوهش** لیست تجهیزات و وسایل دیگری که معمولاً در کنار رایانهها کاربرد دارند را جمعآوری نموده و با توضیح مختصری از کاربرد آن ها، به کالس ارائه دهید.

**خودآزمایی** ١ــ بهعنوان یکی ازعوامل مهم سرعت رایانه ها، می توان به ... اشاره کرد. ٢ــ حافظه RAM از نوع ... است. ٣ــ سرعت دستیابی به داده موجود در کدام حافظه به محل قرارگیری آن بستگی ندارد؟ الف( ROM ب( ثبات ج( RAM د( Cmos ٤ــ حافظه ... ٔ حافظه فقط خواندنی است. ٥ ــ کدام گزینه زیر بخشی از ریزپردازنده می باشد؟ Mother board )د Register )ج CPU )ب ROM )الف ٦ ــ کدام یک ازموارد زیر مسئول هماهنگی و کنترل بر جریان ورودی به حافظه است؟ الف( CPU ب( CU ج( ثبات د( ALU 7ــ کدام کارت وظیفه تولیدو تنظیم تصاویر را دارد؟ ٨ ــعلت استفاده از حافظه های جانبی چیست؟ ٩ــ کدامیک از موارد زیر یک حافظه جانبی نیست؟ Floppy disk )د CD )ج Hard disk )ب RAM )الف ١٠ــ کدام گزینه زیر جزء وسایل ورودی است؟ الف( ماوس ــ دوربین وب ــ صفحه نمایش ب( چاپگر ــ میکروفن ــ رسام ج( بلندگوــ ماوس ــ صفحه کلید د( قلم نوری ــ میکروفن ــ پویشگر 11ــ نقش پردازنده در رایانه شخصی چیست؟ 12ــ وظایف یک پردازنده در رایانه شخصی کدام اند؟ 13ــ یک پردازنده از چه بخش هایی تشکیل می شود؟ 14ــ حافظه اصلی در رایانه را توضیح دهیدو انواع آن را نام ببرید. 15 ــ واحدهای اندازه گیری اطالعات چگونه طبقه بندی می شوند؟ 16 ــ انواع وسایل ورودی را نام ببرید.

17ــ چه وسایلی بهعنوان وسایل خروجی شناخته می شوند؟ 18 ــ انواع چاپگرها و تفاوت های آن ها را به طور خالصه بیان کنید. 19ــ صفحه کلیدها از نقطه نظرعملکرد کلیدبه چندناحیه تقسیم می شوند؟ 20ــ چه تجهیزات جانبی دیگری از رایانه ها می شناسید؟

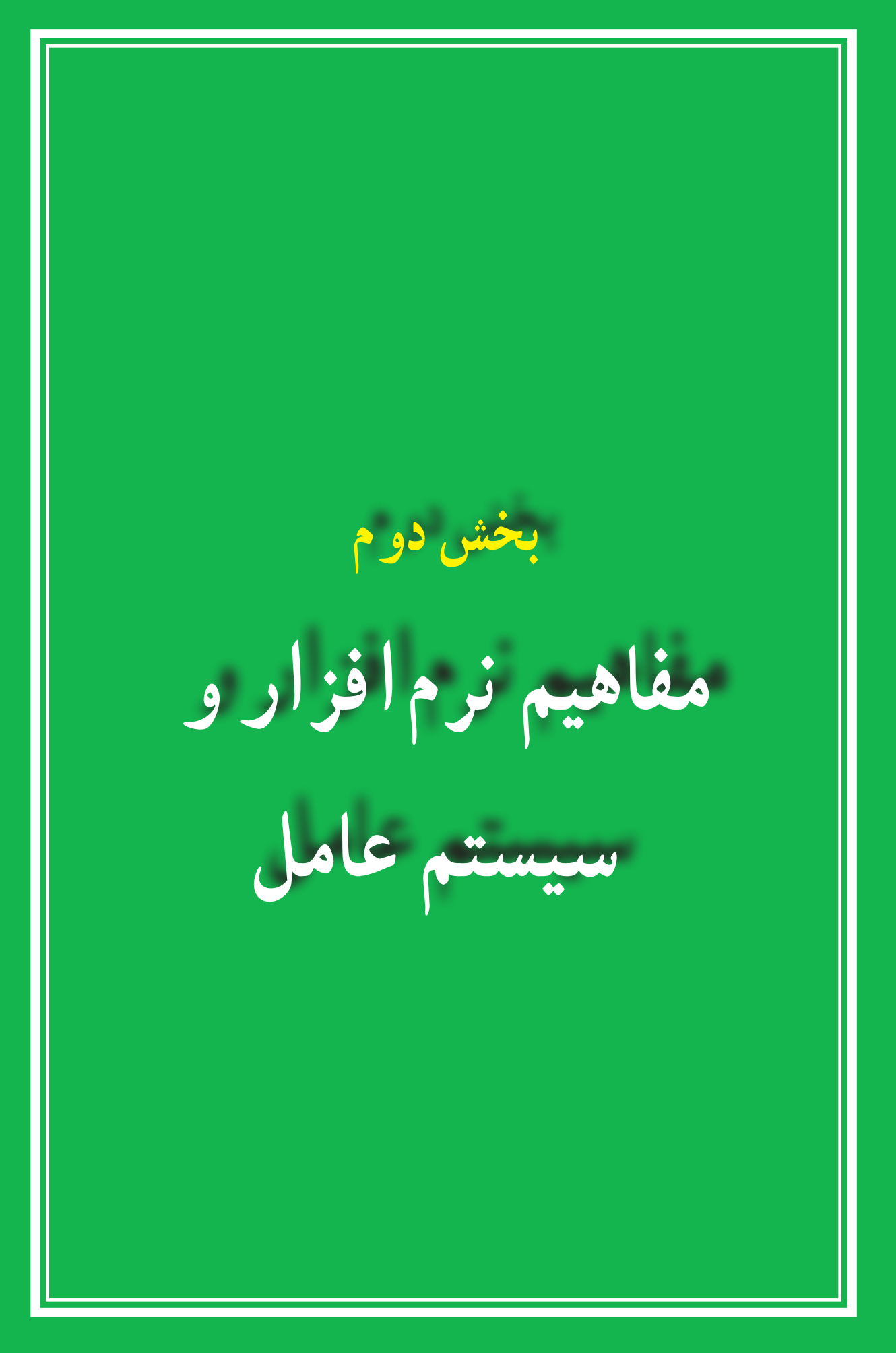

# **فصل سوم**

**نرمافزار**

**هدف های رفتاری:** پس از آموزش این فصل، هنرجومیتواند: انواع نرمافزارها را بشناسد. نرمافزارهای سیستمی و کاربردی را توضیح دهد. سیستمعامل ها و انواع آنها را توضیح دهد. وظایف سیستمعامل ها را بیان کند. رایانه را راه اندازی و سپس خاموش نماید. بامیزکارویندوز،منویStart،پنجرهوکادرمحاورهایویندوزآشناشود.

در فصل قبل در مورد سخت افزار، انواع آن، نکات ضروری و نحوه عملکرد آنها بحث شد. در این فصل با نرمافزار، یعنی آنچه که از سخت افزار بهره برداری مینماید، آشنا میشوید. از آنجایی که رایانه یک ماشین چند منظوره بوده و دارای توانایی های متفاوتی میباشد، با تعویض نرمافزار،عملیاتی که رایانه انجام میدهد، تغییر میکند. رایانه ها قادر به اجرای برنامههایی هستند که به آنها داده میشود. برنامهها و یا نرمافزارها به

وسیله متخصصانی به نام برنامه نویس تهیه میشوند. سپس نرمافزارهای تهیه شده از طریق دیسک و یا اینترنت توزیع شده و بقیه کاربران از آنها استفاده مینمایند.

> **1ــ٣ــ انواع نرمافزار** به طور کلی نرمافزارها را به دو دسته تقسیم میکنند: نرمافزارهای کاربردی نرمافزارهای سیستمی

**1ــ1ــ3ــ نرمافزار کاربردی)Software Application):** نرمافزارهایی هستندکه برای انجام وظایف خاص، بر اساس نیاز کاربران، طراحی و تولید شده اند. از انواع نرمافزارهای کاربردی
میتوان به موارد زیر اشاره کرد:

برنامههای گرافیکی برای طراحی، رنگ آمیزی، ویرایش و ترکیب تصاویر، نظیر .Corel Photo ،Adobe Photoshop

برنامههایواژهپردازبرایایجادفایلهایمتنیمانندنامههاوگزارشها،نظیر .Wordpad ،Microsoft Word

برنامه ارائه گرافیکی مطالب برای ارائه یک موضوع خاص به کمک اسالیدهای نمایشی، .Microsoft Powerpoint نظیر

برنامههای کاربردی سرگرم کننده برای سرگرمیکاربران نظیر انواع بازیهای رایانهای.

**2ــ1ــ 3ــ نرمافزار سیستـمی)Software System):** نرمافزارهـای سیستـمی با سخت افزار رایانه (شامل واحدهای ورودی، خروجی، حافظه و پردازش مرکزی) ارتباط مستقیم دارند و عملیات مربوطه از طریق این نرم|فزارها هدایت و کنترل میشوند. نرم|فزارهای سیستمی معمولاً به عنوان رابط بین سخت افزار، نرمافزارهای کاربردی و کاربران، عمل میکنند. این نرمافزارها به وسیله برنامهنویسان حرفه ای و سازندگان رایانه ها طراحی و به بازارعرضه میشوند.سیستمعامل، مهم ترین نرمافزار سیستمی محسوب میشود. شکل 1ــ3 جایگاه نرمافزارها را در یک سیستم رایانهای نشان می دهد .

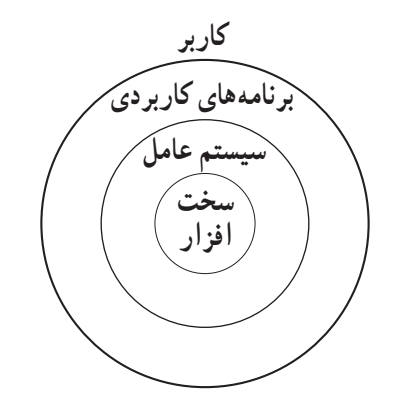

**شکل ١ــ3ــ جایگاه نرمافزارها در سیستم رایانهای**

نرمافزارهای سیستمی به گروه های زیر تقسیم میشوند: سیستمعاملها مترجم های زبان های برنامه نویسی برنامههای کمکی

*سیستم عاملها*

سیستم عامل بدون شک یکی از مهمترین نرمافزارها در رایانه است و به عنوان نرمافزار رابط بین کاربر و سخت افزار با روشن شدن رایانه، فعال شده و پس از آغاز به کار، محیط را برای کار با نرمافزارهای کاربردی آماده میکند. هنگام خاموش کردن نیز سیستم عامل پس از بستن همه برنامهها، به عنوان آخرین نرمافزار کار خود را به اتمام میرساند. سیستم عامل با سازماندهی، مدیریت و کنترل منابع سختافزاری امکان استفاده بهینه از آنها را فراهم میکند. اکثر رایانه ها برای کار به یک سیستم عامل نیاز دارند و معمولاً سیستم عامل اولین نرمافزاری است که در رایانه نصب میشود. وظایف اصلی هر سیستم عامل عبارتند از :

- مدیریت منابع
- ایجاد سهولت جهت کار با رایانه
	- اجرای برنامههای کاربردی

*مدیریت منابع:* منابع یک سیستم رایانه عبارتند از: واحد پردازنده مرکزی، حافظه اصلی، وسایل ورودی/خروجی، حافظه های جانبی، دادهها و دستورالعملها، که سیستمعامل وظیفه مدیریت آنها را برعهده دارد.

*ایجاد سهولت جهت کاربارایانه:* سیستمعامل نقش یک رابط را برای ماشین و کاربر ایفا می کند .

رابط کاربر قسمتی از سیستم عامل است که توسط کاربر قابل کنترل بوده و به او اجازه میدهد از طریق آن با سیستم ارتباط برقرار کند. رابط کاربر تعیین کننده شیوه دریافت دستورات از کاربر است. رابطها به دو شکل دستوری و گرافیکی میباشند.

رابط دستوری کاربر را ملزم میسازد که دستور مورد نظرش را ً مستقیما با کد یا کلمات تایپ نماید. اما کار با رابط گرافیکی ساده تر و جذاب تر از رابط دستوری میباشد. رابط گرافیکی به کاربر اجازه میدهد که با استفاده از اشکال گرافیکی، عملیاتی از قبیل اجرای برنامهها، نمایش لیستی از فایلها وغیره را انجام دهد.

*اجرای برنامههای کاربردی:* برنامههای کاربردی بدون وجود سیستمعامل قابل اجرا نیستند. سیستم عامل، محیط مناسب برای اجرای برنامههای کاربردی را فراهم میکند. به عنوان مثال، در اجرای یک برنامه واژه پرداز، نیاز به سیستم عاملی داریم که دادهی ورودی را بگیرد، آن را روی دیسک ذخیره کرده و متن تایپ شده را چاپ نماید.

**2ــ3ــ انواع سیستم عامل** با توجه به نوع کاربرد و نیازهای خاص اجرایی رایانه از سیستم عامل های متفاوتی استفاده میشود. سیستم عامل ویندوز به دلیل رابط کاربری ساده آن برای رایانههای شخصی متداول تر است. ازانواع سیستم عامل ویندوزمی توان بهویندوز XP وویستاو 7 اشاره نمود که از طرف شرکت مایکروسافت ارائه شده است.

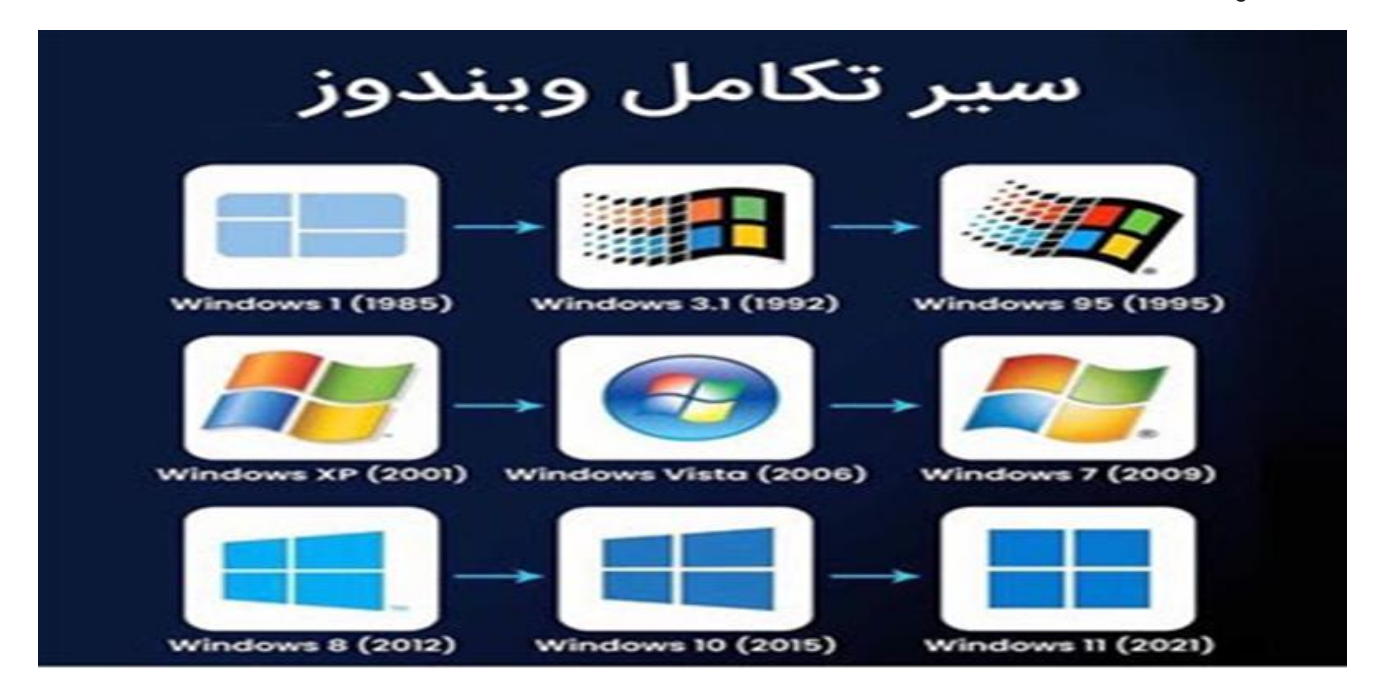

**شکل 2ــ3ــ سیر تکاملی سیستم عامل ویندوز**

سیستم عامل مکینتاش برای انجام کارهای گرافیکی و سیستم عامل یونیکس یا لینوکس برای کاربردهای شبکهای بیشتر مورد استفاده قرار میگیرند.

**پژوهش** در مورد انواع و ویژگیهای سیستم عامل های متداول بررسی کرده و نتیجه را در کالس ارایه دهید.

**3ــ3ــ کار با ماوس و صفحه کلید**

برای کاربارایانه بایددستورات خودرا با استفاده ازدستگاه های ورودی که متداول ترین آن ها ماوس و صفحه کلید هستند، به رایانه اعلام کنید. کار با ماوس و صفحه کلید و عملکرد آنها در محیط بیشتر سیستم عامل ها مشابه است.

**١ــ٣ــ٣ــ کار با ماوس:** ماوس ساختاری بسیار سادهودرعین حال کارآمددارد. حرکت دادن ماوس، سبب حرکت یک نشانگر روی صفحه نمایشگر میشود. بیشترین کاربرد ماوس در سیستم عامل های با رابط گرافیکی مانند ویندوز و لینوکس است، هرچند امروزه اکثر سیستم عامل ها دارای رابط کاربری گرافیکی هستند.

ماوس ها معمولاً دارای سه دکمه می باشند. یک کلید در سمت چپ، یک کلید (یا چرخ) در وسط و یک کلید در سمت راست که به ترتیب با عناوین کلید چپ، کلید وسط و کلید راست خوانده می شوند. هریک از این کلیدها نقش ویژه ای در رایانه برعهده دارند که در ادامه توضیح داده شده است.

**اشارهگر ماوس )Pointer Mouse):** زمانی که رایانه روشن شود یک فلش به عنوان نشان دهنده موقعیت ماوس در صفحه نمایش ظاهر می شود که به این فلش اشاره گر ماوس می گویند. با حرکت دادن ماوس، این فلش یا اشاره گر حرکت می کند. شکل اشاره گر ماوس قابل تغییر است.

**کلیک )Click):** عبارت استازفشاردادن دکمه چپماوس.دراین حالت ً معموال عنصری که اشاره گر ماوس روی آن قرار دارد انتخاب می شود.

**کلیکراست )Click Right):** عبارت استازکلیک کردن یا فشاردادن دکمهراستماوس،دراین حالت معمولاً منویی متناسب با محلی که اشارهگر ماوس قرار دارد، باز میشود.

**دوبار کلیک )Click Double):** دوبار فشار دادن پیاپی دکمه چپ ماوس. دوبار کلیک سبب اجرای برنامه ها یا باز شدن پنجره ای می شود که اشاره گر ماوس روی آن قرار دارد.

**کشیدن )Drag):** بهعمل کلیک چپ ماوس روی یک شی مانند پنجره و حرکت دادن ماوس در حالی که همچنان دکمه چپ فشار داده شده است، کشیدن' یا درگ کردن گفته میشود. با انجام این عمل، شیء موردنظر همراه با اشاره گر و در جهت حرکت ماوس، حرکت می کند. این شیوه برای رسم خطوط و اشکال نیز کاربرد دارد.

**کلید وسط )چرخ( ماوس:** بین دوکلیدراستو چپماوس، ً معموال کلیدیبه شکل یک چرخ

وجود دارد کهعالوه بر این که می توان با فشار دادن آن،عمل کلیک را انجام داد، با چرخاندن آن نیز صفحات بزرگ روی نمایشگر از باال به پایین یا برعکس قابل حرکت است.

**٢ــ٣ــ٣ــ کار با صفحه کلید:** صفحه کلید، متداول ترین وسیله ورودی در رایانه است. صفحه کلیدها از شروع استفاده در رایانه، تاکنون کمتر دستخوش تغییراتی شده اند. اغلب تغییرات اعمال شده در رابطه با صفحه کلید، افزودن کلیدهایی خاص، به منظور انجام کارهای بیشتر با صفحه کلید است. صفحه کلید دارای کلیدهای متفاوتی می باشند که عبارتند از :

 **کلیدهای مربوط به تایپ:** بخشی ازکلیدهایصفحهکلیدکه بهکمک آنها می توان حروف، اعداد وعالئم را تایپ کرد. آرایش کلیدهای فوق روی صفحه کلیدمشابه دستگاه های تایپ است.

 **کلیدهای Enter:** جهت اجرای فرمان Bar Space جهت تایپ فاصله یا فضای خالی کاربرد دارند.

 **کلیدهای تابعی:** کلیدهای 1F تا 12F که در برنامه های مختلف کاربردهای متفاوتی دارند.

 **کلیدهای ویرایشی:** برای ویرایش متن ها کاربرد داشته و شامل کلیدهای جهت دار، .است Home، End, Delete، Backspace

**کلیدهای ماشین حسابی:** این بخش شامل اعداد ٠ تا ،٩ چهارعمل اصلی ریاضی، نقطهو Enter برای سهولت دسترسی است. برای فعال شدن این ناحیه، باید کلید NumLock را فشار داد تا چراغ مربوطه روشن شود، در غیراین صورت، کلیدهای این بخش مانند کلیدهای جهت دار عمل می کنند.

 **کلیدهای چندرسانهای:** کلیدهای اختیاری که در برخی از صفحه کلیدهای جدید برای سهولت کار با برخی نرم افزارهای متداول تعبیه شده است.

 **کلیدهای مبدل:** شامل کلیدهای Alt ,Crtl و Shift که همراه با سایر کلیدها استفاده شده و عملکرد کلیدمربوط متناسب با برنامه اجرایی تغییر می دهد.

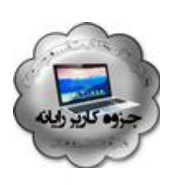

**نکته**

علامت + در بین نام کلیدها به مفهوم فشار دادن چند کلید با هم است. به عنوان مثال F + Alt به معنی نگه داشتن کلیدAlt و سپس کلید F است.

# **4ــ3ــ راه اندازی رایانه**

برای کار با ویندوز باید رایانه از نظر سخت افزاری آماده به کار بوده و علاوه بر این سیستم عامل روی آن نصب شده باشد. با این فرض مراحل راه اندازی و کار با رایانهای که سیستمعامل ویندوز 7 روی آن نصب شده است، توضیح داده میشود.

ً معموال آماده شدن رایانه برای کاربا توجه به سرعت دستگاه، ممکن است از چندین ثانیه تا چند دقیقه طول بکشد. در این مدت، سیستم اجزای سخت افزاری را بررسی و در صورت آماده بودن آنها، کنترل در اختیار سیستم عامل قرار میگیرد. سیستم عامل در ابتدا اجزای سخت افزاری را شناسایی کرده و رایانه را برای اجرای فرامین کاربر آماده میکند. پس از راه اندازی سیستم و اجرای کامل ویندوز` ، تصویری مشابه شکل ۳ــ۳ روی نمایشگر مشاهده خواهد شد.

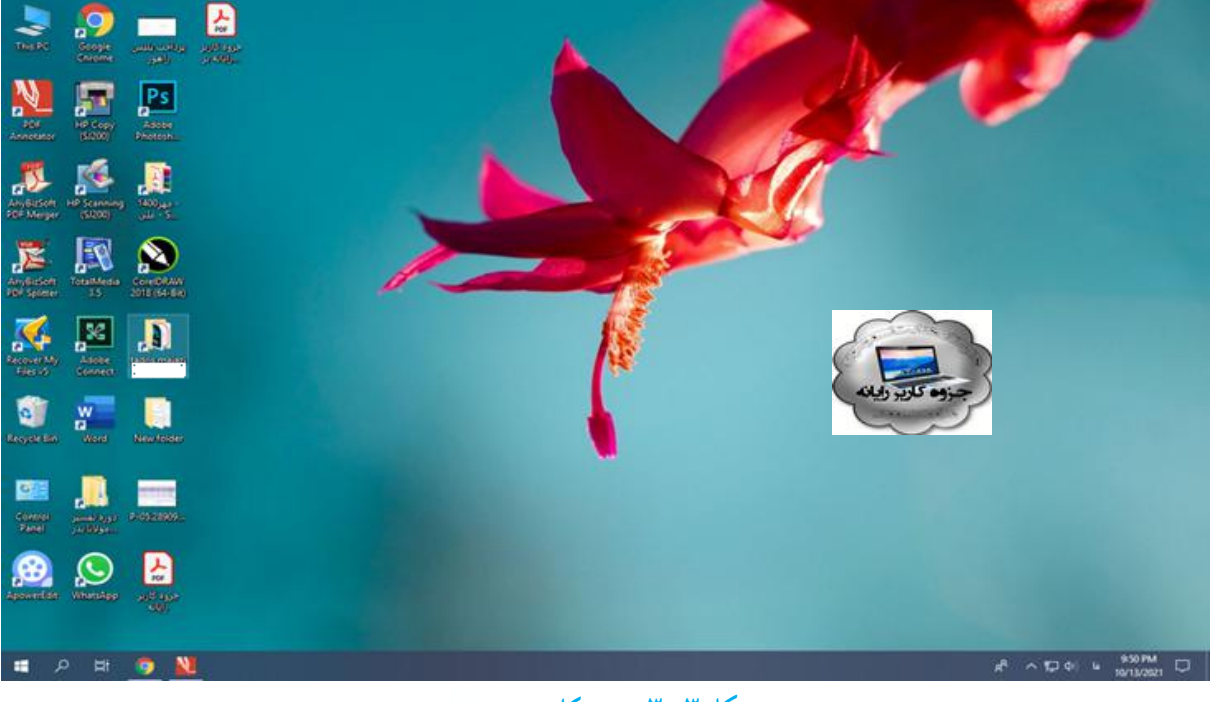

**شکل 3ــ3ــ میز کارویندوز7**

**5ــ3ــ آشنایی با میز کار ویندوز**

پس از روشن شدن رایانه، ویندوز صفحهای همانند شکل3ــ3 را در نمایشگر نمایش میدهد. به این صفحه میزکار یا Desktop گفته میشود. روی میز کار چندین نشانه<sup>۱</sup> وجود دارد که در ادامه در مورد آنها توضیح داده خواهد شد.

در زمینه این صفحه یک عکس نشان داده میشود که میتوانید عکس دلخواه خود را جایگزین آن کنید. در پایین این صفحه نوار باریکی به نام نوار وظیفه (Task Bar) قرار دارد و درسمت چپ نوار وظیفه، دکمه Start مشاهده میشود.

# **6ــ3ــ منوی Start**

کنید.

با کلیک روی دکمهی Start یا فشردن کلیدهای Esc + Ctrl یا کلید WinKeyدر صفحه کلید، منوی Start ظاهر می شود. با جابه جا شدن ماوس روی گزینههای این منو، رنگ آنها تغییر می کند.

در قسمت چپ برنامههای جانبی ویندوز نظیر Explorer Internet و mail e و یک لیست از آخرین برنامههایی که مورد استفاده قرار داده شده و همچنین عبارت Programs All( که در نگارشهای قبلی ویندوز Programs نامیده میشد)، مشاهده میگردد. بیشتر نرمافزارهای نصب شده در رایانه شما از این قسمت قابل دستیابی است.

با کلیک روی دکمه programs All می توانید برنامه های نصب شده روی سیستم را مشاهده

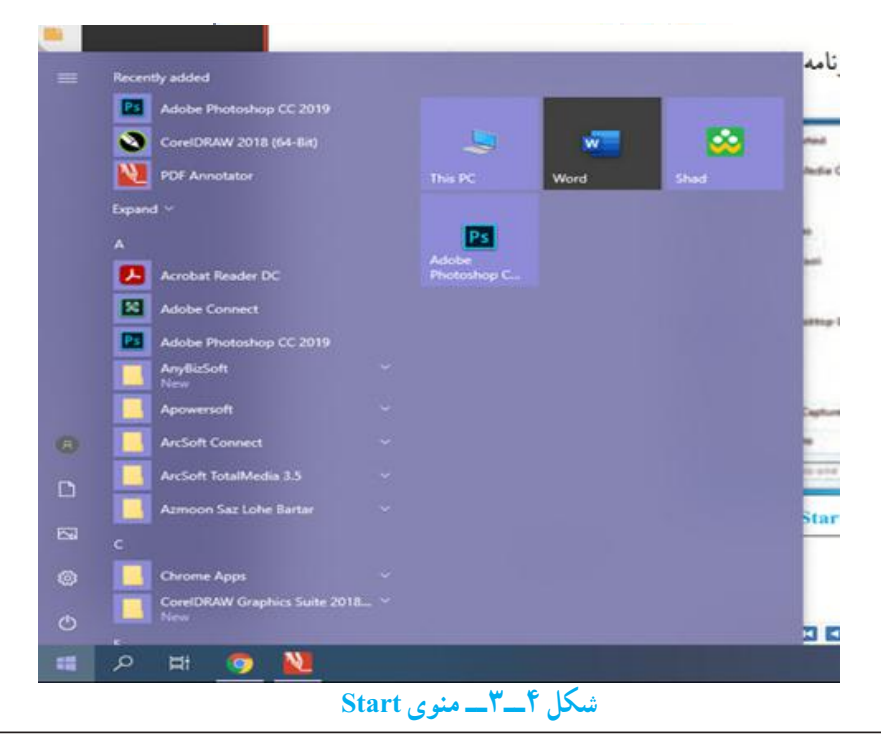

\\_Icon

به وسیلهٔ منوی Start، میتوان کارهای زیادی انجام داد.

**کنجکاوی** ماوس را به گوشه سمت راست نوار وظیفه، جایی که ساعت در آن نشان می دهد ببرید و چند لحظه ماوس را بی حرکت نگه دارید. ویندوز چه چیزی را نشان میدهد؟

**7ــ3ــ آشنایی با پنجره و کادر محاوره ای**

همه پنجره ها در ویندوز ،7 ساختاری مشابه داشته و البته نقش اساسی دارند. با اجرا شدن هر برنامه، در واقع پنجره ای در محیط ویندوز فعال میشود، در نتیجه ویندوز به معنی پنجره ها، نام مناسبی برای این سیستم عامل است.

برای باز کردن یکی از این پنجره ها روی نشانه Computer در میز کار دوبارکلیک کنید. در این حالت برنامه Computer اجرا شده و پنجره ای مانند شکل 5ــ3 باز می شود.

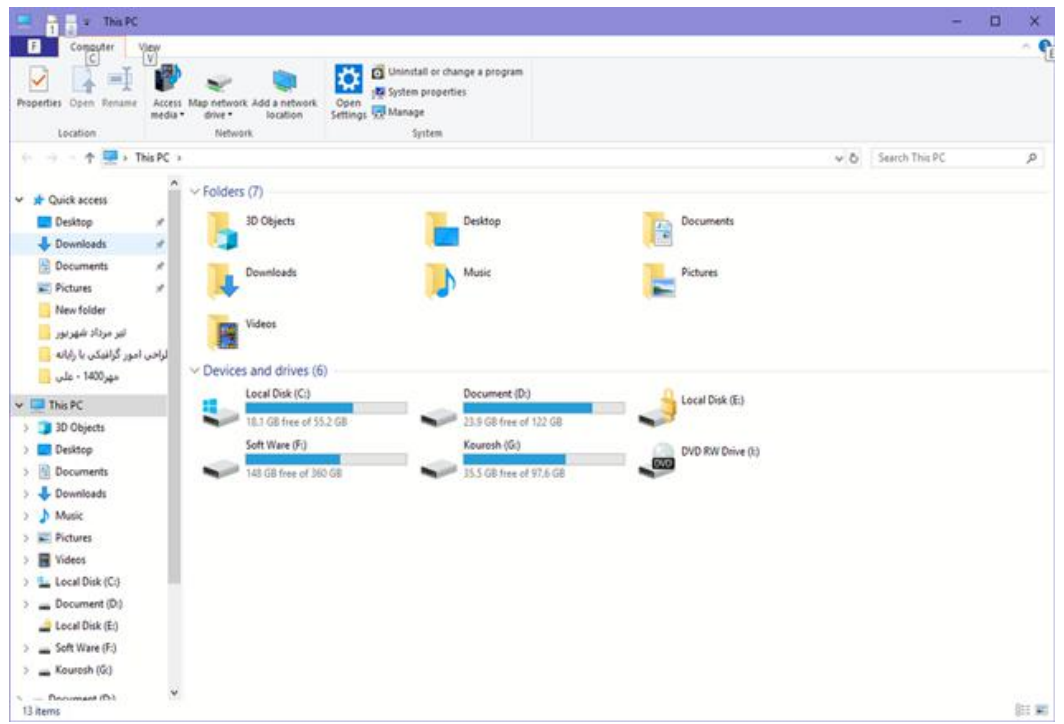

#### **شکل 5ــ3ــ پنجره Computer**

**1ــ7ــ3ــ اجزای اصلی پنجره:** اجزای اصلی پنجرهدر سیستمعامل ویندوز شامل موارد زیر است (ممکن است برخی اجزاء در حالت فعال قرار نداشته و در نتیجه مشاهده نشوند) : *قاب پنجره )Frame):* محیط یا چارچوب پنجره است.

*نوار عنوان )Bar Title):* نواری در باالی صفحه که در برخی از آنها نام پنجره یا برنامه اجرا شده در آن نوشته شده است. می توانیدبه وسیله نوارعنوان پنجره مورد نظر را جابه جا کنید.

*دکمه بسنت ) (:* انتخاب این دکمه سبب بسته شدن پنجره میشود.

*دکمه بیشینه ) (:* با انتخاب این دکمه پنجره باز شده کل نمایشگر را میپوشاند. انتخاب مجدد آن سبب برگشت پنجره به حالت و اندازه اول میشود.

*دکمه کمینه ) (:* این دکمه سبب میشود که پنجره از دید کاربر مخفی شود. در این حالت، نوار کوچکی که عنوان پنجره روی آن آمده است، روی نوار وظیفه (نوار پایین میز کار ) تشکیل میشودکه فشار دادن آن نوار سبب باز شدن مجدد پنجره در مکان اولیه میشود.

*نوارآدرس)AddressBar):*ایننوارکهدرپاییننوارعنوان قراردارد،آدرسهایمحل جاری برنامه را نشان میدهد. از طریق این نوار میتوان به قسمت های دیگر حافظه جانبی دسترسی پیدا نمود. در کنار آن نوار جستجو هم دیده میشود.

Computer + OS (C:) +  $-49$ 

*نوارابزار)Toolbar):* این نوار شامل دکمه ها و دستوراتی است که دسترسی به برنامه ها یا فرامین خاص را ساده تر می کند. این نوار در پایین نوار آدرس قرار دارد.

*نوارمنو )MenuBar):*این نوارکهدربرخی پنجرهه ً ا)معموال برنامههایکاربردی(درپایین نوار عنوان یا نوار آدرس قرار می گیرد، حاوی دستوراتی برای انجام عملیات های گوناگون میباشد. برای دیدن نوارمنودربرخی برنامه هابایدکلید Alt رافشار دهید .

图 四 章 章 

**تمرین** 

پنجره Computer را باز کنید واعمال بستن، بیشینه کردن و کمینه کردن، را انجام دهید.

**:1** سیستم عامل ویندوز ،7 یک سیستم عامل چند **2ــ7ــ3ــ اجرای همزمان چند برنامه** برنامگی است. یعنی میتوان چندین برنامه را همزمان اجرا کرد و در حافظه ی اصلی نگهداری نمود. برای مشاهده این قابلیت، ۳ برنامهٔ همزمان زیر را یکی پس از دیگری باز کنید :

- Computer از صفحه میز کار
- ماشین حساب با کلیک روی Calculator /Accessories /Programs All /Start
- برنامه نقاشی ویندوز با کلیک روی Paint / Accessories /Programs All /Start

**Multiprogramming** 

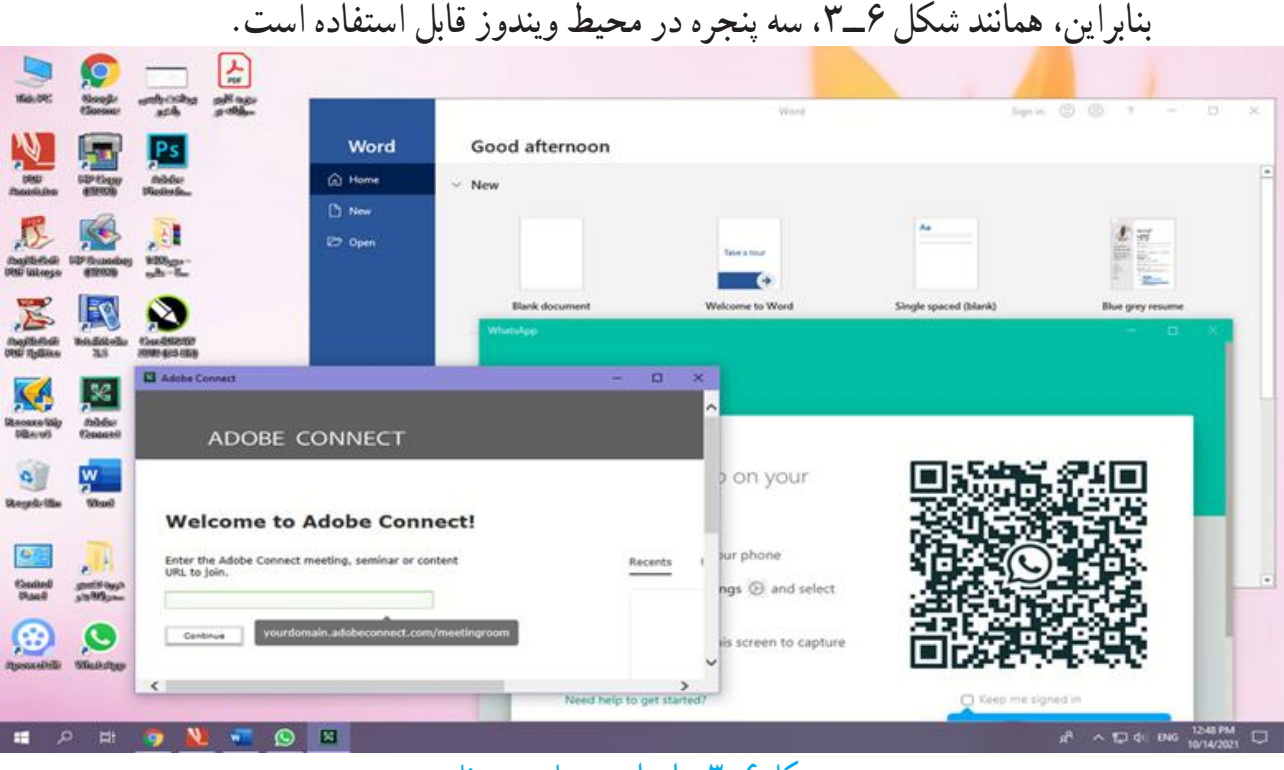

**شکل 6ــ3ــ اجرای همزمان چند برنامه**

همانطور که مشاهده کردید با باز کردن چند برنامه بصورت همزمان، پنجره هر برنامه جلوتر از پنجرههای دیگر قرارمیگیرد. جلوترین پنجرهرا **پنجره جاری یا پنجره فعال** میگویندکه نشان دهنده فعال بودن برنامه مربوط میباشد.

*تغییرمکان و تغییراندازه پنجره:* قرارگرفتن پنجرهها ممکن استمانعازدیدن قسمتی از پنجره دیگری گردد که میخواهیدبا آن کار کنید. در این صورت الزم است یکی از پنجره ها را جابجا نموده یا تغییر اندازه دهید. برای تغییر اندازه پنجره با استفاده از ماوس، لازم است، اشارهگر ماوس را به قاب پنجره نزدیک کنید، با انجام این عمل، شکل اشاره گر ماوس به شکل یک فلش دوطرفهدرمیآید. باعمل کشیدن، پنجره به اندازه مورد نظر شما تغییر میکند.

برای تغییر مکان پنجره، با استفاده از ماوس میتوان پنجره را از نوار عنوان کشیده و جابجا کرد .

**تمرین** برای نظم دادن به پنجره های باز شده در محیط ویندوز میتوانیدآنها را به صورت آبشاری )Cascade)، کاشی وارعمودی )Vertical )و کاشی وار افقی )Horizontal )مرتب کنید. چگونه میتوان این کار را انجام داد؟

**3ــ7ــ3ــ کار با پنجرهها با استفاده از صفحه کلید:** تمامیکارهای گفته شده در مورد پنجره ها که تاکنون بوسیله ماوس انجام شده است با استفاده از صفحه کلید نیز قابل انجام است. در جدول 1ــ3 روش انجام این موارد بیان شده است.

## **جدول1ــ3**

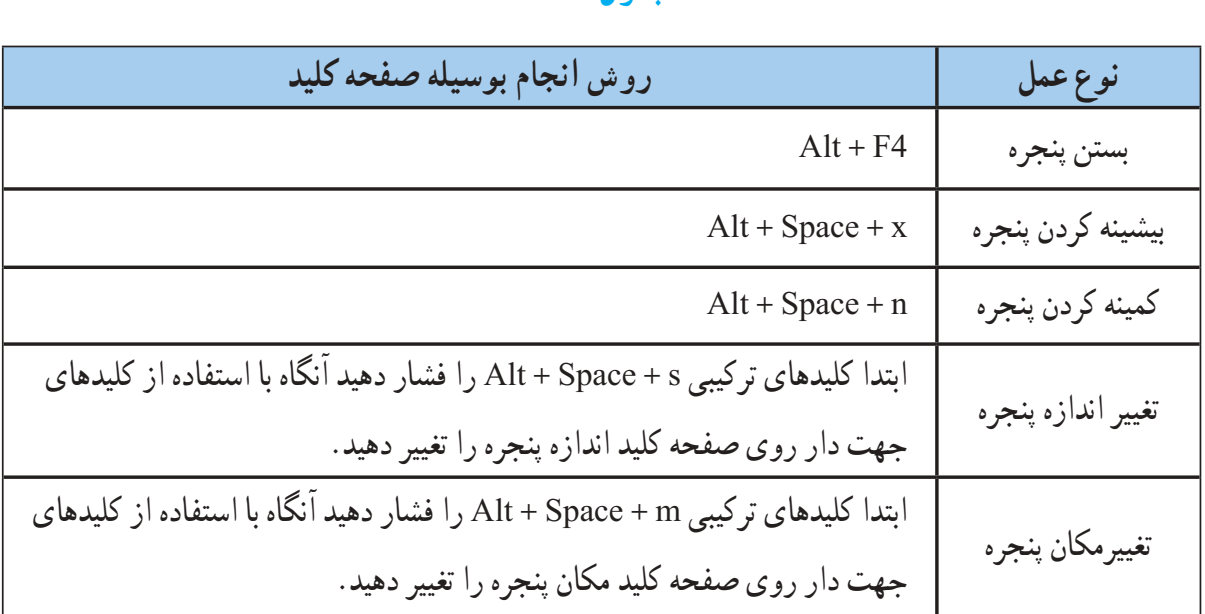

**تمرین**

پنجره Computer را یک بار با ماوس و یک بار با صفحه کلید جابجا کرده و تغییر اندازه دهید.

**کادر محاورهای***)Box Dialog)***:** بعضی مواقع با انتخاب یک گزینه یا کلیک روی یک دکمه، پنجره ای شبیه آنچه در شکل 7ــ3 نمایش داده شده است، باز میشود. به این پنجره ها، کادر محاوره ای میگویند. سه تفاوت عمده بین پنجره ها و کادرهای محاوره ای وجود دارد:

پنجره ها ً معموال با اجرای یک برنامه ظاهر می شوند، حال آنکه کادر های محاوره ای برای انجام تنظیمات محیط های مختلف از جمله تنظیمات ویندوز فعال میگردند.

در کادرهای محاوره ای، امکان تغییر اندازه، حداقل و حداکثر کردن وجود ندارد و تنها میتوان آنها را بست.

با فعال شدن یک کادر محاوره ای، آیکن خاصی در نوار وظیفه ظاهر نمیشود. به عبارت دیگر کادرمحاوره ای یک برنامه مستقل محسوب نمیشود، بلکه بخشی از یک برنامه اجرایی است که به آن وظیفه )Task )گویند.

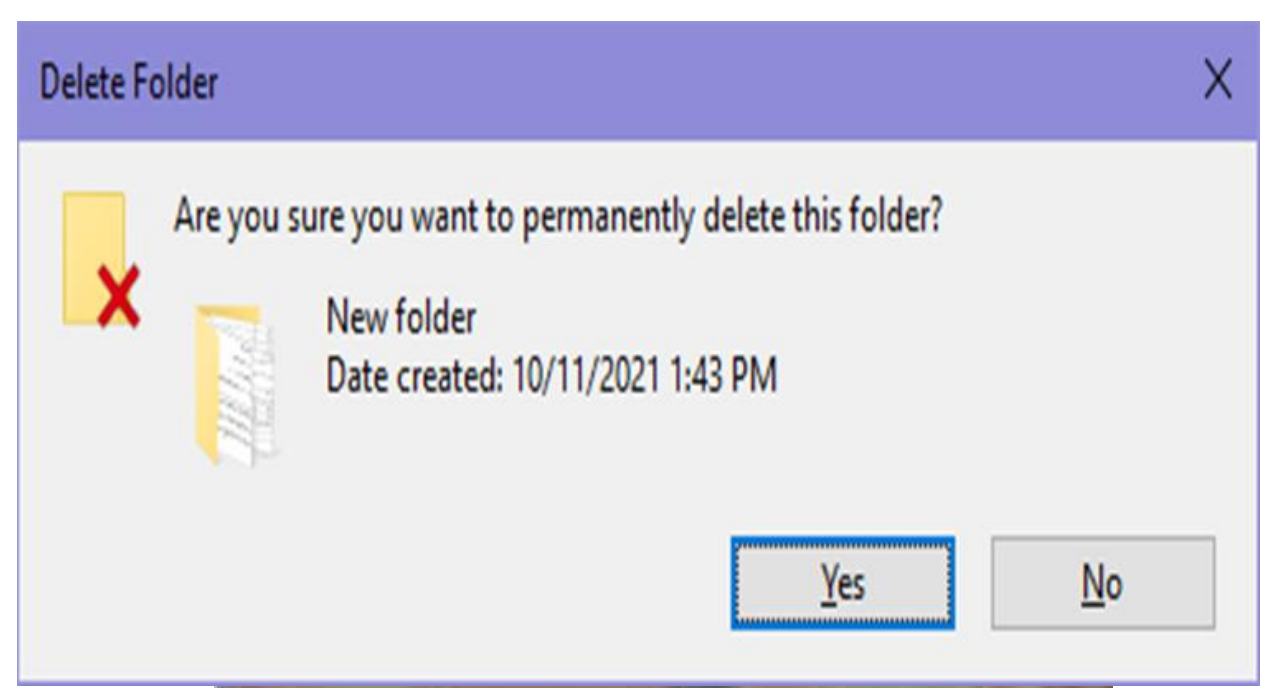

**شکل 7ــ3ــ کادر محاورهای**

کادرهای محاوره ای، شامل کنترل های متعددی مانند دکمههای فرمان، کادر انتخابی، و دکمههای انتخابی هستند. در هنگام کار با ویندوز 7، بارها کادرهای محاوره ای را مشاهده خواهید کرد.

**8 ــ3ــ خاموش کردن رایانه** پس از اتمام کار با رایانه الزم است آن را خاموش کنید. برای این کار بعد از بستن همه پنجرههای باز، الزم است به ویندوز دستور دهید که رایانه را خاموش کند. برای این کار مراحل زیر را دنبال کنید:

1ــ تمام برنامههای در حال اجرا را ببندید. 2ــ روی منوی Start کلیک کنید. 3ــ روی کادر down shut کلیک کنیددر این حالت رایانه خاموش می گردد. )شکل 8 ــ٣(. با کلیک روی منوی باز شوی دکمه shut down، پنجره ای باز می شود که شامل گزینههای زیر می باشد:

- switch user
	- log off
		- lock  $\bullet$
	- Restart  $\bullet$ 
		- sleep  $\bullet$

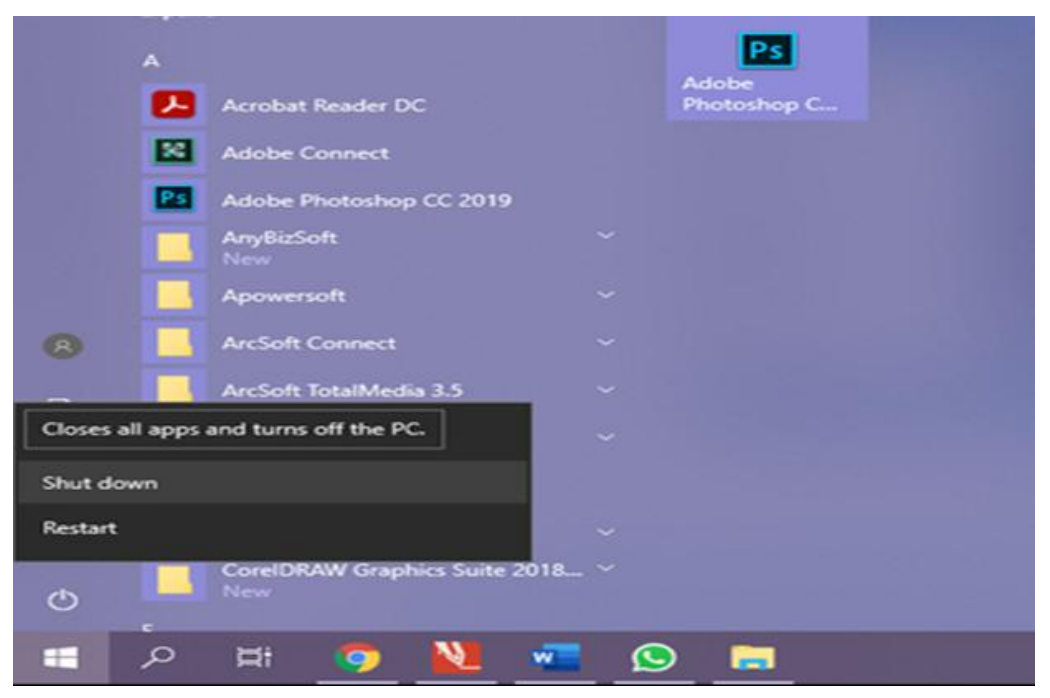

**کنجکاوی** بررسی کنید عملکرد شش گزینه زیر منوی shut down چه تفاوتی با هم داشته و هر یک چه کاری انجام میدهند؟

**کار عملی** سه پنجره مختلف در محیط ویندوز باز کنید. سپس هرکدام را به ترتیب با کمک صفحه کلید، بزرگ، کوچک و تغییر اندازه دهید.

**خود آزمایی** 1ــ نرمافزارها به چنددسته تقسیم میشوند؟ توضیح دهید. 2ــ سیستمعامل چیست؟ 3ــ سیستمعامل چه وظایفی دارد؟ 4ــ رایانه را راه اندازی کرده، وارد محیط ویندوز شوید. 5ــ اجزای اصلی پنجره در ویندوز کدامند؟ 6ــ فرق پنجره با کادر محاوره ای چیست؟ 7ــ چند برنامه را بطور همزمان اجرا کنید.در هر زمان تنها یکی از برنامهها )پنجرهها( فعال است. بررسی کنید چگونه میتوان پنجره فعال را پیدا کرد؟ 8 ــ بررسیکنیدچگونهمیتوانیدپنجرههایبازرامنظمکنید؟حالتهایآبشاری)Cascade) و عمودی )Vertical )و افقی )Horizontal )را با استفاده از کلیک راست روی نوار وظیفه ایجاد کنید. 9ــ نوار وضعیت )Bar Status )چیست و چگونه فعال میشود؟ 10ــ رایانه روشن را خاموش کنید. 11ــ فکر میکنید قطع ناگهانی برق رایانه به جای خاموش کردن آن، چه صدماتی به رایانه

وارد می کند؟

**فصل چهارم** 

# **مدیریت پوشه، فایل و برنامههای جانبی**

**هدف های رفتاری:** پس از آموزش این فصل، هنرجومیتواند: درایو، پوشه، فایل، میانبر و نشانه را شرح دهد. تغییر نام فایل و پوشه را انجام دهد. انتقال و نسخه برداری از فایل و پوشه را انجام دهد. حذف و بازیابی فایل و پوشه را انجام دهد. سازماندهی اطالعات در رایانه را شرح دهد. فایل ها و پوشه های ذخیره شده در دیسک سخت را با استفاده از امکانات ویندوز مورد جستجوقرار دهد. با برنامه ماشین حساب ویندوز کار کند. با برنامه ویرایشی NotePad تایپ نماید. برنامه جانبی Paint راراهاندازیوتصویردلخواهرا با آن بازوویرایشکند.

**1ــ4ــ مدیریت فایل در ویندوز**

دیسک سخت (Hard Disk)، همانند یک کمد بزرگ میباشد که در ابتدا طبقه بندی نشده است. به منظور استفاده مناسب از فضای دیسک سخت، آنرا به چندبخش کوچک تر تقسیم میکنند که هر کدام از این قسمت ها **پارتیشن** نامیده میشود.

پارتیشن دارای دونوع اولیه )Primary)وتوسعه یافته )Extended )میباشد.پارتیشن توسعه یافته به بخشهای کوچک تری بنام درایو (Drive) تقسیم میگردد. معمولاً فقط یک درایو به کل پارتیشن اولیه اختصاص مییابد. پس از پارتیشن بندی، هر درایو باید قالب بندی )Format )گردد. قالب بندی درایوها را برای استفاده آمادهسازی میکند. قالب بندی دیسک سخت قبل از نصب ویندوز انجام میشود . قالب بندی دیسک کلیه اطالعات موجود درآن را پاک میکند. لذا باید قبل از قالب بندی دیسک نسبت به نیاز نداشتن به اطالعات موجود در دیسک اطمینان داشته باشید.

**2ــ4ــ درایو در ویندوز**

**نکته**

در ویندوز، حافظههای جانبی با حروف انگلیسی نامگذاری میشوند. حرف:A و:B برای دیسک فالپی:،C:،D و... برای درایوهای دیسک سخت و حرف بعد از آخرین نام درایو دیسک سخت، برای گرداننده لوح فشرده استفاده میگردد )بهعنوان مثال:G). درایوی که فایل های راه انداز سیستمعامل روی آن قرار دارد را درایوراه انداز گویند.

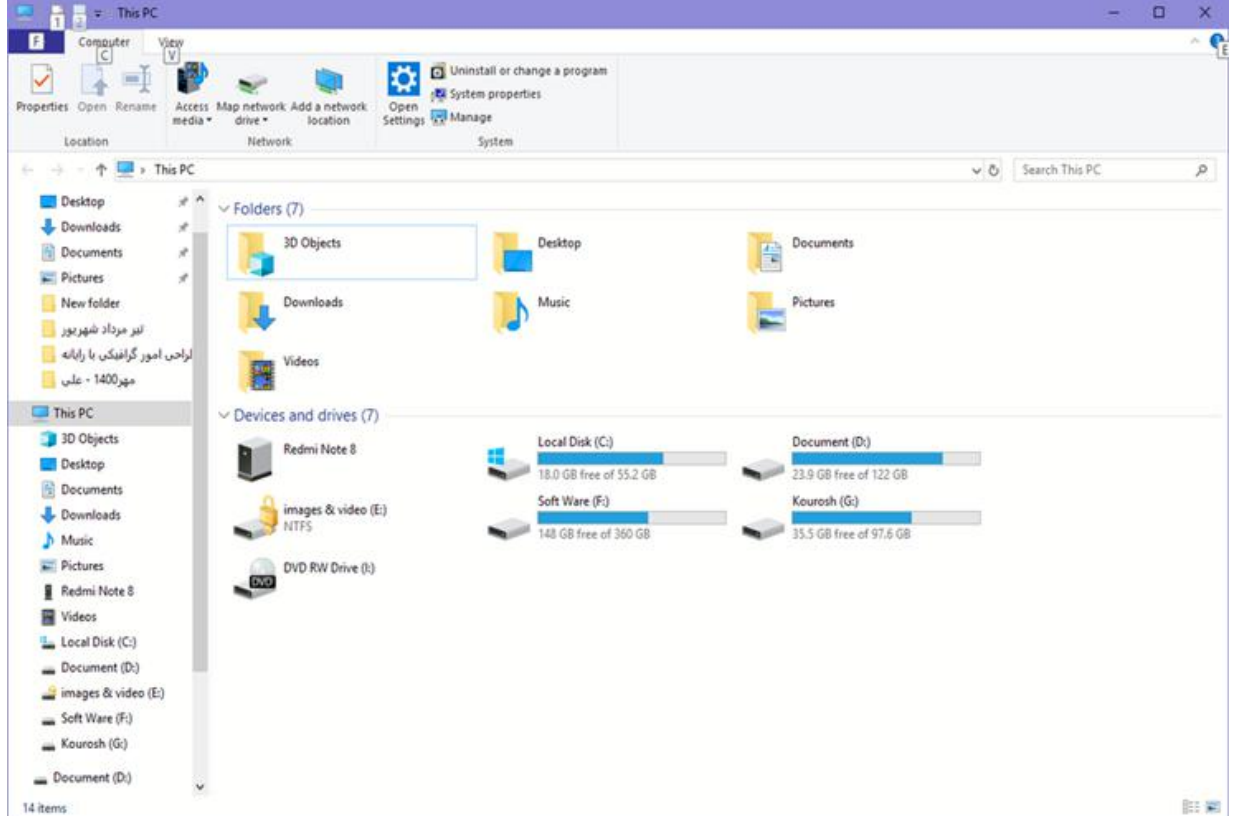

برای دیدن دستهبندی دیسک سخت رایانه خود، در میزکار رایانه روی نشانه Computer دوبار کلیک کنید.

١ــ بنا به آنچه که در رایانه موجود است، می تواندWriter-DVD هم باشد.

**3ــ4ــ فایل و پوشه )Folder & File)**

سند یافایل را میتوان مجموعه اطالعاتی دانست که شما آن ها را می سازید یا ویرایش می کنید و با یک نام روی حافظه جانبی ذخیره شده است. اما در رایانه، فایلها انواع گوناگونی دارند، از نوع متنی، گرافیکی، صوتی، سیستمی وغیره.

برای مدیریت سادهٔ فایلها روی درایوها، از پوشه استفاده میشود. هر پوشه علاوه بر این که حاوی تعدادی فایل است، میتواند حاوی زیر پوشه نیز باشد. یعنی یک پوشه داخل یک پوشه دیگر قرار داشته باشد.

پوشه و زیر پوشههای موجود در یک درایومیتوانند ساختار درختی به وجود آورند. هر فایل دارای یک نام و یک پسوند میباشد که با یک نقطه از هم جدا شده اند. ً معموال دیسک سخت رایانه ظرفیت زیادی را داراست و میتواند صدها هزار فایل و پوشه مختلف را در خود جای دهد.

در ویندوز با دوبار کلیک روی درایوو پوشه، محتویات آنها قابل مشاهده و دسترسی است.

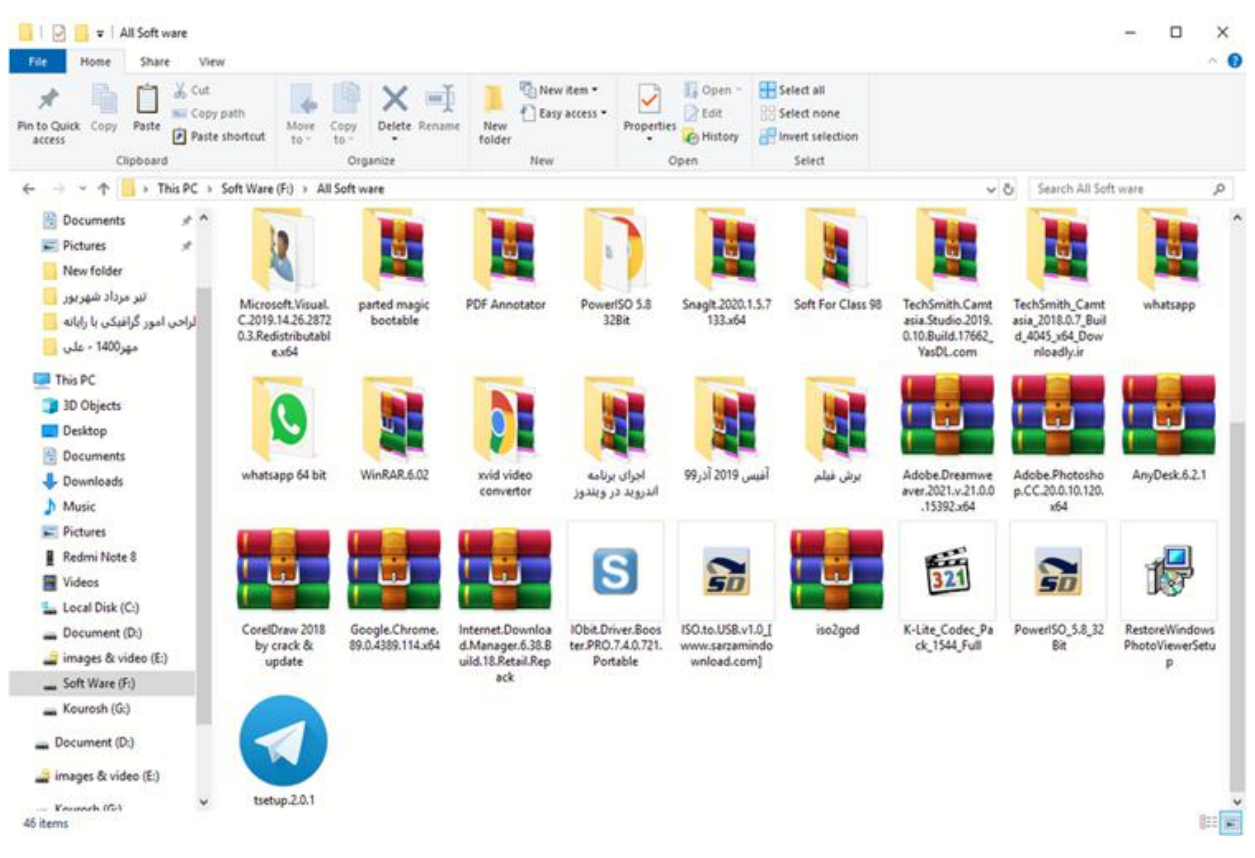

**شکل 2ــ4ــ پوشههای داخل یک پوشه در درایو C** 

**استفاده از نماهای مختلف ویندوز:** ویندوز ،7هشتنمایمختلفرا برایمشاهدهمحتویات پوشهها، ارائه کرده است. برای تغییر نمای نمایشی از پنجره Computer، می توانید به یکی از سه روش

زیرعمل کنید: الف) از منوی View یکی از نماهای موجود نمایش، را انتخاب کنید. در کنار نمای انتخابی، علامت دایره توپر قرار میگیرد.

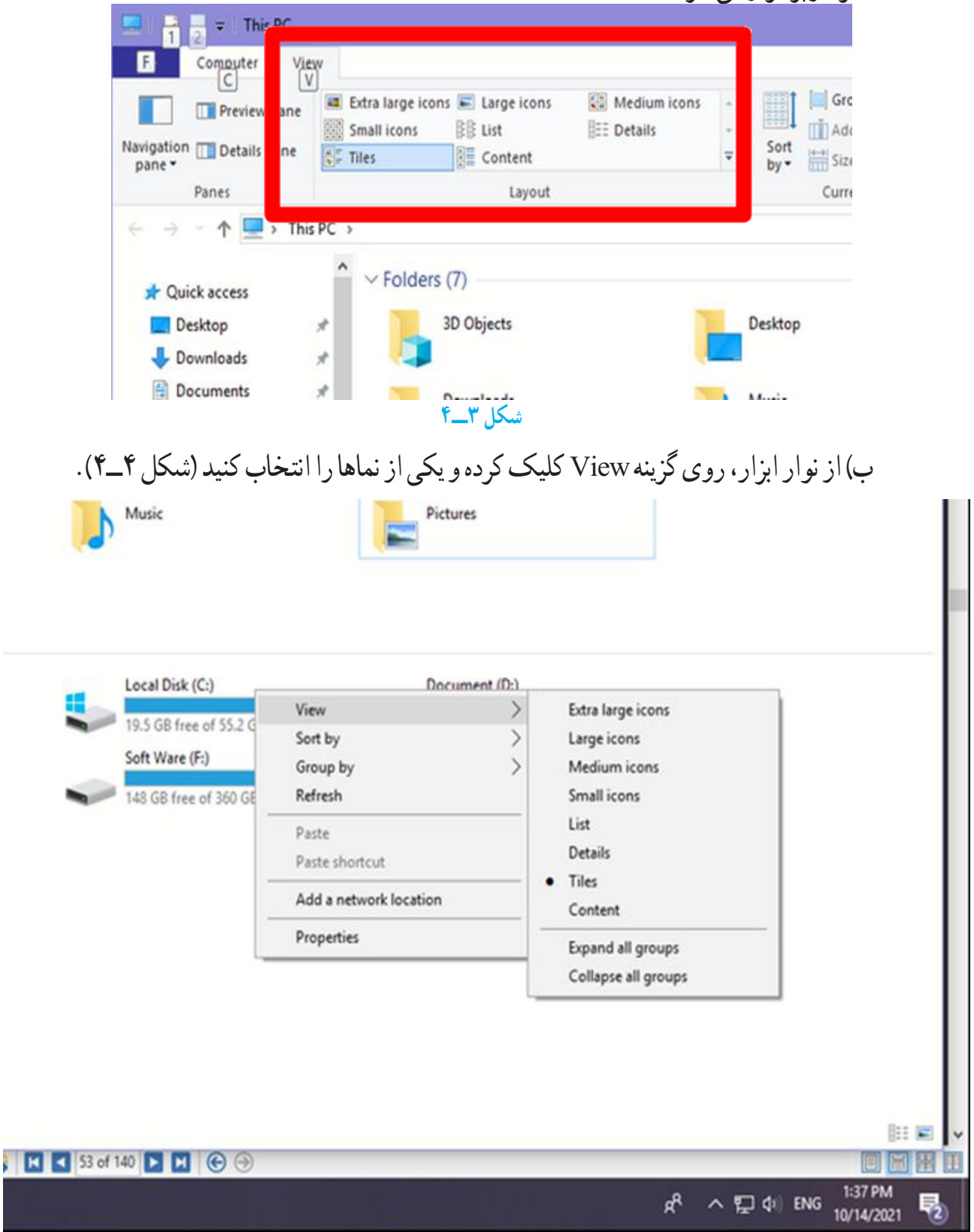

**شکل 4ــ4ــ گزینه View**

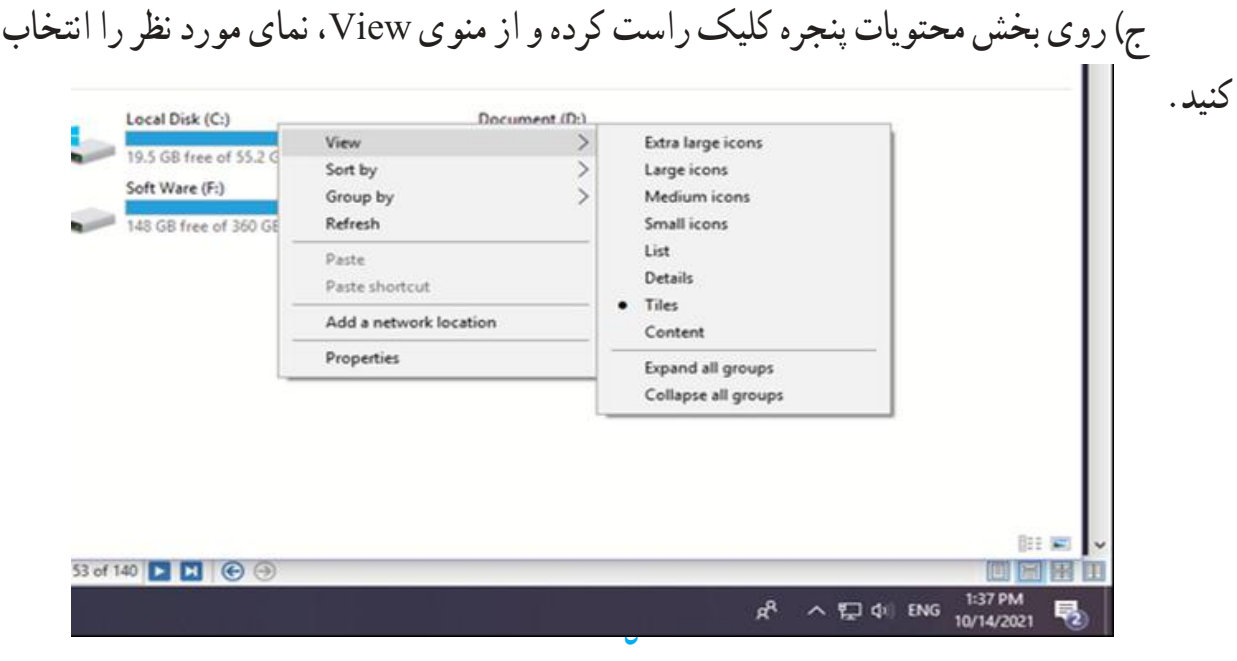

**کنجکاوی** انواع نماهای نمایشی موجود در منوی view را با هم مقایسه کنید.

**تمرین** تغییر نمای پنجره Computer را به صورت عملی از سه روش فوق انجام دهید.

**1ــ3ــ4ــ ایجاد پوشه:** برای ایجادپوشهدرداخل یک درایویا یک پوشه میتوانیدبه یکی از روش های زیرعمل کنید:

1ــ از منوی File، گزینه New سپس گزینه Folder را انتخاب کنید.

٢ــ روی قسمت خالی پنجره راست کلیک کرده آنگاه گزینه New سپس گزینه Folder را انتخاب کنید.

پس از ایجاد پوشه، ویندوز نام آنرا New Folder یا یک نام مانند آن (New Folder1 2Folder New وغیره( قرار داده و یک کادر ویرایشی اطراف نام قرار میدهدکه در صورت لزوم، میتوانید نام جدید (حتی فارسی) پوشه را تایپ کنید. پس از زدن دکمه Enter نام مورد نظر شما به عنوان نام پوشه ثبت میشود.

**2ــ3ــ4ــ نامگذاری:** هر پوشه یا فایل درویندوزیک نام اختصاصی داردکه مطابق قواعد

خاص نامگذاری انتخاب میشود. شرایط نامگذاری به شرح ذیل است:

طول نام حداکثر 255 حرف است.

نام انتخابی باید ترکیبی از حروف فارسی یا انگلیسی، اعداد و برخی از عالیم روی صفحه کلید باشد.

انتخاب این عالیم برای نامگذاری ممنوع است: | ?> < " **\*** : \ /}{][

معمولاً نام کامل پوشهها ترکیبی از یک نام و یک پسوند است که با یک نقطه از هم جدا میشوند. پسوند معمولاً سه حرفی است و نوع فایل را مشخص میکند. به عنوان مثال فایلهای تصاویر با پسوند jpg. یا gif. مشخص میشوند و فایلهای متنی با پسوند txt. یا doc.همچنین نشانه )آیکن( پوشهها ً معموال به رنگ زرد است.

نشانه های فایلها با توجه به نوع آنها ظاهر متفاوت دارند)جدول 1ــ4(.

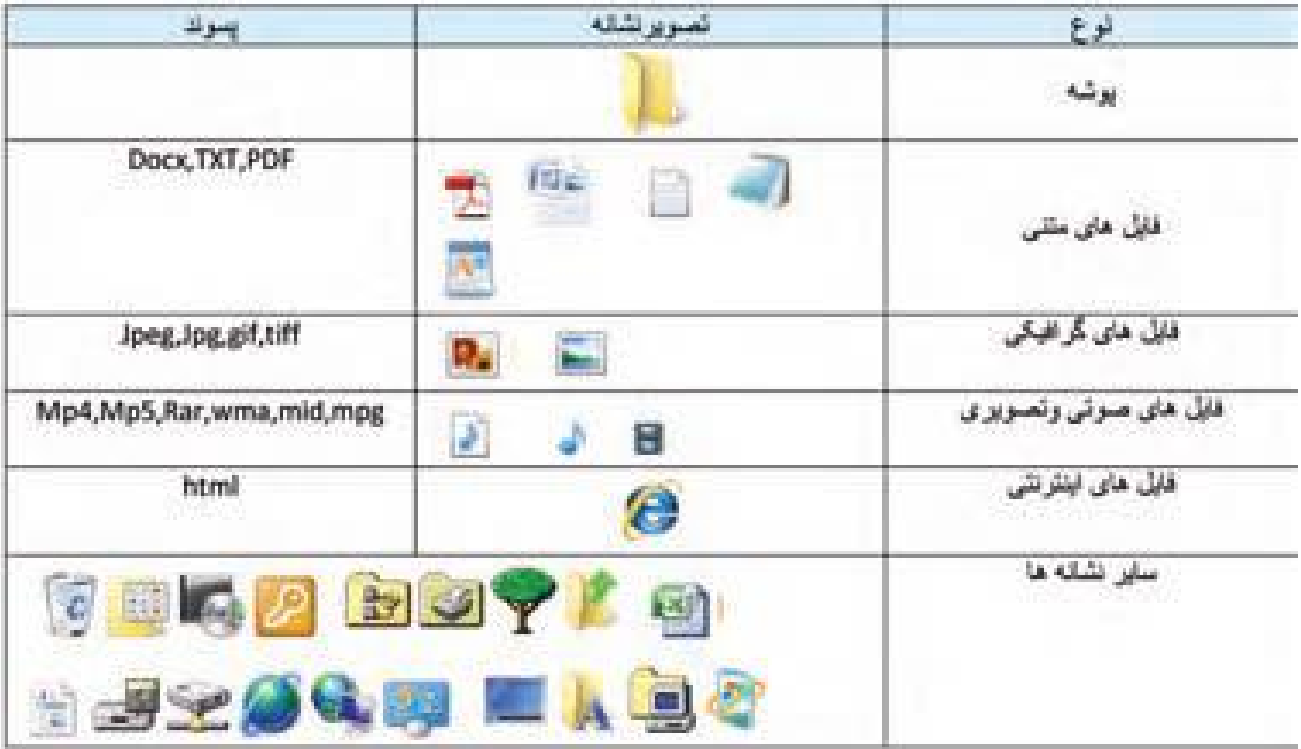

**جدول 1ــ4ــ تصویر نشانههای انواع فایلها**

دو پوشه با نام های classو work ایجاد کنید. سپس داخل هرکدام زیر پوشه هایی به نام l0 classو l0 work ایجاد کنید.

یس از بازکردن یک پوشه در ویندوز، معمو لاً مجموعهای از نشانه های فوق قابل مشاهده است که هر یک از آنها نشانه یک فایل یا پوشه هستند.

ٔ مشخصات اصلی **3ــ3ــ4ــ مشاهده مشخصات:** هر فایل شناسنامهای داردکه نشان دهنده آن است. این مشخصات عبارتنداز:

نام فایل )Name File)

**تمرین**

- )Type of File( فایل نوع
- برنامهای که با دابل کلیک روی نام فایل آن را باز میکند) ...With Opens)
	- مسیر ذخیره شدن فایل )Location)
	- اندازه بر حسب بایت و کیلوبایت )Size)
	- اندازه روی دیسک بر حسب بایت و کیلوبایت )Disk on Size)
		- تاریخ و ساعت ایجاد )Created)
		- تاریخ و ساعت تغییر فایل )Modified)
		- تاریخ و ساعت آخرین مراجعه به فایل )Accessed)
			- صفات فایل )Attributes)

اطلاعاتی که به وسیلهٔ ویندوز در ارتباط با پوشهها در اختیار ما قرار میگیرد، کم و بیش مانند فایلها میباشد. اطلاعاتی مانند نام پوشه، نوع موجودیت، مسیر وجود پوشه، اندازه پوشه، تعداد فایلها و زیرپوشههای موجود در آن و ....

برای دیدن این مشخصات پس ازراست کلیک روی نشانه فایل یا پوشه، گزینه Properties را از منوی میانبر انتخاب کنیدیا از کلیدهای ترکیبی Enter+Alt استفاده نمایید.

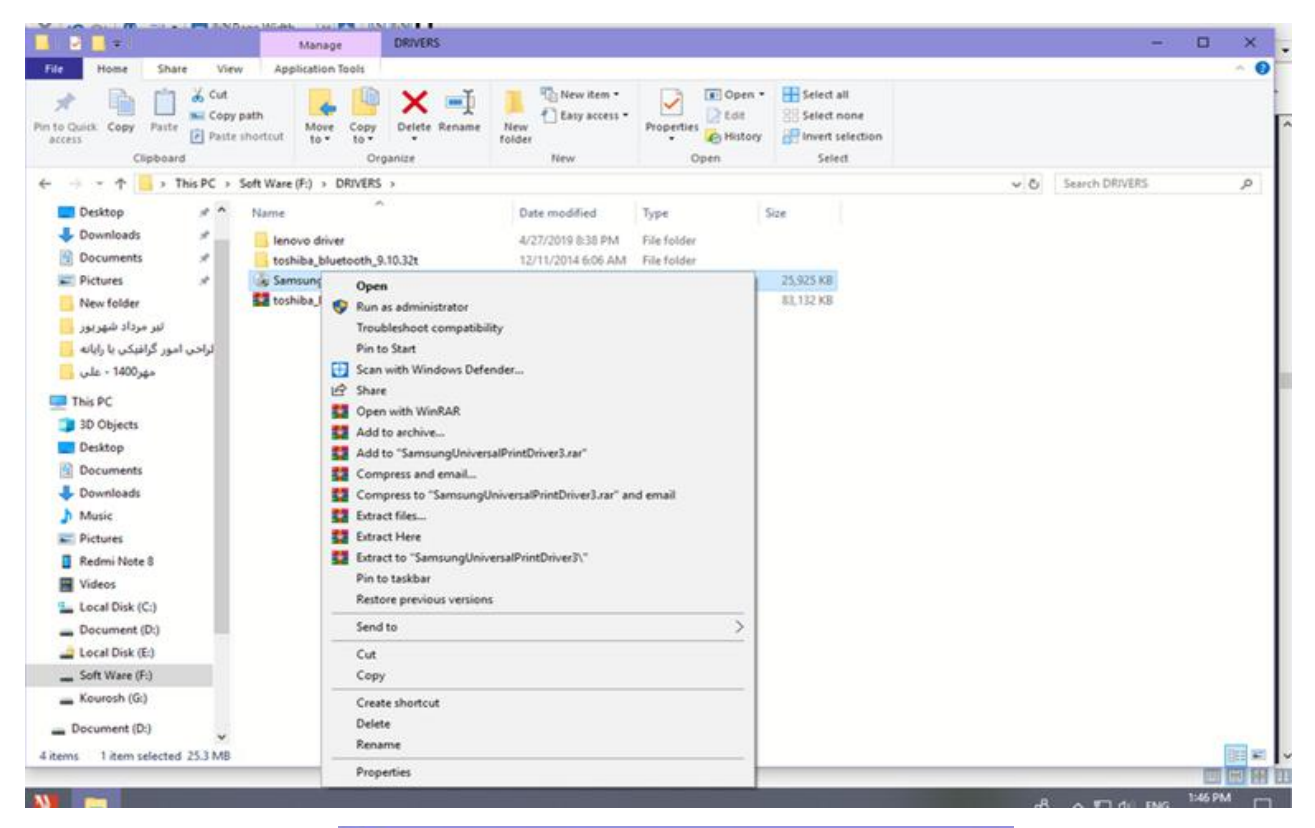

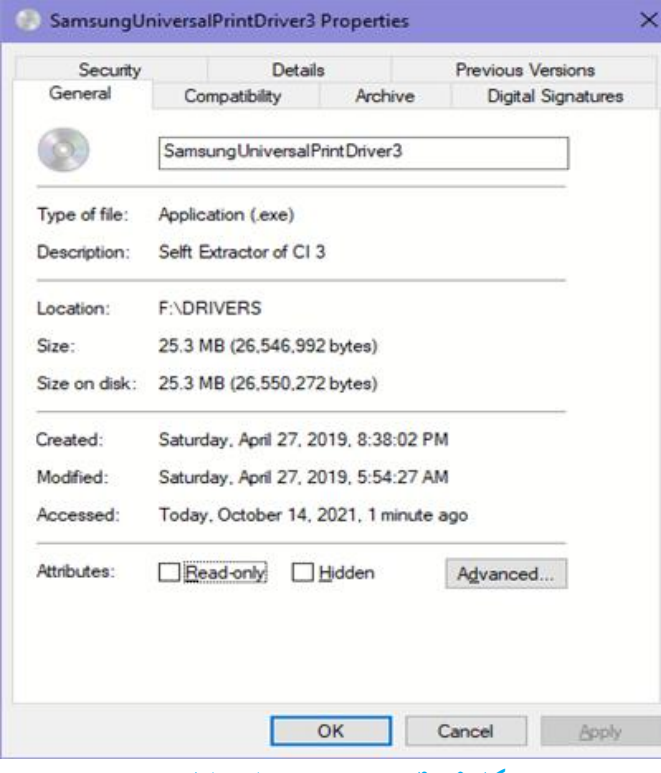

**شکل 6ــ4ــ دیدن مشخصات فایل و پوشه**

## **4ــ3ــ4ــ دسترسی به فایلها**

**Documents:** محلی است که شما میتوانید اسناد خود را در آن نگهداری کنید. این پوشه نقش یک پوشه دم دستی را ایفا میکند. ویندوز7 این امکان را فراهم آورده تا به ازای هر کاربر، پوشه ای به نام document ساخته شود که متمایز از یکدیگر خواهند بود. شاید دسترسی سریع به document را بتوان علت اصلی ذخیره سازی اسناد در آن دانست، درغیر این صورت بیان اینکه چهعناوینی را در این پوشه ذخیره کنیدبسیار مشکل است.

**Computer:** برنامه دست یابی به دیسک ها و درایوهای موجود در سیستم است، که شامل سه قسمت میباشد:

قسمتdrives Disk Hard حاوی تمامدرایوهاوپوشههاوفایلهای موجوددررایانه بودهو قابلیت دسترسی به انها را فراهم می|ورد . به تعبیر دیگر حتی کلیهٔ اطلاعات ذخیره شده در document نیز از طریق این قسمت قابل دسترسی میباشد.

قسمت storage removable with Devices مدیریت تمام درایوهای قابل جابجایی نظیر disk Floppy، disk Cool وdrive DVD ها را در اختیار کاربر قرار میدهد.

قسمت **Other:** در قسمت Other، مدیریت بخشهایی که به صورت موقت به سیستم رایانه متصل میشوند، بهعنوان حافظه شناخته میگردند، در اختیار کاربر قرار میگیرد.بهعنوان مثال هنگامی که گوشی تلفن همراه به رایانه متصل میشود،حافظه داخل گوشی به عنوان یک بخش حافظه درقسمت Other نمایش داده میشود.

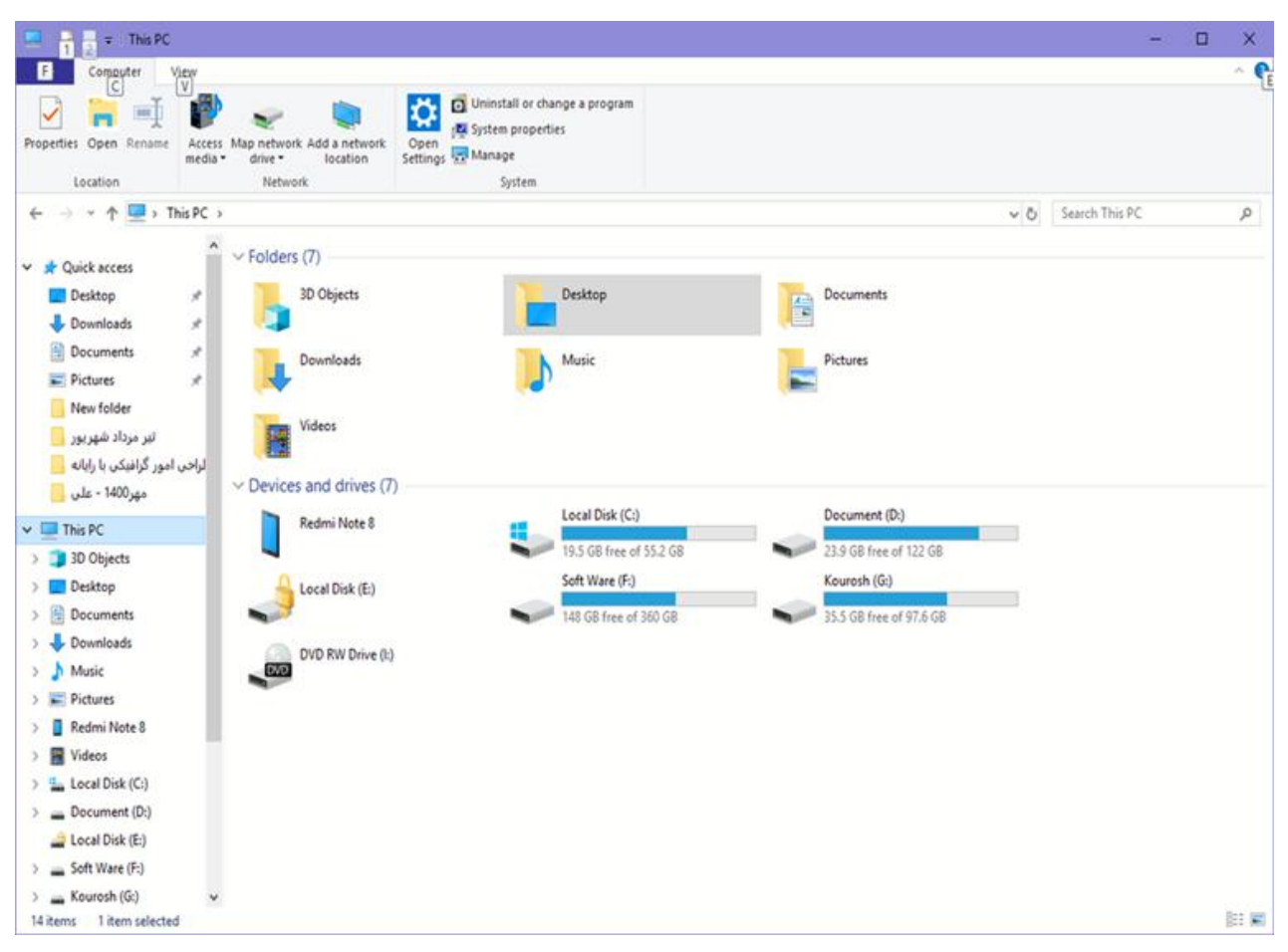

**شکل 6ــ4ــ پنجره Computer**

**5ــ3ــ4ــ انتخاب:** برای کار روی یک پوشه یا فایل ابتدا بایدآن را انتخاب کنید. انتخاب پوشهها و فایلها می تواند برای مقاصد مختلفی از جمله کپی کردن، انتقال دادن، حذف کردن، باز کردن، تغییر نام و ... صورت گیرد. پوشهها و فایلها میتوانند به صورت تکی یا گروهی انتخاب شوند. حالت های مختلفی برای انتخاب پوشهها و فایلها وجود دارد که در زیر توضیح داده شده است:

برای انتخاب یک فایل میتوانیدروی آن کلیک کنید.

برای انتخاب تمام فایلها پوشه های داخل یک پوشه میتوانید از کلید ترکیبی A+Ctrl استفاده کنید.

انتخاب چند فایل یا پوشه پشت سرهم با انتخاب فایل یا پوشه اول و سپس نگه داشتن کلید Shift و انتخاب پوشه یا فایل آخر مورد نظر انجام میشود.

انتخاب پوشه یا فایلهای مختلفبدون ترتیبمعین با انتخاب فایل یا پوشه اول وانتخاب فایل و پوشه های بعدی همزمان با نگه داشتن کلید Ctrl انجام میشود. اگر با نگه داشتن کلید Ctrl روی فایل یا پوشه انتخاب شده کلیک کنیدآن فایل یا پوشه از حالت انتخاب خارج خواهد شد. توجه کنیدکه انتخاب پوشه مانندانتخاب فایل است )شکل 7ــ4(.

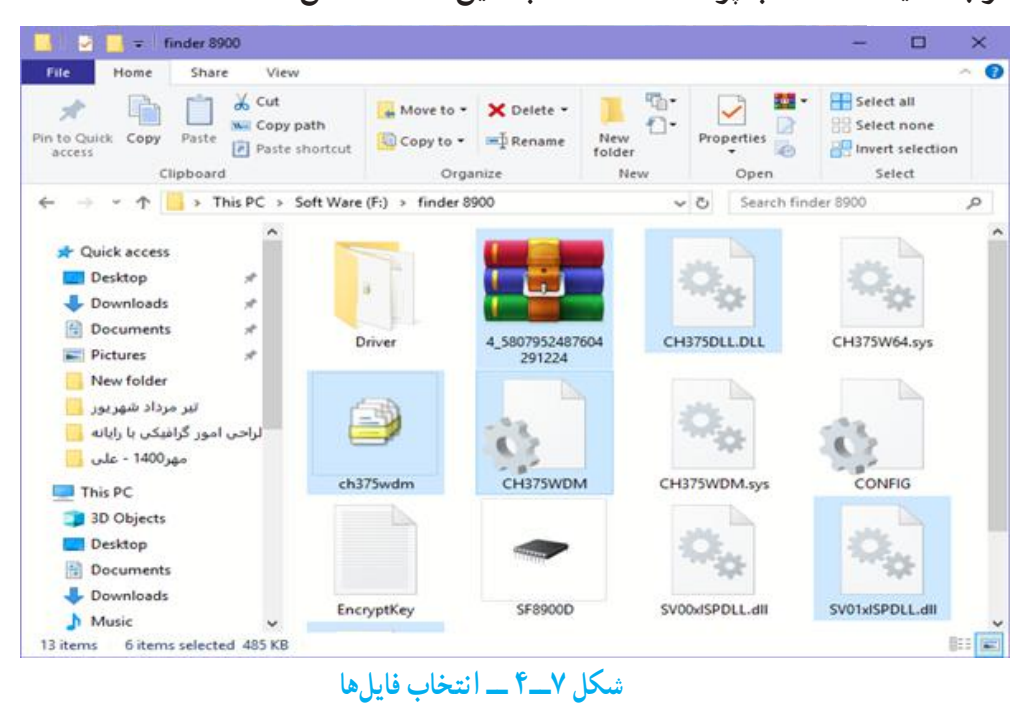

با استفاده از کلیدهای جهت دار و Shift و Ctrl، میتوان بدون استفاده از ماوس، فایلها و پوشهها را انتخاب کرد.

**نکته**

**6ــ3ــ4ــ نسخه برداری:** بهمنظورایجادنسخههایمتعددازیکفایل ویا پوشهدرویندوز، روشهای متفاوتی وجود دارد که در این بخش این روشها توضیح داده شده است برای این کار باید ابتدا فایل ها و یا پوشههای مورد نظر را انتخاب کنید . در تمامی این روش ها، نسخه اصلی بدون تغییر مانده و یک نسخه جدید از فایل ها و یا پوشههای انتخابی در محل مورد نظر ایجاد می شود.

- **با استفاده از ماوس**
- روی پوشه مورد نظر راست کلیک کرده و گزینهٔ Copy را از منوی باز شده انتخاب کنید.
	- به محیط مقصد رفته و با راست کلیک مجدد. گزینهٔ Paste را کلیک کنید.
		- **با استفاده از منوی Edit**
		- ٔ Copy را کلیک کنید. از منوی Edit گزینه
	- به محیط مقصد رفته از منوی Edit گزینهٔ Paste را کلیک کنید. (شکل Aــ۴)

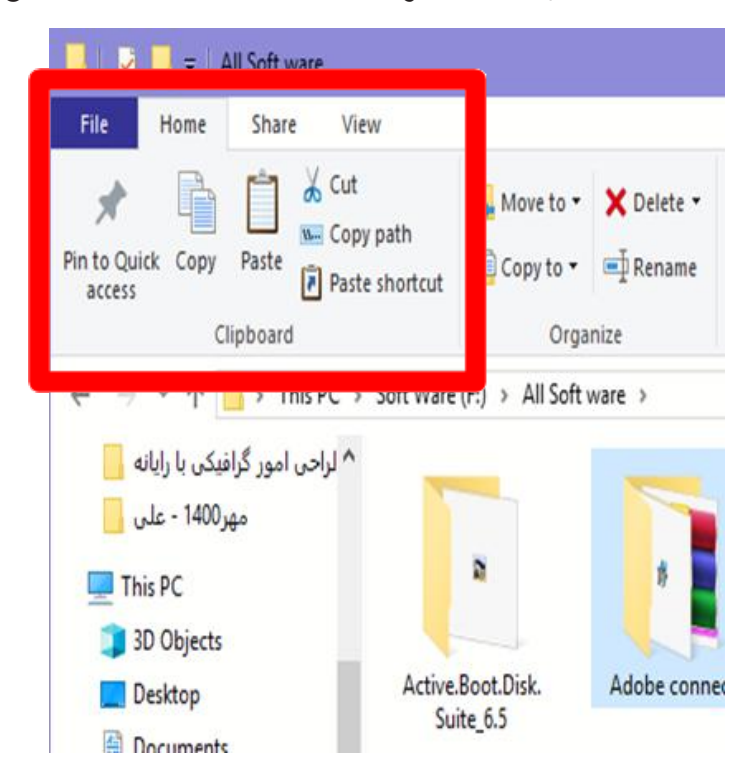

**شکل 8ــ4ــ نسخه برداری به کمک منوی Edit**

**با استفاده از کلیدهای میانبر صفحه کلید**

- برای Copy کردن، کلیدهای C + Ctrl را فشار دهید.
- برای Paste کردن در محیط مقصدکلیدهای V+ Ctrl را همزمان فشار دهید.
	- **به وسیله ماوس و با کشیدن به محیط مقصد**
- با نگه داشتن کلیدCtrl پوشه یا پوشههای انتخاب شده را به پنجره مقصدبکشید.

**نکته**

عالوه بر فایلهاوپوشهها، متنها، تصاویروهر چیزدیگری کهدرمحیط ویندوز و یا برنامههای مختلف قابل انتخاب شدن باشد را نیز میتوان با استفاده از روشهای گفته شده تکثیر و یا جابجا کرد. به عنوان مثال میتوان بخشی از متن داخل یک برنامه را با این روش کپی کرده و در جای دیگرPaste نمود.

**7ــ3ــ4ــ انتقال:** در ویندوزعالوه بر اینکه میتوان فایلها را تکثیر کرد، میتوان آنها را از جایی به جای دیگر منتقل نمود. در حالت انتقال، فایل یا پوشه انتخاب شده به محل جدید منتقل شده و از محل اولیه خود حذف میشود. به این روش ً اصطالحا Cut وPaste گفته میشود.

انتقال، با استفاده از تمامی روشهای گفته شده برای نسخه برداری امکانپذیر است با این تفاوت که در روش 2 به جای استفاده از گزینه Copy، الزم است که از گزینه Cut استفاده شود و در روش ۴ (در صورتی درایو مبدأ و مقصد یکسان باشد) نیازی به نگه داشتن کلید Ctrl نیست. اگر درایو مبدأ و مقصدمتفاوت باشد، برای انتقال بایدکلیدShift را بگیریم.

> **نکته** گزینهPaste تنها هنگامی فعال است که انتخابی صورت گرفته باشد.

**تمرین** پوشهای بنام Small روی میز کار ویندوز ایجاد کنید. حال چندفایل را به درون پوشه فوق کپی کنید. اندازه این پوشه و محتویات آن بر حسب بایت چقدر است؟ پوشه Small را به طور کامل به ریشه درایو: D انتقال دهید.

**:** یکی ازروشهایی که برایدسترسی به یکفایل ازمحلهای **1 8ــ3ــ4ــ ایجاد نشانه میانبر** مختلف مورد استفاده قرار میگیرد استفاده از میانبر است. در نشانه میانبر یک فلش کوچک در قسمت پایین و سمت چپ شکل پوشه میباشد.

برایایجادمیانبرمیتوانروشهایمختلفرابهکاربردکهسهروشزیررادراینجاتوضیحمیدهیم:

**1**\_Shortcut

کلیک راست روی پوشه مورد نظر و انتخاب گزینهٔ Create shortcut.

انتخاب کردن پوشه مورد نظر و سپس انتخاب گزینه Shortcut/File و سپس انتقال میانبر به محل مورد نظر.

اگربراییکپوشهیافایلقصدایجادمیانبردرمیزکاررادارید،ازفرمان to Send استفادهکنید. برای این کار نرم|فزار یا فایل مورد نظر را انتخاب کرده، روی ان راست کلیک کنید، سپس گزینهٔDeskTop از زیر منوی Send to را انتخاب کنید. در صورت انتخاب میز کار به عنوان مقصد، ویندوز یک میانبر از پوشه یا فایل مورد نظر را روی میز کار میفرستد. (شکل ۹-۴)

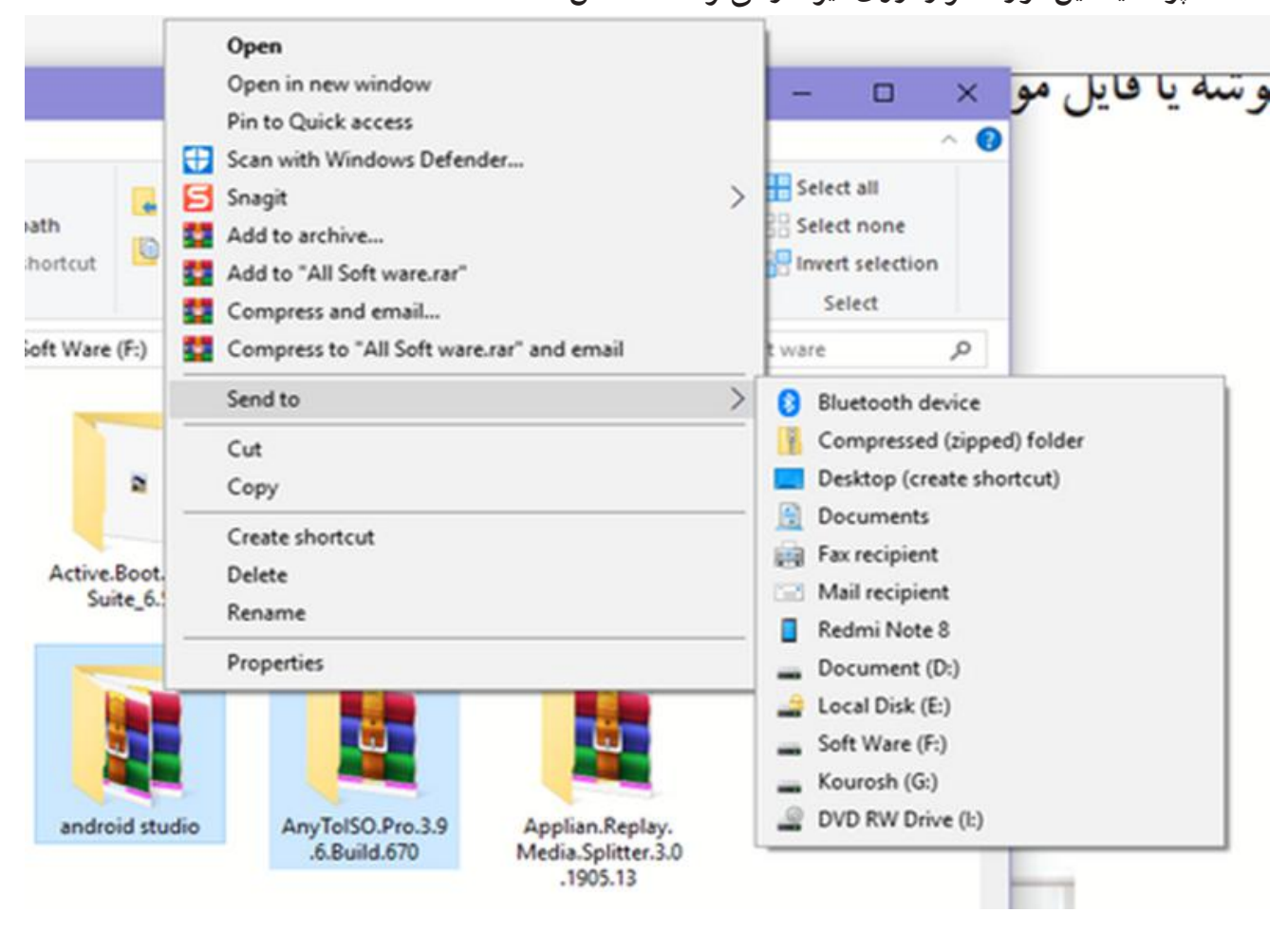

### **شکل 9ــ4ــ ایجاد میانبر برای فایلها و پوشهها**

برای یک برنامه به دلخواه روی میز کار یک میانبر بسازید. **کار عملی** در پوشه class که قبلاً ساخته|ید، ۳ فایل کپی کنید. سپس این فایل ها را به پوشهٔ workانتقال دهید.

**9ــ3ــ4ــ تغییر نام:** توصیه میشود در انتخاب نام پوشهها و فایلها، از اسامی با مفهوم که گویای محتویات پوشه یا فایل باشد، استفاده نمایید. به این ترتیب در جستجو و بررسی پوشهها و فایلها، سردرگم نخواهید شد.برای تغییر دادن نام یک فایل یا پوشه میتوانید به یکی از روشهای زیر عمل کنید:

فایل یا پوشه مورد نظر را انتخاب کنید.با استفاده از کلید  $\rm{F}^{-}_{2}$  روی صفحه کلید، وارد حالت تغییر نام شوید (۱۳۰<del>۰ فلسا اسا</del>). سپس نام مورد نظر خود را بر اساس قواعد بیان شده در بخش اسامیفایلها وارد کرده و کلیدEnter را از صفحه کلیدفشار دهید.

فایل یا پوشه مورد نظر را انتخاب کرده و با راست کلیک روی آن، از منوی حاصل گزینه Rename را انتخاب کنید. پس از تایپ نام مورد نظر خود، کلیدEnter را بزنید.

پس ازانتخاب فایل یا پوشه مورد نظر، ازمنوی File،گزینهRename را انتخاب کنید.پس از تایپ نام مورد نظر خود، کلیدEnter را بزنید.

انتخاب دکمهorganize از نوار ابزار و انتخاب ٔ گزینهRename از منوی باز شده.

برای ظاهر شدن کادر ویرایشی در اطراف نام مورد نظر، یکبار روی آن کلیک و بعد از یک مکث کوتاه، دوباره روی نام مورد نظر کلیک کنید.

**نکته** در صورتی که هنگام تغییر نام یک پوشه یا فایل، تصمیم به لغو نام گذاری گرفتید، کافیست کلید Esc را فشار دهید. به این ترتیب، نام قبلی پوشه یا فایل، بدون تغییر باقی می ماند .

**10ــ3ــ4ــ حذف:** هنگامیکه به فایلها و پوشهها نیازی ندارید، میتوانید آنها را از روی دیسک حذف کنید. پوشهها و فایلهایی که حذف میشوند، به صورت پیش فرض به **سطل بازیافت )Bin Recycle )**فرستاده میشوند. مزیت این کار این است که در صورت نیاز و انصراف میتوان آنها را دوباره بازیابی کرد.

بنابراین سطل بازیافت، خود محلی است که فایلها و پوشههای حذف شده از محیط ویندوز را در خود نگه میدارد، با این توضیح که تمامی این فایلها و پوشهها قابل دستیابی مجدد هستند.

با استفاده از این روش، حذف یک فایل یا پوشه در ویندوز ،7 در دو مرحله انجام میگیرد. در مرحلهٔ اول فایلها وارد پوشه Bin Recycle میشوند و در مرحلهٔ دوم به صورت دستی یا طبق تنظیم انجام شده از آنجا حذف میگردند.)شکل 10ــ 4(

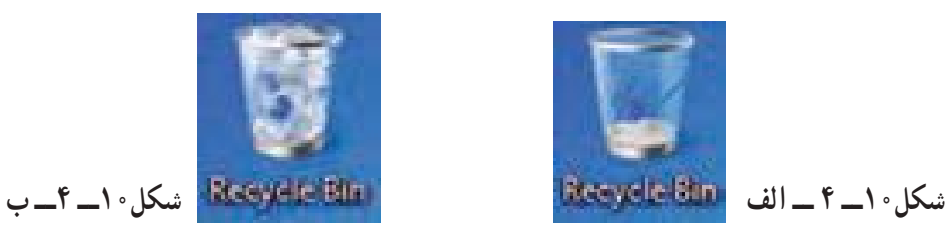

لازم به یادآوری است که فقط اقدام به حذف پوشهها و فایل هایی نمایید که بوسیله خودتان ایجاد شده اند. حذف فایل های برنامه های خاص و سیستمی می تواند سبب بروز مشکلاتی برای ویندوز شود.

در صورتی که اطمینان دارید در آینده نیاز به بازیابی فایلی نخواهید داشت، میتوانید آنرا به طور مستقیم و بدون واسطهٔ Bin Recycle از محیط ویندوز حذف کنید.در این صورت پس از انتخاب آنها، کلیدترکیبی Del+Shift را فشار دهید.

فضای سطل بازیافت قابل تنظیم است، ولی در صورت پر شدن فضای اختصاص داده شده به آن، فایلهای قدیمیتر به طور اتوماتیک از آن خارج و فایلهای جدید جایگزین میشوند. بنابراین در صورت نیاز به بازیابی یک فایل آن را نبایدبه مدت طوالنی در این فضا نگهداری کنید. برای حذف یک پوشه یا فایل چندین روش وجود دارد که در ذیل به آنها اشاره میشود: انتخاب فایل یا پوشه مورد نظر و سپس: 1ــ فشردن کلیدDel از صفحه کلید. ٔ Delete از منوی File. 2ــ انتخاب گزنه ۳\_ انتخاب دکمهٔ organize از پوشهٔ انتخاب گزینهٔ Delete از منوی باز شده. ۴\_ راست کلیک روی پوشه یا فایل مورد نظر و انتخاب گزینهٔ Delete از منوی باز شده.<br>\* ٔ Bin Recycle( سطل زباله(. ٔ ماوس به پنجره 5ــ کشیدن آن به وسیله

**نکته**

**نکته**

در صورتی که بالفاصله بعد از حذف پوشهها و فایل ها پشیمان شدید و خواستید آن هارا بازیابیکنید،کافیستازمنویEditگزینهاول باعنوانUndoDeleteرا انتخاب کنیدیا کلیدهای میانبر Z+Ctrl را فشار دهید. **11ــ3ــ4ــ بازیابی:** بازیابیفایلبهمعنیبرگرداندن آن بهمحلاولیهاست.فایلهاوپوشههای موجود در سطل بازیافت تا زمانی که کاربر آنها را حذف نکرده یا سطل بازیافت پر نشده باشد، درون آن باقی میمانند.برای بازیابی فایلها و پوشهها از سطل بازیافت، مراحل زیر را انجام دهید. پنجره سطل بازیافت را با دابل کلیک روی آیکن آن از روی میزکار باز کنید.

فایل یا پوشه مورد نظر را پیدا کرده و سپس روی آن راست کلیک کنید. از منوی میانبر، گزینهRestore را انتخاب کنید.

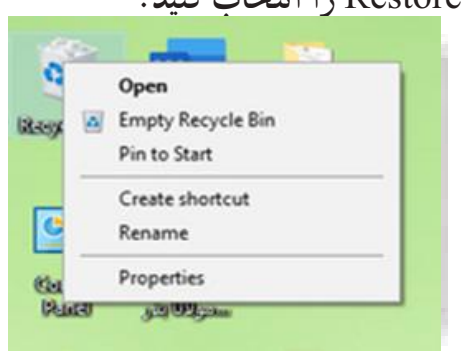

**شکل 11ــ4ــ منوی میانبر سطل بازیافت**

فایل یا پوشه از سطل بازیافت، به محلی که ً قبال از آنجا حذف شده بود منتقل میشود. برای حذف محتویات سطل بازیافت، کافیست گزینه Empty Recycle Bin را از (منوی فایل یا نوار ابزار( انتخاب کنید. در این صورت، ویندوز کادر Multipleitems Delete را برای اطمینان از انجام کار به شما نشان میدهد. دکمهٔ Yes را انتخاب کنید تا محتویات سطل بازیافت حذف شوند. ٔ محتویات سطل بازیافت، فضای آزاد درایوها را افزایش میدهد. تخلیه

**نکته**  پاک کردن اطلاعات از روی دیسک های قابل حمل (فلایی دیسک، Flash memory و…) به صورت مستقیم انجام میشود. این بدان معنی است که این فایلها پس از حذف به سطل بازیافت یا Recycle Bin انتقال نمی پابند و لذا قابل بازگشت نخواهند بود.

**تمرین**  فایل هایموجود درپوشهWorkراتغییرنامدهید.حالیکیازفایل هاراحذفنموده، سپس مجددابازیابی کنید.

**12ــ3ــ4ــ مرتب نمودن پوشهها، فایلها**

برای تغییر در ترتیب قرارگیری پوشه ها یا فایل ها، روی فضای خالی در محیط مربوطه راست کلیک کرده، از منوی باز شده عبارت Sort by را انتخاب کنید. یک منوی کشویی باز میشود که بر مبنای گزینه های زیر قابل مرتب شدن هستند:

- فایل ها یا پوشه ها بر اساس نام مرتب میشوند. بر اساس تاریخ ایجاد فایل یا پوشه آنها را مرتب میکند.
- فایل ها یا پوشه ها بر اساس نوع و پسوندمشخص میشوند.
- بر اساس حجم اشغال شده توسط فایلها آنها را مرتب میکند.

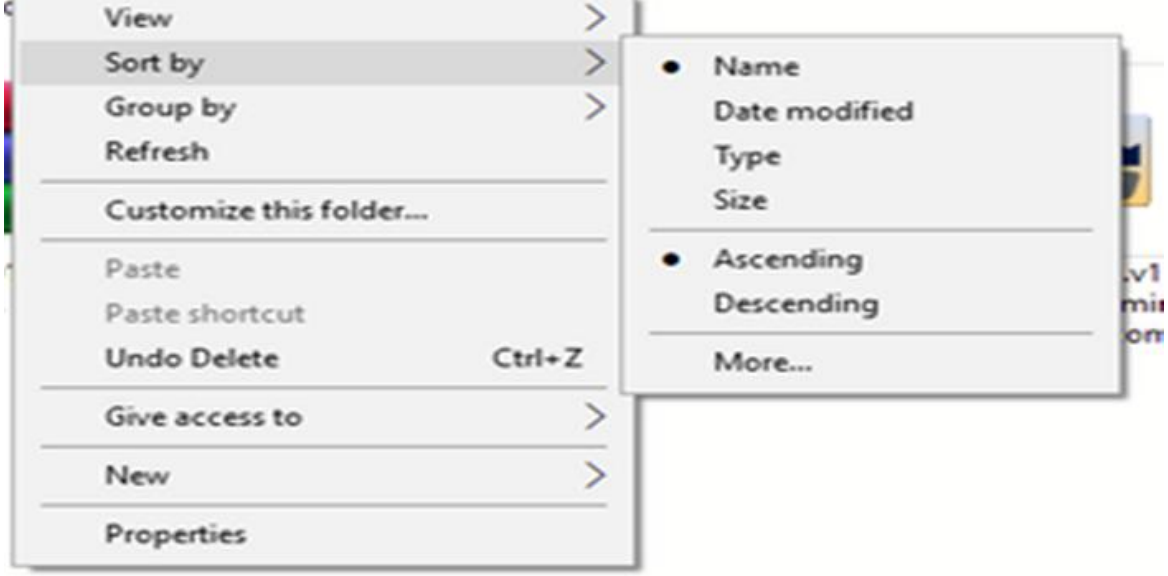

## **شکل 12ــ4ــ تغییر وضعیت نمایش فایلها و پوشهها**

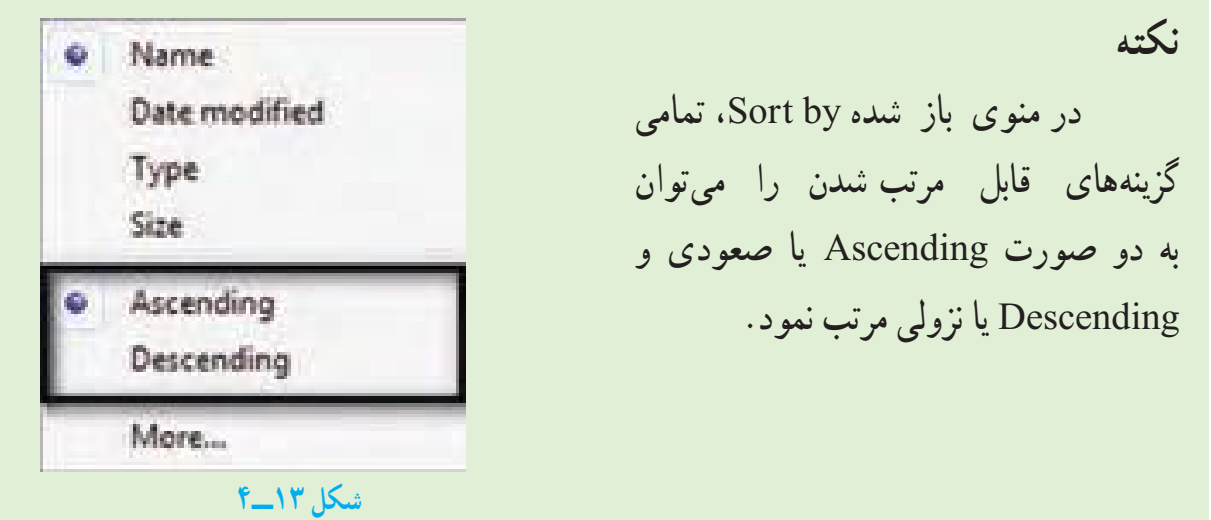

# **4ــ4ــ جستجو**

زمانی که تعداد فایلها و پوشههای ذخیره شده در دیسک سخت زیاد می شود، پیدا کردن آنها به آسانی میسر نمیباشد. ویندوز امکانی به نام جستجو را برای پیدا کردن آنها در اختیار کاربر قرار میدهد. با استفاده از این امکان، کاربر قادر خواهد بود فایل هایی را که در رایانه ذخیره شده، ولی از محل دقیق آن اطالعی ندارد، پیدا کند. برای انجام جستجوکافی است یکی از مراحل زیر را دنبال کنید:

- الف( جستجواز طریق منوی start
	- روی start کلیک کنید.

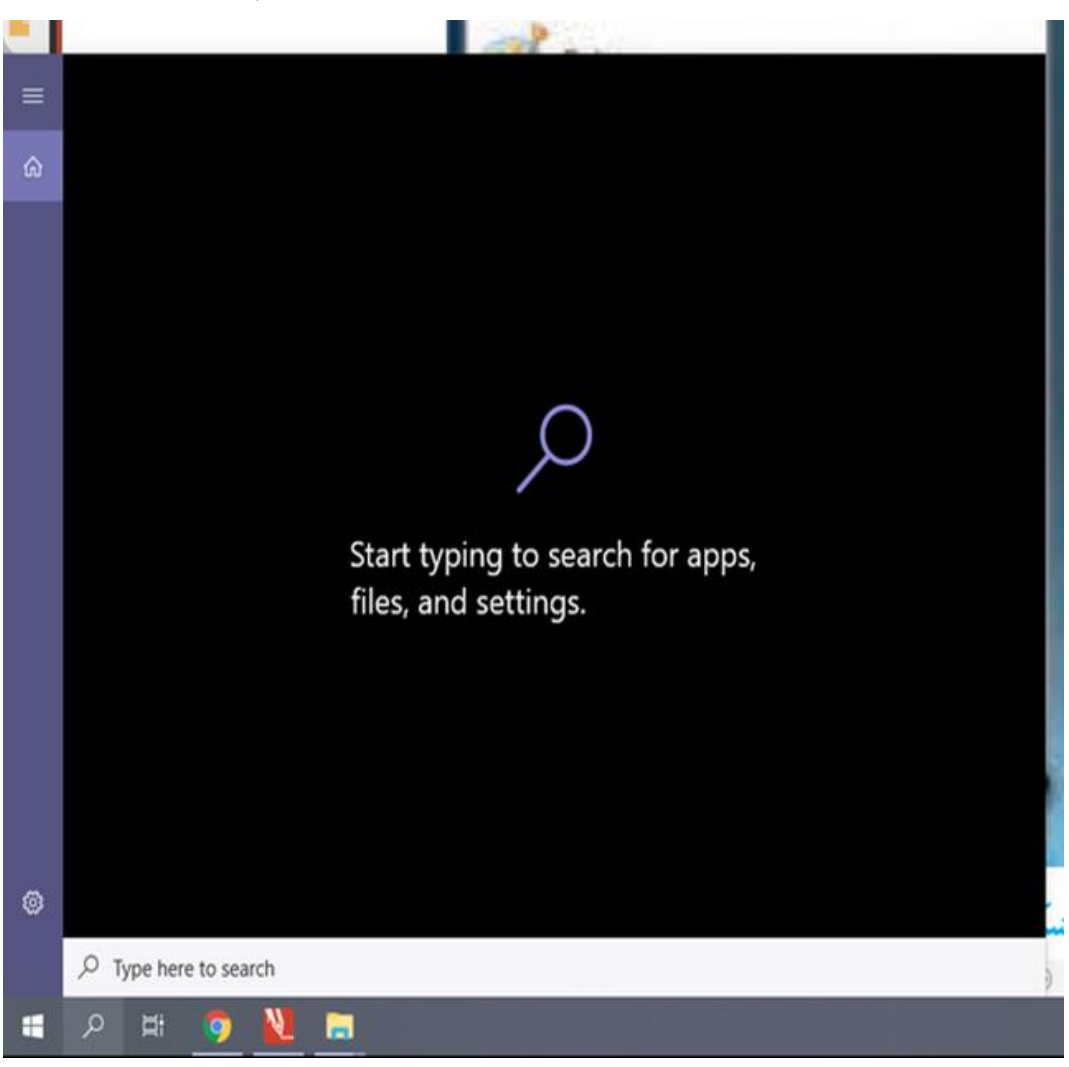

درون کادر جستجوکلیک نموده و متن مورد جستجورا تایپ نمایید.

*شکل 14***ــ4ــ** *پنجره جستجو*

درهنگام تایپ،ویندوز 7 برنامه هاوفایل های موجودراکههمنام باعبارت تایپ شده می باشد را نشان می دهد)شکل 15ــ4(

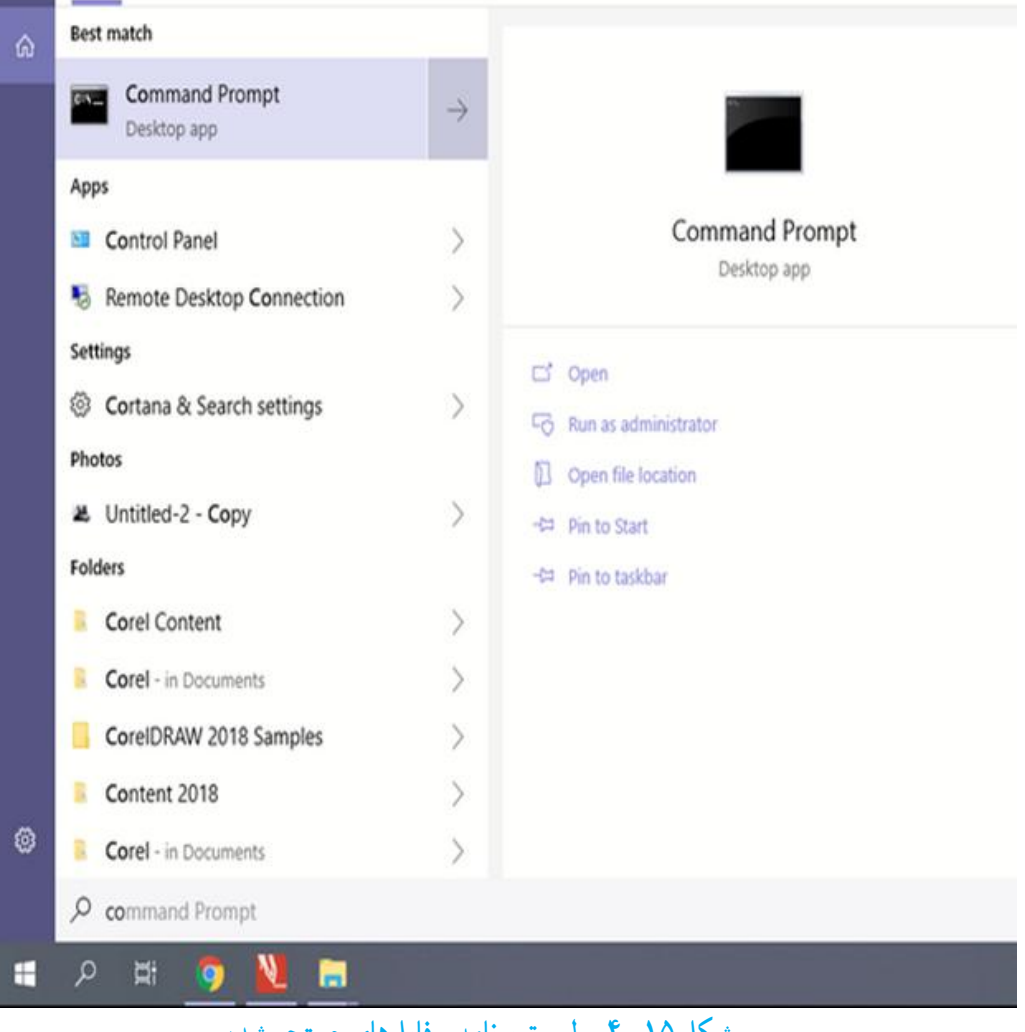

**شکل 15ــ4ــ لیست برنامه و فایلهای جستجو شده**

با پیدا کردن برنامه یا فایل مورد نظر، می توان روی آن کلیک نمود تا باز شود. ب( جستجواز داخل پنجره باز یا زدن کلید 3F از صفحه کلید پنجره پوشه ای را که می خواهید جستجوکنیدباز نمایید. درون قسمت جستجومتن مورد نظر را تایپ کنید)شکل 16ــ4(.

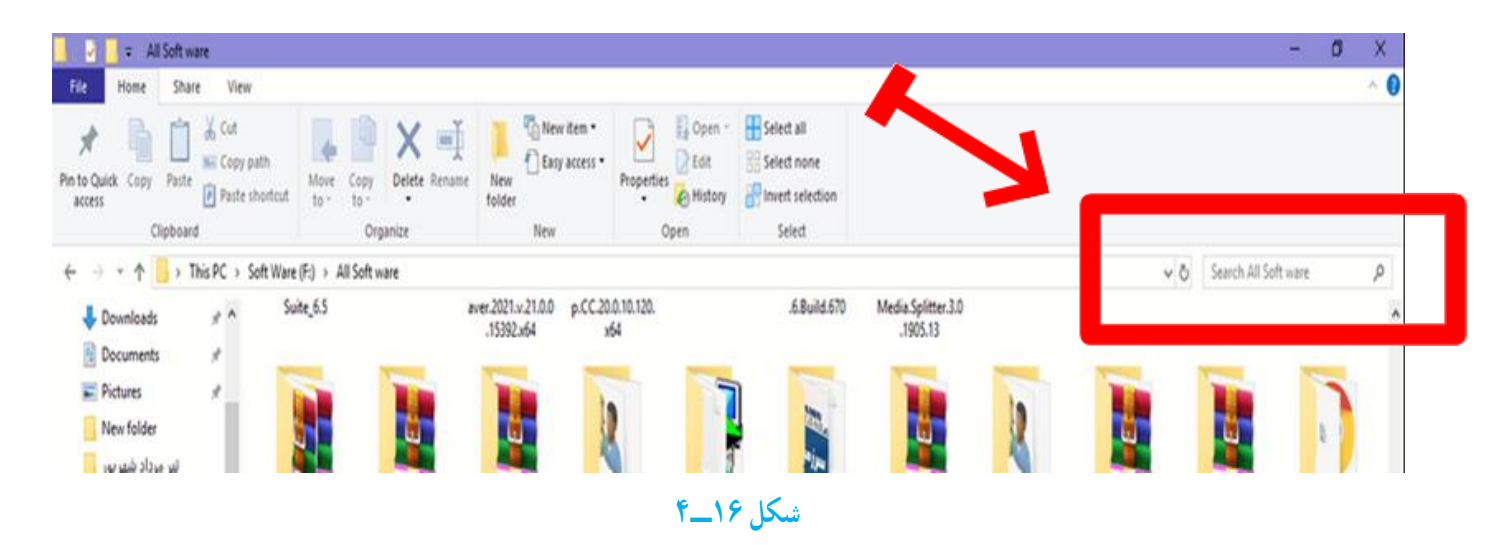

ه هنگام تایپ، ویندوز په فایل ها یا پوشههایی را که با متن تایپ شده هم نام می باشد را نشان می دهد .

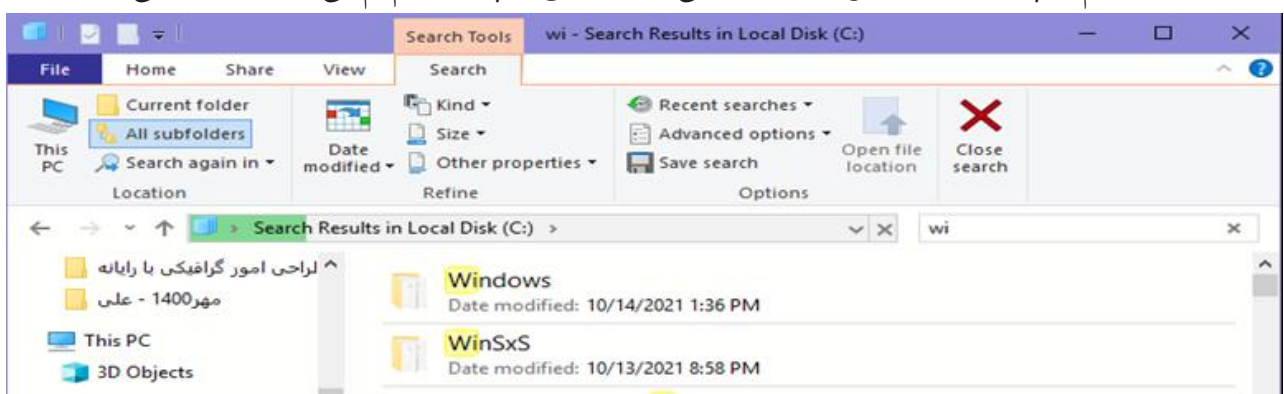

**شکل 17ــ4ــ پنجره جستجو )جستجوی فایلهایی که عبارت Wildl در عنوان آنها وجود دارد(**

**نشانههای جایگزین در جستجو:** منظور از عالئم جانشین در کادر محاورهای جستجو، کاراکترهای ? و است، این کاراکترها در نام گذاری فایلها قابل استفاده نیستند، ولی در جستجوی فایلهای مورد نظر کاربرد ویژهای دارند. کاراکتر ؟ میتواندتنها به جای یک حرف مورد استفاده قرار گیردوزمانی میتوان آن را به کاربرد که حرفی ازکلمهای را فراموش کردهویا حتی نمیخواهیدآن را مشخص کنید. بهعنوان مثال با درج عبارت doc.P?F کلیه فایلهای اسنادی سه حرفی که با حرف F آغاز و با حرف P خاتمه مییابند، جستجومیشوندوعالمت سؤال میتواندهر حرفی که درعنوان این فایل باشد جستجو نماید. کاراکتر به جای هر تعداد حرف به کار میرود )بدون محدودیت حروف( و به عنوان مثال اگر عبارت doc. را در کادر جستجو تایپ کنید، تمامیفایلهای اسنادی در حوزه جستجو، صرف نظر از نام آنها، به نمایش در میآیند. درصورتپیدا نمودن پوشه یا فایل موردنظر، می توان رویآن فایل کلیک کرده تا باز شود.

> **کار عملی** در درایو C کلیه ی فایل های ٤ کاراکتری با پسوندExe را جستجونمایید.

> > **5ــ4ــ برنامههای جانبی ویندوز**

**1ــ5ــ4ــ برنامه ماشین حساب:** همانطور که بیان شد یکی از برنامههای مفیدی که در ویندوز وجود دارد، برنامه ماشین حساب است. این برنامه بسیاری از امکانات یک ماشین حساب پیشرفته را در اختیار کاربر قرار میدهد. برای دسترسی و اجرای برنامه ماشین حساب مسیر زیر را با استفاده از ماوس طی کنید:

از منوی Start، گزینه Programs All را انتخاب کنید. از منوی بازشده، گزینه Accessories را انتخاب کنید. از منوی باز شده جدید، گزینه Calculator را انتخاب کنید. همانطور که ً قبال مالحظه نمودید، بطور خالصه مسیر و نحوه دستیابی به برنامه را میتوان به صورت زیر نوشت:

Start / All Programs / Accessories / calculator

ظاهر برنامه ماشین حساب مشابه شکل 18ــ4 است. این ماشین حساب دارای چهار نمای مختلف است که میتوانیداز طریق منوی View نمای ماشین حساب را تغییر دهید.

| Edit Help<br>View                            |                                     | View      | Edit           | Help      |       |        |
|----------------------------------------------|-------------------------------------|-----------|----------------|-----------|-------|--------|
| Standard<br>Scientific<br>Programmer         | $Alt + 1$<br>$Alt + 2$<br>$Alt + 3$ |           |                |           |       | 0      |
| <b>Statistics</b>                            | $Alt + 4$                           | <b>MC</b> | <b>MR</b>      | <b>MS</b> | $M +$ | M-     |
| History<br><b>Digit grouping</b>             | $Ctrl + H$                          | 7         | CE<br>8        | C<br>9    |       | V<br>% |
| Basic<br>Unit conversion<br>Date calculation | $Ctrl + F4$<br>$Ctrl + U$           | 4         | 5              | 6         | ż     | 1/x    |
|                                              | $Ctrl + E$                          | 1         | $\overline{c}$ | 3         |       |        |
| <b>Worksheets</b>                            | $\,$                                |           | $\mathbf{O}$   |           |       |        |

**شکل 18ــ4ــ ماشینحساب ویندوز**

برای کار با ماشین حساب میتوانیداز ماوس یا صفحه کلیداستفاده کنید. **2ــ5ــ4ــ برنامه NotePad:** برای ایجاد فایل متنی و ویرایش آن، از برنامه های خاصی به نام ویراستار (Editor) استفاده میشود. ویندوز 7 همراه خود، یک ویراستار متن با عنوان NotePad ویک واژه پردازباعنوان WordPadراعرضهکرده است.امکانات این دونرمافزاردرمقایسه با MS Wordــ )که در فصلهای آینده با آن آشنا میشوید( ساده تر است.

برای اجرای برنامه NotePad مراحل زیر را دنبال کنید:

Start / All Programs / Accessories / NotePad

اکنون پنجره ای مشابه شکل 19ــ4 باز میشود.

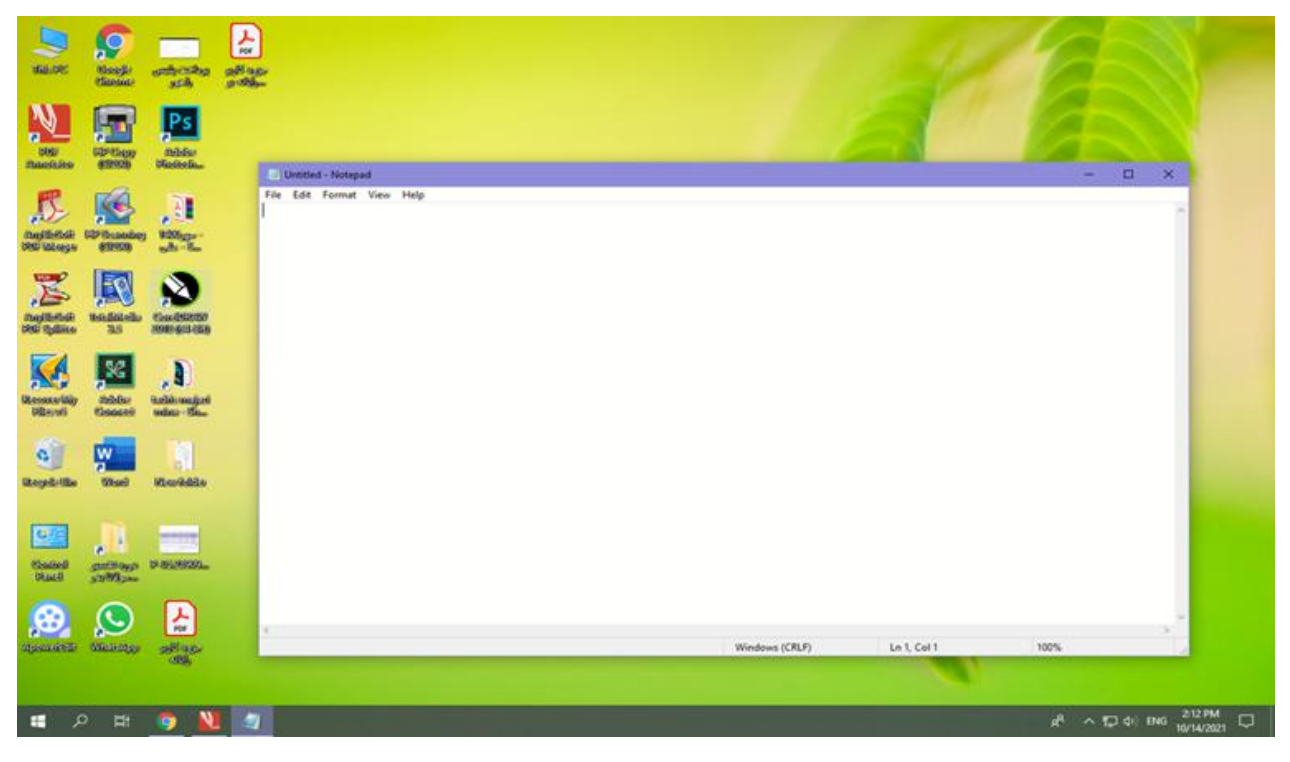

**شکل 19ــ4ــ نمای برنامه NotePad**

مکان نما محل شروع تایپ را نشان میدهد. در اینجا میتوانیدمتن مورد نظرتان را تایپ کنید. برای شروع پاراگراف جدید. کلید Enter را فشار دهید. برای ایجاد فاصله بین کلمات، از کلید SpaceBar استفاده کنید.

**نکته** برای تایپ به زبان فارسی، ابتدا باید زبان صفحه کلید را به فارسی تغییر دهید. اگر ً قبال زبان فارسی نصبشده باشد، برای این کارمیتوان کلیدهای ترکیبی Alt + Shift را فشار داد. در صورتی که متن از سمت چپ نوشته میشود، برای راست چین کردن متن کلیدهای ترکیبی Shift+Ctrl را از سمت راست صفحه کلیدفشار دهید.

برایذخیره سند، ازمنویFile گزینهSave را انتخابکنید.کادرمحاوره ایSaveAs ظاهر می شود. در این کادر محاوره ای، برای سند در جلوی File Name، نامی را تایپ کنید و سپس روی دکمهSave کلیک کنیدتا سندذخیره شود )شکل 20ــ4(.
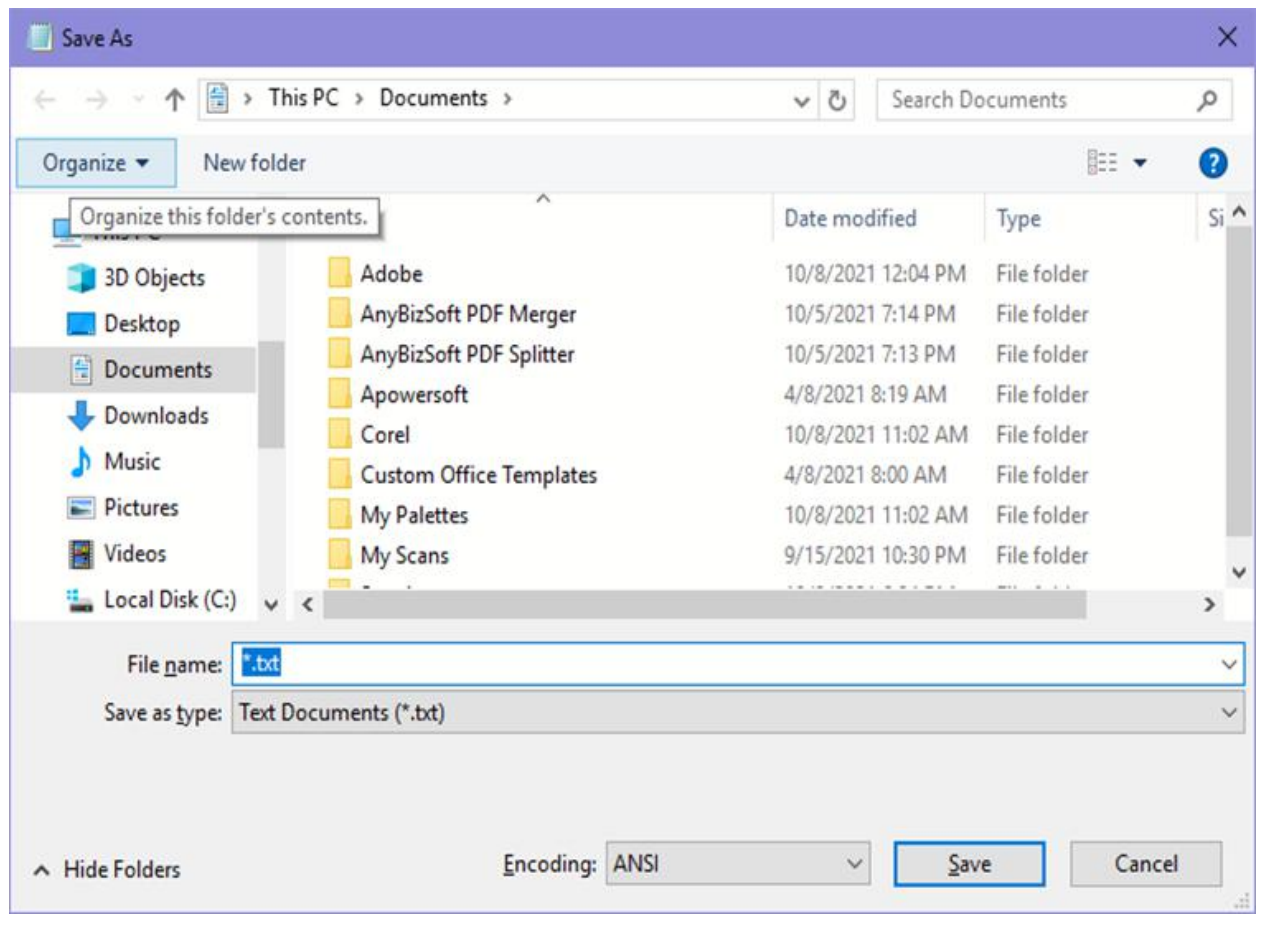

**شکل 20ــ4ــ ذخیره یک سند NotePad**

ذخیره سندها امکان رجوع به آنها و انجام تغییرات در هر زمان را فراهم میکند. برای تغییر حالت تایپ متن به التین و برعکس، از کلیدهای Shift+Alt استفاده نمایید.

میتوان سندذخیره شدهرا بازنمودوبا مرورمجدد، در صورت نیازتغییراتی درآن انجام داد. البته با نرمافزار NotePadدرهرلحظه فقط میتوان روی یک سندکارکرد.یعنی قبل ازباز کردن سند جدید، باید سندقبلی را ذخیره کرده و بست.

برای باز کردن یک سندمراحل زیر را دنبال کنید:

ٔOpen را انتخاب کنید تا کادر 1ــ نرمافزار NotePad را اجرا نمایید. از منوی File گزینه محاورهای Open ظاهر گردد.

2ــ سندمورد نظر را در دیسک سخت یافته و روی نام آن کلیک کنید.

3ــرویدکمه Openکلیککرده تا سندباز شدهورویصفحهنمایشظاهرگردد.می توانید سندرا مرور کرده و تغییرات الزم را اعمال نمایید. )شکل 21ــ4(

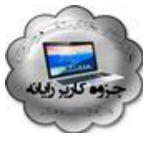

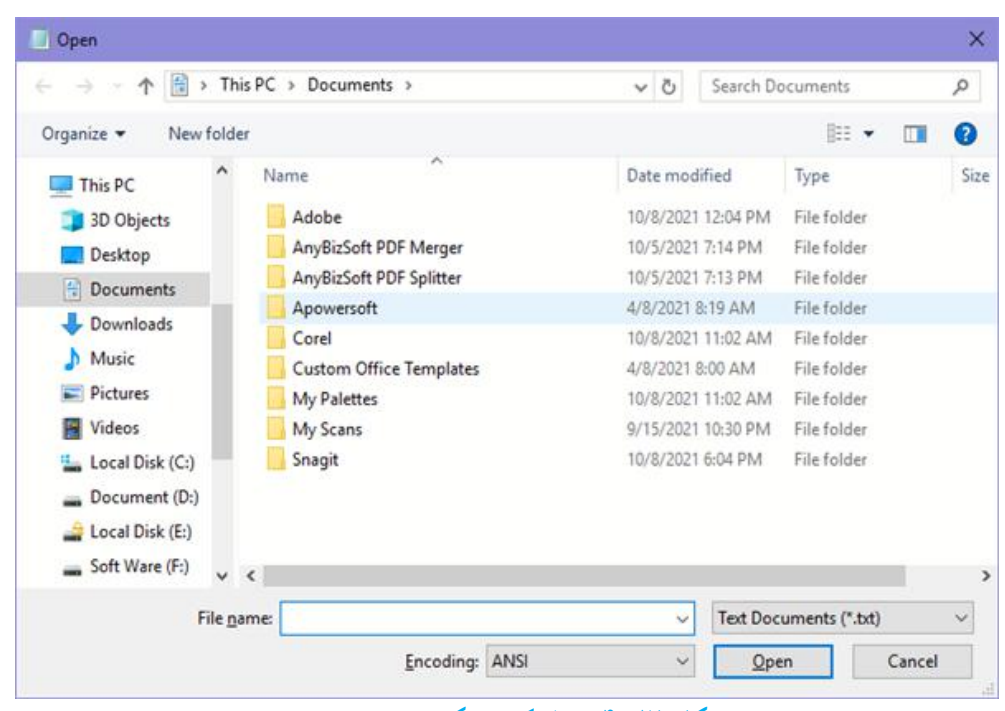

**شکل 21ــ4ــ باز کردن یک سند در NotePad**

ٔ ساده نقاشی بوده که از مسیر **3ــ5ــ4ــ کار با نرمافزار Paint:** برنامه Paint یک برنامه زیر قابل دست یابی است.

Start /All programs /Accessories / Paint

در این نرمافزار، عالوه بر اجزای معمول پنجرههای ویندوز و نوار منو که در قسمتهای قبلی معرفی شدهاند، بخش هایی نظیر دکمه نقاشی'، ابزار دسترسی سریع'، ریبون" و محیط ترسیم ٔنیز وجود دارد )شکل 22ــ4(

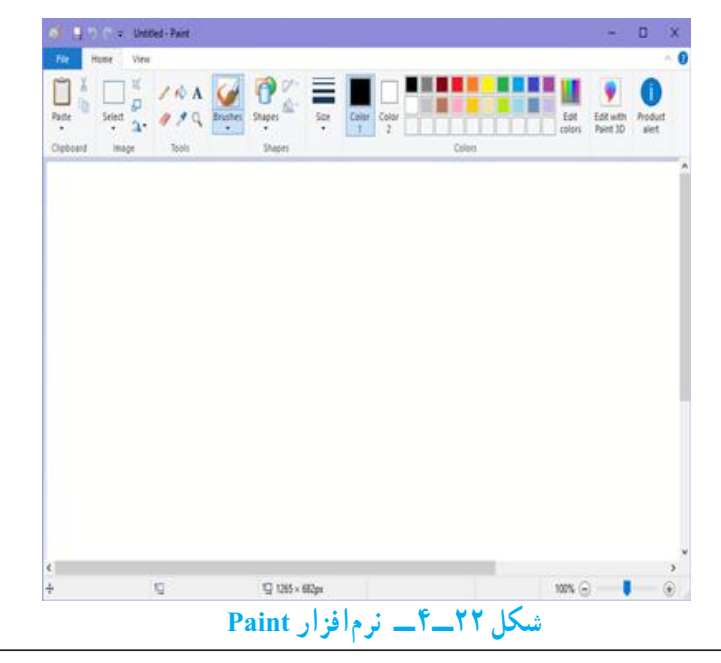

- ١ــ Paint button
- ٢ــ Quick Access Toolbar
- Ribbonــ٣
- 4ــ Drawing area

در برنامه Paint، با استفاده از ابزارهای موجود، نقاشی مناسبی را در صفحه سفید برنامه نقاشی کنید. اسم خودتان را نیز در پایین صفحه سمت چپ در یک کادر مناسب بنویسید، نقاشی ایجاد شده را ذخیره کنید.

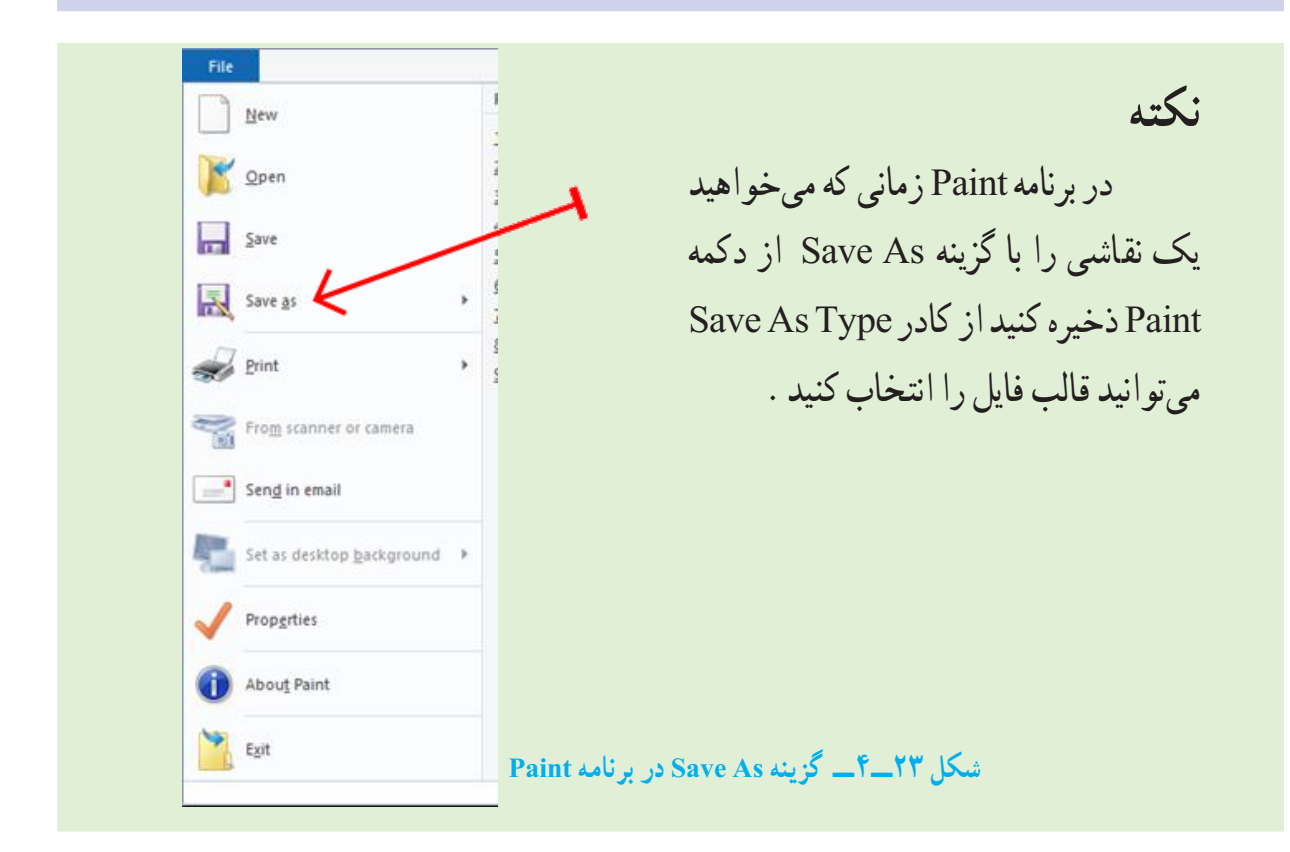

با کلید Screen Print میتوانید از کل میزکار عکس بگیرید و با استفاده از برنامه Paint عکس گرفته شده را به صورت یک فایل تصویری ذخیره نمایید. برای این کار مراحل زیر را دنبال کنید:

ابتدا کلید Screen Print را فشار دهید تا از میزکار و محتویات آن عکس تهیه شود. این عکس بصورت موقت در حافظه اصلی ذخیره میگردد. Screen Print +Alt فقط از پنجره فعال میزکار عکس میگیرد.

سپس برنامه Paint را اجرا نمایید.

 **تمرین** 

از زبانه Home گزینه Paste را انتخاب کنید تا تصویر از حافظه اصلی در محیط برنامه Paint چسبانده شود.

در آخر فایل تصویری را با نام دلخواه ذخیره کنید.

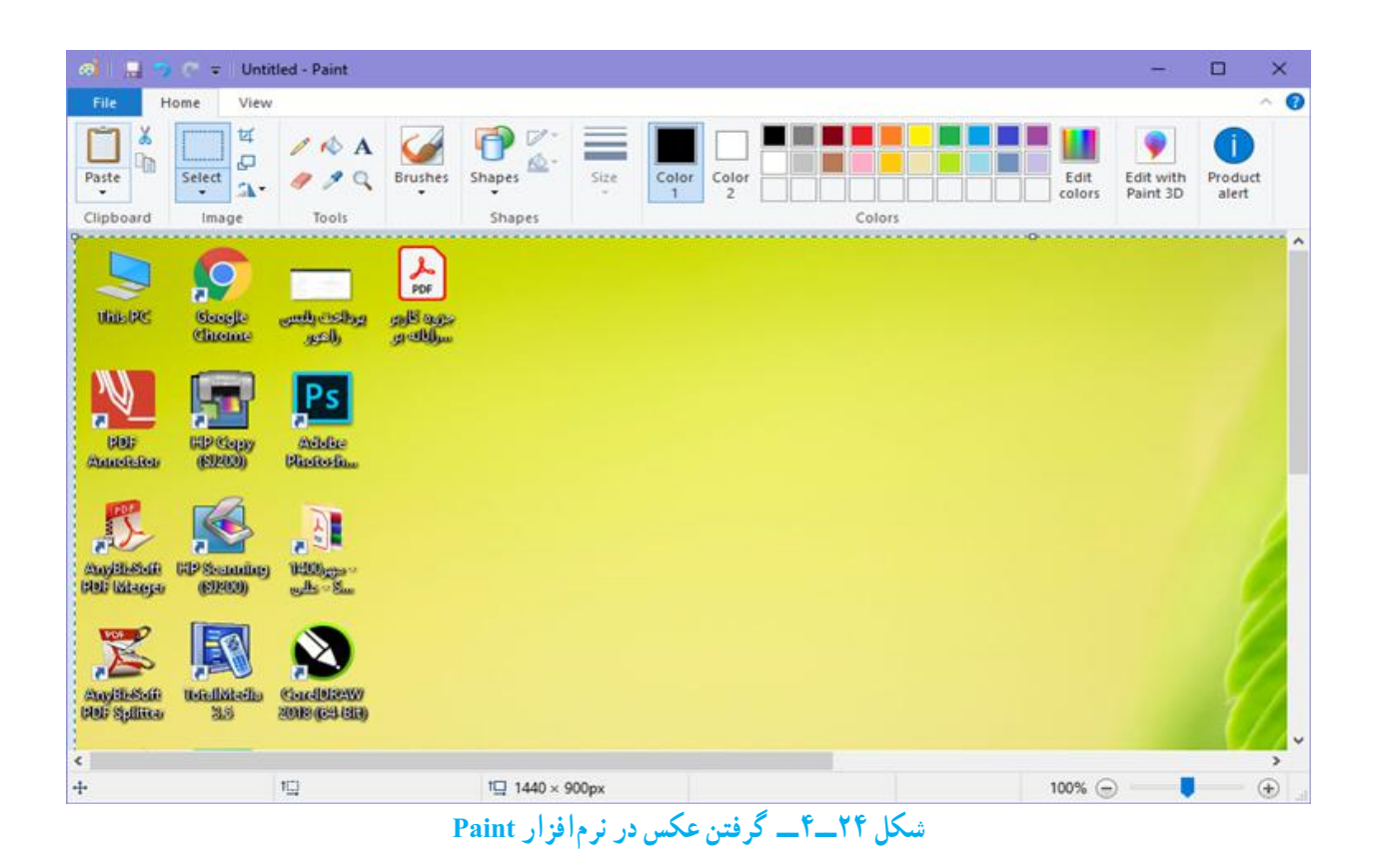

**کنجکاوی** چه قالب هایی برای تصاویری که در برنامه Paint ایجاد کرده اید قابل استفاده است؟

# **خودآزمایی** 1ــ پارتیشن چیست و چه انواعی دارد؟ 2ــ درایودر ویندوز به چه معناست؟ 3ــ پوشه و فایل چه تفاوتی با یکدیگر دارند؟ 4ــ تحقیق کنید چه برنامه ای در ویندوز ساختار مدیریتی فایلها را نشان میدهد؟ 5 ــ قوانین نامگذاری پوشهها و فایلها در ویندوز چیست؟ 6 ــ نسخهبرداری در ویندوز از چندراه امکان پذیر است؟ توضیح دهید. 7ــ برای یک جستجوی مناسب چهعواملی را میتوان در نظر گرفت؟ 8 ــ سطل بازیافت چه کاربردی دارد؟ 9ــ در مورد یک فایل نام گذاری،انتقال، نسخه برداری،حذف و بازیابی را انجام دهید. 10ــ با استفاده از فرمان To Send برای یک پوشه میانبر ایجاد کنید. 11ــ بررسی کنید چگونه میتوان با استفاده از ماوس و بدون استفاده از کلید 2F، وارد محیط

تغییر نام فایل شد؟

12ــ با استفاده از راست کلیک روی نشانه یک فایل وانتخاب گزینه Properties از منوی میانبر، مشخصات آن را تعیین کنید.

13ــ فایلهاوپوشههای ذخیره شدهدردرایو C راکهدارای حجمباالی یک مگابایت هستند، مورد جستجوقرار دهید.

14ــ تحقیق کنیدبه همراه ویندوز، چه برنامههای جانبی دیگری نصب میشوند؟

15ــ معرفی کوتاهی ازرشته تحصیلی خوددرهنرستان تهیه نمودهوآن رادربرنامه NotePad تایپ نمایید.

16ــ نشانه میانبر از برنامههای جانبی ویندوز را بر روی میز کار وارد نمایید.

17ــ برنامه Paint را اجراکرده یک فایل تصویری را بازکنیدوازنوارابزاراین برنامه ابزار A را انتخاب و اسم خود را در قسمت باالی فایل تصویری بنویسید. سپس فایل را با نام جدید ذخیره کنید.

18ــ با استفاده ازبرنامه Paint، ابتدا تصویری ازمحیط کارویندوزتهیه نمودهو سپس قسمت نشانه ها را جدا نموده و بهعنوان یک فایل ذخیره نمایید.

19ــ آیا با حذف میانبر یک برنامه آن برنامه بطور کلی از روی کامپیوترحذف می شود؟ توضیح

20ــ برای انتخاب مرتب و پشت سر هم مجموعه ای از فایلها بایدکلید ... را فشرد. 21ــ با فشردن کلیدctrlفایل به صورت ...... انتخاب می شود. 22ــ به چه صورت می توان فایل یا پوشه ای را بدون وارد کردن به سطل بازیافت و به طور مستقیم از محیط ویندوز حذف نمود؟ الف( زدن کلیدdel ب( زدن کلیدdel + shift ج( با کلیک و درگ کردن به سطل بازیافت د( زدن کلیدdel + Alt 23ــدرصورتی که بالفاصله ازعمل حذفپشیمان شدیدکدامگزینه برای برگشتفایل یا پوشه حذفی صحیح است؟ الف( انتخاب گزینهRestore ب( Z+ctrl ج( Redo د(organize

دهید.

**فصل پنجم** 

**مدیریت رایانه**

**هدف های رفتاری:** پس از آموزش این فصل، هنرجومیتواند: تنظیم میز کار را انجام دهد. سخت افزار نصب شده ای را به ویندوز معرفی کند. برنامه ای را نصب و برنامه نصب شده ای را حذف کند. کارکرد ماوس و صفحه کلیدرا تنظیم کند. تاریخ و زمان سیستم را تنظیم کند. زبان فارسی را در سیستم معرفی و نصب کند.

**1ــ 1ـــ مرکز کنترل (Control Panel)** 

در ویندوز ،7 برای انجام برخی تنظیمات محیط کار از Panel Control استفاده می شود. با استفاده از این مرکز کنترل میتوان کلیه امور مربوط به سیستمعامل را تحت کنترل در آورد و تنظیمات بسیاری را در ویندوز برای کاربران امکان پذیر ساخت.)شکل 1ــ 5(

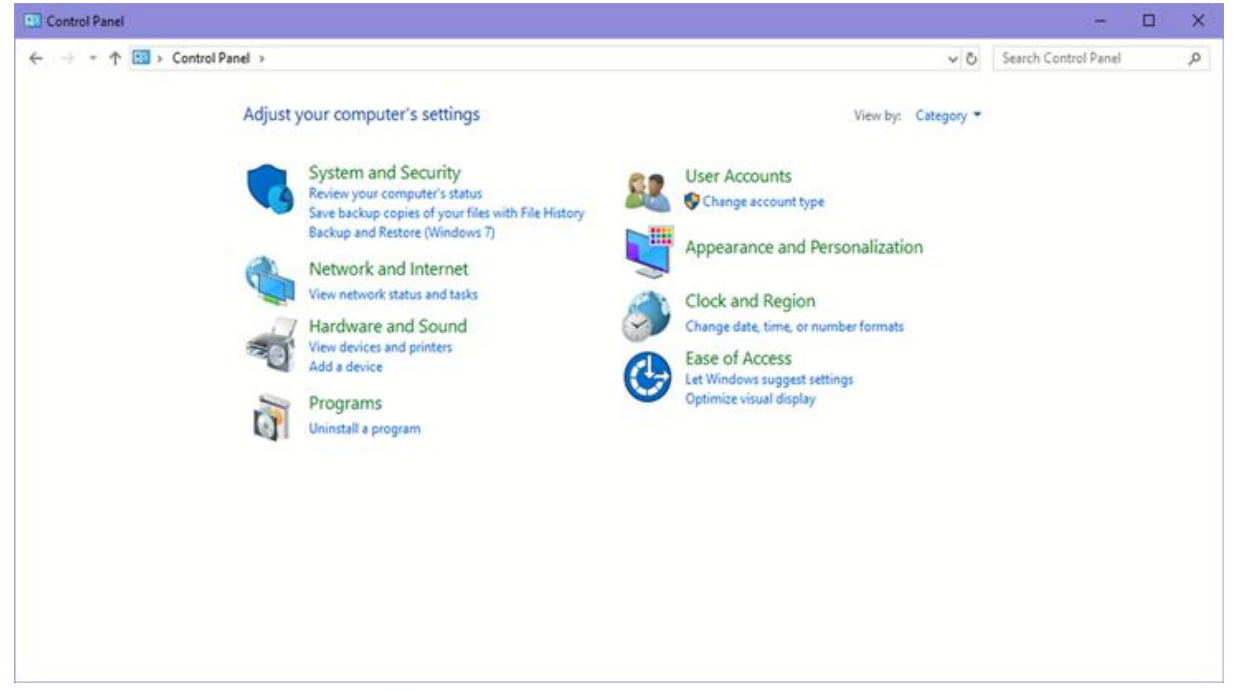

**1ــ5ــ محیط Panel Control در ویندوز 7**

برای اجرای Panel Control باید: ــ روی دکمه Start کلیک کنید. ــ روی گزینه Panel Control کلیک کنید. ــ با باز شدن پنجره این مرکز کنترل، گزینههای مختلفی را برای تنظیمات و انجام امور مختلفی را مشاهده می نمایید. در ابتدا برای تنظیمات ظاهر محیط ویندوز بنا به دلخواه کاربر گزینه personalization and Appearance را انتخاب کنید. ــ این پنجره شامل دو بخش است سمت راست که شامل 7 گزینه انتخابی جهت تنظیمات

مختلف است و سمت چپ که Pan Task نامیده می شود و شامل دیگر قسمتهای کنترلی است. **1ــ1ــ 5 ــ پنجره خصوصی سازی یا Personalization**

برای تنظیم Top Desk روی گزینه Personalization کلیک کنید.

باباز شدن پنجره تنظیمات خصوصی سازی، گزینههای زیر را می توان مشاهده نمود. (شکل ۲ــ۵)

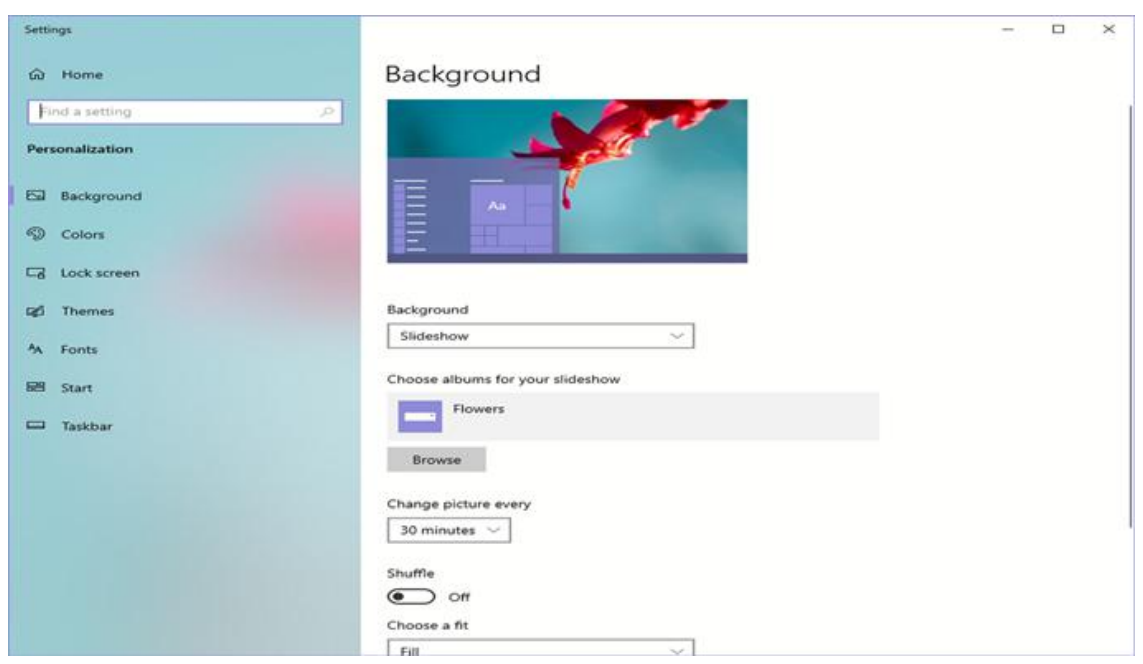

**شکل 2ــ5ــ محیط پنجره Personalization**

**Themes:** Themes ها تنظیماتی چون سفارشی کردن پس زمینه Top Desk، تنظیم Saver Screen وطرح رنگ و صداها را به صورت همزمان انجام می دهند. به زبانی دیگر میتوانید تمام این تنظیمات را به صورت یک قالب )Theme )ذخیره کنید. بعد از ذخیره کردن قالب سفارشی، هرگاه در ظاهر محیط ویندوز7 تغییراتی ایجاد کردید، میتوانید از قالب ذخیره شده برای بازگشت به تنظیمات اولیه استفاده کنید. **background DeskTop** با کلیک روی این گزینه پنجره ای باز می شود که با باز نمودن منوی باز شوی گزینه Location Picture و انتخاب گزینه دلخواه میتوانیدعکس مورد نظر خود را بهعنوان، پس زمینه Top Desk تعویض کنید.)شکل٣ــ 5(

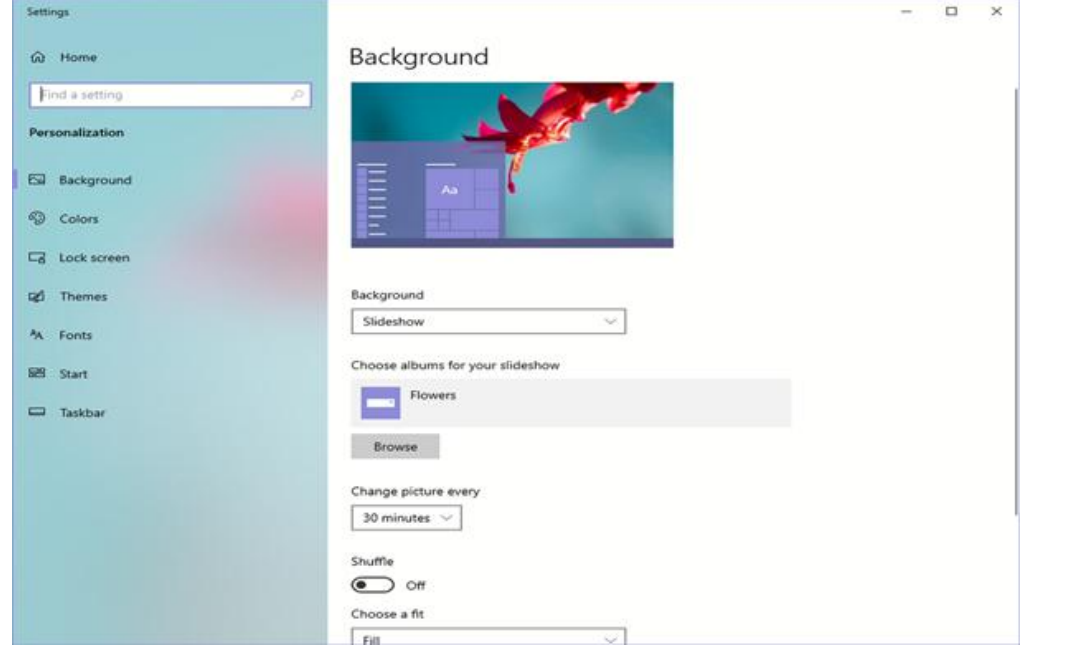

**شکل 3ــ5ــ انتخاب عکس پسزمینه Top Desk**

 برای تعیین وضعیت قرارگیری عکس انتخابی از گزینه Position Picture استفاده کنید. درویندوز7، پنج حالت قرارگیری تصویر به عنوان پس زمینه موجود می باشد. گزینههای Fill،Fit Center ،Tile ،Stretch، انواع این حالت ها می باشند.

**کنجکاوی** تفاوت میان موقعیتهای مکانی گزینه Picture Position را مقایسه کنید. در قسمت نمایش اسالیدتصاویر در DeskTop میتوان تصاویر مختلفی را به صورت اسالید با زمان بندی مشخص در پس زمینه نمایش داد. در گالری نمایشی، تصاویر موردنظرتان را با تیک انتخاب کنید سپس مدت زمان بین نمایش تصاویر را در قسمت Pictureevery Changeتعیین نماید. برای نمایش تصادفی تصاویر گزینهShuffle را در حالت انتخاب قرار دهید. **نکته** با انتخاب گزینه Selectall تمامی تصاویر را برای نمایش اسالیدانتخاب می کنیدو با انتخاب گزینه Clearall تصاویر را از حالت انتخاب خارج می کنید.

برای ذخیره وضعیت نمایشی Top Desk روی گزینه Savechanges کلیک کنید. **saver Screen:** اگرصفحه مانیتور شما برای مدت طوالنی به طورثابتروشن بماندامکان آسیب دیدن آن وجود دارد. با فعال نمودن گزینه Saver Screen، بعد از آن که رایانه برای یک مدت زمان مشخص بدون استفاده باشد، ظاهر می شود. در واقع این گزینه با نمایش تصاویر متحرک از آسیب دیدگی مانیتور محافظت می کند.

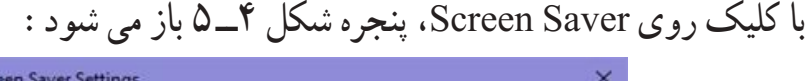

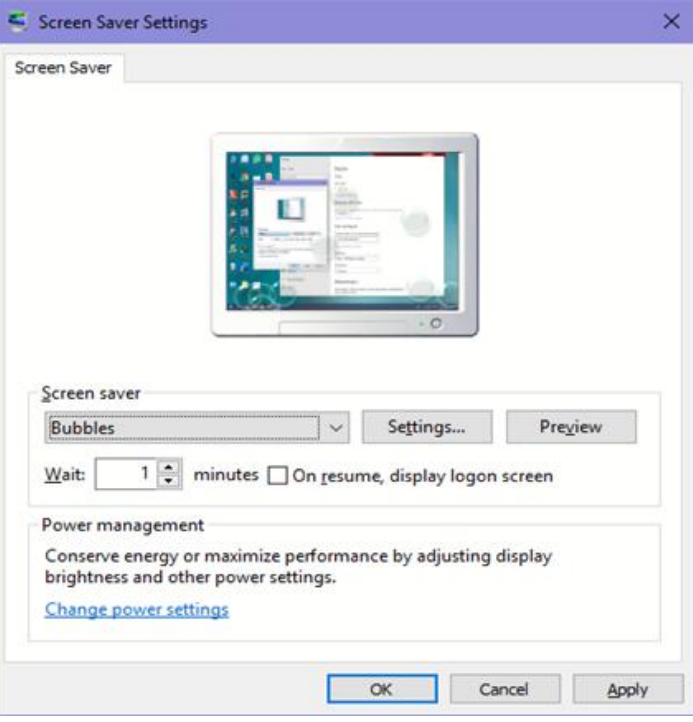

**شکل 4ــ5ــ تنظیم محافظ صفحه نمایش**

باکلیک روی منوی بازشو، یک موردرا به دلخواه انتخاب کنید.یک پیش نمایش از Screen Saver ظاهر می شود.

**نکته**

تمام Screen Saverها حالت پیش نمایش ندارند و برای دیدن آنها روی دکمه Preview کلیک کنید.

در قسمت Wait مدت زمانی را که بعداز آن Saver Screen فعال می شود، تنظیم کنید. برای ذخیره وضعیت انتخابی Saver Screen روی دکمه Ok کلیک کنید. **Color Window:** با کمک این گزینه میتوانید برای ویندوز7 خود طرح رنگی دلخواه تنظیم نمایید که شامل حاشیه پنجره ها، نوار وظیفه و منوی Start می باشد. همچنین قادر به

تنظیم حالت شفاف ظاهر ویندوز و شدت رنگها یا ساخت رنگ موردنظرتان می باشید. باکلیک روی این گزینه پنجره ای بازمی شود)شکل 5 ــ 5(که با انتخاب جعبهرنگ دلخواهتان میتوانیدرنگحاشیههارا تغییر دهید. باانتخاب گزینهEnableTransparency، جلوهٔشفاف کننده را فعال می سازید.

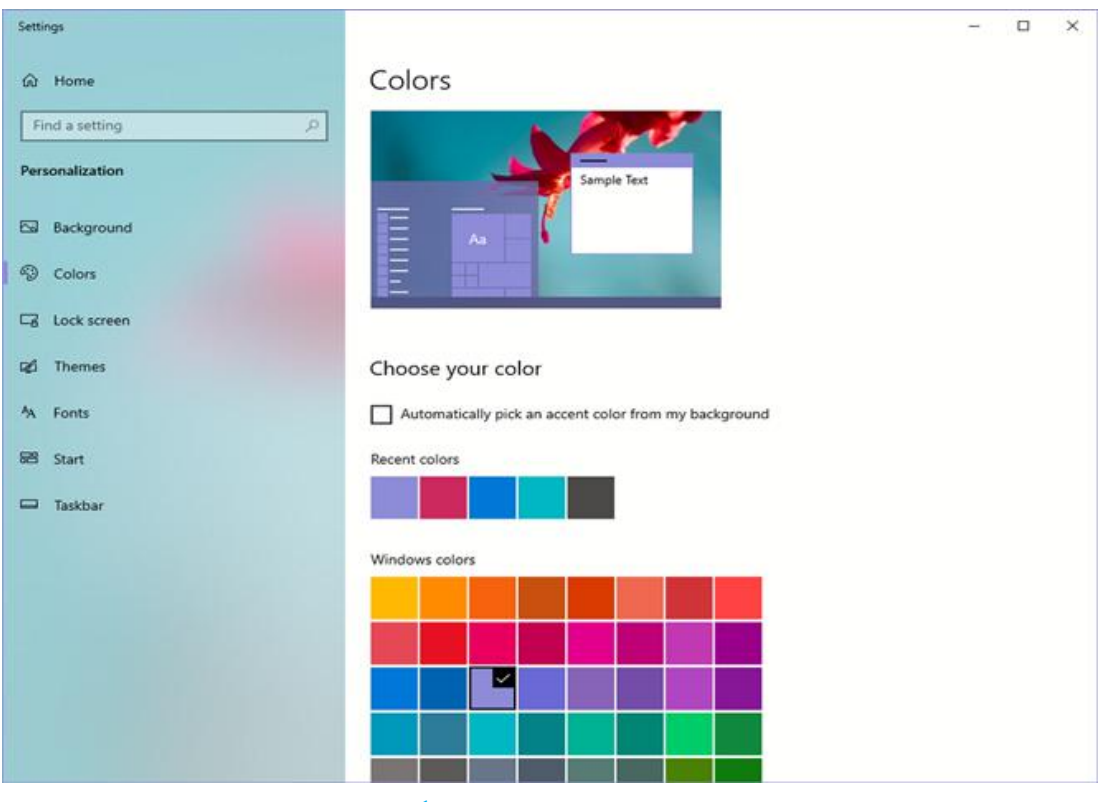

**شکل 5ــ5ــ انتخاب طرح رنگی پنجرهها**

باگزینه Colorintensity، تنظیمپر رنگی وکم رنگی را بهرنگموردنظرتان اعمال می کنید. با کلیک روی گزینه Show color mixer، نوارهای تنظیم Hue (فام رنگی)، Saturation )میزان اشباع رنگ( و Brightness( روشنایی( ظاهر می شود.)شکل 6 ــ 5(

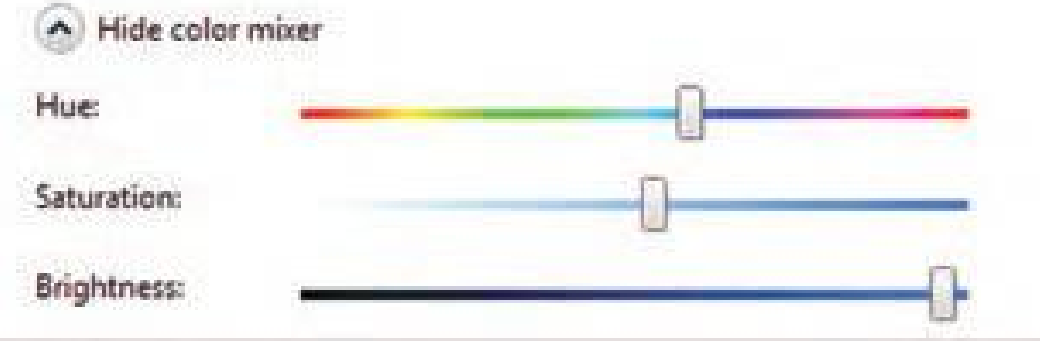

**شکل6ــ5**

با کلیک روی دکمه Save Changes، رنگهای جدید را ذخیره می نمایید. دومین گزینه پنجره Display،Appearance and personalization می باشد با کلیک روی این گزینه قادر خواهید بود سایز متن و دیگر آیتمهای صفحه نمایش را در دو حالت (٥٠٠٪) Smaller و )%125( Medium و )%150( Larger تغییر دهید.)شکل 7ــ 5(

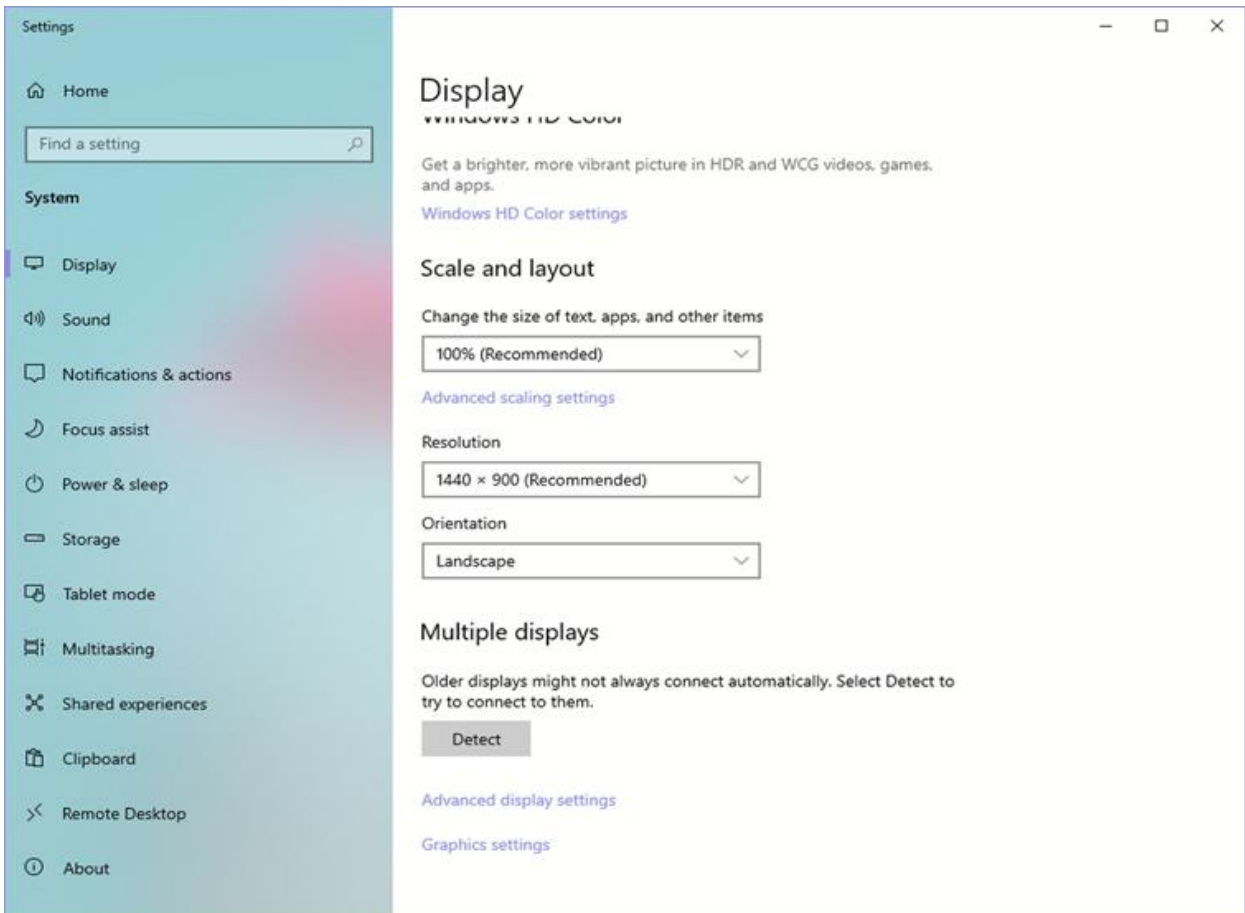

در سمتچپاین پنجره،گزینه resolution Adjust می باشدکه باکلیک روی آن پنجرهای باز می شود که با استفاده ازگزینه Resolution میتوان برای تغییر کیفیت وضوح نمایش ورنگ استفاده کرد.

صفحه نمایش از نقاط ریزی به نام پیکسل تشکیل شده است. تصاویر روی صفحه نمایش از کنار هم قرار گرفتن این نقاط ریز تشکیل می شود. هرچه تعداد نقاط به هم نزدیک تر و بیشتر باشد، وضوح تصویر نیز بالاتر است.

## **3ــ1ــ 5 ــ سفارشی کردن منوی Start و bar Task**

باکلیکرویگزینهTaskbarandstartmenuازپنجره AppearanceandPersonalization، میتوان تنظیمات مربوط به منوی Start و Taskbar را انجام داد. همانطور که در شکل می بینیدبا کلیک روی این گزینه، پنجره menu start Taskbarand properties باز می شود.)شکل 11ــ 5(

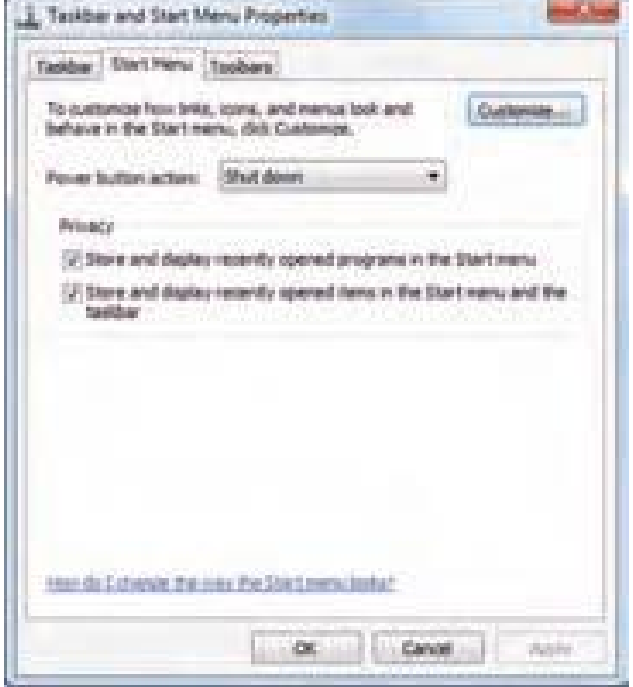

۔<br>شکل ۱۱ــ۵ـــ سفارشی کردن منوی Taskbar and start menu

در بالای پنجره سه زبانهٔ Task bar، Start Menu، Tool bars وجود دارد. با کلیک روی زبانه Menu Start تنظیمات مربوط به سفارشی کردن منوی Start قرار دارد. با تیک زدن و فعال نمودن گزینه Store and display recently programs in the start

menu ویندوز برنامههایی که ً اخیرا اجرا شده است را در فهرست منوی Start قرار می دهد. Storeand display recently items in thestart menu گزینه زدن تیک با همچنین and the taskbar ویندوز اسناد و فایلهایی که اخیراً مرور شده اند را در منویStart فهرست و لیست می کند.

**نکته** روش دیگر برای سفارشی کردن منوی Start، میتوان روی دکمه Start راست کلیک کرد سپس گزینه Properties را کلیک کرد.

برای سفارشی کردن نوار وظیفه یا Taskbar ، روی زبانه Taskbar را کلیک کرده و کادر گفتگوی آن باز می شود.)شکل 12ــ 5(

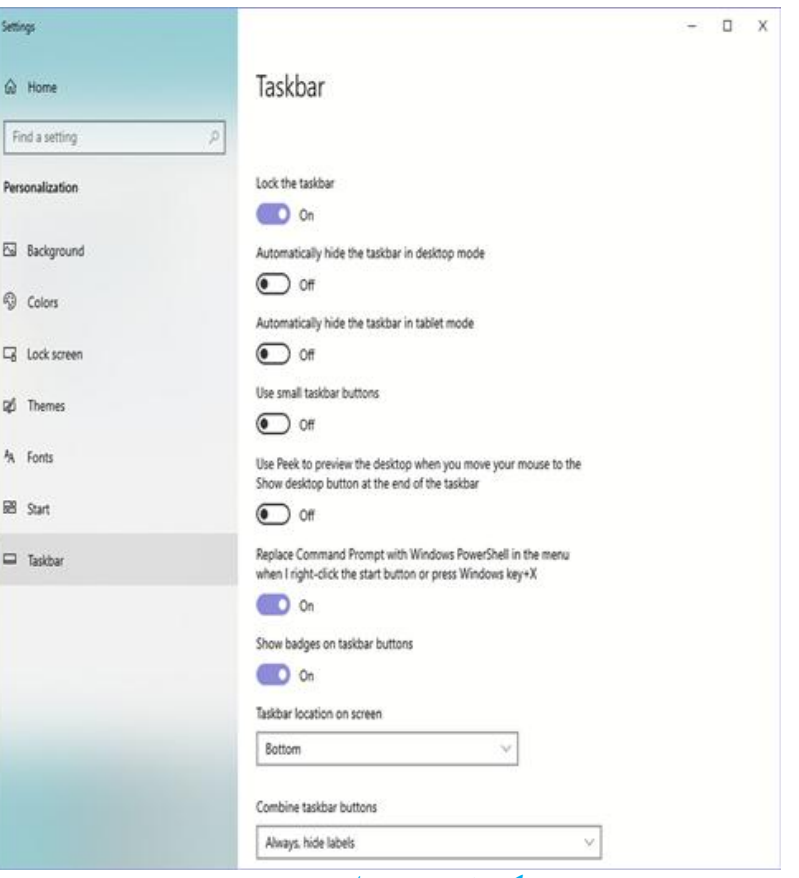

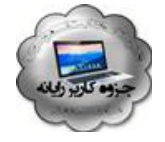

**شکل 12ــ5ــ تنظیمات Taskbar**

با برداشتن تیک گزینه Lock the task bar، نوار وظیفه از حالت قفل خارج شده و می توانید آن را جا به جا کرده و یا تغییر اندازه دهید.

برای قفل کردن یا باز کردن قفل نوار وظیفه، می توان روی نوار وظیفه راست کلیک کرد و سپس گزینهٔ Lock the taskbar را انتخاب کرده یا از حالت انتخاب خارج کنید.

**نکته**

با فعال کردن وتیک زدن گزینه hidethetaskbar \_ Auto، نواروظیفههنگام کارکردن با یک برنامه پنهان می شود. برای مشاهده آن کافیست نشانگر ماوس در قسمت پایین صفحه قرار بگیرد. با فعال کردن گزینهٔ Use small icons . آیکون های نوار وظیفه با اندازهٔ کوچک تری نمایش می یابند.

**کنجکاوی** چگونه پهنای نوار وظیفه را تغییر دهیم؟ چگونه محل قرار گیری نوار وظیفه را روی Top Desk میتوان تغییر داد؟

**نکته** برای سفارشی کردن نوار وظیفه میتوانیدروی یک قسمت خالی از نوار وظیفه راست کلیک کنید سپس روی گزینه Properties کلیک نمایید.

درهمینزبانه،کلیکرویگزینهCustomize،سبببازشدن پنجرهNotificationAreaIcon میشود.)شکل13ــ 5(

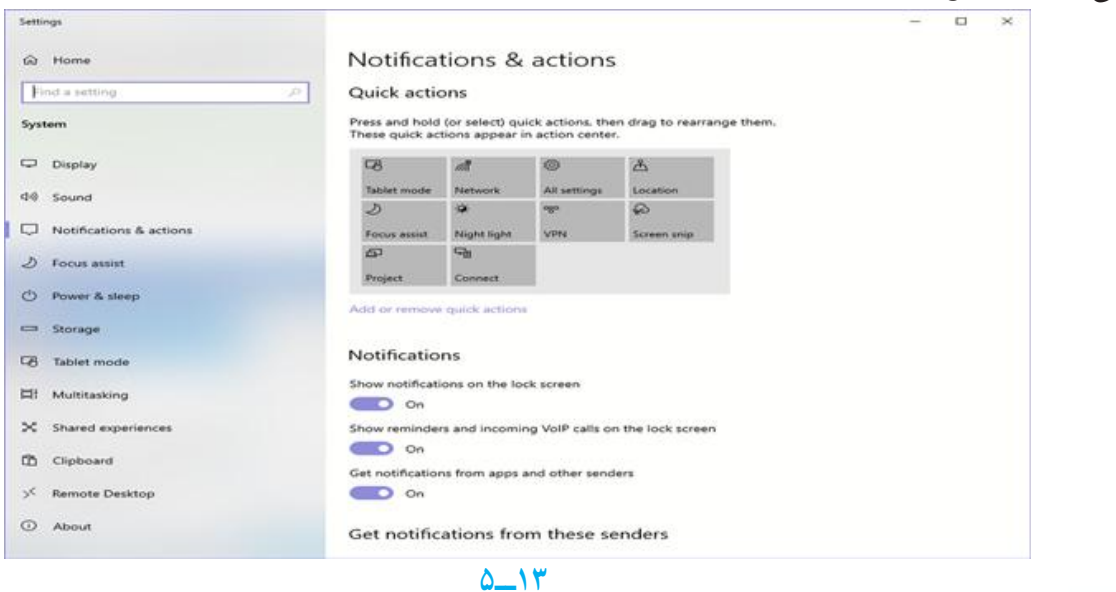

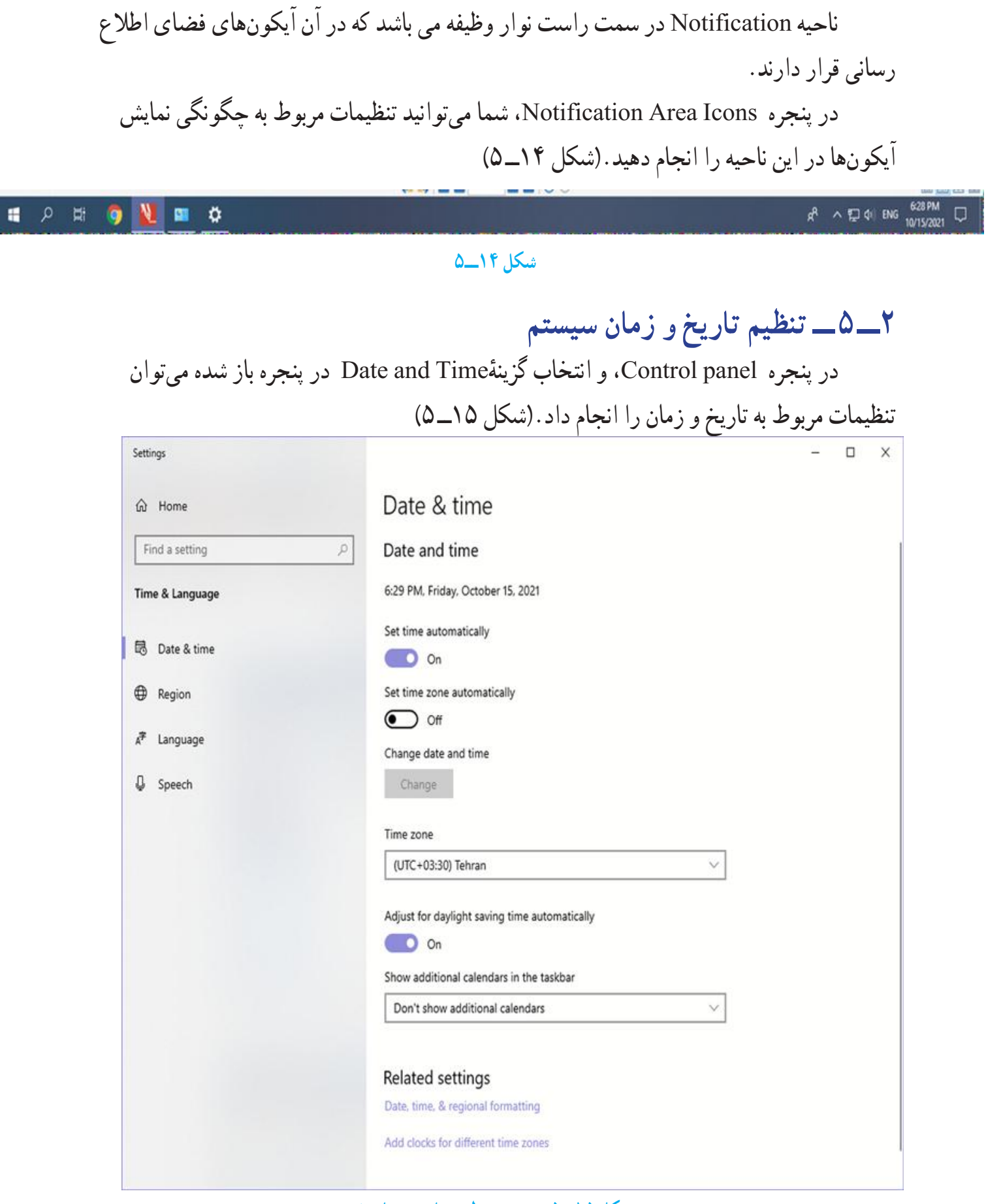

**شکل 15ــ5ــ پنجره تنظیم ساعت و تاریخ**

با انتخاب زبانه Time and Date از این پنجره میتوان زمان و تاریخ سیستم را تغییر داد با کلیک روی گزینهٔ Change date and time این کار امکان پذیر است.(شکل ۱۶ــ۵)<br>است.  $\widehat{\omega}$  Home Date & time Find a setting ø Date and time 6:30 PM, Friday, October 15, 2021 Time & Language Set time automatically **B** Date & time  $\bigcirc$  on **CD** Region Set time zone automatically  $\odot$  off  $x^*$  Language Change date and time **Q** Speech Change Time zone (UTC+03:30) Tehran v Adjust for daylight saving time automatically C O On Show additional calendars in the taskbar Don't show additional calendars  $\vee$ **Related settings** Date, time, & regional formatting Add clocks for different time zones

**3ــ 5 ــ نصب و حذف زبان جدید**

با کلیک روی گزینه language and Region پنجره مورد نظر باز شده با انتخاب زبانه language and keyboard، و کلیک روی دکمه uninstall/install نصب یا حذف زبان جدید امکان پذیر است.)شکل 17ــ 5(

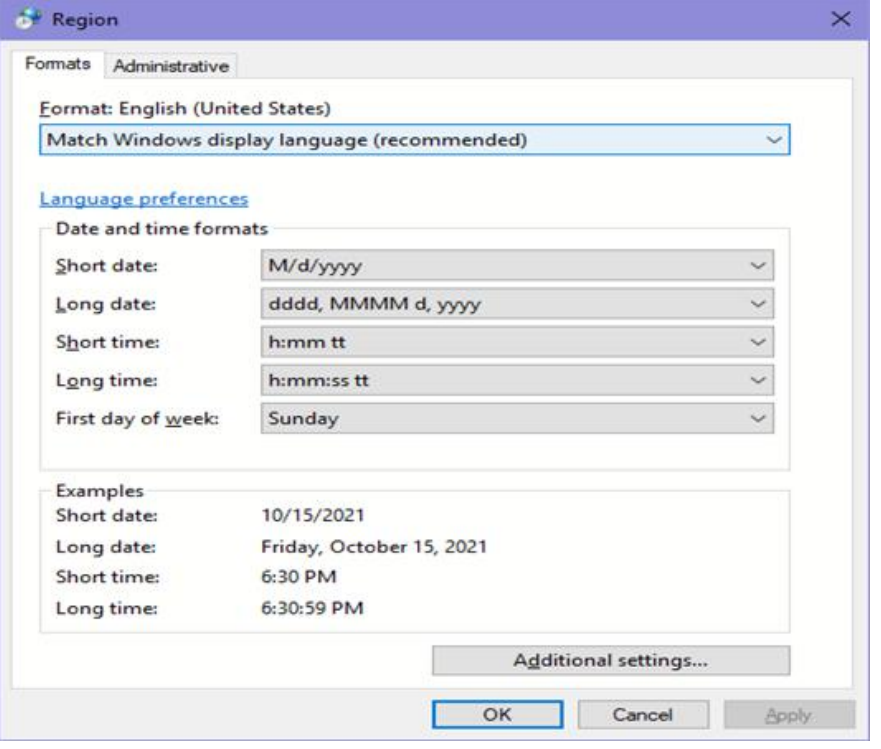

**شکل 17ــ5ــ نصب و حذف زبان جدید**

## **4ــ 5 ــ اعمال تغییر قالب بندی زبان**

با انتخاب زبانه Formats میتوان زبانه جدید را از مجموعه زبانهای موجود انتخاب نمود و همچنین نحوه نمایش اعداد، اعشار، تاریخ و مواردی از این قبیل را تنظیم کرد.)شکل 18ــ 5(

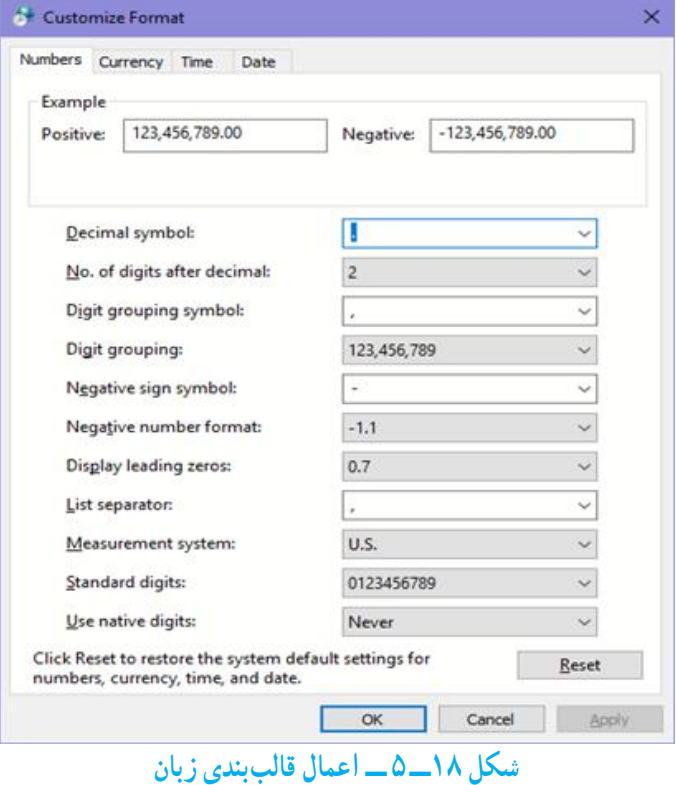

### **5 ــ 5 ــ حذف برنامه**

در پنجره Panel Control، گزینه ای وجود دارد به نام Programs با کلیک روی این گزینه پنجره ای باز می شود که با انتخاب گزینهٔ Programs and Features، میتوان اقداماتی مثل حذف یا تغییر روی برنامههای نصب شده رایانه را اعمال کرد.)شکل 19ــ 5(

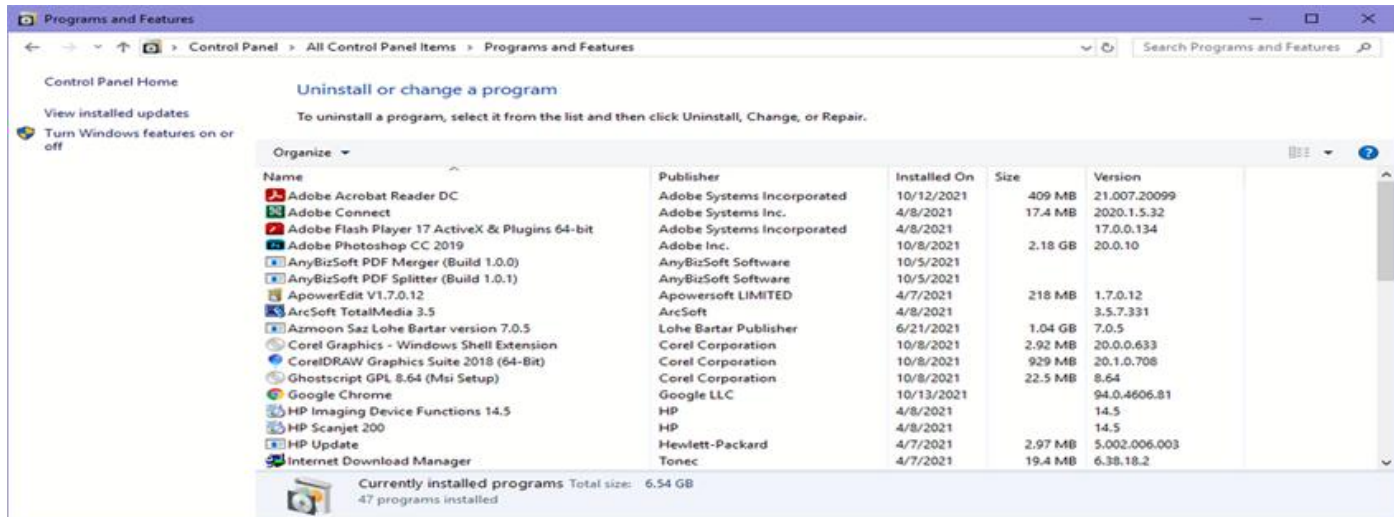

**شکل 19ــ5ــ حذف و تغییر برنامه**

با انتخاب برنامه مورد نظر، میتوان از دکمه Uninstall از باالی صفحه و کلیک راست روی برنامه و انتخاب گزینه Uninstall، آن را حذف نمود.

**6 ــ 5 ــ تنظیمات سخت افزار**

در پنجره Control Panel با انتخاب گزینه Hardware and sound، پنجره ای باز می شود که باگزینههای موجود درآن میتوان تنظیمات سخت افزاری را تغییر داد ویا سخت افزار جدیدی را به سیستم معرفی نمود.)شکل 20ــ 5(

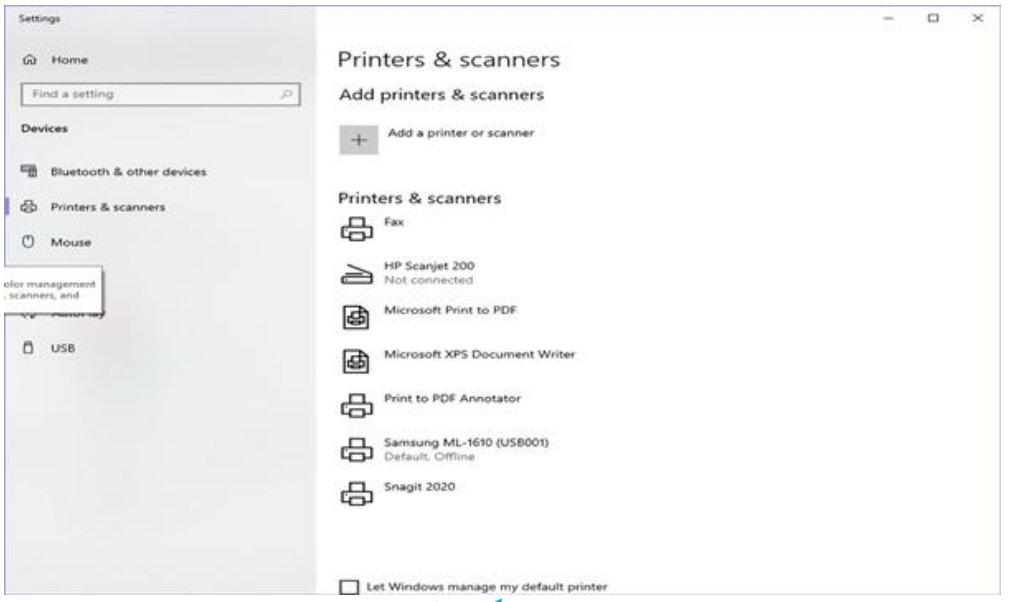

**شکل 20ــ5**

باکلیک روی گزینه Devices and Printer در پنجره باز شده میتوان یا سخت افزار جدیدی به سیستم افزود و یا پرینتر جدیدی اضافه نمود )شکل 21ــ 5(

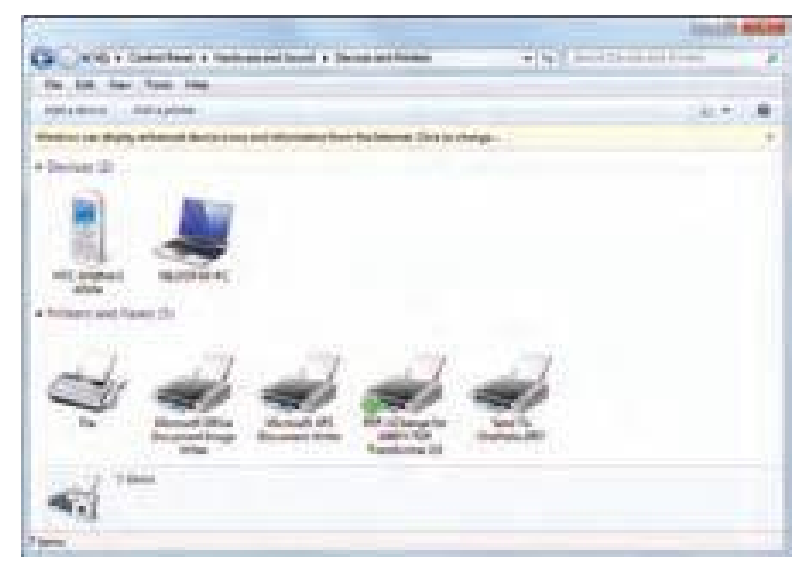

**شکل 21ــ5ــ افزودن سختافزار جدید به سیستم**

تنظیمات ماوس توسط گزینهMouse از قسمت Printer Devicesand امکان پذیر است. با

کلیک روی گزینهMouse، پنجره Properties Mouse باز می شود)شکل 22ــ 5(

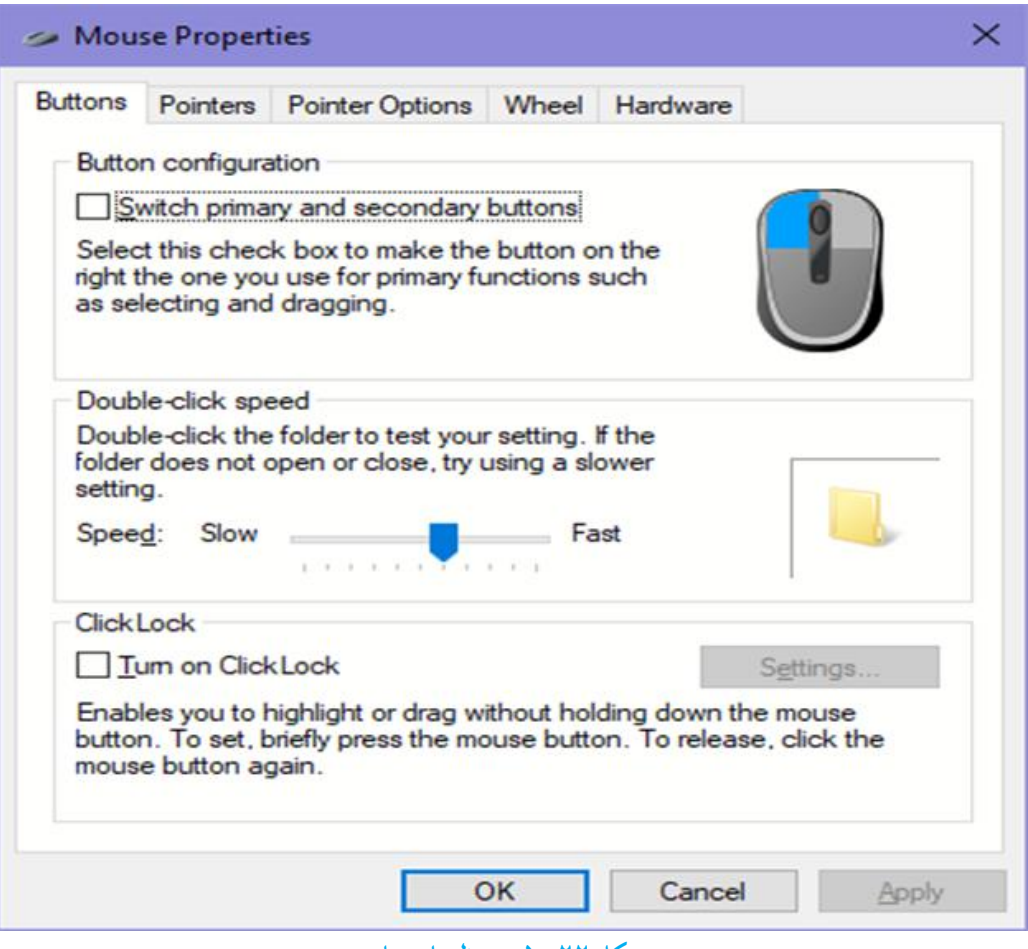

**شکل 22ــ5ــ تنظیمات ماوس**

برخی از موارد قابل تنظیم عبارتند از : عوض کردن دکمههای راست و چپ ماوس، این گزینه معمولاً برای افراد چپ دست کاربرد دارد. تغییر سرعت دوبار کلیک تنظیمات مربوط به اشاره گر مانند: تغییر شکل اشاره گر

## **کنجکاوی**

در کادر محاوره ای properties Mouse در زبانه Buttons عملکرد گزینه های قابل انتخاب را بررسی کنید.

**خودآزمایی** ١ــ برای قراردادن تصویر انتخابی به طوری که، به صورت کشیده شده کل صفحه را پر کند و کیفیت آن حفظ شود کدام گزینه صحیح است؟ الف( Center ب( Fit ج( Fill د(Tile ٢ــ برای نمایش تصادفی تصویر روی میز کار گزینه ............ را انتخاب می کنیم. ٣ــ برای جلوگیری از صدمه مانیتور بایدکدام گزینه را فعال نمود؟ Window color )د Screen saver )ج background )ب Theme)الف ٤ــ برای حذف جلوه شفافیت از پنجره مورد نظر، بایدکدام گزینه را فعال کرد؟ disable Transparency )ب window color )الف Enable Transparency )د show color )ج ٥ ــ با استفاده از گزینه ............... می توان وضوح نمایش و رنگ را تغییر داد. ٦ ــ برای افزودن ابزارهای کاربردی به میز کار از گزینه ............ استفاده می کنیم. ٧ــ برای حفظ اندازه و عدم جابه جایی نوار وظیفه گزینه ........................... را فعال می کنیم. ٨ ــ جهت مخفی نمودن نوار وظیفه بایدگزینه .................. را فعال نمود.

**تمرینات عملی** 1ــ سیستم را چنان تنظیم کنید که برنامه Wordpad در هنگام راه اندازی به صورت خودکار اجرا شود. 2ــعکس دلخواهی را در موقعیت وسط میز کار قرار دهید. 3ــ از طریق مرکز کنترل ویندوز، برنامه Acrobat Adobe را نصب کرده و سپس آن را حذف نمایید. ۴ـ تنظیمات مصرف برق را به نحوی تنظیم کنید که پس از ٢٠ دقیقه سیستم در حالت Stand By قرار گیرد.

5 ــماوسراچنانتنظیمکنیدکهبابازشدنهرپنجرهماوسرویدکمهپیش فرضقرارگیرد. 6ــ تاریخ سیستم را به تاریخ روز و زمان را با ساعت فعلی تنظیم کنید.

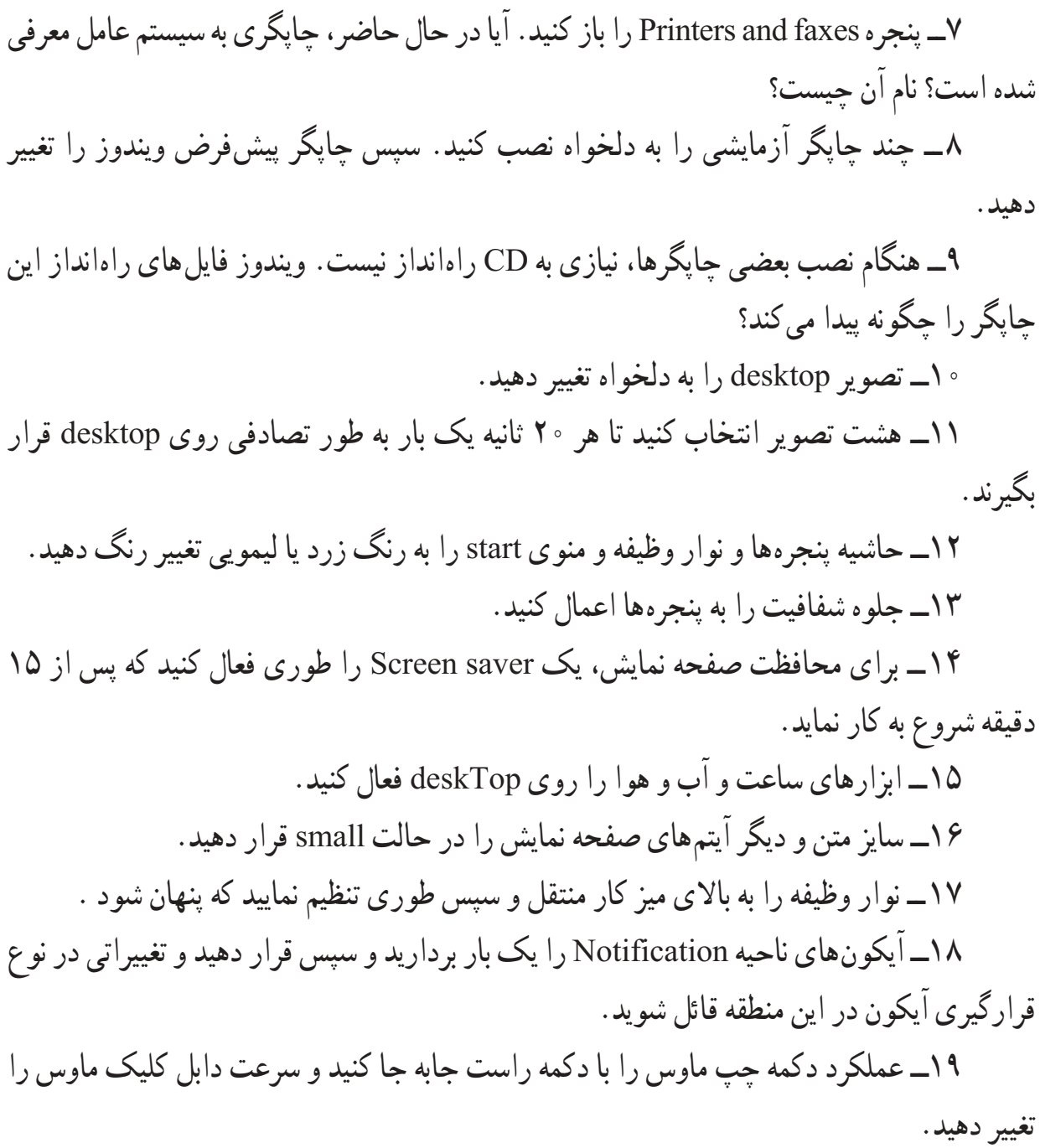

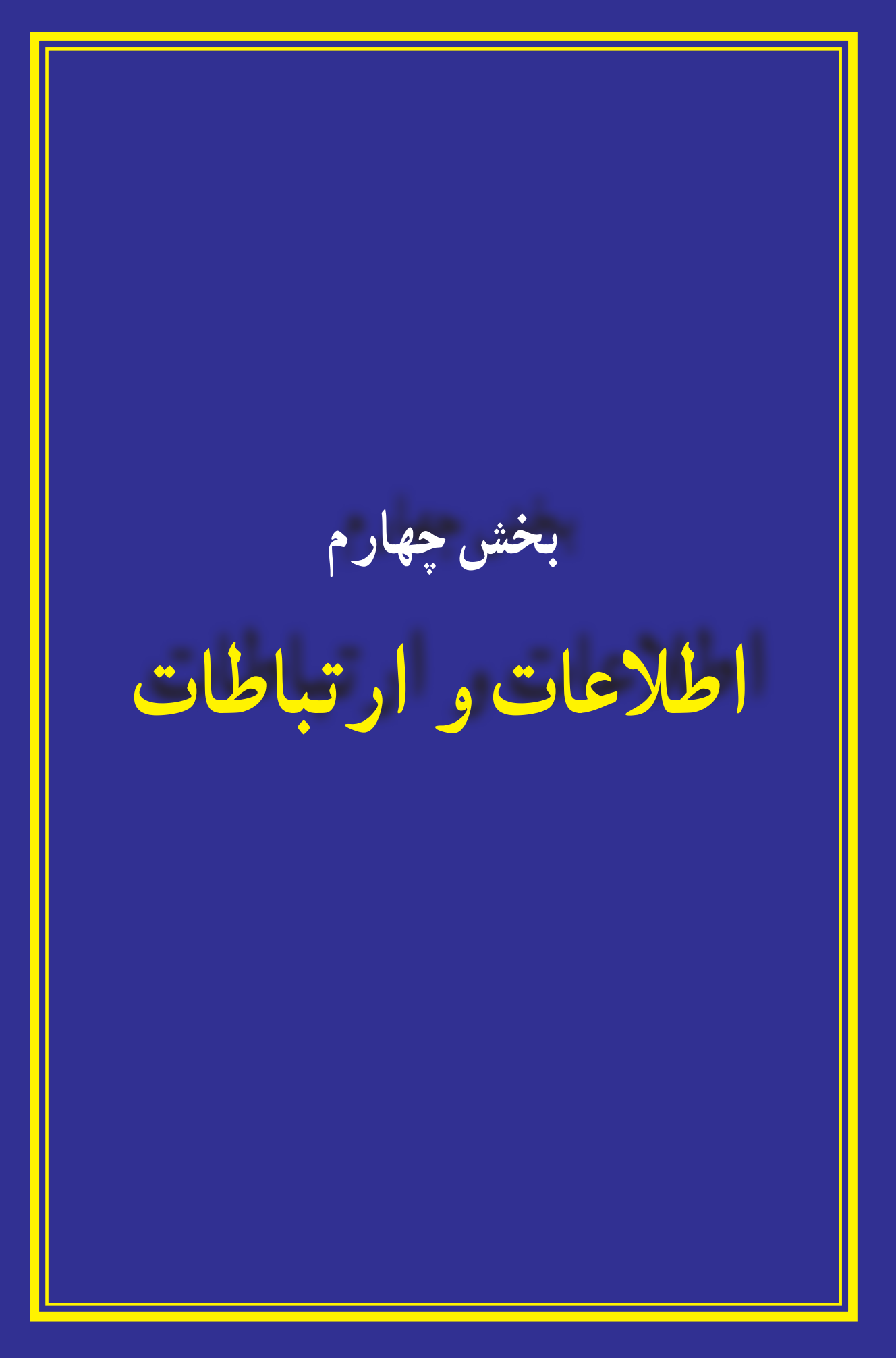

**شبکههای رایانهای** 

**هدفهای رفتاری:** پس از آموزش این فصل، هنرجومی تواند: مفهوم شبکه های رایانه ای را توضیح دهد. مزایا و معایب شبکه های رایانه ای را توضیح دهد. انواع شبکه های رایانه ای را توضیح دهد. اصطالحات رایج در شبکه های رایانه ای را توضیح دهد. روش های انتقال اطالعات را توضیح دهد. روش اتصال به شبکه های رایانه ای را توضیح دهد. به یک شبکه داخلی وارد شود. از برخی از منابعموجود در شبکه داخلی استفاده کند. برخی از فرامین ساده در شبکه های رایانه ای را مورداستفاده قرار دهد. برخی از منابعموجود خود را در شبکه داخلی به اشتراک بگذارد. انواع شبکه را براساس مدل سرویس دهی توضیح دهد.

**1ــ10ــ آشنایی با شبکههای رایانهای**

مجموعه دو و یا چندرایانه که برای استفاده از امکانات و منابعیکدیگر به هم متصل می شوندرا شبکه رایانهای میگویند. به عنوان مثال همه رایانههای متصل به یک شبکه میتوانند از یک چاپگر مشترک در شبکه استفاده کنند و یا کافی است که تنها یکی از رایانههای عضو شبکه به اینترنت متصل شود، در این حالت سایر رایانههای موجود در شبکه نیز میتوانند به اینترنت دسترسی داشته باشند.

رایانههایی که در یک شبکه واقع هستند، میتوانند داده ها، پیام، نرمافزار و سختافزارها را بین یکدیگر به اشتراک بگذارند. به اشتراک گذاشتن اطلاعات، پیامها و نرمافزارها، تقریباً برای همه قابل تصور است. در این فرایند نسخهها یاکپی اطلاعات نرمافزاری از یک رایانه به رایانه دیگر منتقل میشود. به اشتراک گذاشتن سختافزاربه معنی آن است که تجهیزاتی نظیر چاپگر یا دستگاه مودمرا میتوان به یک رایانه متصل کرد و از رایانه دیگر واقع در همان شبکه، از آنها استفاده نمود.

**نکته:** هدف اصلی ازایجاد شبکه، تبادل اطالعات وبه اشتراک گذاشتن داده هاومنابعاست.

**2ــ10ــ مزایای شبکههای رایانهای**

استفاده از شبکههای رایانهای به علت مزایای فراوانی که دارند بسیار گسترش یافته است. برای آشنایی بیشتر با این مزایا در زیر برخی از آن ها تشریح شدهاند:

**استفاده از منابع مشترک )اطالعات، نرمافزارها و سختافزارها(:** تجهیزات جانبی یا منابع سختافزاری نظیر چاپگر، مودم،دیسک سخت وتجهیزات ورودداده ها نظیر پویشگر، جزئی از شبکههای رایانهای هستند. تجهیزات جانبی از طریق رایانه مرکزی در دسترس تمام رایانههای واقع در شبکه قرار می گیرند. کاربر می تواند بدون آن که چاپگری مستقیماً به رایانهی شخصی اش متصل باشد، از اسناد خود چاپ بگیرد. درعمل چاپگر از طریق رایانه مرکزی شبکه به تمامی رایانههای موجود در شبکه شما متصل است.

**جلوگیری از تکرار اطالعات در رایانههای مختلف:** ً معموالکاربرانشبکهبهاطالعاتیکسانی نیاز دارند. با وجود یک شبکه نیازی به تکرار دادهها روی تک تک سیستمها نبوده و کافی است دادهها تنها روی یکی از سیستمها قرار گیرد تا تمامی کاربران بدون محدودیت بتوانند از آن استفاده کنند.

**تبادل سریعتر و دقیقتر دادهها:** شبکهها بهکاربران خودامکان میدهنددرآن واحدبا سایرین به تبادل دادهها بپردازند. امری که بدون وجود شبکه ممکن بود ساعتها و حتی روزها به درازا بکشد.

**سهولت در برقراری ارتباط و تبادل داده:** بدون وجود شبکه مبادله داده ها از یک رایانه به رایانه دیگر با استفاده ازابزارهایی ماننددیسکت و حافظههای جانبی امکانپذیر است. شبکههاعالوه بر این که مبادله دادهها بین رایانهها را از طریق کابلهای شبکهای فراهم میکنند، به کاربران امکان میدهند با استفاده از نرمافزارهای مناسب با سایر کاربران نیز از طریق شبکه ارتباط برقرار کنند.

کاهش هزینهها : در تمامی حوزهها، استفاده از شبکههای رایانهای سبب کاهش هزینه می شود، مانند جابهجایی پول و خرید و فروش الکترونیکی، یا استفاده از پست الکترونیکی که هزینه آنها بسیار پایین است.

**پژوهش:** چندمورد دیگر از مزایای استفاده از شبکه های رایانه ای را بیان کنید.

**3ــ10ــ انواع شبکهها**

شبکههای رایانهای با توجه به وسعت جغرافیایی تحت پوشش، دارای انواع مختلفی هستند. برخی از این مواردعبارتنداز: **1 شبکهمحلی**

<sup>1</sup> ــ Local Area Network (LAN)

**1 شبکه گسترده 2 شبکه شهری**

**شبکه محلی:** شبکه ای که تعداد محدودی ازرایانه های موجود دریک دفتر یا کارگاهرابه هم متصل می کند، یک شبکه محلی نام دارد که گاهی اوقات به آن شبکه LAN هم می گویند. یک شبکه محلی امکان برقراری ارتباط و تبادل دادهها با سرعت بالا (١٠٠ مگابیت در ثانیه) را فراهم می کند. شبکه مدرسه یا شبکه ادارات نمونه ای از این شبکه ها است.

**شبکه گسترده:** شبکه ای در سطح شهریا یک کشورکه تعدادزیادی ازرایانه هاویا شبکه های محلی را به هم متصل می کند، شبکه گسترده و یا WAN نامیده می شود. این شبکه برای مبادله داده ها بین فواصل بسیار دور به کار می رود و ناحیه جغرافیایی وسیعی مانند کل یک کشور و یا کل یک قاره را دربرمی گیرد. شبکه بانک ها و شبکه آژانس های هواپیمایی نمونه هایی از شبکه گسترده است.

**شبکه شهری:** شبکه شهری یا MAN در مقایسه با شبکه های محلی از مقیاس بزرگ تر و نسبت به شبکه های گسترده، کوچک تر است. این شبکه ها معمولاً برای اتصال دفاتری یک سازمان در یک شهر، کاربرد دارندو می توانند خصوصی یاعمومی باشند.

**شبکه اینترنت:** بزرگ ترین شبکهرایانه ای جهانی است که ازاتصال شبکه های کوچک تر در کل دنیا تشکیل شده است.

**روشهای انتقال اطالعات:** ذخیره سازی اطالعات و انتقال آن به صورت بیت و بایت در رایانه انجام می شود. انتقال اطالعات نیز به همین صورت انجام می شود. برای انتقال اطالعات از دو روش می توان استفاده کرد:

**روش سری:** در این روش داده ها و اطالعات به صورت دسته های مشخصی از چند بیت نگهداری می شوند. در این روش انتقال بیت های اطلاعاتی به صورت پشت سرهم و از طریق یک کابل انجام می شود.

> **روش موازی:** به ارسال هم زمان بیت های اطالعاتی روش موازی می گویند. **انواع شبکه براساس مدل سرویسدهی**

**شبکه عمومی PSTN:** دراین شبکه ها ازکابل های مخابراتی که تمامکشوررا به هممتصل کرده اند، استفاده می شود. به این روش ً اصطالحا شبکه تلفنی یا PSTN گفته می شود. عدم نیاز به

<sup>1</sup> ــ Wide Area Network (WAN)

<sup>2</sup> ــ Metropolitan Area Network

کابل کشی در این سیستم از مزایای آن به شمار می آید. اما در این شبکه برای ارتباط با خطوط تلفن بایداز مودم استفاده شود.

**شبکه هوشمند دیجیتالی ISDN:** یک استاندارد مخابراتی که اجازه می دهد اطالعات به صورت دیجیتال و با سرعت خیلی زیاد از طریق خط تلفن منتقل شود.

**ارتباط ماهوارهای:** عالوه بر انتقال از طریق خط تلفن می توان به ارتباط ماهواره ای، ارتباط کابلی و ارتباط از طریق خطوط DSL نیز اشاره کرد که در بخش اینترنت به آن اشاره خواهد شد.

**4ــ10ــ اصطالحات رایج شبکه**

برای کار با یک شبکه الزم است برخی از اصطالحات را بدانید در اینجا تعدادی از این اصطالحات به طور خالصه توضیح داده می شود.

**:1** رایانه ای است که در شبکه به سایر رایانهها نیز سرویس میدهد. به عنوان مثال **١ــ سرور** رایانهای که پروندههای اصلی شبکه روی آن قرار دارد یا رایانهای که برای اتصال به شبکه از آن استفاده میشود. معموال قدرتمندترین رایانه در شبکه بهعنوان سرور انتخاب می شود.

**:2** هر رایانه ای که به شبکه متصل شده است و از شبکه استفاده می کند به عنوان **٢ــ کالینت** یک کالینت منظور می شود.

**٣ــ وسیله تبادل دادهها**: اطالعات در رایانه فرستنده به صورت سیگنال های دیجیتالی، تولید می شود. این سیگنال ها را نمی توان به سافت های طوالنی فرستاد، زیرا آن قدر قوی نیستند که بتوانند درطول کانال های ارتباطی شبکه، جابه جا شوند، برای این منظور وسیله ای الزم است تا توان سیگنال های دیجیتالی را افزایش دهد. این وسیله در شبکههایی که رایانهها از طریق کابل به هم وصل اند و در فاصله کمتری از همدیگر قرار دارندو در رابطه با رایانه هایی که در فاصله دوری از یکدیگر قرار دارندبه ترتیب کارت شبکه و مودم است.

**٤ــ خط ارتباطی:** به مسیری که داده ها در یک شبکه طی می کنند کانال یا خط ارتباطی میگویند. برای ایجاد این کانال ارتباطی براساس نوع شبکه از ابزاری همانند کابل ویژه<sup>۳</sup> و یا خطوط تلفن استفاده می شود.

 $\sum$  Server

 $\mathbf{Y}$   $\Box$  Client

<sup>3</sup> ــ کابل کواکسیال Cable Coaxial ــ فیبر نوری

## **5 ــ10ــ نامگذاری رایانهها**

هر رایانه در شبکه دارای یک نام منحصر به فرد بوده و با استفاده از این نام میتوان به منابعآن (نرمافزار، سختافزار و اطلاعات) دسترسی پیدا کرد. برای دیدن و یا تغییر نام رایانه میتوان به ترتیب زیرعمل کرد.

پس از کلیک راست روی نشانه Computer از روی میز کار، گزینه Properties را انتخاب کنید.

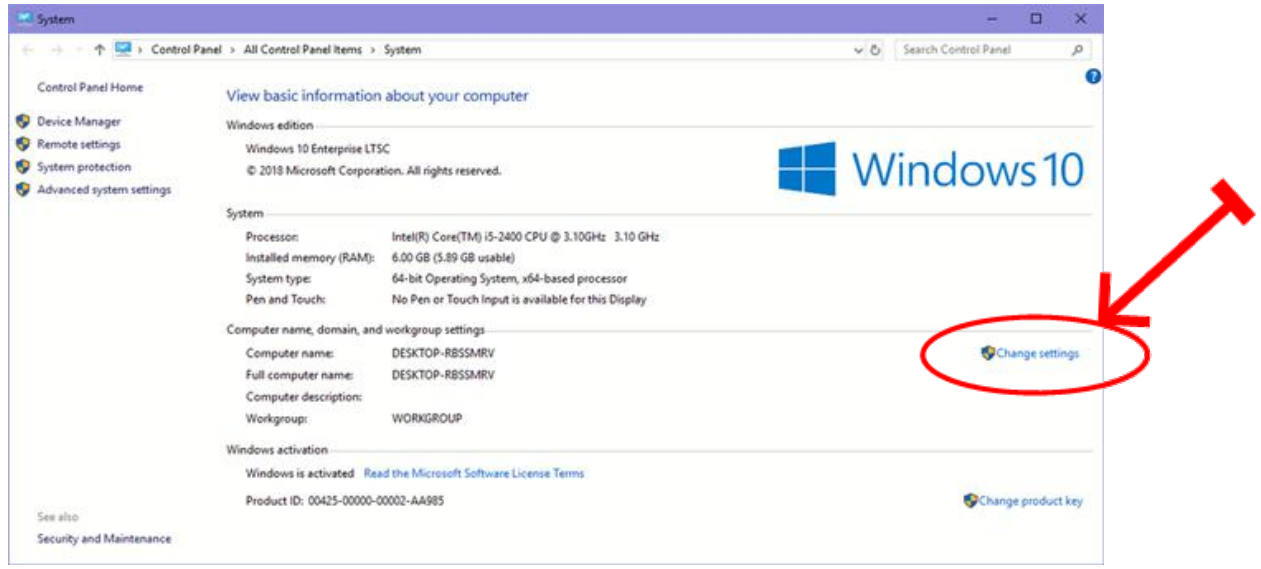

### **شکل 1ــ10**

## در پنجره نمایش داده شده زبانهName Computer را انتخاب کنید.

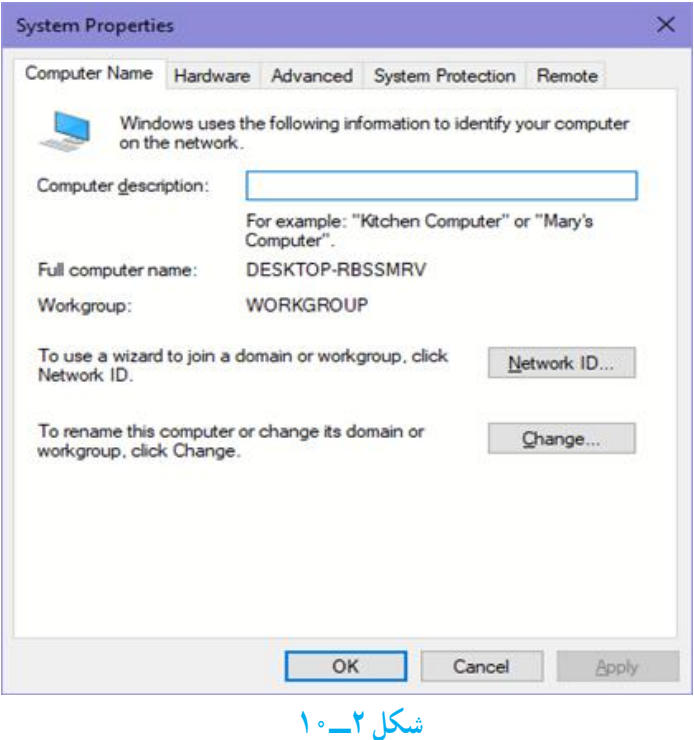

روی دکمه Change کلیک کنید ودر پنجره ظاهر شده و در محل مربوط به Computer Name نام مورد نظر برای رایانه را وارد کنید. برای نامگذاری میتوانید ترکیبی از حروف انگلیسی و اعداد را انتخاب کنید.

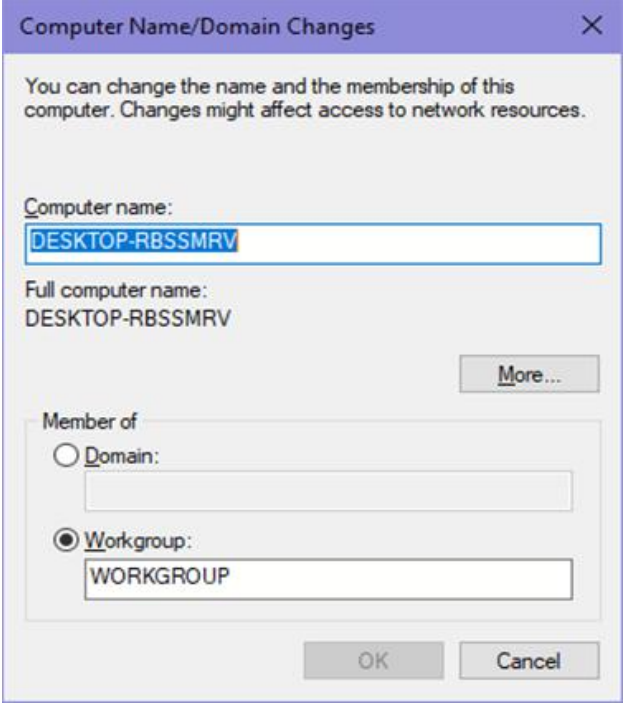

#### **شکل 3ــ10**

درپایان با انتخابدکمهOK پیامی مبنی برلزومراهاندازیمجددرایانه نشان دادهمیشود. پس از راهاندازی مجدد، رایانه با نام جدید شناخته میشود.

**6 ــ10ــ به اشتراک گذاری منابع** برای به اشتراک گذاری اطالعات در یک شبکه و داده اجازه دسترسی به سایرین برای استفاده از آن بایدمراحل زیر را طی کرد:

روی نشانه مربوط به پوشهای که میخواهیدآن را دراختیار سایرین قراردهیدکلیک راست کرده و گزینه Properties را انتخاب کنید.)کلیدمیانبر: کلیدهای ترکیبی Enter+Alt پس از انتخاب پوشه مورد نظر) (شکل ۴\_۰ \\_ الف).

در پنجره باز شده، زبانه Sharing را انتخاب کنید.)شکل ٤ــ10ــ ب( سپس گزینه Share را از قسمت Network file and folder sharing انتخاب کنید.

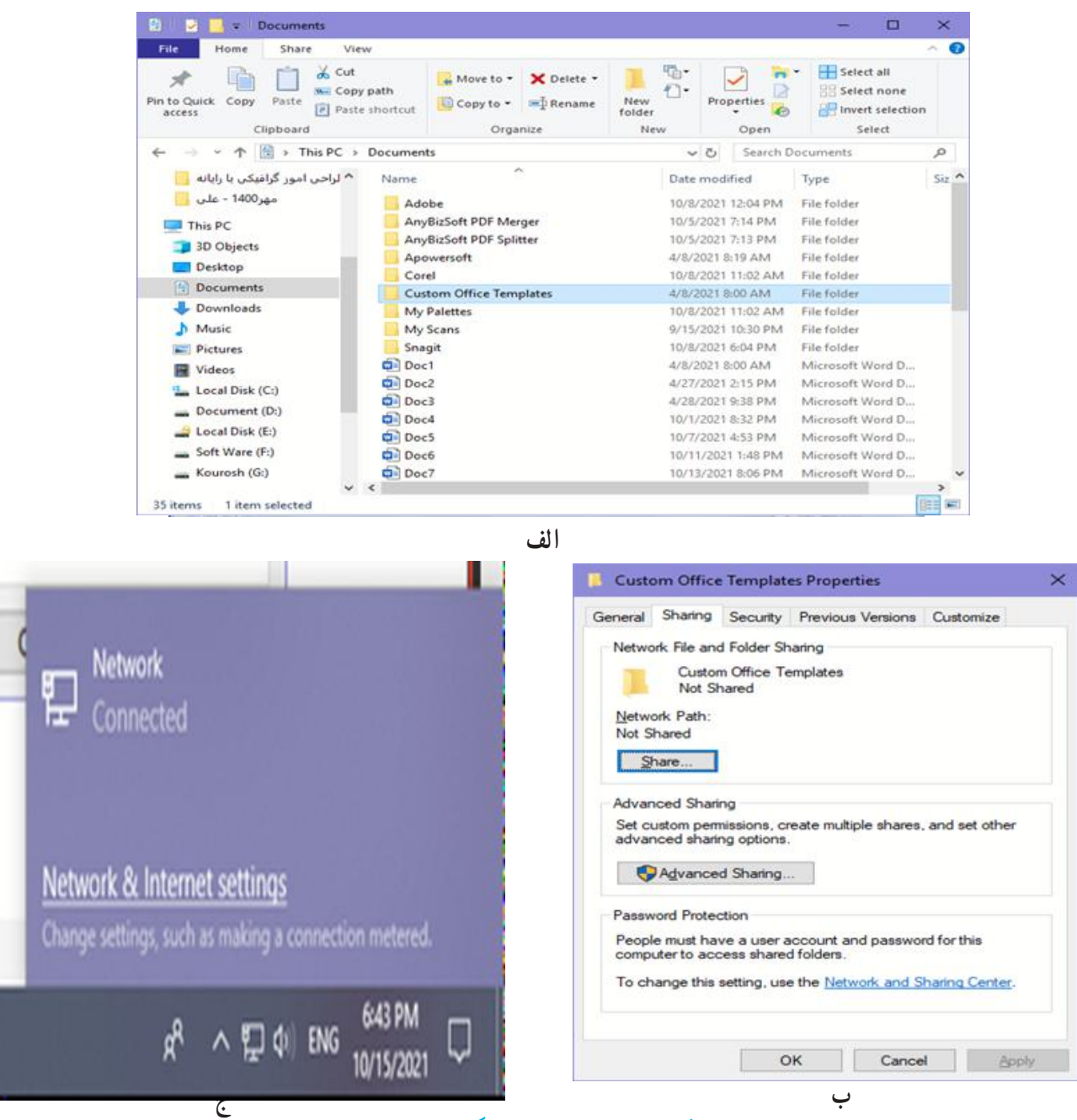

**شکل 4ــ10ــ به اشتراک گذاری منابع**

در قسمت تایپ نام، میتوان نامی که پرونده در شبکه نشان میشود را تعیین کرد. با انتخاب دکمهshare مراحل به اشتراک گذاری را تکمیل کنید. با اتمام مراحل به اشتراک گذاری، شکل نشانه پوشه تغییر کرده و یک دست زیر نشانه آن قرار میگیرد.

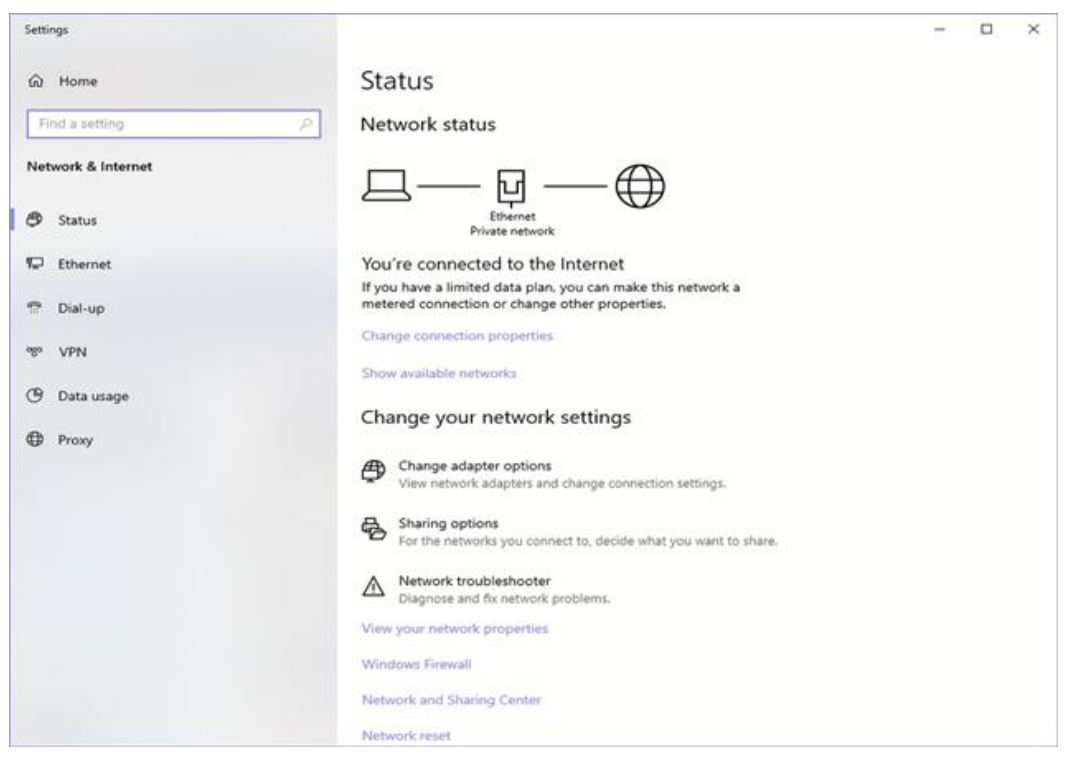

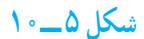

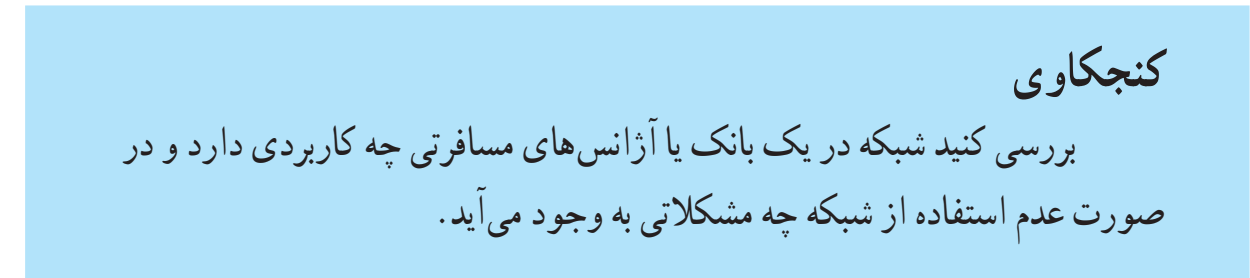

## **خالصه فصل**

مجموعه دو و یا چند رایانه که برای استفاده از امکانات و منابع یکدیگر به هم متصل می شوند را شبکه رایانهای میگویند. رایانههایی که در یک شبکه واقع هستند، میتوانند داده ها، پیام، نرمافزار و سختافزارها را بین یکدیگر به اشتراک بگذارند.

استفاده از شبکههای رایانهای به علت مزایای فراوانی مانند استفاده از منابع مشترک (اطلاعات، نرمافزارها و سختافزارها). جلوگیری از تکرار اطلاعات در رایانههای مختلف، تبادل سریع تر و دقیق تر داده ها، سهولت در برقراری ارتباط و تبادل داده را دارد.

شبکههای رایانهای با توجه بهوسعت جغرافیایی تحت پوشش، دارای انواع شبکه محلی شبکه گسترده و شبکه اینترنت است.

در شبکه می توان برخی از کارها مانند نام گذاری رایانه، به اشتراک گذاری منابع و چاپ در شبکه را انجام داد.

# **خودآزمایی** ١ــ کدام یک از موارد زیر از مزایای شبکه محسوب نمی شود؟ الف) امکان دسترسی سریع و دقیق دادهها ب) تکرار اطلاعات در رایانهها ج) امکان به اشتراک گذاشتن فایل ها و برنامه ها د) سهولت در برقراری ارتباط و تبادل دادهها ٢ــ کدام گزینه زیر جزء انواع شبکه نمی باشد؟ الف) شبکه محلی ب) ب) شبکه گسترده ج) اینترنت د) شبکه خصوصی ٣ــ رایانه ای که در شبکه به سایر رایانه ها سرویس می دهد ...... نامیده می شود. ٤ــ رایانه ای که به شبکه متصل شده است و از آن استفاده می کند ...... نامیده می شود. 5 ــ کاربرد شبکه در مدرسه را توضیح دهید. 6 ــ یک پوشه را در رایانه خودShare کنیدکه کاربران سایر رایانهها، تنها اجازه دیدن پروندههای شما را داشته و اجازه تغییر آن را نداشته باشند. 7ــ پوشه مشترک خود را از حالت اشتراکی بیرون بیاورید. 8 ــ هدف اصلی از ایجاد شبکه رایانه ای چیست؟ 9ــ با استفاده از چاپگر شبکه یک سندرا چاپ کنید. ١٠ــ واحد سرعت انتقال اطالعات در شبکه ............... می باشد.  $\text{bit} (\text{S})$  dps  $\text{C}$  dpi  $\text{C}$  dpi  $\text{C}$  bps  $\text{C}$ ١١ــ در شبکه محلی، وسیله الزم برای ارسال و دریافت اطالعات ......... و کانال ارتباطی ......... می باشد. الف) کارت مودم ــ کابل ویژه شبکه مسمس کارت شبکه ــ کابل ویژه شبکه ج) کارت مودم ـــ خطوط تلفن د) کارت شبکه ـــ خطوط تلفن ١٢ــ انواع شبکه از نظر تقسیم بندی جغرافیایی را نام ببرید.

# **فصل یازدهم**

# **شبکه جهانی اینترنت**

**هدفهای رفتاری:** پس از آموزش این فصل، هنرجومی تواند: تجهیزات مورد نیاز برای اتصال به اینترنت را بشناسد. روشهای اتصال به شبکه اینترنت را توضیح دهد. پایگاه اینترنتی، آدرس اینترنتی و صفحه اینترنتی را توضیح دهد. مرورگر را توضیح دهد. با استفاده از مرورگر IE از یک سایت بازدیدکند. موتورهای جستجورا توضیح دهد. از یک موتور جستجوبرای پیدا کردن اطالعاتی در مورد خاص استفاده کند. محتوایی را در شبکه اینترنت پیدا کرده آن را در رایانه خود ذخیره کند.

**1ــ11ــ اینترنت**

اینترنت شبکه ای از رایانههای کل جهان است، که به هم اتصال دارند. شبکه هایی که از لحاظ مقیاس جغرافیایی در سطح جهان گسترش یافته است. اینترنت مخفف Netwok International به معنای شبکه جهانی می باشد.

در این شبکه بسیار بزرگ، حجم عظیمی از دادهها ذخیره شده و قابل دسترس است.

در حال حاضر این شبکه به قدری گسترده شده و تنوع فعالیتهایی که روی آن انجام میشود زیاد است، که تصور دنیای بدون اینترنت برای کسانی که از آن استفاده کردهاند، امری محال است.

**1ــ1ــ11ــ تجهیزات مورد نیاز اتصال به اینترنت:** درابتدا بایدبا چگونگی نصبمودم و انتخاب شرکت ارائه دهندهٔ خدمات اینترنتی اشنا شوید. اگر از شبکهٔ اتصال بی سیم(Wireless) و یا اینترنت پرسرعت )ADSL (استفاده می کنید، نیازی به تنظیم مودم ندارید.

• کابل سریال )Serialcable): این کابل برایاتصال مودمبهرایانه است.اگرمودمداخلی بوده

ودرکیس)Case )قرارداردنیازی به آن ندارید. • خط تلفن: یک سیم خط تلفن را از پریز گرفته و به سوکت پشت رایانه وصل کنید. • شرکت خدمات اینترنتی ISP) Provider Service Internet(:از طریق گرفتن اشتراک از این گونه شرکتها، میتوانیداز اینترنت بهره مند شوید. • اشتراک اینترنتی ISP:با خریدن کارت اینترنت مشترک ISP می شوید.

# **2ــ11ــ انواع ارتباط اینترنتی**  $(Wireless)$ بی سیم (Wireless)  $(ADSL)$ ــ پسرعت  $\blacksquare$ (Dialup) تلفنی (Dialup **ایجاد یک اتصال اینترنتی**  در ویندوز ،7 میتوانیدیکی از سه نوع ارتباط اینترنتی: بی سیم، پرسرعت و تلفنی را آماده و تنظیم کنید. در ابتدا بایدیک اتصال ایجاد کنید. برای این کار مراحل زیر را انجام دهید. • در نوار taskbar روی آیکون شبکه)Network )کلیک کنید.)شکل 1ــ11(

ٔ center sharing and Network Open را ازمنوی بازشده انتخاب نمایید. )١ــ١١( • گزینه

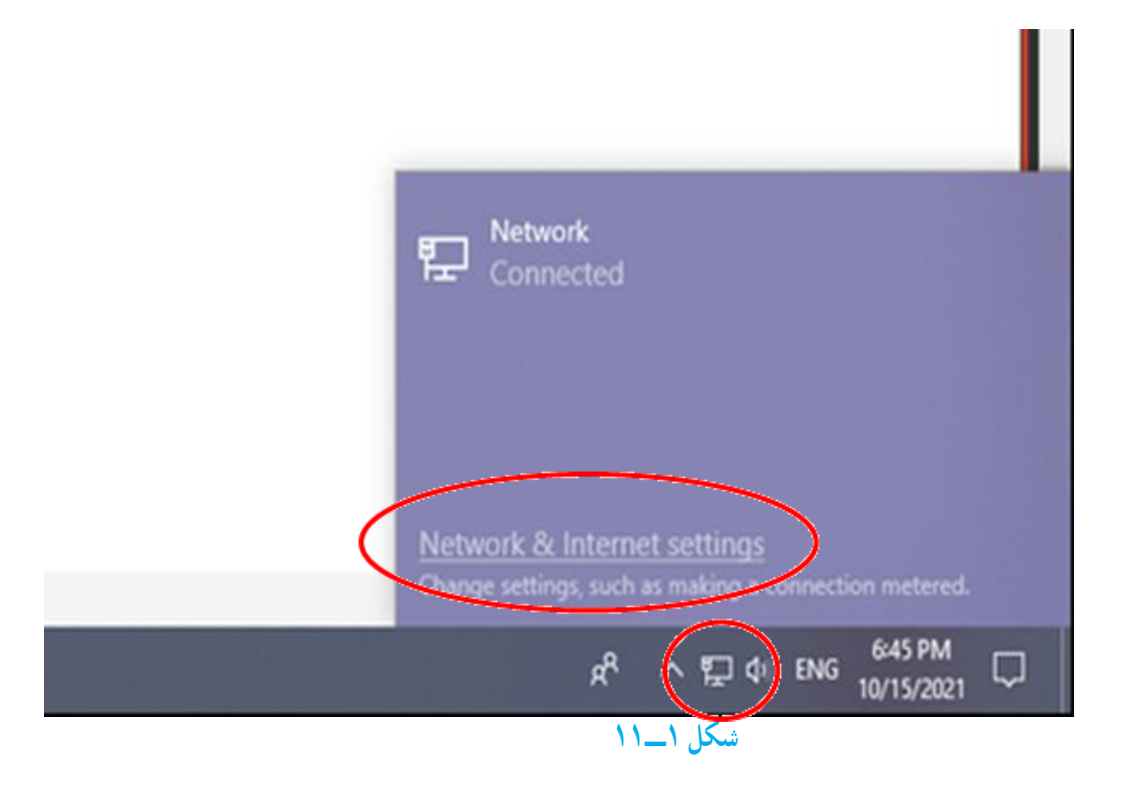

• درپنجرهبازشدهگزینهSetupanewconnectionornetwork راانتخابکنید.)شکل2ــ11( • در پنجره باز شده گزینه internet the to Connect را انتخاب سپس روی دکمه Next کلیک کنید.)شکل 3ــ11(

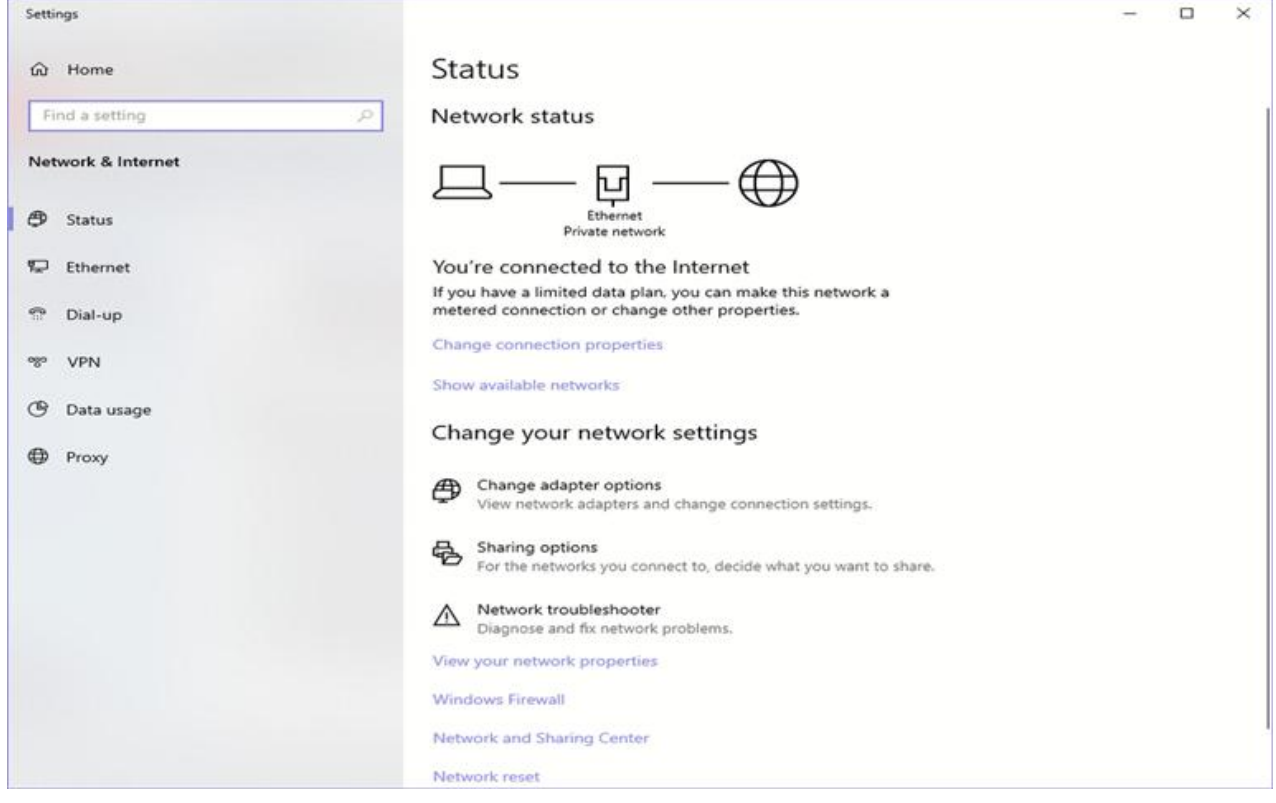

#### **شکل 2ــ١١**

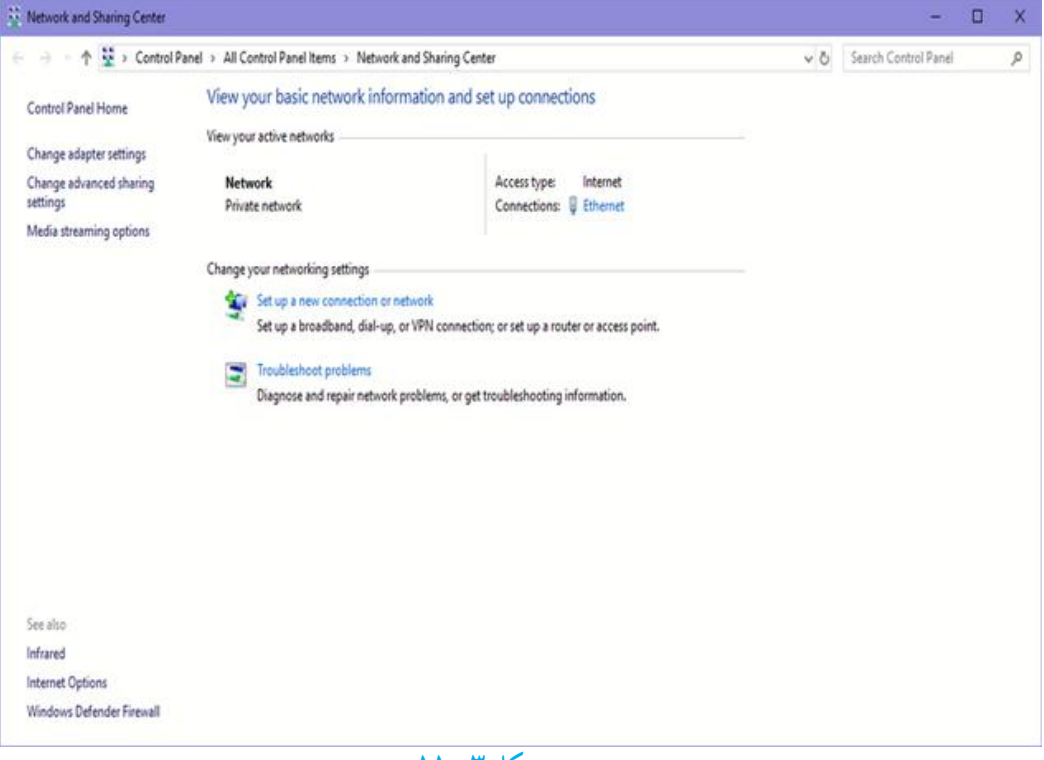

**شکل 3ــ١١**
# • حال در پنجره مربوطه بایدنوع اتصال اینترنتی را تعیین کنید.) شکل 4ــ11(

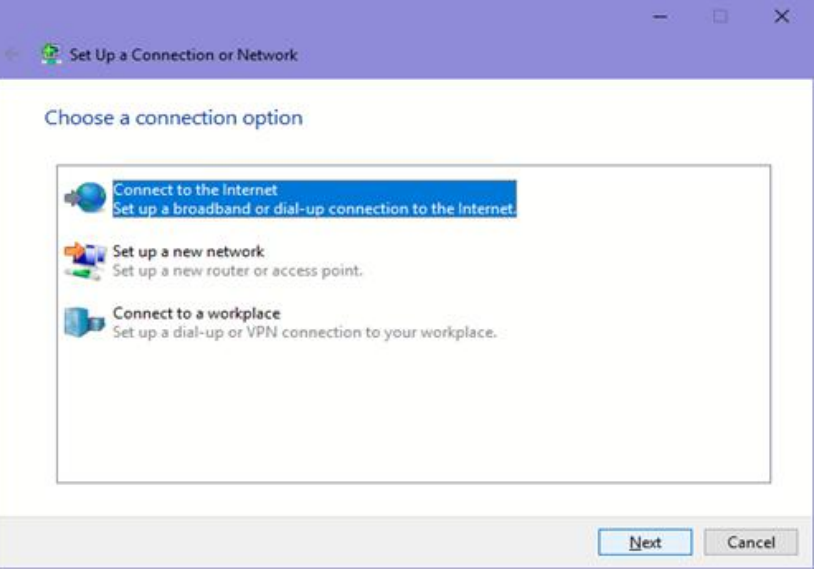

**شکل 4ــ١١**

**1ــ2ــ11ــ ایجاد ارتباط بیسیم:** اگر مجهز به تجهیزات بی سیم باشید با اتصال مربوطه میتوانیدبه اینترنت وصل شوید.

همان طور که در شکل 4ــ11 می بینید، با انتخاب گزینه Wireless، میتوانید یک ارتباط بی سیم ایجاد کنید.

با کلیک روی این گزینه پنجره ای از فهرست شبکههای بی سیم موجود در فضای شما را نشان می دهد. )شکل 5 ــ11(

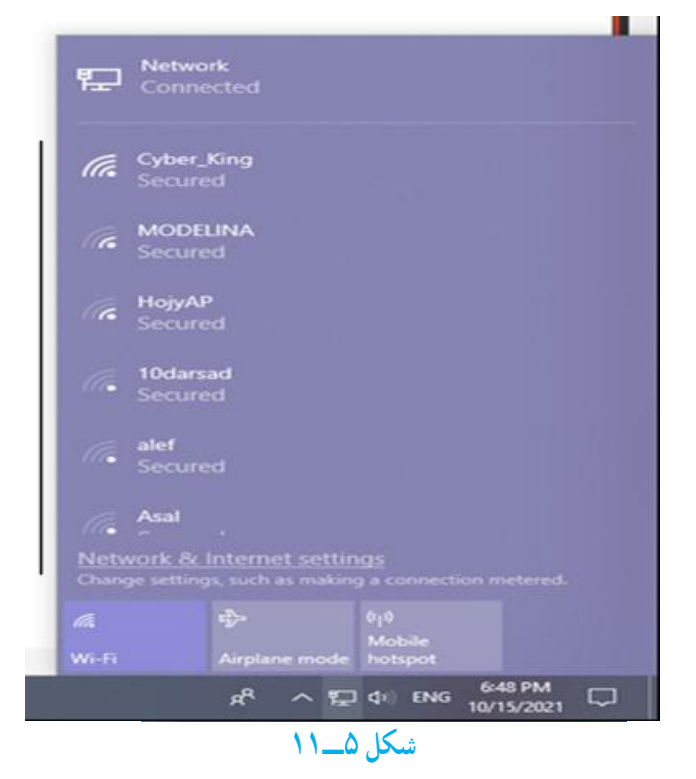

- ٔ خود کلیک کنید سپس دکمه Connect را انتخاب نمایید. روی شبکه
- اگر احتیاج به رمز باشد، از شما درخواست می شود، رمز را وارد کنید.)شکل 6ــ11( سپس کلید Ok را کلیک کنید.

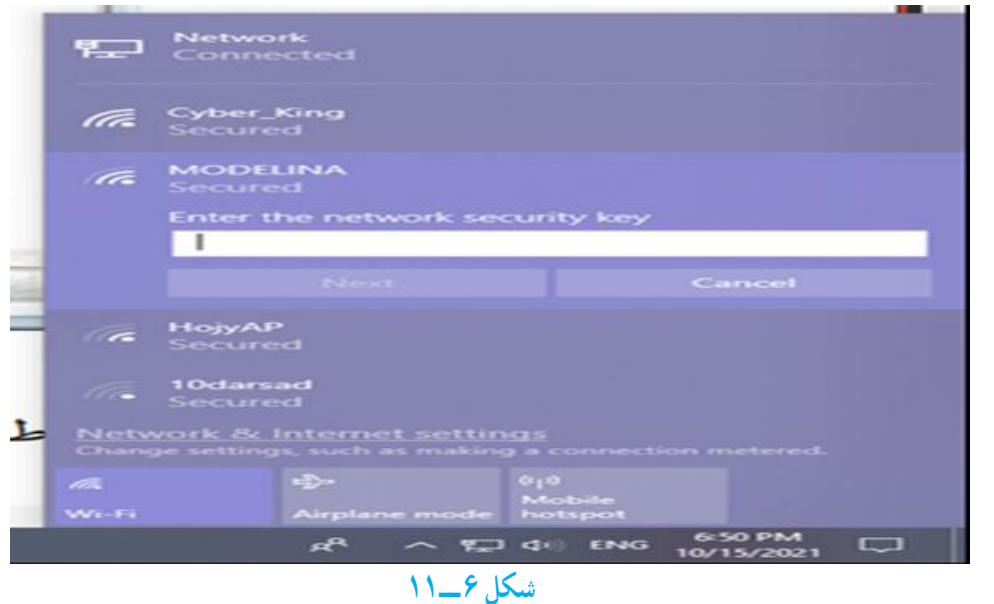

• برای اطمینان از اتصال روی آیکون Network کلیک کنید.)شکل 7ــ11(

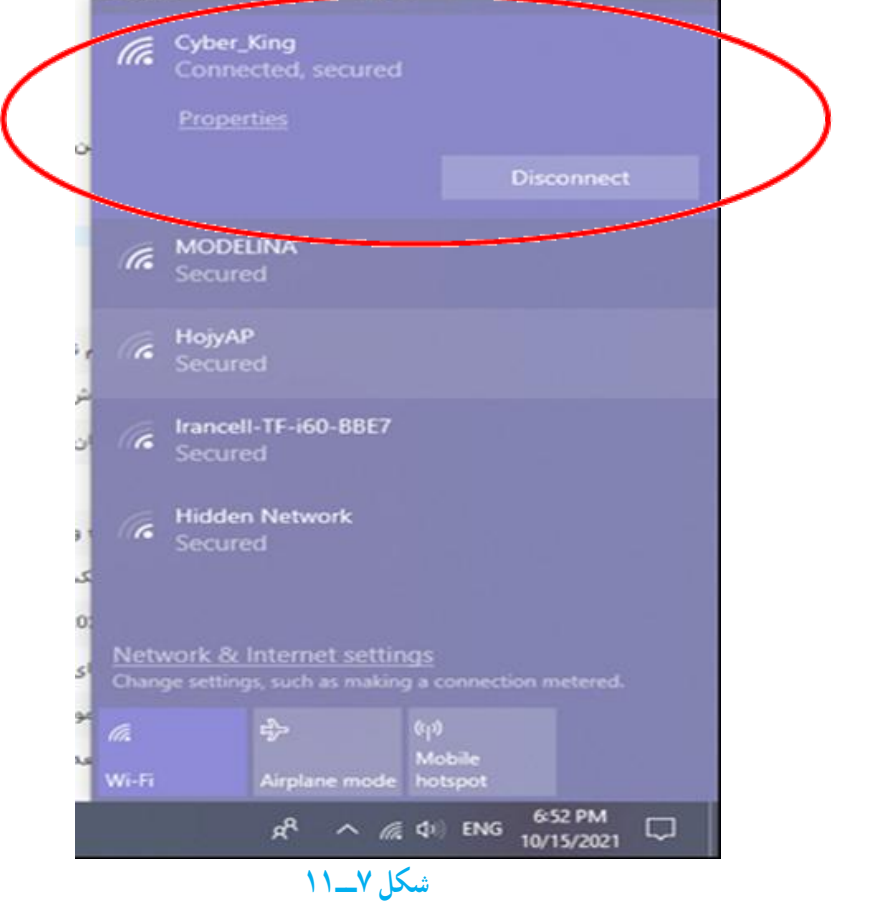

**مطالعه آزاد شبکههای اینترانت )intranet )و اکسترانت )Extranet ) اینترانت** اینترانت یک شبکه خصوصی درون سازمانی است که برای به اشتراک گذاشتن داده ها و اطالعات درون یک شرکت یا سازمان استفاده می شود. این شبکه فقط به کاربران شرکت متعلق است و خارج از این محدوده دسترسی به آن امکان پذیر نیست. اینترانتها شبیه به اینترنت می<sub>ا</sub>شند ولی محدودهٔ عمل انها کوچکتر و خصوصی تر است. **اکسترانت** از به هم پیوستن اینترانتها، شبکهٔ گستردهٔ اکسترانت ایجاد میشود. در مواردی که سازمانی در تعامل اطالعات بسیار نزدیک با سازمان دیگری باشد می توان یک اکسترانت را به منظور ارتباط با شبکه های محلی ایجاد کرد.

**4ــ11ــ پایگاه، صفحه وب و مرورگر** در شبکه اینترنت سازمانها و افراد، اطالعات مورد نظر خود را با روشها و قالبهای مختلف ارائه می کنند. یکی از این روشها، شبکه گسترده جهانی(World wide web) یا به اختصار وب است. این بخش به دلیل این که حالت چند رسانه ای دارد، توسعه بیشتری یافته است.در این روش اطلاعات بیشتر در قالب صفحات وب ارایه می شود. به مجموعه چند صفحه که توسط فرد یا سازمانی ایجاد و نگهداری می شود پایگاه(سایت وب، تارنما و . . .) گفته می شود. یک صفحه از پایگاه به عنوان صفحه اصلی )Page Home )خوانده می شود.

**1ــ4ــ١١ــ دسترسی به صفحات وب:** در اینترنت دسترسی به پایگاه و صفحات وب از طریق آدرس آن انجام می شود.هر پایگاه دارای آدرسی است که در آدرس تمام صفحات متعلق به آن پایگاه تکرار می شود. هر صفحه وب نیز دارای آدرس منحصر به فرد است.آدرسها دارای ساختار استاندارد هستند که شامل سه بخش مجزا است. به عنوان مثال پایگاه رشد را با آدرس . http: /www ir.roshd در نظر بگیرید.

**Http//: قرارداد ارسال صفحات:** نوع قرارداد ارسال صفحات را نشان می دهد. **www نوع سرویس:** نشان دهنده این است که سرویس مورد استفاده وب است. **ir.Roshd نام دامنه:** دامنهرا مشخصمی کند.نامدامنه شامل یک نامویک پسونداستکه

پسوند نام دامنه، نوع پایگاه را مشخص می کند. جدول زیر برخی از انواع دامنهها را مشخص می کند. **جدول ١ــ11 نام دامنهها**

| يسوند      | نوع پایگاه                  |
|------------|-----------------------------|
| <b>COM</b> | تجاري                       |
| <b>EDU</b> | أموزشي(دانشگاهها)           |
| <b>MIL</b> | نظامى                       |
| <b>NET</b> | شبکه (خدمات شبکه و اینترنت) |
| <b>ORG</b> | سازمانی                     |
| GOV        | دولتي                       |

**2ــ4ــ11ــ مرورگر:** همان طور که در بخشهای گذشتهعنوان شد، برای انجام هر کاری در رایانه نیازمنداستفاده از یک نرم افزار هستیم. نرم افزار مرور اطالعات موجود در اینترنت مرورگر نامیده می شود. با کمک مرورگر شما میتوانید صدا یا موسیقی اجرا کنید، انیمیشن و فیلم ببینید، در اینترنت خرید کنید، پایگاههای موردعالقه خود را در وب پیدا نمایید و با دوستان خود ارتباط برقرار کنید. مرورگر در حقیقت دریچه ورود شما به دنیای مجازی اینترنت است. رایج ترین مرورگرها در حال حاضر در سطح جهان در جدول 2ــ11 آورده شده است.

## **جدول ٢ــ11ــ انواع مرورگرهای رایج**

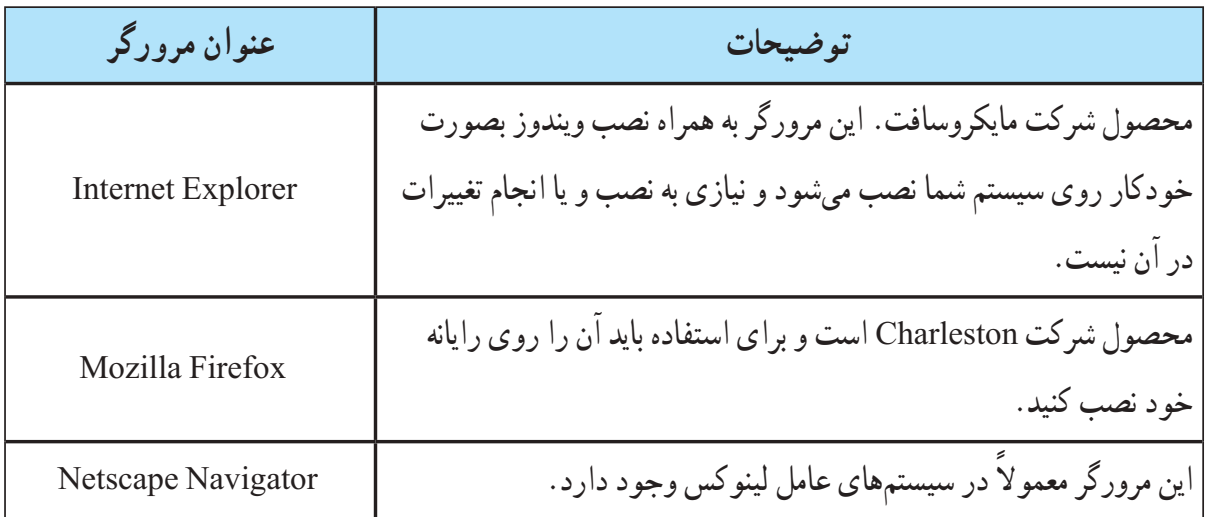

**محیط مرورگر:** دسترسی بهصفحاتوببا استفاده ازبرنامه هایتحتعنوان مرورگرامکان پذیر

است. در این قسمت، بخش هایی از مرورگر Internetexplorer تشریح می شود. **نوار آدرس )Address):** در این محل آدرس پایگاهی که میخواهید آن را مشاهده کنید، وارد میشود.به آدرس پایگاه اینترنتی URL میگویند.باکلیک روی این دکمهوارد صفحه مربوط به آدرس وارد شده در مقابل گزینه Address می شویم.

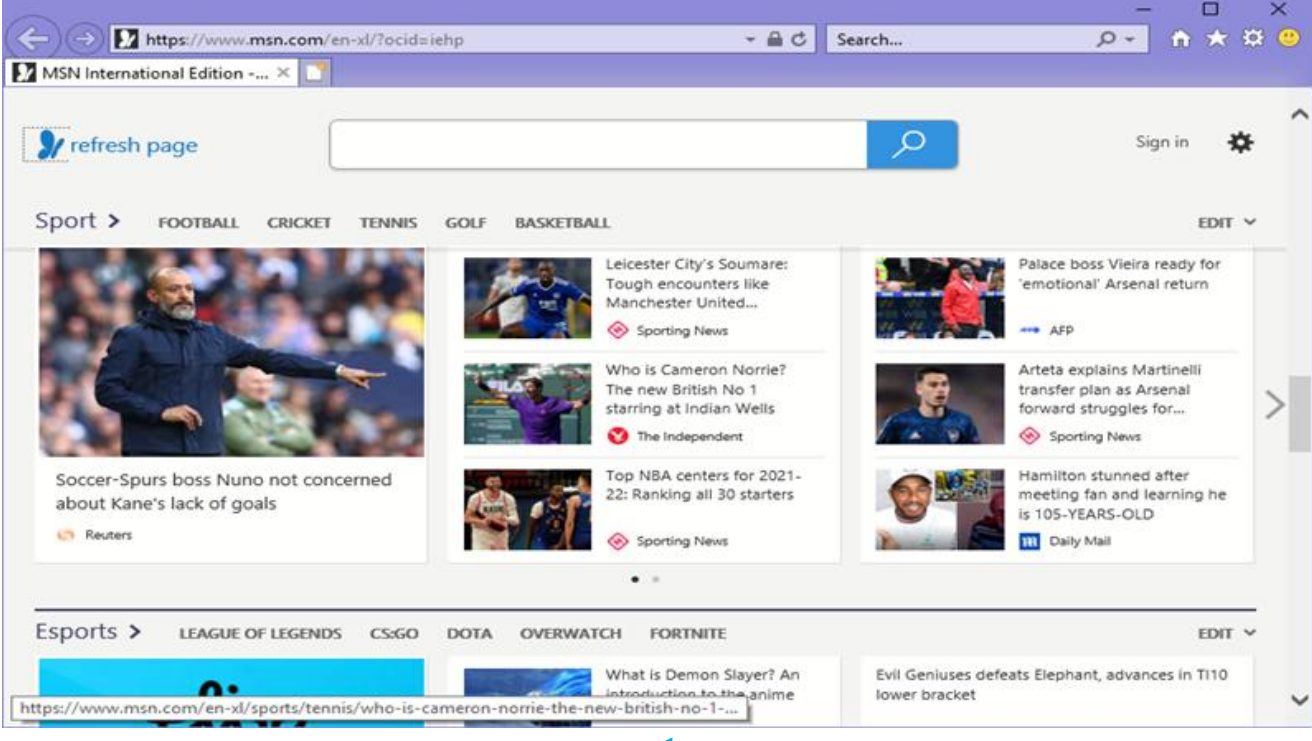

**شکل 11ــ١١**

**نوار ابزار:** یک نوار که ابزار اصلی مورد نیاز در محیط اینترنت را در اختیار کاربر قرار میدهد. این نوار شامل دکمهها و ابزار زیر است:

**دکمه Back:** یکی از قابلیتهای صفحات وب قابلیت گردش در آن ها با استفاده از پیوندهایی است که در صفحه وجود دارد. برای برگشت به صفحات قبلی بعد از استفاده از پیوندها، میتوان از این دکمه استفاده کرد.

**دکمه Forward:** عکس عمل دکمه Back را انجام میدهدو سبب میشود به صفحه قبل از استفاده از دکمه Back برگردد.

**دکمه توقف )Stop(:** برای متوقف کردن عملیات نمایش دادن اطالعات یک صفحه و ً معموال زمانی که این عمل طوالنی میشود کاربرد دارد.

**گزینه )Refresh(:** از این دکمه برای آوردن مجدد اطالعات صفحه از پایگاه اصلی استفاده میشود. کاربرد این دکمه زمانی است که احتمال میدهید اطلاعات پایگاه اصلی تغییر کرده است و شما

میخواهید آخرین اطالعات را داشته باشید. به عنوان مثال در پایگاه یک خبرگزاری هستید و صفحه مربوط به آن را حدود یک ساعت قبل باز کردهاید، آنچه روی رایانه شما نمایش داده میشود اطلاعات و اخبار یک ساعت قبل خبرگزاری است و برای در اختیار داشتن اطلاعات جدید، لازم است به مرورگر فرمان دهید یک بار دیگر به پایگاه خبرگزاری سر زده و آخرین اطلاعات را برای شما بیاورد. انجام این عمل با استفاده از دکمه Refresh امکانپذیر است.

**عنوان صفحۀ وب:** عنوان صفحه وب در نوارعنوان درج می شود.

**لینکها:** لینکها ممکن است به صورت نوشته و یاعکس باشند. در صفحات وب لینکها به صورت متمایز از بقیهٔ متن می باشد.

**نوار وضعیت:** وضعیت جاری برنامه explorer internet را نشان می دهد. به طور مثال همان طورکه در شکل 4ــ11 مشاهده می شود، در حال بارگذاری عکس برروی سایت رشدمی باشد و یا عبارت Page Openning وضعیت باز شدن یک صفحه وب جدید را نشان می دهد. پس از اتمام کار و دریافت کامل صفحه مورد نظرعبارت Done را در این نوار مشاهده می کنید.

**گزینه Home:** در مرورگرها، کاربر میتواند آدرس یک پایگاه اینترنتی را به عنوان صفحه خانگی خود معرفی کند. معمولاً کاربران آدرسی را که بیش از همه از آن استفاده می کنند به عنوان صفحه خانگی خود معرفی می کنند. با فشردن دکمه Home مرورگر، کاربر را به آدرسی که به عنوان صفحه خانگی مشخص شده است، می برد.

**گزینه Favorite** :کاربر میتواند بعد از سرزدن به یک پایگاه، آدرس آن را به عنوان آدرس مورد علاقه ثبت کند تا در مراجعات بعدی بدون وارد کردن آدرس پایگاه مورد نظر از اطلاعات آن استفاده کند. فشردن این دکمه لیستی از پایگاههایی که قبلاً به عنوان علاقه مندی ثبت شده را نشان می دهد.

**گزینه History:** برایمشاهدهسایتهاییکهدر طیروز،هفته،ماههایگذشتهبهآنهاسرزدهاید. نیاز به فهرست تاریخچه دارد.

برای این منظور:

• روی دکمهFavorite کلیک کنید.)شکل 12ــ11(

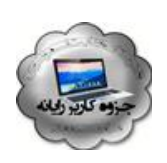

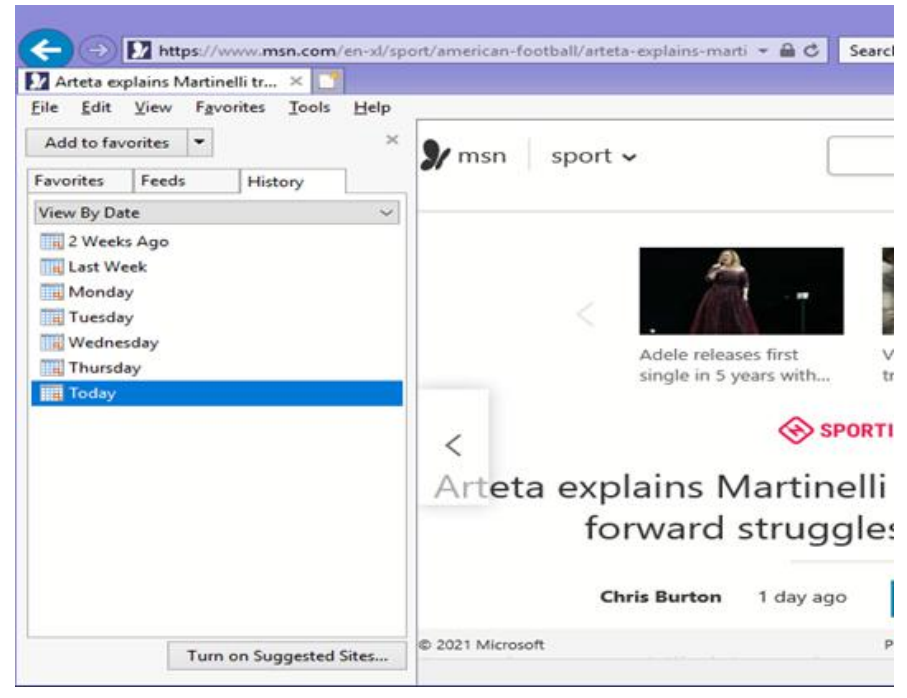

**شکل 12ــ11**

- در منوی باز شده روی زبانه History کلیک کنید.
	- ٔ مورد نظر کلیک کنید. روی روز و یا هفته
- فهرستی از سایتهای بررسی شده در آن روز یا هفته را می بینید.)شکل 13ــ11(
	- حال روی سایت مورد نظر کلیک کنید.

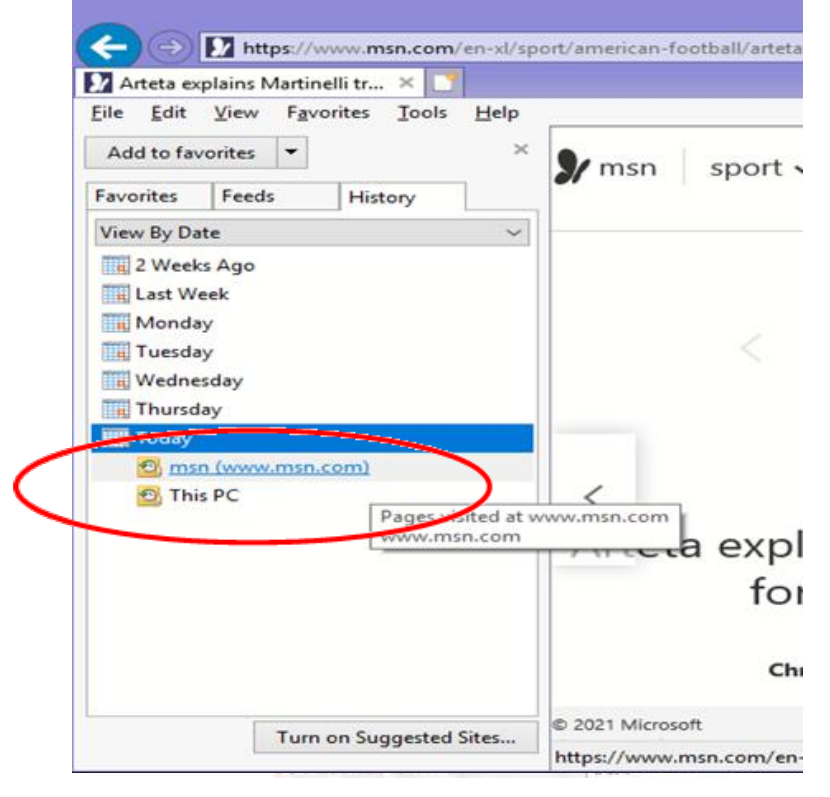

**شکل 13ــ١١**

**5ــ11ــ جستجوی اطالعات در اینترنت**

یکی از مهم ترین ویژگیهای اینترنت که آن را در بین سایر رسانهها منحصر به فرد کرده است، حجم فراوان اطالعاتی است که در خود جای داده است؛ با توجه به این حجم عظیم اطالعات آنچه اهمیت دارد توانایی شما در پیدا کردن اطلاعاتی است که به دنبال آن میگردید. معمولاً یافتن اطلاعات مورد نظر در دو حالت مشکل است. زمانی که منابع بسیار کم در اختیار دارید و زمانی که غرق در منابع متعدد هستید. زمانی که کتابخانهای با یک میلیون جلد کتاب در اختیار دارید، انتخاب کتابی که دقیقاً مناسب کار شما باشد امری دشوار است. ممکن است دهها و یا صدها جلد کتاب پیدا کنید که مرتبط با موضوع کاری مورد نظر شماست ولی از بین این تعداد زیاد کتاب، کدامیک مناسبترین است؟ ً مسلما شما فرصت کافی برای مطالعه همه آن ها را نخواهید داشت. بنابراین الزم است مناسبترین کتاب را انتخاب کنید. اینترنت نیز مجموعهای از میلیونها و بلکه میلیاردها پایگاه اینترنتی است که هر یک حجم فراوانی از اطلاعات را در خود جای داده است و کاربران نیاز دارند که اطلاعات مورد نظر خود را از درون این حجم انبوه اطالعات پیدا کنند. به خاطر سپردن آدرس میلیاردها پایگاه اینترنتی و نوع اطالعات آن ها برای تک تک کاربران اینترنت امری محال است.

پیدا کردن شماره تلفن فرد مورد نظر ازبین صدهاهزار شماره تلفن موجود، مشابه این موضوع است. قطعاً هیچ فردی نمیتواند همه شماره تلفنهای شهر محل سکونت خود را به خاطر بسپارد. برای رفع این مشکل، مراکزی تحت عنوان 118 وظیفه جمعآوری اطالعات شماره تلفنها و پاسخگویی به متقاضیان آن را دارند. شما میتوانید شماره تلفن فرد مورد نظرتان را از مرکز 118 دریافت کنید.

مشابه چنین مراکزی در اینترنت نیز بوجود آمده است. پایگاههایی هستند که شما نیازمندی اطالعاتی خود را بیان میکنید و آن ها، جایی که اطالعات مورد نظر شما را در خود جای داده است به شما معرفی میکند. Google، AltaVista و Yahoo نمونههایی از پایگاههای جستجو هستند که اصطلاحا به آنها موتورهای جستجو` نیز گفته میشود.

**1ــ5ــ11ــ موتورهای جستجو:** موتورهای جستجو، برنامه هایی هستند که صفحات وب را بررسی وتمام یا قسمتی از متن را در یک بانک اطالعاتی یا فهرستی که شما امکان دستیابی به آن را داشته باشید قرار میدهند. بنابراین هرگاه اطالعات جدیدی توسط یک پایگاه در اینترنت منتشر میشود، موتورهای جستجو، آن ها را پیدا کرده و هنگامی که کاربری موضوع مورد نظر را جستجو میکند، آدرس صفحه مورد نظر را در اختیار وی قرار میدهد.

<sup>1</sup>ــ Search Engine

مشهورترین پایگاه جستجوی اینترنتی، پایگاه گوگل با آدرس com.google.www است. برای پیدا کردن اطالعات مورد نظر در اینترنت، کافی است سرفصلهای موضوعی جستجوی خود را در قالب عبارتهای جستجومشخص کنیدو آنگاه جستجوی خود را آغاز کنید. تمامی پایگاههای جستجوی اینترنتی کادری را در اختیار کاربر قرار میدهند که میتواندعبارت جستجو را وارد کرده و نتیجه را در قالب لیستی از اطالعات مرتبط دریافت کند.

برای جستجوی فارسی در پایگاه گوگل بهتر است از آدرس فارسی این پایگاه به نشانی .کنید استفاده http://www.google.com/intl/fa

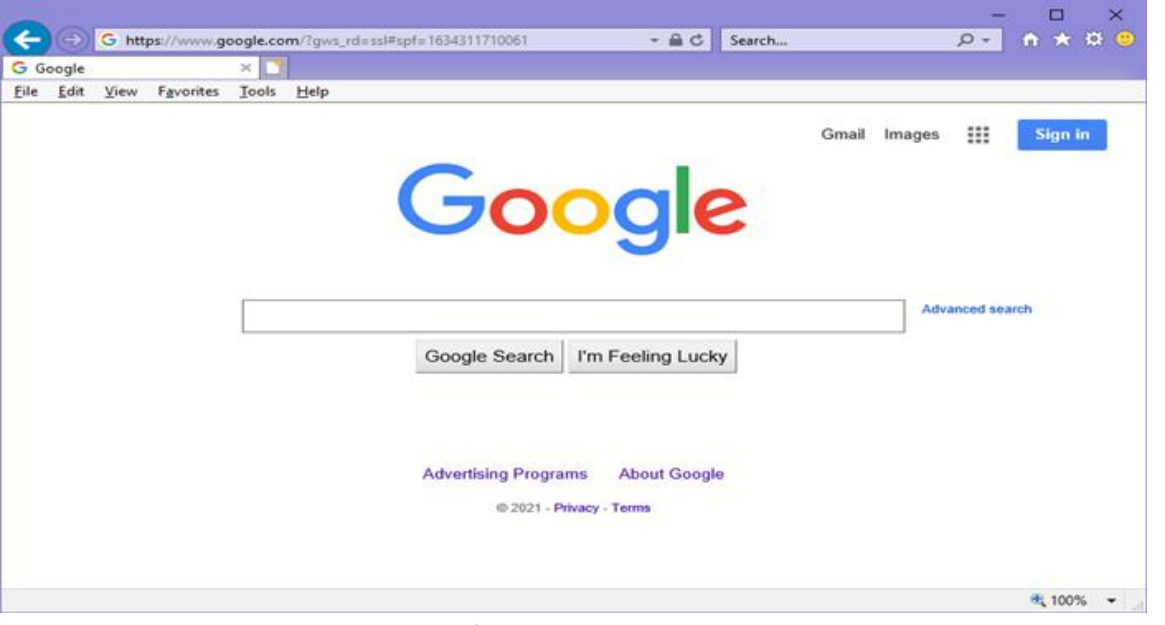

**شکل 14ــ١١ ــ صفحه اولیه پایگاه جستجوگر گوگل**

عالوه بر پایگاه گوگل پایگاههای دیگری نیز نظیر Yahoo، msn، Altavista، AOL و... وجود دارندکه میتوان از آن ها برای جستجواستفاده کرد.

**2ــ5ــ11ــ جستجو در اینترنت:** مهمترینمرحلهیجستجو،انتخابعبارتجستجواست. هر قدر عبارت دقیقتر و مناسبتری انتخاب شود، امکان دریافت نتیجه مورد نظر بیشتر است. به عنوان مثال انتخاب عبارت آموزش و پرورش، محدوده وسیعی از اطلاعات را به عنوان خروجی برمیگرداند. در صورتی که همراه آن عبارت دیگری نیز اضافه کنید میتوان به نتایج دقیق تری دست یافت.

برای مشاهده هر یک از اطلاعات پیدا شده، کافی است روی پیوند مربوط به آن کلیک کنید. در این حالت اطلاعات پایگاه مورد نظر نشان داده خواهد شد. لازم به ذکر است که نتایج جستجو بر حسب میزان نزدیکی و ارتباط با عبارت جستجو مرتب میشود. بنابراین احتمال اینکه شما بتوانید اطالعات مورد نظرتان را در صفحه اول پیدا کنیدبیش از سایر صفحات است.

**خودآزمایی**  1ــ مفهوم اینترنت و مزایا و معایب آن را توضیح دهید. 2ــ پایگاه اینترنتی، آدرس اینترنتی و صفحه وب را توضیح دهید. 3ــ موتورهای جستجو چیست و چه کاری انجام می دهد؟ 4ــ یک اتصال اینترنتی up Dial ایجاد کنید. 5ــ پس از اتصال اینترنتی وارد پایگاه وزارت آموزش و پرورش با آدرس ir.medu.www شویدو با کلیک روی پیوندهای آن بخش های مختلف پایگاه را بررسی کنید. 6ــ برای ورود به پایگاه وزارت آموزش و پرورش از مرورگری به جز مرورگر IE استفاده کنید و سپس: عبارت آموزش و پرورش را جستجوکرده نتایج را بررسی کنید. در مورد آموزش و پرورش استان محل تحصیل خود جستجوکنید. 7ــ بررسی کنید نتیجه جستجو در دو حالت زیر چه تفاوتی دارد )در عبارت دوم در ابتدا و انتهای عبارت ازعالمت " استفاده شده است(؟ در هر مورد چه تعداد پایگاه پیدا شده است؟ عبارت جستجو: وزارت آموزش و پرورش عبارت جستجو: "وزارت آموزش و پرورش" 8ــ با استفاده از روش جستجوی موضوعی موضوعات زیر جستجوکنید: آموزش دانشگاهی نرمافزارهای رایانه

**پست الکترونیکی** 

**هدفهای رفتاری:** پس از آموزش این فصل، هنرجومی تواند: پست الکترونیکی را توضیح دهد. یک پست الکترونیکی برای خود ایجادکند. پست الکترونیکی خود را مدیریت کند. بااستفادهازپستالکترونیکیپیامی رابهیکیازهمکالسی هایخودارسالکند. پیوست نامه های ارسال شده را باز و ذخیره کند. مخاطرات اینترنت را توضیح دهد.

پست الکترونیکی' یا e mail، از سرویس های مهم اینترنت است. این سرویس در حال حاضر کاربران فراوانی در سراسر دنیا داشته و روزانه میلیونها پیام از طریق پست الکترونیکی بین این کاربران مبادله میشود. پست الکترونیکی دارای سرعت بسیار زیادی بوده و در چند دقیقه و شاید چند ثانیه، پیام های شما را از یک نقطه به هر نقطهای در دنیا منتقل میکند. این سرویس دارای مزایای فراوانی است که برخی از آن ها به شرح زیر است:

- استفاده از آن برای کاربر هزینهٔ چندانی ندارد. هنگامی که شما پیامی را میفرستیدنیازی نیست که گیرنده به اینترنت متصل باشد.
	- میتوان همزمان یک پیام را برای چندین نفر ارسال کرد.
	- میتوان همراه پیام پروندههای مختلف را نیز ارسال کرد.

<sup>1</sup>ــ Electronic Mail (email)

**1ــ12ــ عملکرد و ساختار پست الکترونیکی**

نحوه کار پست الکترونیکی همانند صندوق پستی در پست معمولی است. در پست معمولی، برای ارسال یک نامه یا بسته، الزم است بسته به آدرس طرف مقابل ارسال شود، پست نامه شمارا حمل کرده و در محل آدرس مشخص شده، پستچی نامه را به گیرنده تحویل میدهد. روش دیگر استفاده از صندوق پستی است. دراین روش، هر فرد یا سازمانی میتواندبا پرداخت هزینه اندکی یک صندوق پستی را در محل یک دفتر پستی اجاره کند. هر صندوق پستی دارای یک شماره منحصر به فرد است. در این حالت نامههایی که به آدرس صندوق پستی ارسال میشود، توسط پستچی در صندوق مربوطه قرار داده می شود. صاحب صندوق با مراجعه به صندوق خود، نامههایش را دریافت میکند.

پست الکترونیکی نیز از همین روش استفاده میکند. یک آدرس پست الکترونیکی ً منحصرا به یک فرد متعلق است و نامههای ارسالی به آن آدرس در صندوق شخصی آن فرد قرار میگیرد. فرد با مراجعه به صندوق خود میتواندنامههایش را دریافت کند.

یک آدرس پست الکترونیکی ً معموال دارای سه بخش است . <mark>نام کاربر : نام منحص</mark>ر به فردی است که هر کاربر پست الکترونیکی برای خود انتخاب می کند . **نماد @:** این نماد )ات تلفظ میشود( نام کاربر را از نام دامنه، در آدرس جدا میکند.

**خدمت دهنده:** هر سرویس پست الکترونیکی توسط یک شرکت یا مؤسسه ارائه میشود که در این بخش آدرس اینترنتی مربوط به خدمت دهنده پست الکترونیکی آورده میشود. ً معموال خدمات مربوط به پست الکترونیکی رایگان است و تنها در مواردی که کاربر امکانات ویژهای را درخواست کند، بایدبرای دریافت خدمات مورد نظر، هزینه پرداخت کند.

**2ــ12ــ ایجاد یک آدرس پست الکترونیکی** پایگاه های متعددی خدمات رایگان پست الکترونیکی را در اختیار کاربران قرار میدهد، برخی از آن هاعبارتنداز:

http://mail.yahoo.com http://gmail.com

http://www.hotmail.com

http://www.email.com

http://www.noavar.com

برای استفاده از پست الکترونیکی الزم است عضوآن پایگاه شده و یک آدرس منحصر به فرد برای خود ایجاد کنید.در اینجا روش کار را با استفاده از پایگاه http: //mail.yahoo.com توضیح می دهیم:

وارد پایگاه اصلی یاهوبه آدرسcom.yahoo.mail .www شوید.

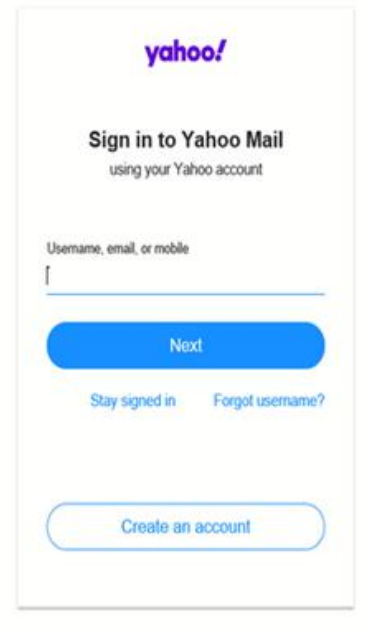

**شکل 1ــ12ــ صفحه ورود به پایگاه com.yahoo.mail .www**

در قسمت پایین روی گزینه account New Creat کلیک کنید، در این مرحله فرمی باز میشود که الزم است کاربر اطالعات خواسته شده را وارد آن کند. پس از تکمیل فرم، درصورتی که اشکالی در اطالعات وارد شده وجود نداشته باشد، یک آدرس پست الکترونیکی با مشخصات وارد شده ایجاد میشود. در هر مرحلهای که ایرادی در ورود اطلاعات وجود داشته باشد، سیستم به صورت خودکار به کاربر اطالع داده و الزم است اطالعات مورد نظر به صورت درست و دقیق وارد گردد. در هنگام وارد کردن اطالعات این فرم موارد زیر را مدنظر قرار دهید:

درج اطالعات شخصی

**شکل 2ــ12ــ صفحه ورود به پایگاه com.yahoo.mail .www**

**انتخاب آدرس پست الکترونیکی یا ID:**الزماستنامی راانتخابکنیدکهمنحصربهفردباشد و قبلاً توسط افراد دیگر انتخاب نشده باشد. به این منظور میتوانید از ترکیبی از نام و نام خانوادگی و یا اضافه کردن یک شماره به آن نام منحصر به فردی را پیدا کنید . کاربر مجاز است از حروف الفبای انگلیسی ، اعداد ، و نقطه در ترکیب نام انتخابی استفاده کند. به عنوان مثال موارد زیر انتخابهای مجازی هستند : Ali Abbasi ،174VReza74.Tehrani

در انتخاب گذرواژه دقت کنید که ً اوال رمزی را انتخاب کنید که ً بعدا به راحتی بتوانید آن را به یاد بیاوریدو ً ثانیا حدس زدن آن برای دیگران ساده نباشد.

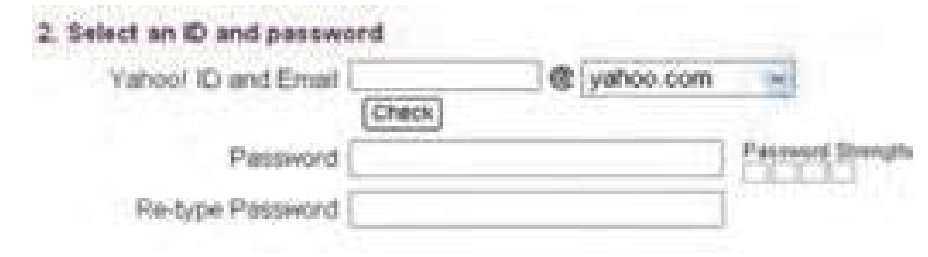

#### **شکل 3ــ12ــ وارد کردن ID و گذرواژه**

در مرحله بعد باید یک آدرس پست الکترونیکی و پرسش و پاسخی را وارد کنید که فقط خودتان از آن اطالع دارید. این قسمت برای زمانی در نظر گرفته شده که به هر دلیلی نام کاربری یا رمزتان را فراموش کرده اید در این صورت از شما جواب پاسخی که ً قبال در مقابل پرسش مذکور داده اید، پرسیده می شود و در صورتی که جواب درست بدهید، نام کاربری و رمز شما به آدرس پست الکترونیکی که در این قسمت داده اید، ارسال می شود.

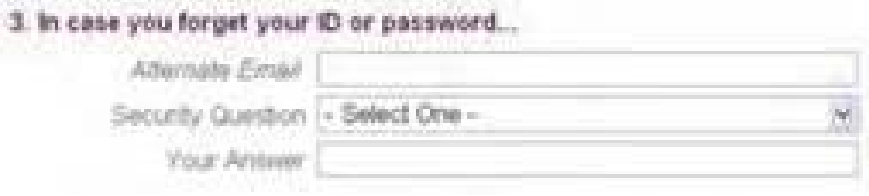

#### **شکل 4ــ12ــ ارایه آدرس پست الکترونیکی و پرسش و پاسخ**

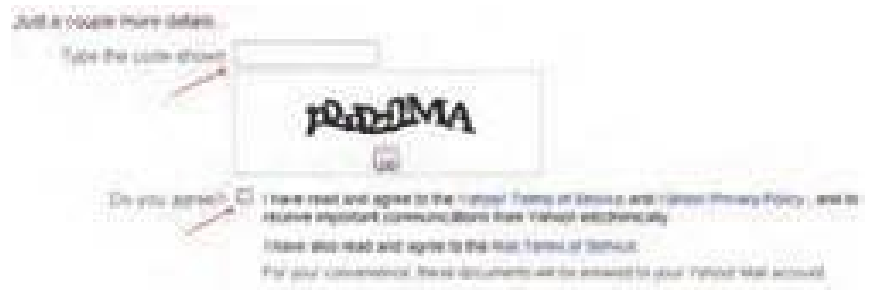

#### **شکل 5ــ12ــ انتخاب گزینه قبول و درج رمز نشان داده شده**

در پایان نیز الزم است دکمه مربوط به اتمام عملیات ورود داده )Account My Create)، فشار داده شود.

با طی کردن مراحل باال، یک آدرس پست الکترونیکی جدید ایجاد میشود و شما میتوانید به آن نامه بنویسیدو یا از طریق آن نامه ارسال کنید.

**تمرین** در صورتی که آدرس پست الکترونیکی ندارید در پایگاه یاهو یک آدرس پست الکترونیکی برای خود ایجاد کنید.

**3ــ12ــ وارد شدن به صندوق پست الکترونیکی**

برای انجام هر کاری در صندوق شخصی مانند دریافت و ارسال نامه، پس از برقراری اتصال اینترنتی، ابتدا وارد پایگاه http: //mail.yahoo.com شوید. آنگاه بعد از وارد کردن نام کاربری و رمز عبور در محل مخصوص، دکمه In Sign را فشار دهید. توجه داشته باشید که شما میتوانید با عالمت زدن مربع کوچک کنار این دکمه، در مراجعههای آتی به صندوق شخصیتان رمز عبورتان را وارد نکنید. درصورتی که از رایانه شخصی استفاده میکنید، میتوانید این قابلیت را فعال کنید، ولی در صورت استفاده از رایانههای عمومی مثل رایانه مدرسه، از فعال کردن این قابلیت پرهیز کنید.

### **4ــ12ــ دریافت نامههای رسیده**

پس از وارد شدن به صندوق، برای دیدن نامههای رسیده، از پنجره سمت چپ، بر روی گزینه Inbox را کلیک کنید. در این صورت در فضای سمت راست پنجره، لیستی از نامههای رسیده را نشان میدهد. با دوبار کلیک روی هر نامه یا انتخاب آن، نامه باز می شود و میتوانیدآن را بخوانید.

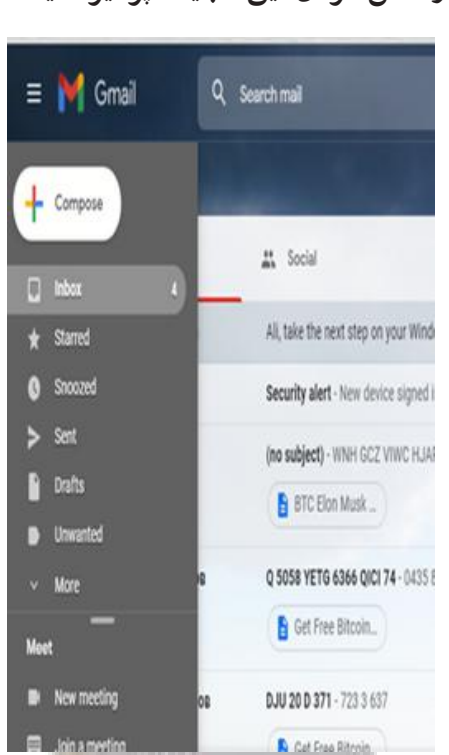

**شکل 6ــ12ــ مشاهده نامههای دریافتی**

زمانی که نامه ای باز می شود در قسمت باالی نامه گزینه های زیر نشان داده می شوند. **Forward( ارجاع(:** برای ارسال نامه دریافت شده برای افراد دیگر. از این گزینه زمانی استفاده کنید که میخواهید نامهای را که دریافت کردهاید برای فرد یا افراد دیگری هم ارسال کنید. **Reply( پاسخ(:** برای پاسخ دادن به فرستنده نامه **Delete:** حذف نامه دریافت شده **Spam( هرزنامه(:** معرفی فرستنده بهعنوان کسی که تمایل بهدریافتنامه ازوی را ندارید.در این صورت نامههایی که از این فرد به آدرس شما فرستاده میشود به پوشه Spam منتقل میشود. **Move( جابجایی(:** از این گزینه برای دسته بندی نامه های دریافت شده استفاده می شود ولی برای این کار باید ً قبال پوشه هایی را با استفاده از گزینه Add( شکل 6ــ12( ایجاد کرده باشید.

## **5ــ12ــ ارسال نامه**

برای ارسال نامهگزینه Compose را از پانل سمت چپ انتخاب کنید)شکل 6ــ12(با این کار صفحه ای به صورت شکل 7ــ12 نشان داده می شودکه شامل بخش های زیر است.

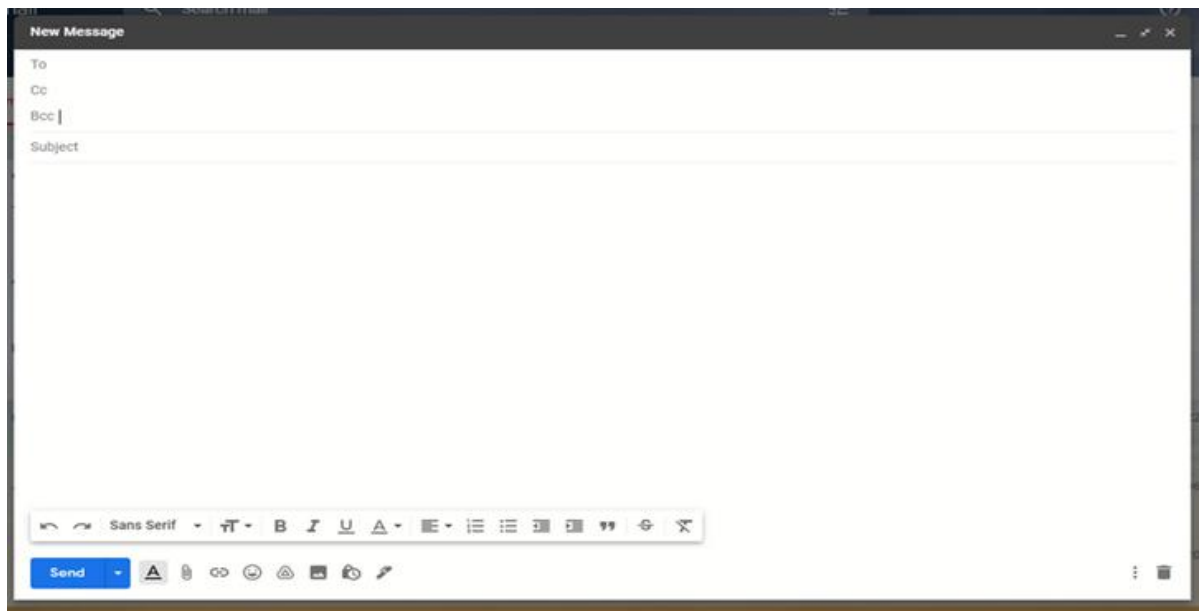

#### **شکل 7ــ12ــ ارسال نامه**

**دریافت کننده:** در قسمت To، آدرس کامل پست الکترونیکی شخص گیرنده نوشته میشود. **موضوع نامه:** موضوع نامه را در قسمت Subject تایپ میکنیم. **ارسال رونوشت:** گزینههای رونوشت) ١CC )و رونوشت پنهان) BCC ) برای ارسال

1ــ Carbon Copy

رونوشتی از نامه، برای شخص یا اشخاص دیگر است. درصورتی که میخواهیددریافت کننده اصلی نامه متوجه شود که نامه برای چه اشخاص دیگری نیز ارسال شده است از CC استفاده کنید. درغیر این صورت میتوانید از ١BCC استفاده کنید. در این حالت دریافت کننده اصلی نام سایر دریافت کنندگان رونوشت را دریافت نمیکند. به عبارت دیگر شما در این حالت به صورت مخفیانه رونوشتی به سایر افراد از یک نامه میفرستید.

**متن نامه:** در قسمت Body نامه متن خود را تایپ میکنیم. با استفاده از نوار ابزاری که در این قسمت قرار دارد می توانیدمتن نامه را ویرایش کنید.

**ضمیمه کردن پرونده:** برای ضمیمه کردن پرونده )با هر قالبی( از گزینه Attach استفاده کرده و مسیر پرونده خود را در پنجره باز شده وارد کنید.

**ارسال:** با استفاده از گزینه Send، نامه نوشته شده را ارسال کنید.

برای ارسال همزمان نامه برای چندین نفر الزم است آدرس همه گیرندههای نامه را در قسمت گیرنده وارد کرده و آن ها را با یک علامت کاما (,) از یکدیگر جدا کنید.

**6ــ12ــ ضمیمه کردن پرونده به پیام**

میتوانید همراه هر پیام یک یا چند پرونده نیز ارسال کنید. برای این کار، در صفحه مربوط به ارسال نامه، روی گزینه پیوست (Attach Files) کلیک کرده و در پنجره ظاهر شده مانند باز کردن یک پرونده که ً قبال یاد گرفتید، پرونده مورد نظرتان را انتخاب کرده روی دکمه Files Attach کلیک کنید تا پرونده مورد نظر پیوست نامه شود. با توجه به حجم و تعداد پروندههای پیوست شده و سرعت ارتباط اینترنتی، مدتی طول می کشد تا صفحه اصلی ارسال نامه مجدداً باز شود (شکل ۸ ــ١٢).

**نکته** پایگاه های ارائه دهنده سرویس پست الکترونیکی از نظر تعداد و حجم پرونده های پیوستشدهمحدودیت هایی را اعمال می کنند.

**7ــ12ــ باز کردن یا ذخیره کردن پرونده ضمیمه نامه** پیش از باز کردن یا ذخیره پرونده ضمیمه شده، اطمینان حاصل کنید که این پرونده از یک منبع

<sup>1</sup>ــ Blind Carbon Copy

قابل اعتماد ارسال شده است. برخی از پروندهها حاوی ویروس هستند که موجب آسیب رساندن به رایانه شما و اطالعات آن میشوند. پس از اطمینان از معتبر بودن پیام و ارسال کننده آن، میتوانید با طی مراحل زیر ضمیمه آن را بازکنید.

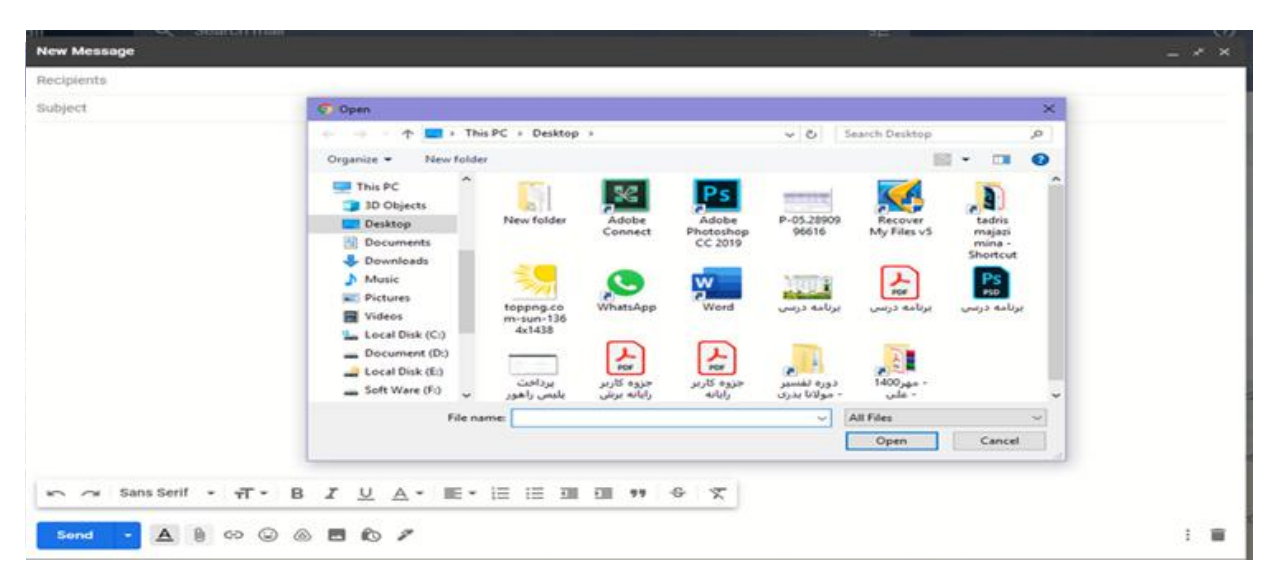

**شکل 8 ــ12ــ پیوست پرونده به نامه ارسالی با پست الکترونیکی**

ابتدا نامه ای که دارای پیوست است ،باز کنید.

روی عنوان Atlachment در سمتراستوباالی نامهکلیک کنید، نام پرونده یا پرونده های ضمیمه شده ، نشان داده می شود. حال با قرارگرفتن روی نام پرونده موردنظر می توانیدآن را بازنموده و ببینیدو یا ذخیره نمایید.

**8ــ12ــ دفترچه آدرس**

دفترچه آدرس، همانند دفترچه تلفن قابلیت نگهداری آدرس پست الکترونیکی افرادی که معمو لاً با آن ها در تماس هستیدرا دارا می باشد. برای ساختن دفترچه آدرس بعداز این که وارد Box Mail خود شدید، روی منوی Contactsکلیک کنید، سپس روی دکمه Contact New + کلیک نمایید تا صفحه جدیدی جهت وارد کردن اطلاعات مربوط به فرد مورد نظر باز شود. اطالعات خواسته شدهراواردکنید. حال با مراجعه بهصفحه اول کتابچه آدرس خواهیددیدکه آدرس

شخص مورد نظر اضافه شده که با کلیک روی نام آن میتوانید به اطالعات وارد شده دسترسی پیدا نمایید.

برای تغییر هر یک از اطلاعات مربوط به اشخاص درج شده در دفترچهٔ آدرس روی نام شخص

مورد نظر کلیک کرده، در پنجره سمت راست اطالعات شخص موردنظر نمایش داده می شود، حال با انتخاب گزینه Delete و یا Details Edit در باالی صفحه امکان حذف و یا ویرایش اطالعات وجود دارد.

اگر برای شخصی نامهای ارسال کنیدکه ادرس پست الکترونیکی او در دفترچهٔ ادرس شما موجود نباشد، پس از ارسال نامه و دریافت پیامی مبنی بر ارسال نامه برای نامبرده، با درج علامت تیک ٔ در مقابل آدرس پست الکترونیکی از شما میخواهد که در صورت تمایل آدرس جدید را به دفترچه آدرس خود اضافه کنیدکه با انتخاب Book Address To Add میتوان این کار را انجام داد.

#### **9ــ12ــ تنظیمات**

با استفاده از گزینه Option(قابل انتخاب از قسمت بالا سمت راست صفحه) میتوان، برخی از تنظیمات صندوق شخصی را تغییر داد. برخی از این تغییرات به شرح زیر است:

> تغییر رمزعبور تغییر مشخصات فردی تغییر تعداد پیام هایی که در یک صفحه نمایش داده میشود. ذخیره یاعدم ذخیره نامههای ارسالی در پوشه Sent تغییر رنگ و محیط نمایشی صندوق شخصی تغییرات مربوط به نحوه فیلتر کردن پیام های ورودی تغییرات مربوط به امضاء فرستنده

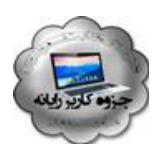

# **ویروسهای رایانهای**

**هدفهای رفتاری:** پس از آموزش این فصل، هنرجومی تواند: مفهوم ویروس و برنامه های مخرب رایانه ای را توضیح دهد. راه های ورود ویروس به رایانه را شرح دهد. روش های مقابله با ویروس ها را بیان کند. با استفاده از آنتی ویروس متداول، پرونده ها، پوشه ها و درایو های سامانه را بررسی کند. پرونده ها و پوشه های آلوده به ویروس را مدیریت کند. آنتی ویروس نصب شده در سامانه را به روز کند.

ویروسهای رایانهای برنامههایی هستند که مشابه ویروسهای بیولوژیک گسترش یافته و پس از وارد شدن به رایانه اقدامات غیرمنتظرهای را انجام میدهند. با وجودی که همه ویروسها خطرناک نیستند، ولی بخشی از برنامههای مخرب هستند که در بیشتر موارد برای تخریب یا تغییر انواع مشخصی از پروندهها، برنامههای کاربردی، سیستمهای عامل یا سوء استفاده از آنها نوشته می شوند. ویروس ها هم مشابه همه برنامههای دیگر از منابع سیستم مانند حافظه و فضای دیسک سخت، توان پردازنده و سایر منابع بهره میگیرند و میتوانند اعمال خطرناکی را انجام دهند .در این بخش از انواع برنامه های مخرب ویروس، کرم و کدهای مخرب مورد بررسی قرار خواهدگرفت.

**1ــ13ــ عملکرد برنامههای مخرب**

**تخریب:** در ابتدا با همین هدف نوشته و توزیع میشد که به کل یا قسمتی از اطالعات آسیب جزئی یا جدی برساند و در مواردی نادر کل اطالعات را از بین ببرد. فرض کنید یک فرد ناراضی ویروسی را در شبکه پلیس شهر پخش میکند تاکلیه پروندهها را نابود سازد. هدف وی از این کار تخریب اطلاعات و احتمالاً از بین بردن اطلاعات مربوط به خود در نزد پلیس است.

**جاسوسی** : پس از ویروس های مخرب، ویروس هایی شیوع پیدا کرد که به شبکهها و اطلاعات ارزشمند و یا غیر ارزشمند دسترسی پیدا می کردند. فرض کنید فردی به شبکه بانک های شهر ویروس ارسال میکند و میخواهد اطالعات حساب های بانکی را دریافت کرده و دست کاری یا از آن ها سوء استفاده کند.

**کسب درآمد:** می توان مواردی را مشخص کرد که فردی ویروسی را آماده میکند، پس از توزیع در شبکهها، به شرکتهایی که نرمافزار ضدویروس را مینویسند، میفروشد و یا اینکه شرکت ها ً رأسا نسبت به این کار اقدام میکنند. البته در برخی موارد ویروس نویس به صورت مستقیم با قربانی معامله میکند.

**کنجکاوی** آیا می توانیدموارد دیگری برای عملکرد ویروس ها بیان نمایید؟

**نکته** در اغلب کشورهای دنیا نگارش، پخش و هرگونه دخالت در پدید آوردن یا استفاده از ویروس ها برای اعمال مجرمانه، جرم محسوب میشود و مورد پیگرد قانونی قرار می گیرد.

## **2ــ13ــ انواع برنامههای مخرب**

**ویروس )Viruse):** ویروس یک قطعه نرمافزار کوچک بوده که بر دوش یک برنامه حقیقی حمل میگردد. مثلاً یک ویروس میتواند خود را به برنامهای نظیر واژهپرداز متصل نماید. هر مرتبه که برنامه واژهپرداز اجرا شود، ویروس نیز اجرا و این فرصت (شانس) را پیدا خواهد کرد که ضمن این که نسخهای از خود را دوباره تولید (الحاق یک نسخه از خود به سایر برنامهها) کند، فعالیت اصلی خود که ممکن است تغییر اطالعات، تخریب آن یا جاسوسی را نیز انجام دهد.

**کرم )Worm):** یک کرم، برنامه نرمافزاری کوچکی است که با استفاده از شبکههای ٔ رایانه و اشکالات برنامه ای (حفره های امنیتی موجود)، اقدام به تکثیر خود میکنند و با تکثیر بیش از حد خود،

ً عمال سیستمها را از کار میاندازند. نسخهای از »کرم«، شبکه را پیمایش تا ماشینهای دیگر موجود در شبکه را که دارای حفرههای امنیتی هستند، تشخیص و نسخهای از خود را تکثیر کنند. کرمها با استفاده از حفرههای امنیتی موجود، نسخهای از خود را بر روی ماشینهای جدید تکثیر میکنند. با استفاده از شبکههای رایانهای، کرمها قادر به تکثیر باورنکردنی خود در اسرع زمان میباشند. مثلاً کرم «Code Red»، که در سال ۲۰۰۱ مطرح گردید، قادر به تکثیر خود به میزان ۵۰۰۰٬۰۰۰ مرتبه در مدت زمان 9 ساعت بود. کرمها می توانند منابع رایانه ای و شبکه ای مانند زمان پردازنده، حافظه یا تمام یا قسمتی از امکانات شبکه را در اختیار خود بگیرند.

**تراوا )Trojans):** تروجان یا اسبتراوا، نوع خاصی ازبرنامههای مخرب هستند.برنامههای فوق در برخی موارد با ادعای کمک به کاربر در زمینه رفع مشکلات رایانه یا تحت عنوان بازی یا برنامه رایگان کاربر را فریب داده و پس از این که توسط کاربر به رایانه او منتقل شد، برخالف ادعای قبلی باعث بروز آسیبهای جدی مانند حذف اطالعات موجود دیسک سخت می کنند. اسبهای تراوا دارای روشی برای تکثیر خود نمیباشند.

**کدهای جاسوس:** برنامههایی که بعدازقرارگرفتن دررایانه شروع بهگردآوری اطالعات کرده، اطالعات را برای مقاصد مختلف از جمله تجاری و سیاسی جمعآوری کرده و برای مرکز کنترل خود ارسال میکنند.

**کنجکاوی:** ویروس رایانه ای را با ویروس های بیولوژی مقایسه و شباهت و تفاوت آن ها را بیان کنید.

**3ــ13ــ نحوه گسترش ویروس** روشهای زیر از روشهای مهم انتقال و گسترش ویروسها است: اجرای پروندههای ناشناس به وسیله ی کاربر روی رایانه. انتقال از طریق CD، فالپی و یا کارتهای حافظه از یک سیستم آلوده به سیستم دیگر. انتقال از طریق شبکه.

**4ــ13ــ نشانههای وجود ویروس در یک رایانه**  اگر رایانه ویروسی باشدممکن است یک یا چندمورد از نشانه های زیر بروز کند: سرعت رایانه به شدت کم می شود.

با پروندههایی مواجه میشویدکه شما آن را ایجاد نکرده، با آن آشنا نیستید. درخواست اتصال به اینترنت از طرف برنامههای خاص. کند شدن سرعت دریافت و ارسالهای اینترنتی. افزایش حجم اطالعات. ناپدیدو گم شدن اطالعات. تخریب پرونده ها و اطالعات. کار نکردن برخی از قطعات سخت افزاری.

**٥ــ13ــ نحوه مقابله با ویروسها**

یکی از روش های مهم مقابله با برنامه های مخرب پیشگیری از انتقال آن به رایانه است لذا باید روش های انتقال آن ها را فرا گرفت و اقدامات پیشگیرانه ای الزم را انجام داد.

استفاده از یک دیواره آتش )Firewall): دیواره آتش، یک برنامه امنیتی است که از نفوذ انواع نرمافزارهای مخرب جلوگیری میکند.

از نرم|فزارهایی که بهوسیلهٔمنابع غیرمطمئن توزیع و ارائه میگردند، اجتناب و نرم|فزارهای مربوطه را از منابع مطمئن تهیه و نصب کنید.

امکان راه اندازی شدن از طریق دیسکترا با استفاده ازبرنامه BIOS،غیر فعال کرده تا بدین طریق امکان آلوده شدن ویروس از طریق یک دیسکت که به صورت تصادفی در درایو مربوطه قرار گرفته شده است، اجتناب شود.

امکان »حفاظتماکرودرمقابل ویروس«رادرتمام برنامههای مایکروسافتفعال کردهوهرگز امکان اجرای ماکروهای موجود در یک سند را تا حصول اطمینان از عملکرد واقعی آن ها ندهید.

هرگز قبل از بررسی نشدن پیوست های یک نامه الکترونیکی ارسال شده که می تواند شامل کدهای اجرایی باشند، آن ها را باز نکنید. در رابطه با پروندههای word و Excel، پیوست هایی که دارای پسوند DOC (پروندههای word)، پسوند XLS(صفحه گسترده)، به مسئله ماکرو و ویروس های مربوطه دقت گردد.

پروندههای با پسوند EXE، COM و یا VBS اجرایی بوده و در صورت آلوده بودن به ویروس، با اجرایآنان بررویسیستم خودزمینه فعال شدن آن ها فراهم خواهد شد.بنابراین الزماست از اجرای هرگونه پرونده اجرایی که به همراه پست الکترونیکی برای شما ارسال میگردد ) ً خصوصا

مواردی که آدرس فرستنده برای شما گمنام و ناشناخته است)، صرف نظر کنید. Pack Service های ویندوز را دانلود کنیدو همیشه ویندوز خود را به روز نگه دارید. استفاده از برنامه هایی ضدویروس )آنتیویروس(، ضد جاسوسی و برنامههای امنیتی شبکه:

این کار از جمله اقدامات الزم برای کاهش اثرات سوء برنامه های مخرب است برای این کار باید برنامه های مذکور در سیتم نصب شوندو در وضعیت فعال یا حفاظت قرار بگیرند.

- استفاده از برنامههای ضد Up Pop.
- عدم استفاده از برنامههای به اشتراک گذاری پرونده از جملهKazza.
	- عدم استفاده ارتباط شبکه ای با پایگاههای ناشناخته و نامعتبر.

**٦ــ13ــ برنامههای ضد ویروس** ضدویروس (آنتیویروس) اصطلاحی است که به برنامه یا مجموعهای از برنامهها اطلاق میشود که برای محافظت از رایانهها در برابر ویروس ها استفاده میشوند. وظیفه اصلی این برنامهها شناسایی پروندههای آلوده به ویروس و پاکسازی آن هاست. ضد ویروس متن پروندههای موجود در رایانه را با نشانههای ویروس های شناخته شده مقایسه می نماید. در بیشتر موارد درصورتی که پرونده آلوده باشد برنامه ضد ویروس قادر به پاکسازی آن و از بین بردن ویروس است. در مواردی که این عمل ممکن نباشد، مکانیزمی برای قرنطینه کردن پرونده آلوده وجود دارد و حتی می توان تنظیمات ضدویروس ها را به گونهای انجام داد که پرونده آلوده حذف شود. چند نمونه از ضد ویروس های رایج در ایران عبارتند از :

- (MacAfee)
	- $(Noton)$   $\bullet$
	- $NOD$   $''$
- caspersk AVIRA
	- Caspersky

**نکته:** ازآنجاکههرروزویروس هایجدیدیتولیدوتکثیرمی شوند، بهروزبودن نرم افزارهای ضدویروس به منظور شناسایی ویروس های جدیدامری ضروری است واین امکان از طریق اتصال به اینترنت و سایت های به روزرسانی نرم افزار ضدویروس امکان پذیر است. چندنمونه از نرمافزارهای ضد جاسوسی رایج نیزعبارتنداز: نرمافزار ضد جاسوسی مایکروسافت .

. Ad aware Standard Edition  $\bullet$ 

**تمرین** با نظر هنرآموز درس یکی از نرم افزار های ضد ویروس را در رایانه خود نصب کنیدو پس از کلیک راست روی درایو C با انتخاب گزینه مربوط به Scan آن را از نظر داشتن ویروس و برنامه های مخرب بررسی )اسکن( کنید.

# **7ــ13ــ کاربرد ضد ویروس 32NOD**

دراین درس ضدویروس 32NOD برای آموزش انتخاب شده استواسکن درایوها، زمان بندی اجرا و به روز رسانی نرم افزار به صورت مختصر آموزش داده می شود.

**نکته** در صورتی که در رایانه شما برنامه ضدویروس دیگری نصب شده باشد ، می توانید همین عملیات را با آن نرم افزار انجام دهید.

**1ــ 7ــ13ــ به روز رسانی:** همان طورکه ً قبال بیان شد با توجه به تولید روزانه برنامه های مخرب جدید یکی از کارهایی که باید به صورت مرتب انجام دهید، به روز رسانی نرم افزار ضد ویروس است تا در صورتی که ویروس های جدید رایانه را مورد حمله قرار دهد، بتواند نسبت به عملکرد مخرب آن ها عکس العمل مناسب نشان دهد. به روز رسانی ضدویروسبهدوصورتبرخطآنالین )Online )وآفالین )Offline )قابلانجاماست.درحالت آنلاین با برقراری اتصال اینترنتی ضد ویروس با توجه به تنظیم برقرار شده به صورت خودکار شروع به دریافت اطلاعات لازم از پایگاه خود می کند یا می توان به صورت دستی به روز رسانی آنلاین را انجام داد در روش آفالین ابتدا باید وارد سایت com.eset.www://http شوید . در این سایت ) شکل1ــ13 ( می تـوانید بـا تـوجه بـه نـوع نرم افزار نصب شده پرونده های مورد نظر را دانلود کنید. سپس از آن ها برای Update کردن نرم افزار ضدویروس استفاده نمایید.

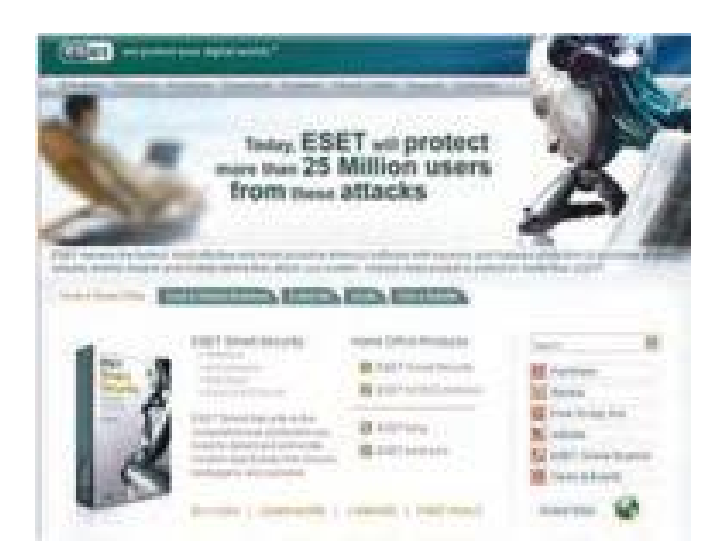

**شکل1ــ13ــ به روزرسانی ضد ویروس NOD32**

اگررایانه ایراکهنرم افزارضدویروس32NODرویآننصبشدهاست،بهشبکهاینترنتباسرعت مناسب متصل است، می توانید مستقیماً به روز رسانی را انجام دهید. برای این کار در پنجره اصلی نرم افزار رویبخشUpdate( شکل2ــ13( کلیککردهوگزینهdatabase virussignature Update را انتخاب نمایید. نرم افزار به صورت خودکار به پایگاه مربوط متصل شده، پرونده های الزم برای به روز رسانی را دریافت و به روز رسانی را انجام می دهد.

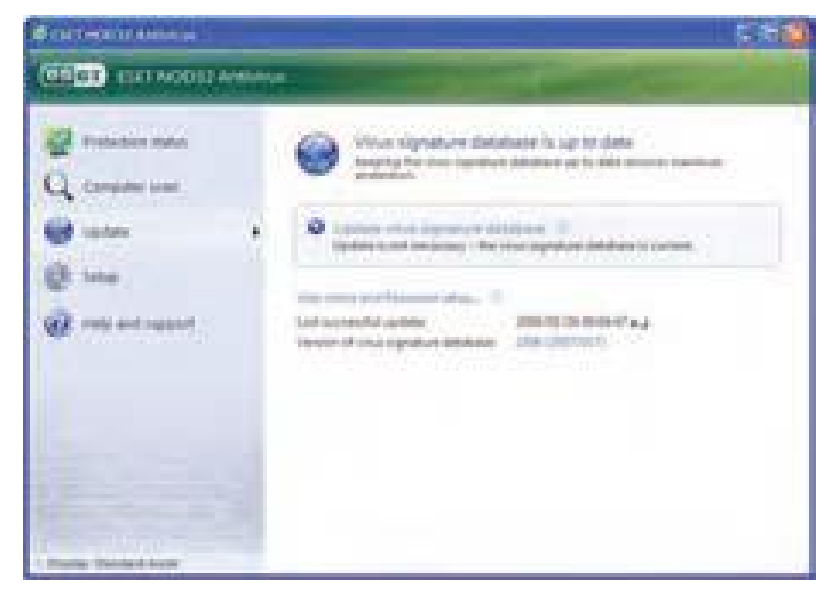

**شکل 2ــ13**

**2ــ 7ــ13ــ زمانبندی اجرا:** این نرم افزار قابلیت زمان بندی برای کارهای مختلف مانند بررسی ویروس و بروزرسانی را دارد. برای تنظیم این زمان بندی می توانید در بخش Tools گزینه Scheduler را انتخاب و تنظیمات مربوط را انجام دهید )شکل 3ــ13(.

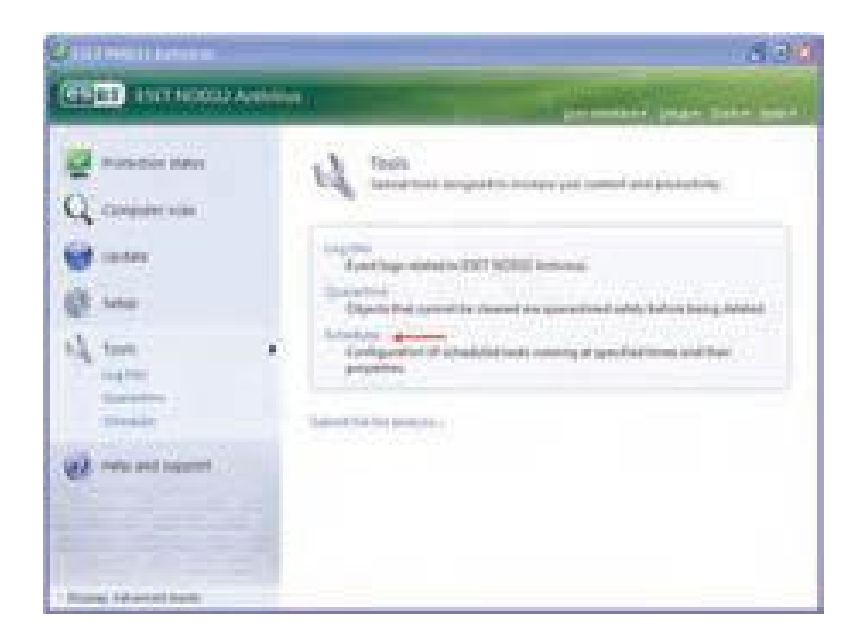

**شکل ٣ــ13**

**3ــ 7ــ13ــ تنظیم ویروسیابی:** برای تنظیم ویروس یابی در بخش Scan Computer دو گزینه بررسی استاندارد و بررسی سفارشی قابل انتخاب است.

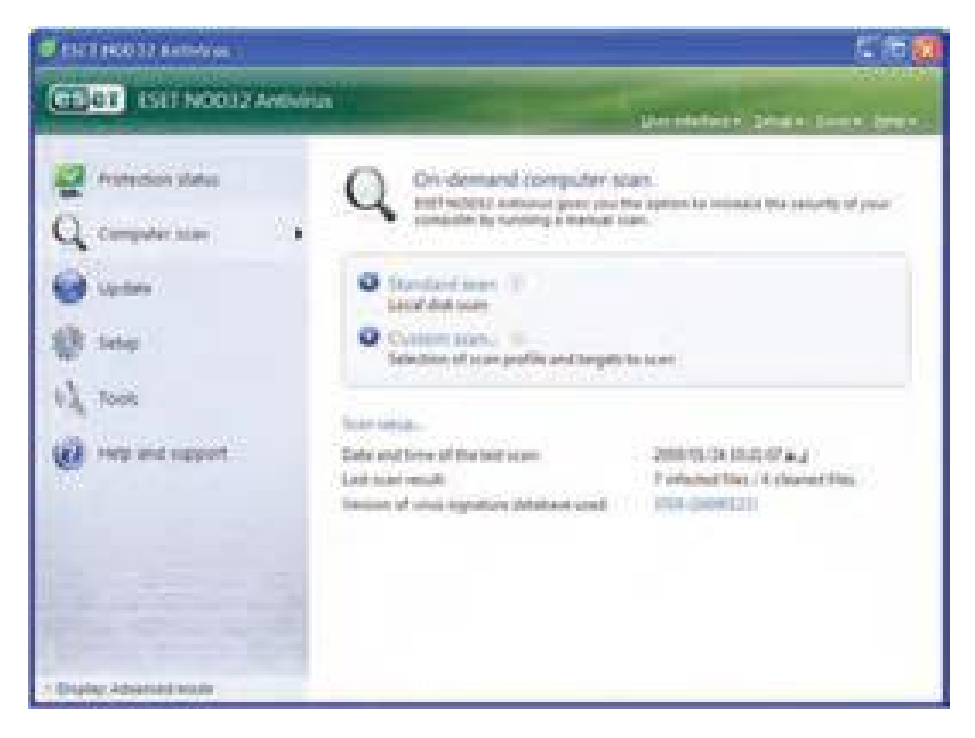

**شکل ٤ــ13**

**خودآزمایی** ١ــ توضیح دهیدپس از ویروسی شدن رایانه چه اقداماتی بایدانجام دهید. ٢ــ نکات مهم برای انتخاب برنامه ضدویروس را بیان کنید. ٣ــ یکی از نرم افزار های ضدویروس متداول را انتخاب و روی رایانه خود نصب کنید. ٤ــ یکی از درایو های دیسک سخت را با برنامه ضد ویروس از نظر آلوده بودن به ویروس بررسی کنید.

٥ ــ به روز رسانی ضدویروس نصب شده را انجام دهید. ٦ــ چهعواملی موجب از بین رفتن اطالعات می شوند؟ ٧ــ برنامه های مخرب چیست و چه تفاوتی با ویروس دارد؟ ٨ــ انواع برنامه های مخرب را نام ببرید؟ ٩ــ ویروس چیست؟ ١٠ــ راه های ورود ویروس به رایانه را نام ببرید. ١١ــ راه های جلوگیری از ورود ویروس به رایانه را نام ببرید. ١٢ــ برنامه های مخرب ٔ به وسیله ............ به منظور ............ به بخش های نرم افزاری یا سخت افزاری رایانه ها نوشته می شوند. ١٣ــ کدام یک از موارد زیر از ویژگی های برنامه ویروسی است؟ الف( خودتکثیر ب( رایگان ج( رمزگذاری د( رمزگشایی

**ضمیمه ب( رایانه و تندرستی**

قبل از اینکه موضوع کار با رایانه مطرح شود، لازم است با توجه به مفهوم «اول ایمنی بعد کار»، موضوع رعایت استاندارد های کار با رایانه توضیح داده شود، زیرا بدون توجه به آن ممکن است کار با رایانه خیلی زود تندرستی شما را به خطر بیاندازد.

هنگام کار با رایانه به خاطر حفظ تندرستی لازم است از تجهیزات استاندارد استفاده شود. استفاده کردن از تجهیزات و وسایل نامناسب سبب آسیبهای جسمی خطرناکی می شود. یکی از وسایلی که اهمیت فراوانی در حفظ سالمتی شما هنگام کار با رایانه دارد، صندلی رایانه است که در این بخش در مورد آن توضیح داده شده است.

**مکان مناسب برای کار با رایانه:** کار مداوم با رایانه درصورتی که با رعایت اصول درست نشستن همراه نباشد سبب ایجاد درد در مفاصل گردن، مچ، آرنج، زانوو کمر شده و میتواند پیامد های نامطلوبی را برای کاربر ایجاد کند. میز و صندلی ای که کاربر از آن استفاده میکند باید دارای مشخصاتی باشد که بتوان با تنظیم درست آن ها شرایط مناسب را برای کار با رایانه فراهم کرد.

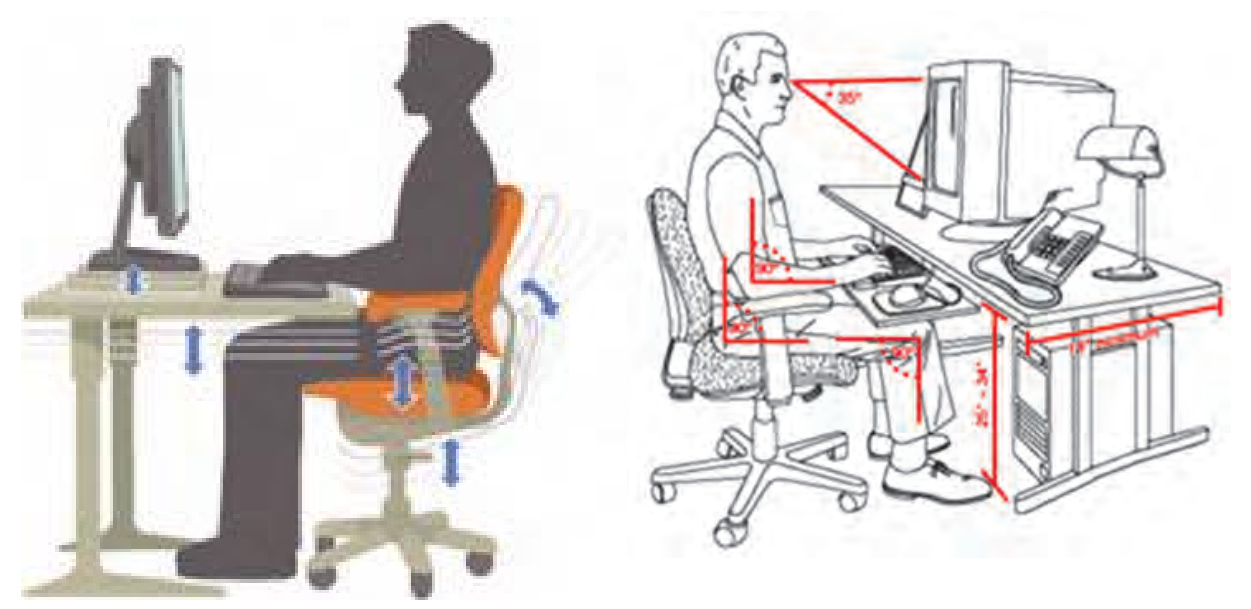

**محیط مناسب برای کار با رایانه**

**مشخصات فضای مناسب کار با رایانه**

ازیک صندلی خوب با قابلیتتغییرارتفاع وپشتی متحرکاستفادهکردهودرقسمتانتهایی آن بنشینید.

از یک میز و صندلی رایانه که قابلیت تنظیم ارتفاع دارد، استفاده کنید.

- تکیه گاه دسته صندلی بایدبا پایین آرنج و میز زیر صفحه کلیدهم سطح باشد. ارتفاع نشیمن گاه صندلی چنان باشد که کف پای شما باید به صورت کامل روی زمین قرار گرفته و زانوها زاویه 90 درجه داشته باشند.
	- ارتفاع میز را چنان تنظیم کنیدکه باالی نمایشگر ً تقریبا هم راستای چشمان شما باشد. نمایشگر و صفحه کلید ً کامال روبه روی شما قرارگرفته باشد.

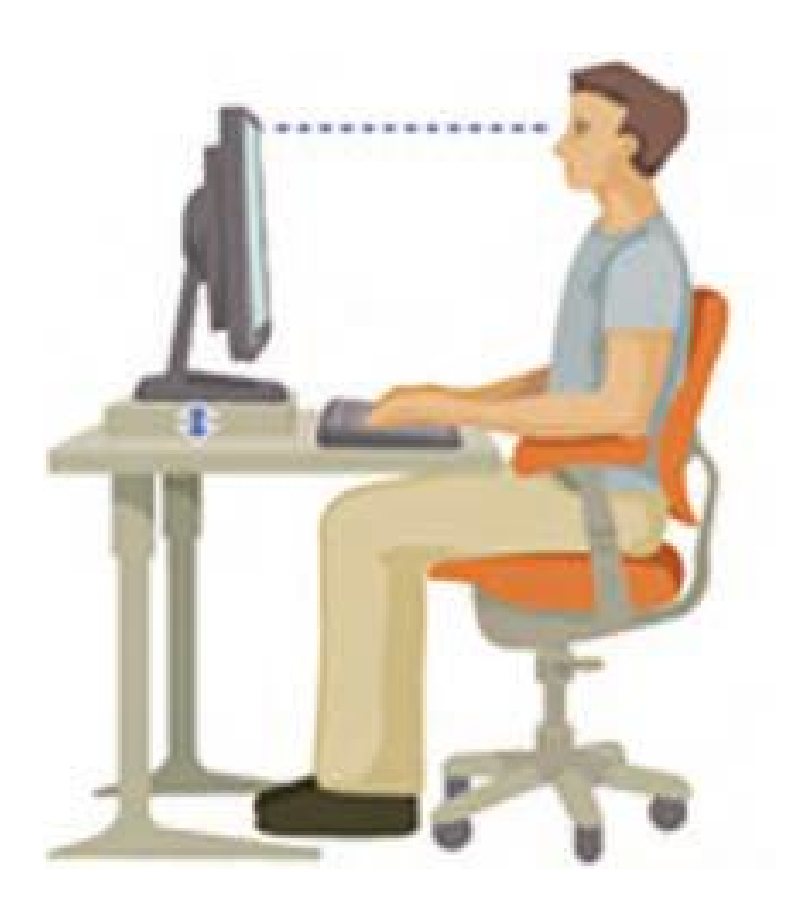

**ارتفاع مناسب نمایشگر**

از صفحه نگه دارنده مخصوص صفحه کلید و ماوس استفاده کنید تا آن ها را در هم سطح آرنج شما قرار دهد.

هر از چندگاهی به خودتان استراحت دهیدوهیچ گاه بیشتر از 30 دقیقه به صورت مستمر از رایانه استفاده نکنید. به ازای هر 30 دقیقه به 5 دقیقه نرمش نیاز دارید.

محیط کار با رایانه بایدروشن بوده و روشنایی آن کمی از روشنایی روز کمتر باشد. فاصله نمایشگر از چشمکاربر بین چهل تاهفتاد سانتی متر باشد.هنگام تایپ ازروی نوشته، ً حتما از نگه دارنده کاغذهم سطح نمایشگر استفاده کنید.

**برخی از ویژگیهای صندلی رایانه**  صندلی رایانه بایدمتحرک، دوار و با پایه چرخ دار باشد. ارتفاع صندلی قابل تغییر باشدتا بر اساس قدو طول بدن شماونسبت آن با طول دستهایتان به گونهای تنظیم گردد که به راحتی با صفحه کلید رایانه کار کرده و نمایشگر به درستی در مقابل دیدگان شما باشد.

- صندلی بایدبراساس وزن شما، دارای مفصلهایی باشدکه بتواند حرکات شما را تنظیم کند.
- پشتی صندلی باید به صورتی طراحی شده باشد که از بروز کمر درد و دردهای مفصلی جلوگیری کند. محل نشستن آن نسبت به جلو و عقب، قابل تنظیم باشد.
	- حداقل 5 پایه باشد )تعداد بیشتر بهتر است( و قابلیت چرخش 360 درجه داشته باشد.

**نکته** صندلیهایی که دارای تکیه گاه برای دستها هستند، مناسب نیستند.

**کنجکاوی** استاندارد بودن تجهیزات محیط کار با رایانه در هنرستان خود را بررسی کنید.

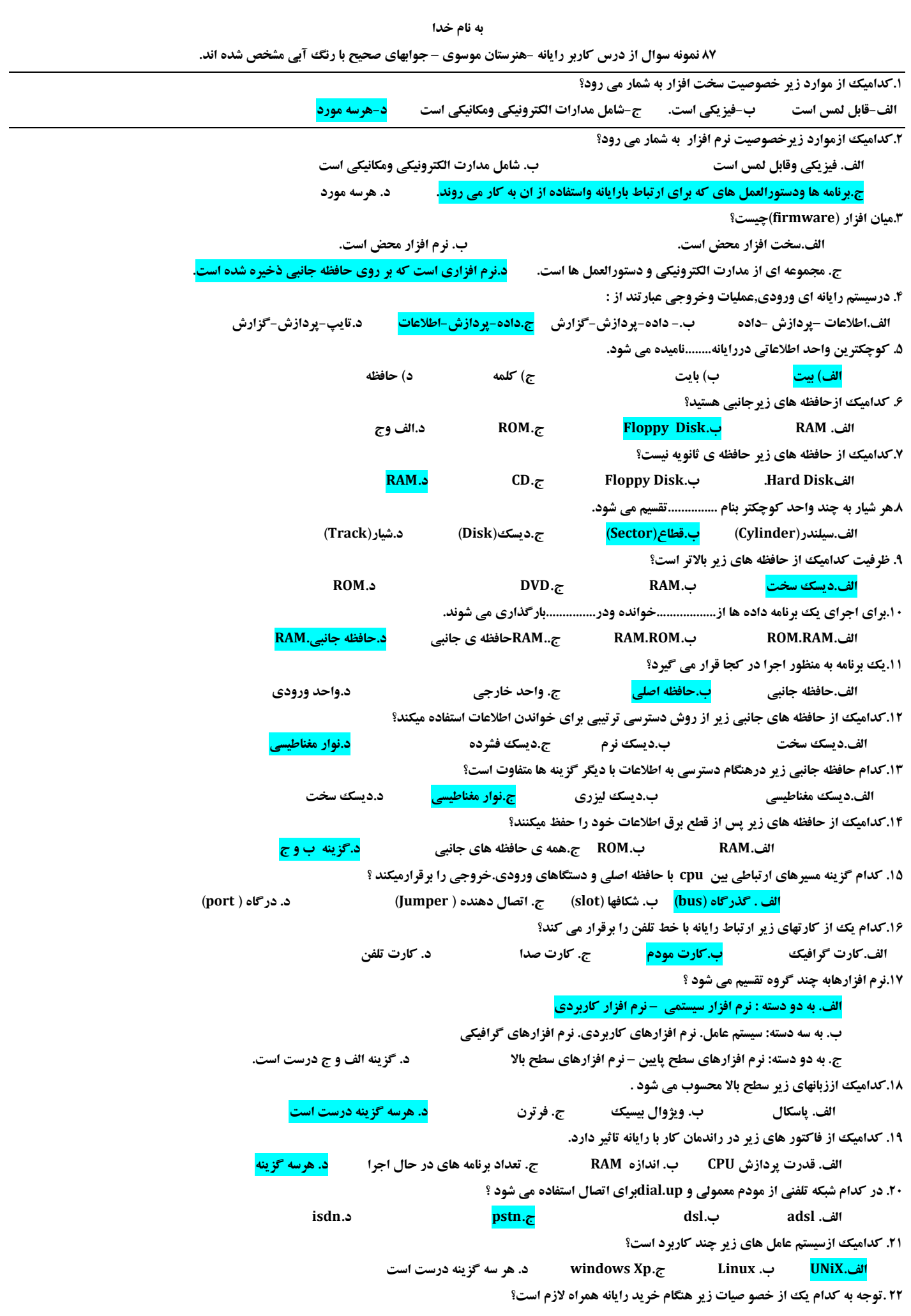

 **الف. میزان شارژ باطری ب. وزن ج. اندازه د. هر سه مورد 23 .کدام یک سیستم عامل نیست ؟ الفDOS. ب3.1windows. ج windowsXP. دwindowsNT. .24کدام یک از کارتهای زیر برای اتصال میکروفن و بلندگو کاربرد دارد؟ الف.کارت گرافیک ب.کارت مودم ج. کارت صدا د. کارت تلفن .25 کدام یک از کارت های زی ر را کارت تیونر می گویند؟ الف.کارت کپچر ب. کارت تلویزیون ج.کارت گرافیک د .کارت صدا .26از کدام روش و یروسها به رایانه منتقل می شوند؟ الف.از طریق دیسکت ب.از طریق اینترنت ج.از طریق شبکه محلی د.هرسه گزینه .27کدام مورد جز نرم افزارهای ضد و یروس نمی باشند؟ الف.MacAfee ب32.Nod ج.Defragmenter د .Panda .28نرم افزارهای ضد و یروس به چه روشی با و یروس مقابله میکنند؟ الف.پاک کردن و یروس ب.پیشگیری از آلوده شدن به و یروس ج.قرنطینه کردن فای ل و یروسی د.هر سه گزینه -29 کدام گزینه جزو وظایف سیستم عامل نمی باشد؟ الف( مدیریت فایل ها ب( برقراری امنیت ج( اشتراک و بهینه سازی منابع سیستم د( ویروس یابی سیستم -30 کار کلید enter چیست؟ الف( اجرای فرمان و ورود اطالعات ب( جابجایی مکان نما ج( ایجاد فاصله د(حذف کاراکترها -31 برای فعال شدن کلیدهای بخش ماشین حسابی ، کدام کلید باید فعال باشد؟ Caps Lock )د Num Lock )ج Ctrl )ب Alt )الف -32 در منوی سیستم یک پنجره ، کدام گزینه پنجره را جا به جا می کند؟ الف( Size ب( Restore ج( Move د( Minimize -33 کدام گزینه ، مدت انتظار برای نمایش محافظ صفحه نمایش را مشخص می کند؟ Wait )د Screen Saver )ج Preview )ب Setting )الف -34کدام گزینه ، تصویر پس زمینه را می کِشد تا کل میز کار را بپوشاند و کل تصویر دیده شود؟ الف( Fit ب( Fill ج( Stretch د( Tile -35 به ناحیه باال و سمت چپ منوی Start که امکان دسترسی سریع به برنامه ها ، پوشه ها و فایل ها را ایجاد می کند ...........گفته می شود. الف( لیست پرش ب( لیست برنامه های اخیر ج( ناحیه الصاق د( برنامه های پیش فرض -36 برنامه هایی که هنگام شروع بکار ویندوز بطور خودکار اجرا می شوند ، در کدام پوشه قرار دارند؟ Recent item )د All programs )ج Start menu )ب Startup )الف -37 کدام گزینه جزء دستگاه های قابل حمل محسوب نمی شود؟ الف( فالپی ب( دیسک منطقی ج( DVD/CD د( حافظه فلش -38 فایلWAV چه نوع فایلی محسوب می شود؟ الف( فایل صوتی ب( فایل تصویری ج( فایل ویدئویی د( فایل متنی -39 کلید میان بر عمل Paste چیست؟ Ctrl+V )د Ctrl+ X )ج Ctrl+C )ب Ctrl+P )الف -40 کدام مِد ماشین حساب برای محاسبات آماری کاربرد دارد؟ الف( Standard ب( Statistics ج( Programmer د( Scintific -41 کار ابزار Rotate در برنامه Paint چیست؟ الف(برش تصویر ب( تغییر اندازه تصویر ج( نمونه گیری از رنگ د(چرخاندن تمام یا بخشی از تصویر -42 کاربرد برنامه recorder Sound چیست؟ الف( کنترل میزان بلندی صدا ب( پخش فایل های صوتی و تصویری ج( ضبط صدا د( رایت CD های صوتی -43 برای نمایش محتویات یک فهرست به صورت ساختار درختی ، کدام دستور استفاده می شود؟ الف( Dir ب( Tree ج( Type د( Ren -44 کدام دستور برای تنظیم زمان سیستم کاربرد دارد؟ الف( Time ب( Date ج( Timer د( Type1 45 - در کدام گزینه در panel controlمی توان اجزای ویندوز را نصب و حذف کرد؟ region & language )ب program & features )الف folder option )د power option )ج**

**-46 در کدام سربرگ از کادرTime and Date امکان افزودن ناحیه های زمانی دیگر به ساعت محلی وجود دارد؟ Time zone)د additional clocks )ج internet time )ب date and time )الف -47 توسط کدام گزینه می توانید تنظیمات منبع تغذیه و برق مصرفی رایانه را تعیین کنید؟ Sound )د fonts )ج folder option )ب Power option )الف -48 برای مدیریت برنامه های نصب شده روی سیستم از کدام گزینه استفاده می شود؟ speech )د task )ج program & features )ب keyboard )الف -49عالمت تیک کنار نام چاپگر به چه معنی است؟ الف( چاپگر پیش فرض است ب( چاپگر آماده است ج( امکان چاپ نیست د( چاپگر به اشتراک است -50برای حذف یک برنامه زمان بندی شده کدام گزینه را انتخاب می کنیم؟ الف( Run ب( End ج( Properties د( Delete -51برای حذف فایلهای غیر ضروری سیستم از کدام برنامه استفاده می شود؟ Disk cleanup )د Device manager )ج Format )ب Disk defragmenter )الف -52 کاربرد برنامه Defragmenter Disk چیست؟ الف( قالب بندی دیسک سخت ب( پاک کردن فایلهای غیرضروری دیسک ج( یکپارچه سازی فضای دیسک د( مدیریت دستگاههای رایانه -53 توسط برنامه manager Task کدام یک از گزینه های زیر امکان پذیر نیست ؟ الف( مشاهده سرویس های در حال اجرا ب( مشاهده لیست برنامه های در حال اجرا ج( مشاهده میزان استفاده از CPU و حافظه د( مشاهده لیست برنامه های نصب شده -54 کدام برنامه در panel Control برای تهیه نسخه پشتیبان از فایلها مورد استفاده قرار می گیرد؟ Sound )د fonts )ج Backup & Restore)ب Power option )الف -55 کلید میان بر برای چاپ یک فایل چیست ؟ Ctrl+V )د Ctrl+ X )ج Ctrl+C )ب Ctrl+P )الف -56 انتخاب کدام گزینه در کادر Print باعث چاپ ناحیه انتخابی می شود؟ Pages )د Selection )ج All )ب Current page )الف -57 کدام گزینه برای حذف یک کار از صف چاپ به کار می رود؟ الف(Pause ب( Cancel ج( Resume د( Restart -58 کلید میان بر برای نمایش پنجره support & Help چیست؟ الف(1F ب( 2F ج( 10F د(12F -59 برای جستجوی یک عبارت در محتویات صفحه جاری Helpاز کدام گزینه استفاده می شود؟ search help )د Setting )ج Find )ب Browse help )الف -60 روش تبادل اطالعات در بی سیم ـــــــــــــــ است. الف( یک طرفه ب( دو طرفه ناقص ج( دوطرفه کامل د( نامشخص -61 کدام گزینه از مزایای شبکه نم ی باشد؟ الف( اشتراک منابع و فایلها ب( سادگی راه اندازی ج( امنیت اطالعات د( مدیری ت متمرکز منابع -62 اتصال رایانه ها ی شعبات مختلف یک موسسه در یک کشور را به یکدیگر شبکه ــــــــــــــــ می گویند. الف( LAN ب( WAN ج( Wireless د( Internet -63 کدام گزینه از معا یب شبکه های Based Server محسوب م ی شود؟ الف( عدم نظارت و مدیری ت متمرکز ب( پیچیدگی ج( دسترسی بی ثبات د( عدم کارآیی برای شبکه های بزرگ -64 مدیری ت فایلهای شبکه را کدام یک از سرورهای زیر انجام می دهد؟ FTP server )د File server )ج Web server )ب Data base server )الف -65 به آرایش هندسی اتصال رای انه ها در یک شبکه چه می گویند؟ الف( توپولوژی شبکه ب( معماری شبکه ج( ترمینولوژی شبکه د( پروتکل شبکه -66 به آدرس منحصر به فرد یک صفحه وب در اینترنت چه م ی گویند؟ الف( Domain ب( Site ج(URL د( ISP -67 ــــــــــــــــــ مجموعه صفحات وب مرتبط به هم که رو ی یک رای انه سرو یس دهنده وب هستند. Internet explorer)د Web Site )ج Home page)ب Web page )الف -68 کاربرد نوار وضعیت در مرورگر اینترنت چیست؟ الف( سرعت برقراری ارتباط اینترنت را نمایش می دهد. ب( وضعیت Offline بودن را نمای ش می دهد.**

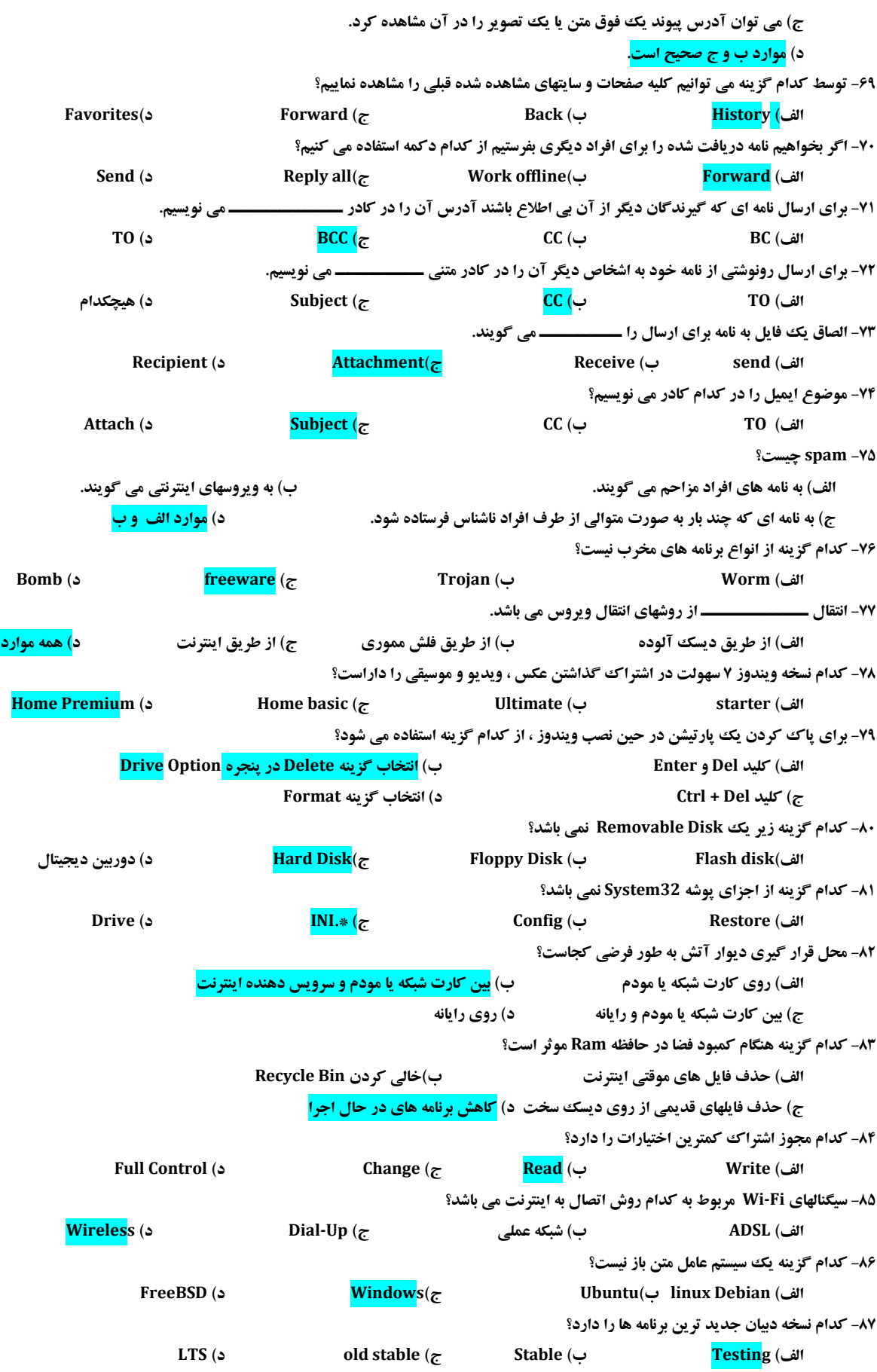